# **Flamingo**

**Rendu par lancer de rayons et par radiosité dans Rhinoceros** 

#### MANUEL DE L'UTILISATEUR DE FLAMINGO

©2005 Robert McNeel & Associates Tous droits réservés.

Imprimé aux États Unis.

ii

Image de couverture par Frank Woll

Personnes ayant contribué à ce manuel : Gordon Dass Adams, Andrew le Bihan, Jeff Curtis, Scott Davidson, Cafer J., Pascal Golay, Brian Gillespie, Luciano Magno, Giuseppe Massoni, Roland Montijo, Facundo Miri, Jari Saarinen, Kent West, Gijs de Zwart, Yoshikazu Itami.

Flamingo est une marque de commerce et Rhinoceros est une marque déposée de Robert McNeel & Associates. Traduction de la version anglaise publiée par Robert McNeel & Associates. Traducteur : Cécile Lamborot, McNeel Europe S.L. Cette traduction est propriété de McNeel Europe S.L. Tous les noms de marque et produit sont des marques déposées ou de commerce de leurs propriétaires respectifs.

#### TABLE DES MATIÈRES

# **Table des matières**

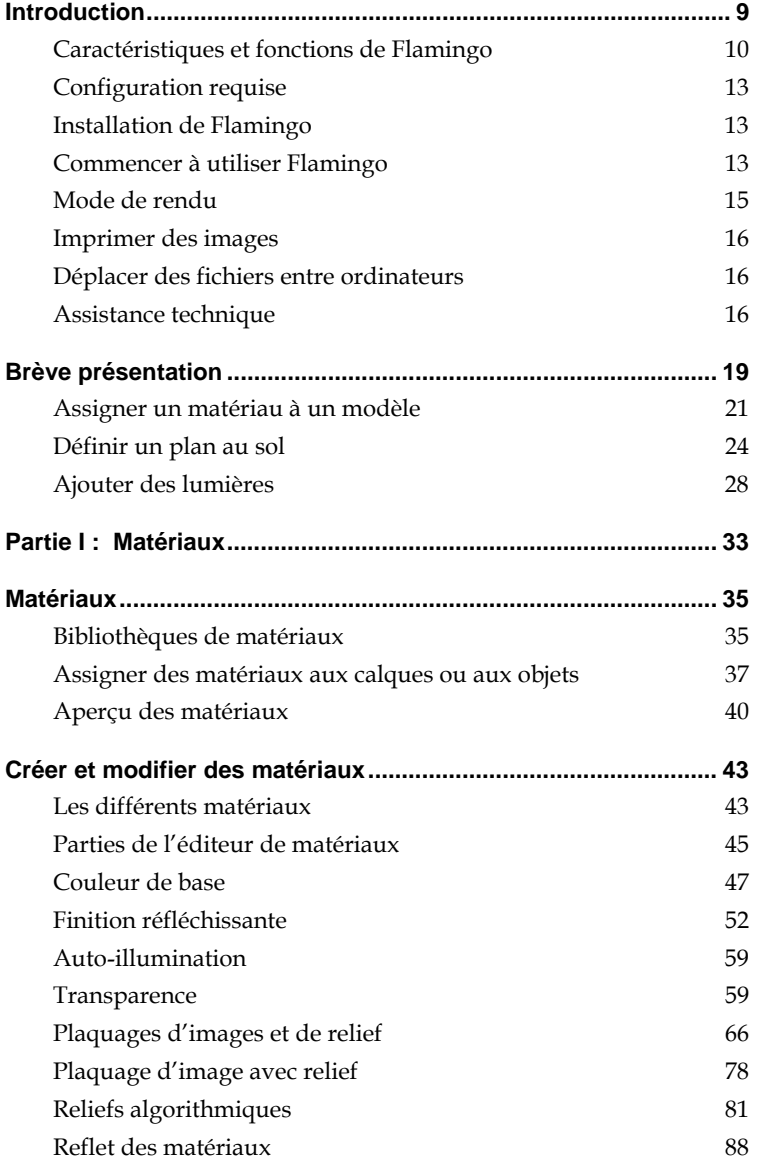

#### TABLE DES MATIÈRES

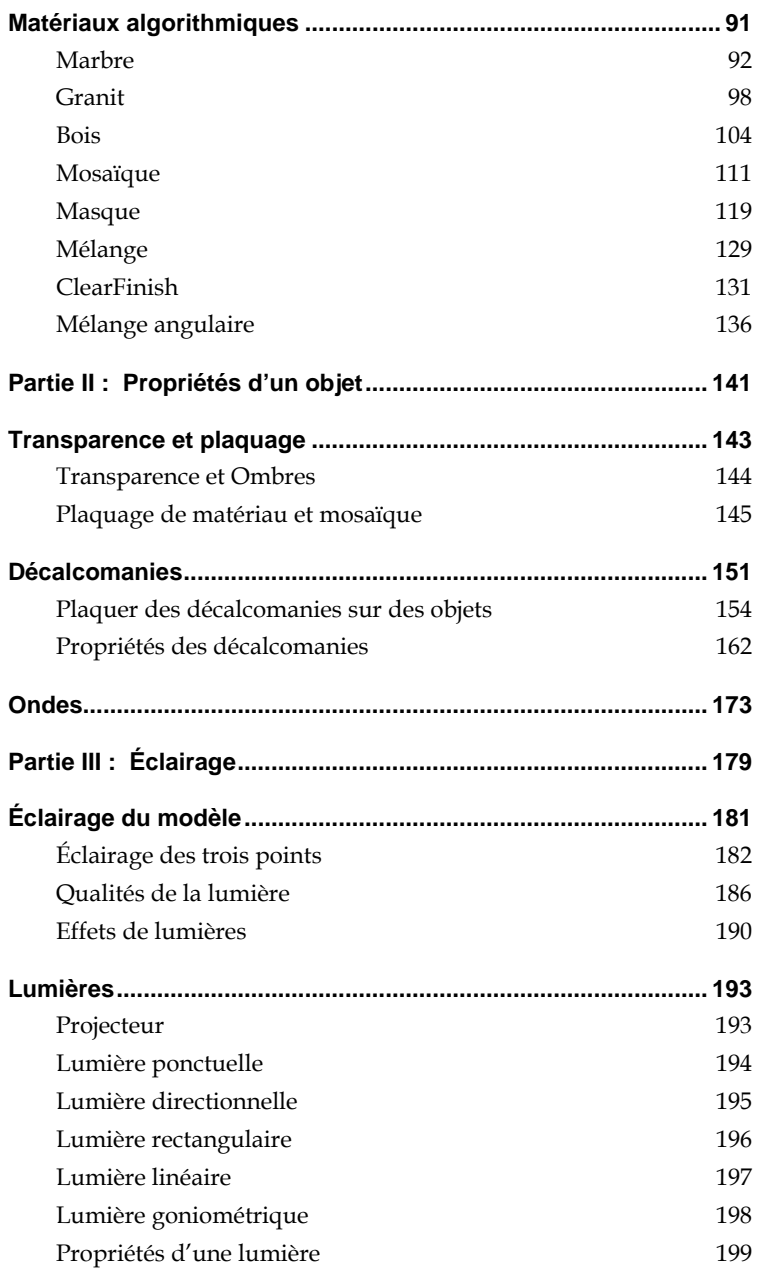

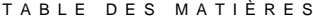

v

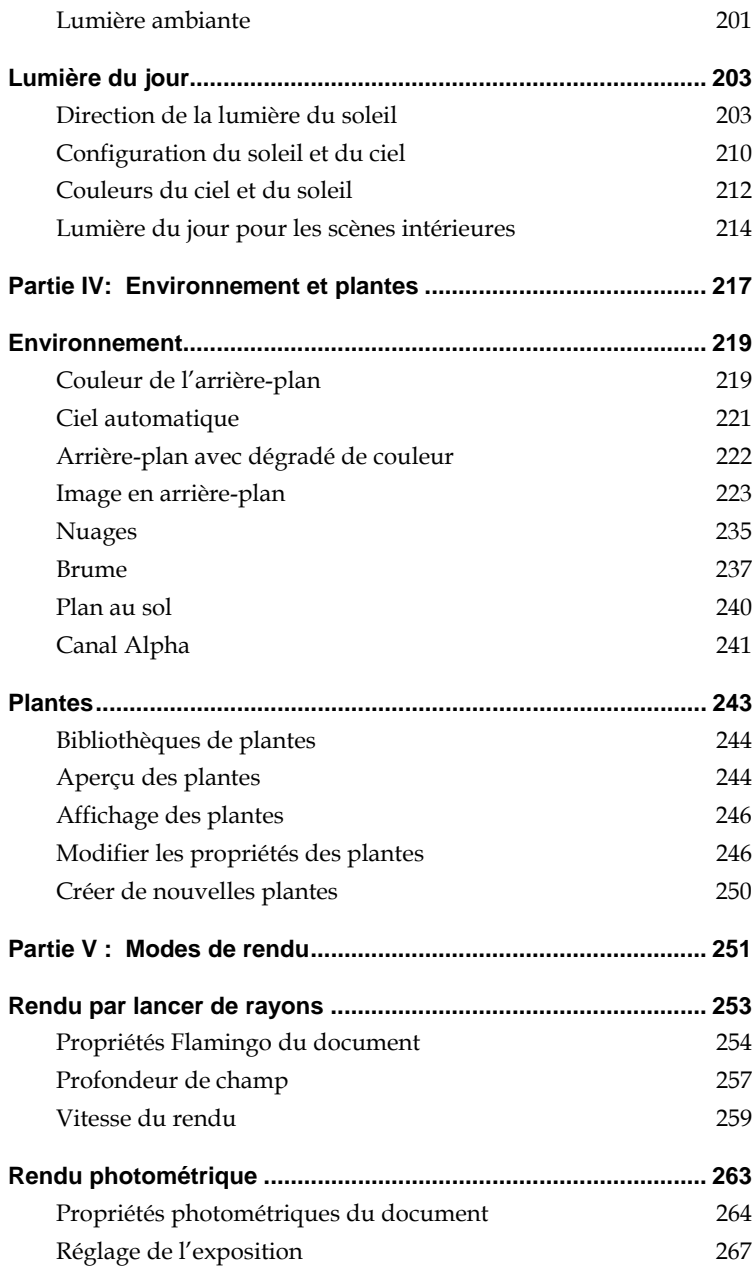

#### TABLE DES MATIÈRES

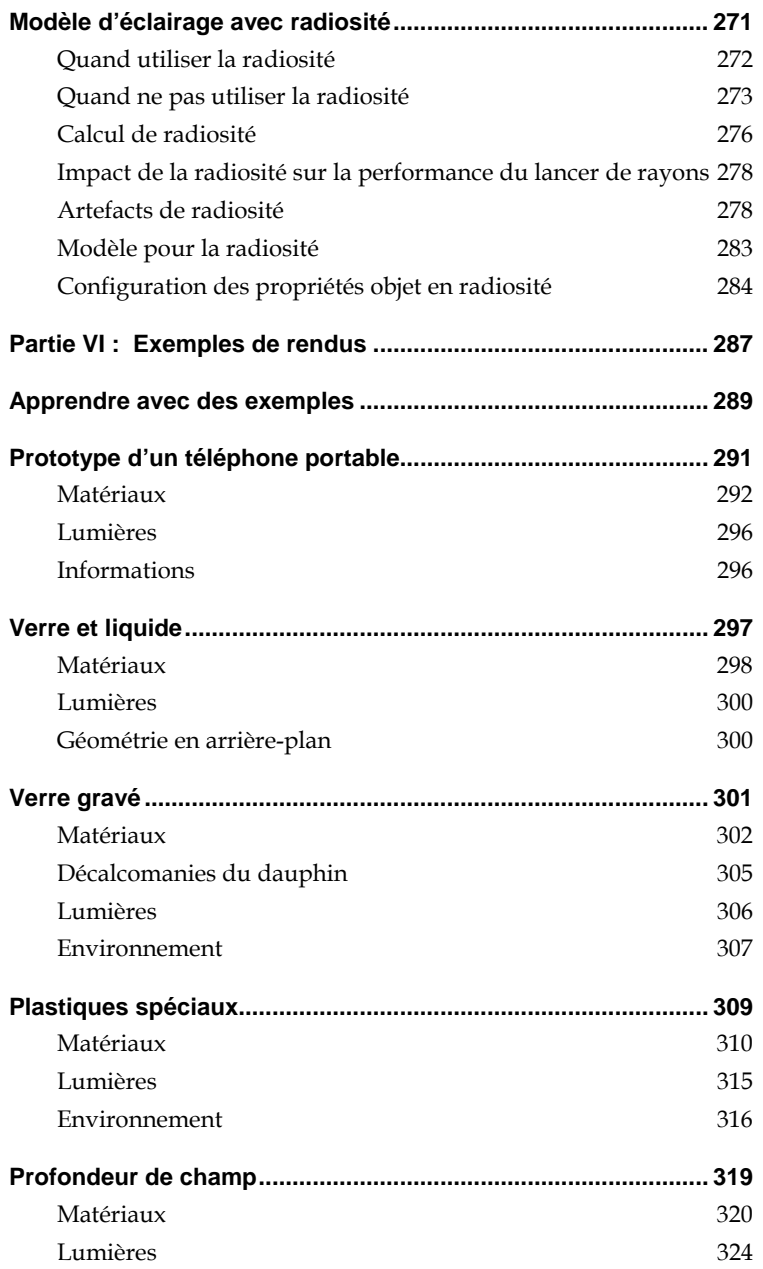

#### TABLE DES MATIÈRES

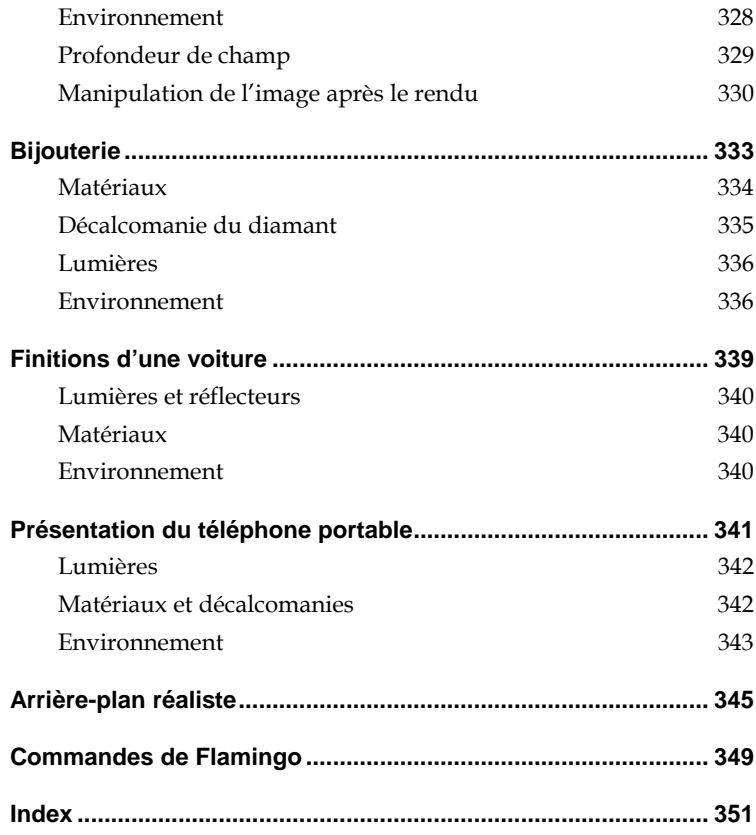

# <span id="page-8-0"></span>**1 Introduction**

Flamingo™ permet de produire d'impressionnantes images très réalistes à partir de modèles créés sous Rhinoceros® (Rhino). Flamingo utilise les techniques de rendu photométriques et de rendu par lancer de rayons dans Rhino pour créer des images fixes réalistes de haute qualité à partir de modèles 3D.

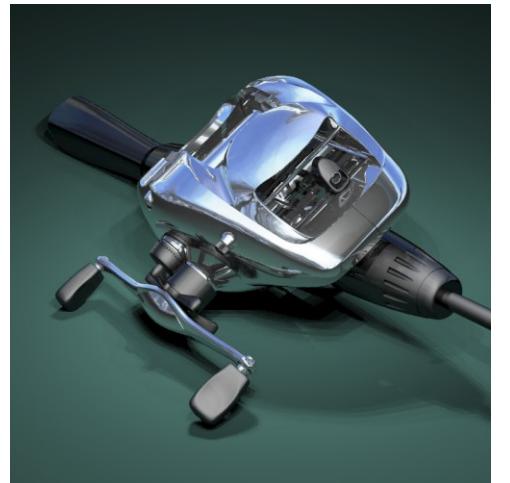

*Rendu par Brian Gillespie.* 

Avec Flamingo, il est facile de créer des images de modèles conçus sous Rhino. Il su ffit d'ajouter des matériaux, des lu mières, un environnement et de lancer le rendu.

combinaisons possibles entre les options de couleurs, de réflectivité, de transparence, de Première partie, « Matériaux et Propriétés d'un objet ». Avec le puissant éditeur de matériaux de Flamingo, vous pouvez assigner toutes les reflets, d'images multiples et de motifs algorithmiques multiples à un seul matériel. Voir

Flamingo ajoute des lumières linéaires, rectangulaires, goniométriques et solaires aux projecteurs et aux lumières ponctuelles et directionnelles de Rhino afin de vous offrir des options d'éclairage réalistes. Flamingo peut aussi gérer les lumières du ciel et celles réfléchies par le sol. Ceci permet de produire des scènes intérieures beaucoup plus précises et réalistes avec la lumière du jour. Voir Deuxième partie « Éclairage ».

<span id="page-9-0"></span>Flamingo permet d'ajouter et de paramétrer le ciel, les nuages, des fonds dégradés , le canal alpha, des plans au sol infinis, du brouillard et des plantes. Voir Troisième partie, « Environnement et Plantes ».

La radiosité, ajoutée au lancer de rayons photométrique, permet de créer des images de très haute qualité en tenant compte de la lumière indirecte ou réfléchie de façon diffuse. Cependant, la radiosité n'est pas adaptée à tous les modèles. Voir Quatrième partie, « Modes de rendu ».

Des exemples de rendu vous sont proposés afin que vous puissiez apprendre des p rofessionnels. Voir Cinquième partie, « Exemples de rendu ».

# **Carac téristiques et fonctions de Flamingo**

#### **Car actéristiques et fonctions générales**

- permettant d'accélérer et de simplifier le calcul de rendu des images. ▪ Facile à utiliser, intégration complète dans Rhino et grand nombre de fonctions
- Utilise le lancer de rayons et la radiosité pour créer des images simples et des animations.
- Calcule automatiquement la lumière indirecte, les ombres précises et floues, l'étalement de la couleur, les réflexions, la translucidité, la transparence, la réfraction, les reflets, la profondeur de champ et l'atténuation de la profondeur.
- Supporte les multiprocesseurs et le traitement en arrière-plan.
- Inclut des plantes en 3D générées par des mathématiques avec variation selon les saisons, donnant des plantes, des ombres et des réflexions réalistes.
- Fonctionne dans Rhino. Les changements dans le rendu sont appliqués directement sur le modèle. Vous n'avez pas besoin d'exporter ou de recommencer.
- **•** Animation panoramique pour les animations de cheminement et de survol du modèle.
- Option de rendu rapide par lancer de rayons avec réflexions, transparence et ombres.
- Algorithmes de rendu avec traitement progressif visible à l'écran.
- Radiosité interactive.
- Rendu d'une fenêtre partielle.
- Possibilité d'enregistrer et de restaurer les définitions de matériaux, l'exposition, le soleil et le ciel, le lancer de rayons et les paramètres de l'environnement.
- Études d'ensoleillement avec scripts.
- **Enregistre et restaure les options de radiosité.**
- Rendu par groupes avec des scripts.

- Support de multiprocesseur dans WindowsNT/2000/XP.
- Traitement en arrière-plan.
- Navigateurs de bibliothèque graphique pour les matériaux et les plantes.
- **I** Manuel en couleur complet et aide en ligne contextuelle.

#### **Matériaux**

- Bibliothèque de matériaux très complète. Des milliers de matériaux.
- Possibilité de travailler avec plusieurs bibliothèques.
- Possibilité d'assigner des matériaux aux calques ou aux objets.
- Éditeur de matériau interactif avec aperçu par lancer de rayons « en direct » de plusieurs matériaux en même temps.
- Propriétés des matériaux basées sur leurs propriétés réelles.
- **•** Les propriétés comprennent la réflectivité, la transparence, les reflets et l'indice de réfraction.
- **EXECT** Atténuation de la profondeur pour les matériaux transparents.
- Textures algorithmiques 2D et 3D personnalisables telles que le marbre, le granit, le bois, les mosaïques, les masques, le mélange angulaire, le ClearFinish et le mélange.
- Matériaux complexes avec des textures algorithmiques multiples.
- Plaquages de reliefs algorithmiques en 3D pour créer des textures fines et grossières ou des ondes.
- Systèmes de couleurs RVB et TLS.
- Compatibilité très complète avec les images bitmap.
- Compatibilité avec les formats TGA, BMP, PCX, PNG, JPEG et TIF non comprimé.
- Couleur, transparence et plaquage de relief.
- Mosaïques, décalcomanies et images en arrière plan.
- $\blacksquare$  Projection plane, cylindrique, sphérique et U/V pour les décalcomanies.
- $\blacksquare$  Images multiples sur un objet.
- Exclusion des couleurs avec réglage de la sensibilité.
- Transparence réglable.

### **Environnement**

- Options d'arrière plan : couleur unie, dégradé de couleurs et plaquage d'image.
- Bibliothèque d'images pour l'arrière-plan.
- Plan au sol avec matériau.

- Nuages algorithmiques
- Brouillard.
- Canal Alpha.

#### $\mathsf{É}$ clairage

- Directionnel, ponctuel, linéaire, rectangulaire, goniométrique, projecteur et lumière du soleil.
- Nombre de lumières illimité.
- Sources de lumière réelles et algorithmes d'éclairage.
- Angle du soleil défini selon la latitude, le mois et l'heure.
- Cartes et listes de villes disponibles pour la sélection de la situation géographique.
- Système de calcul de l'heure solaire exacte.
- Réglage graphique du foyer des projecteurs.
- Simulation précise de la lumière du jour (soleil, ciel, sol et nuages).
- Possibilité d'activer/désactiver le calcul des ombres portées par objet.
- Possibilité de paramétrer la couleur de la lumière.
- Intensité indiquée en watts en mode de rendu photométrique.

#### **Q a u lité de l'image**

- **Réflexion et transparence spéculaires réelles.**
- Calcul des ombres portées à partir de toutes les sources de lumière.
- Bords flous pour les ombres, réflexion floue et translucidité.
- Réfraction et caustiques.
- Profondeur de champ.
- Atténuation de la profondeur pour les matériaux transparents.
- Anticrénelage par échantillonnage aléatoire et adaptif d'éléments de pixels pouvant être contrôlé par l'utilisateur.
- Affichage des couleurs avec 32 bits (16,7 millions de couleurs et canal Alpha).
- **EXECTS Affichage en couleur WYSIWYG jusqu'à 16,7 millions de couleurs.**
- Résolution limitée uniquement par l'espace libre sur le disque, et non pas la résolution de l'écran.

#### <span id="page-12-0"></span>**Paysages**

- Grande bibliothèque avec des centaines de plantes 3D générées avec des fractales comprenant des plantes de climats secs et humides, de climats chauds et froids et des plantes couvre-sol.
- Explorateur de bibliothèque avec aperçus multiples.
- Précision de la taille selon la hauteur ou le diamètre du tronc.
- Outils de taille pour couper les branches les plus basses.
- Contrôle de densité du feuillage.
- Contrôles selon les saisons.
- Éditeur de plante pour créer de nouvelles plantes.

# **Configuration requise**

Afin de pouvoir utiliser Flamingo, vous devez avoir :

- Rhino, version 2.0.
- Processeur Pentium, Celeron ou supérieur Flamingo peut utiliser les processeurs multiples.
- **•** Affichage 256 couleurs ou supérieur. 65.000 ou plus recommandé.
- 64 MO DE RAM. 128 Mo ou plus recommandé.
- 50 Mo d'espace libre sur le disque ou plus. 100 Mo ou plus recommandé.
- Accès Internet recommandé pour les mises à jour et l'assistance.

# **Installation de Flamingo**

Lorsque vous installez Flamingo, vous installez les fichiers de programme, les bibliothèques de matériaux et de plantes et les fichiers d'exemple.

#### **Pour installer Flamingo**

- **1** Introduisez le CD d'installation de Flamingo dans votre lecteur CD.
- **2** Suivez les instructions affichées à l'écran.

# **Co mmencer à utiliser Flamingo**

Flamingo fonctionne dans Rhino. Vous n'avez pas besoin d'exporter le modèle.

**Pour choisir Flamingo comme système de rendu.** 

Dans le menu Rendu, cliquez sur Module de rendu par défaut, puis sur Flamingo Lancer de **rayons** ou **Flamingo Photométrique**.

#### **Pour assigner des matériaux de Flamingo aux calques**

**1** Ouvrez la boîte de dialogue **Calques**.

(Cliquez avec le bouton droit dans le champ **Calque** de la barre d'état de Rhino).

- **2** Dans la boîte de dialogue **Calques**, sélectionnez un ou plusieurs calques et cliquez dans la colonne **Matériau**.
- **3** Dans la boîte de dialogue Matériau, sous Assigner par, cliquez sur Module externe pour utiliser Flamingo.
- 4 Cliquez sur **Parcourir** pour accéder aux bibliothèques de matériaux de Flamingo.
- **5** Dans la boîte de dialogue **Bibliothèque de matériaux**, sélectionnez un matériau et cliquez sur **Accepter**.
- **6** Dans la boîte de dialogue Matériau, cliquez sur Accepter.
- **7** Dans la boîte de dialogue **Calques**, cliquez sur **Accepter**.

#### **Pour assigner des matériaux de Flamingo aux objets**

- 1 Dans le menu **Édition**, cliquez sur **Propriétés de l'objet...**.
- **2** Dans la section **Matériau**, cliquez sur **Module externe** puis sur **Parcourir**.
- **3** Dans la boîte de dialogue **Bibliothèque de matériaux**, sélectionnez un matériau et cliquez sur **Accepter**.
- **4** Fermez la boîte de dialogue **Propriétés**.

L'assignation par objet annule l'assignation par calque pour cet objet.

#### **Pour définir les propriétés du rendu**

Les propriétés de rendu incluent les réglages de l'environnement, la lumière du soleil, la saison pour les plantes, le rendu et les réglages de la lumière ambiante.

- **1** Dans le menu **Lancer de rayons** ou **Photométrique**, cliquez sur **Propriétés**.
- **ingo** :  **2** Dans la boîte de dialogue **Propriétés du document**, section **Flam**

<span id="page-14-0"></span> cliquez sur **Environnement** pour changer l'apparence de l'image en arrière-plan ou pour ajouter des effets spéciaux tels qu'un plan au sol infini ou de la brume.

Cliquez sur **Soleil** pour indiquer la position du soleil.

Indiquez la taille de l'image de rendu et changez les autres propriétés selon vos besoins.

- **3** Dans le menu Rendu, Lancer de rayons ou Photométrique, cliquez sur Rendu.
- **4** Dans la fenêtre **Flamingo**, dans le menu **Fichier**, cliquez sur **Enregistrer sous**.
- **5** Donnez un nom à votre image et choisissez le type de fichier.

# **Mo de de rendu**

Flamingo dispose de deux modes de rendu : le rendu par lancer de rayons et le rendu photométrique. Chaque mode est prévu pour des cas précis.

#### **Rendu par lancer de rayons**

Le lancer de rayons est un bon mode de travail pour les scènes avec un éclairage de studio telles que les photos de produits, les véhicules, les stands et autres objets seuls. Ces scènes disposent normalement d'un éclairage plus simple. Des effets de lumière non réalistes permettent de mettre en valeur certaines parties des objets. Cette méthode peut aussi être intéressante lors du rendu d'une scène simple qui n'a pas besoin d'être réaliste.

En mode lancer de rayons, les valeurs des lumières sont spécifiées et calculées avec des nombres arbitraires et il n'est pas possible de paramétrer l'exposition après avoir créé l'image. Certaines boîtes de dialogue de Flamingo, en particulier celles concernant l'éclairage, seront différentes dans ce mode. Pour plus de détails sur le rendu par lancer de rayons, voir Chapitre 14, « Rendu par lancer de rayons ».

#### **Rendu photométrique**

Flamingo dispose aussi d'un mode de rendu photométrique. Le mode de rendu de lumière et peut rendre des scènes très réalistes avec un grand éventail d'éclairages différents. Avec le rendu photométrique les lumières sont définies et calculées en utilisant des watts et il est possible de paramétrer l'exposition après la création de l'image. Le rendu photométrique est aussi utilisé pour le calcul de la radiosité. Pour plus de détails sur le rendu photométrique, voir Chapitre 15, « Rendu photométrique ». photométrique est utile pour les scènes architecturales d'intérieur et d'extérieur car elles utilisent normalement un grand éventail d'effets lumineux. Il capture des différences subtiles

# <span id="page-15-0"></span>**Imprimer des images**

Pour imprimer des images de Flamingo, utilisez un programme de dessin tel que Paint Shop Pro ou Adobe Photoshop. Vous pouvez aussi copier les images de Flamingo et les coller da ns des documents de traitement de texte ou de logiciels de PAO.

# **placer des fichiers entre ordinateurs Dé**

Flamingo inclut un programme qui vous ai de à transférer des modèles d'un ordinateur vers un autre. La commande **FlamingoTransport** permet de créer une copie du modèle dans un autre dossier, de créer une nouvelle bibliothèque de matériaux pour le modèle et de copier toutes les images nécessaires pour les matériaux, les décalcomanies et l'arrière plan dans ce même dossier. Puisque Flamingo recherche en premier dans le dossier du modèle actuel pour trouver les matériaux et les images, ces bibliothèques et ces images seront automatiquement utilisées lorsque vous ouvrirez le modèle.

Si vous envoyez le modèle à une autre personne, vous pouvez joindre tout le contenu du dossier afin que les éléments nécessaires au calcul du rendu soient automatiquement inclus.

L'utilitaire **FlamingoTransport** est aussi utile pour créer une bibliothèque personnalisée pour un modèle spécifique. Si vous avez assigné des matériaux à partir de plusieurs bibliothèques, utilisez l'utilitaire **FlamingoTransport** pour réunir ces matériaux dans une seule bibliothèque.

#### **Pour préparer un modèle afin de le déplacer vers un autre ordinateur.**

- **1** Définissez les propriétés de rendu du modèle.
- 2 Tapez **FlamingoTransport** dans la **ligne de commandes**.
- et un fichier.  **3** Dans la boîte de dialogue **Nom et dossier pour le modèle de transport** indiquez un dossier

Une copie du modèle et une bibliothèque sont créées dans le dossier indiqué. Toutes les images utilisées pour la définition des matériaux, pour l'environnement et pour les décalcomanies sont copiées dans le dossier.

Les bibliothèques de plantes personnalisées et les images de plantes ne sont PAS copiées.

# **As sistance technique**

Si ce manuel et l'*aide de Flamingo* ne répondent pas à vos questions, essayez les options suivantes :

#### 16

### **Groupe de discussion**

utilisateurs sur l'utilisation de Flamingo, 24 h sur 24, 7 jours sur 7. La méthode la plus rapide pour obtenir de l'aide est de poser une question sur le forum de Flamingo, *news://news*.*rhino3d*.*com/flamingo*, qui vous permet d'avoir des conseils d'autres

#### **Site Internet**

Le site Internet de Flamingo *www.fr.flamingo3d.com* contient des informations mises à jour sur Flamingo, des liens vers d'autres programmes, des fichiers de trucs et astuces, des didacticiels supplémentaires et d'autres informations intéressantes.

#### **Revendeur**

Contactez le revendeur où vous avez acheté Flamingo pour obtenir de l'aide.

#### **Assistance technique par e-mail**

répondre à vos questions, envoyez un message à l'adresse suivante : *tech.fr@mcneel.com*. Le personnel du service d'assistance technique de Robert McNeel & Associates peut aussi

#### **Assistance par téléphone**

Vous pouvez aussi contacter le personnel d'assistance technique de Robert McNeel & Associates par téléphone : +34 93 93 319 9002 (anglais, espagnol, allemand) de 9h à 14h et de 16h à 19h. (heure de Paris)

# <span id="page-18-0"></span>**2 Brève présentation**

Dans ce chapitre vous trouverez une brève description des procédures nécessaires au calcul du rendu dans Flamingo. Pour définir un rendu et améliorer sa qualité, quatre étapes fondamentales sont utilisées dans Flamingo. Même s'il n'est pas obligatoire de suivre cet ordre, il semblerait que ce soit l'ordre le plus efficace pour le paramétrage d'une scène. Les étapes pour calculer un rendu sont :

- Assigner des matériaux.
- Ajouter des lumières.
- Changer les propriétés de l'environnement.
- Calculer le rendu.

Cet exemple vous montre ces quatre points.

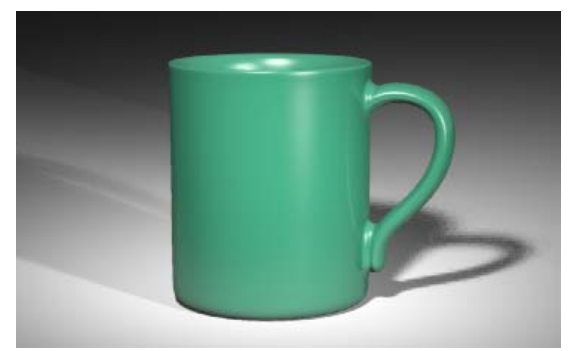

*Rendu Flamingo par lancer de rayons* 

# **BREVE PRÉSENTATION**

# **Pour commencer la visite**

 **1** Ouvrez le modèle **TasseSimple.3dm**.

Un modèle terminé, avec les matériaux et les lumières, (TasseSimpleTerminée.3dm) est aussi fourni.

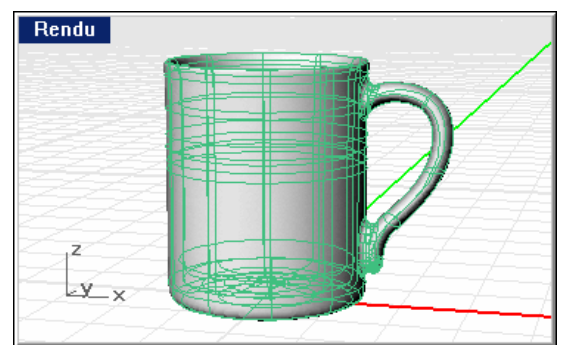

 **2 Ombrez** le modèle.

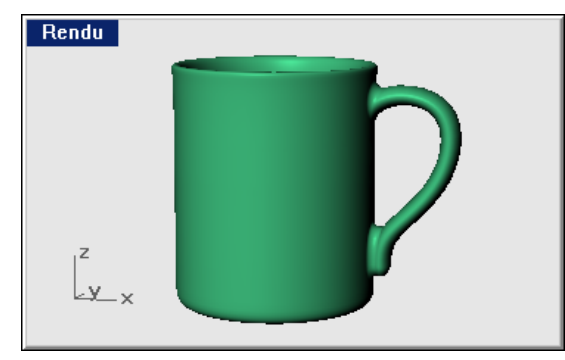

#### **BRE V E** PR ÉSEN T A T I O N

<span id="page-20-0"></span>**Pour choisir le Lancer de rayons de Flamingo comme système de rendu** 

- **1** Dans le menu **Rendu**, cliquez sur **Module de rendu par défaut**, puis sur **Flamingo Lancer de rayons**.
- **2** Dans le menu **Rendu**, cliquez sur **Rendu**.

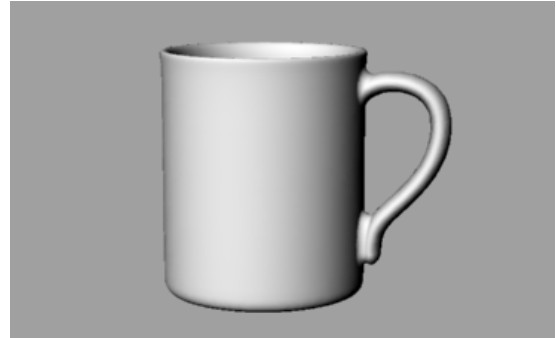

*Rendu de Flamingo sans matériaux, ni lumières, ni arrière plan.* 

# **Assigner un matériau à un modèle**

Nous allons tout d'abord assigner un matériau à la tasse en utilisant l'assignation par calque. Voir Chapitre 4 « Assigner des matériaux » pour plus d'informations.

#### **Pour assigner un matériau à la tasse**

**1** Dans le menu **Édition**, cliquez sur **Calques** puis sur **Modifier les calques...**.

Ou cliquez avec le bouton de droite dans le champ **Calque** dans la barre d'état.

# **BREVE PRÉSENTATION**

 **2** Dans la boîte de dialogue **Calques**, cliquez dans la colonne **Matériau** du calque **Tasse**.

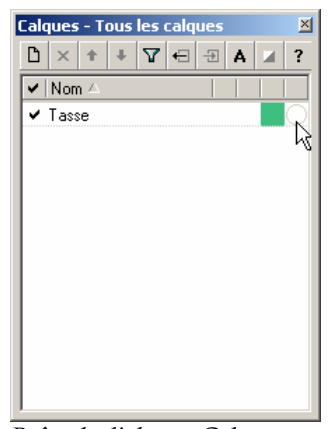

*Boîte de dialogue Calques.* 

**3** Dans la boîte de dialogue **Matériau**, cliquez sur **Module externe** puis sur **Parcourir**.

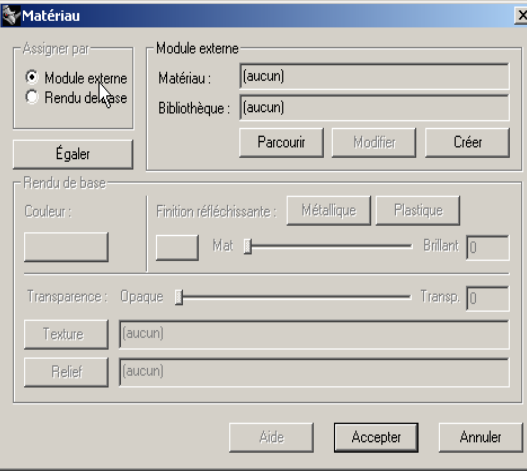

*Boîte de dialogue Matériau.*

- **BRE V E** PR ÉSEN T A T I O N
- **4** Dans la boîte de dialogue **Bibliothèque de matériaux**, dans la bibliothèque **Exemple**, sélectionnez **Céramique verte**.

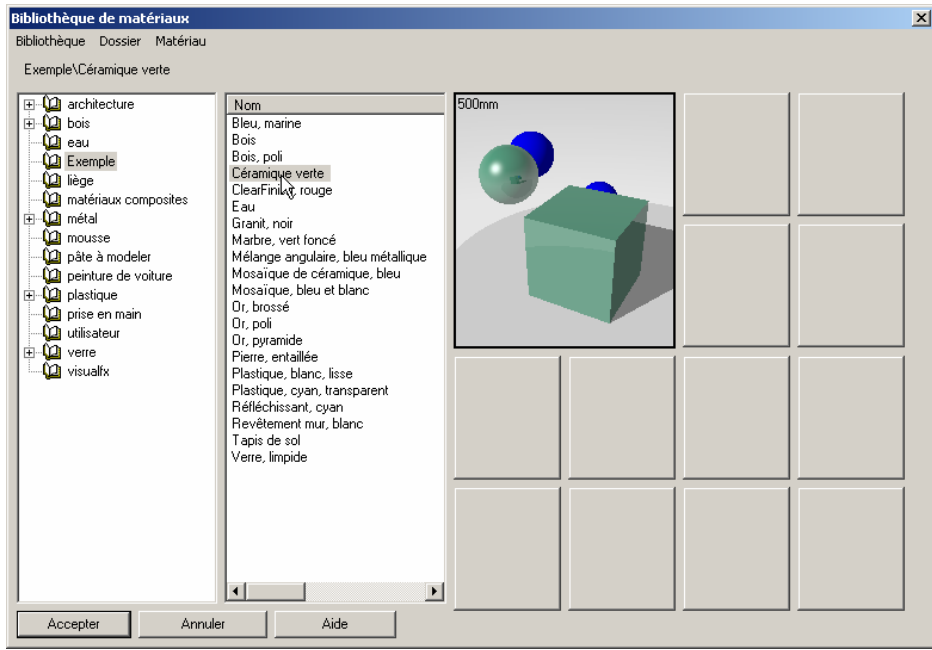

*Boîte de dialogue Bibliothèque de matériaux.*

- **5** Cliquez sur **Accepter** dans toutes les boîtes de dialogue.
- **6** Dans le menu **Rendu**, cliquez sur **Rendu**.

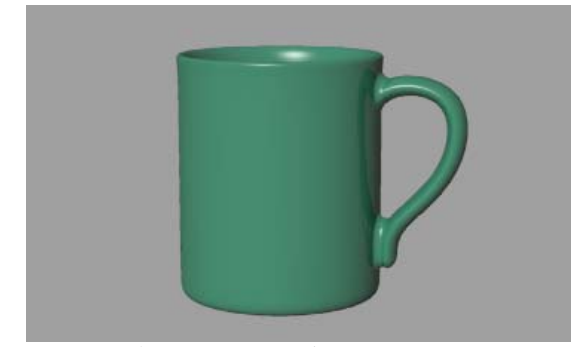

*Tasse rendue avec un matériau.* 

# <span id="page-23-0"></span>2 **BREVE** PRÉSENTATION

# **Dé finir un plan au sol**

Nous allons maintenant créer une base où reposera la tasse. Nous allons utiliser la fonction de plan au sol de Flamingo. Il s'agit d'un plan infini plus rapide à rendre qu'une grande surface. Vous pouvez assigner un matériau au plan au sol. Le plan au sol sera ajouté avant de définir les lumières afin de voir les effets des ombres sur lui après avoir inséré les lumières.

Nous utiliserons un matériau blanc éclatant pour le plan au sol. Voir Chapitre 12, « Environnement », pour plus d'informations.

#### **Pour définir un plan au sol**

**1** Dans le menu **Lancer de rayons** ou **Photométrique**, cliquez sur **Propriétés**.

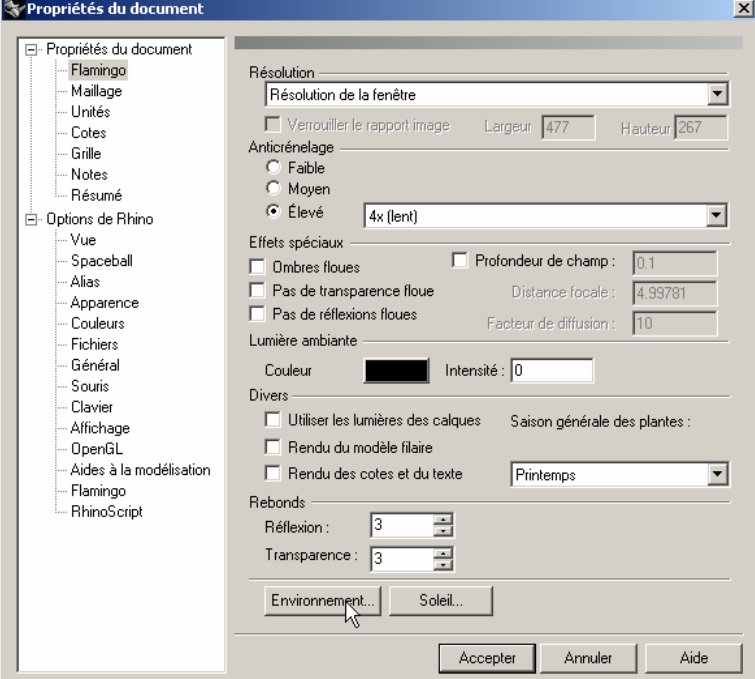

*Boîte de dialogue Document Properties.*

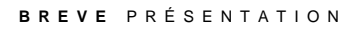

 **2** Dans la boîte de dialogue **Propriétés du document**, section **Flamingo** cliquez sur **Environnement**.

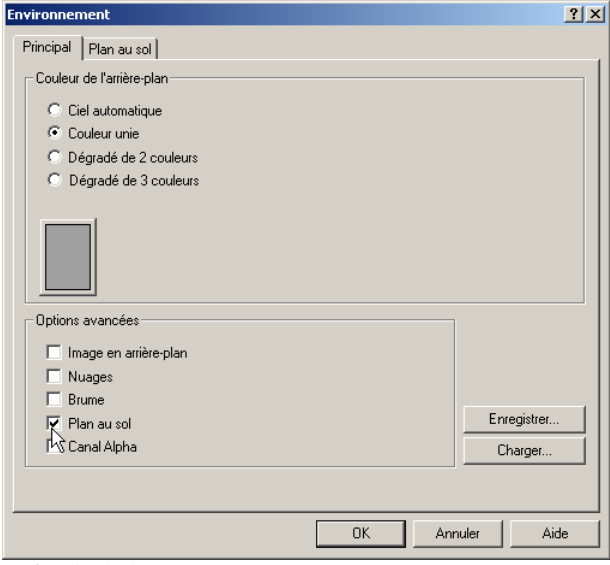

*Boîte de dialogue Environnement.*

# **BREVE** PRÉSENTATION

**3** Dans la boîte de dialogue **Environnement** cliquez sur **Plan au sol**.

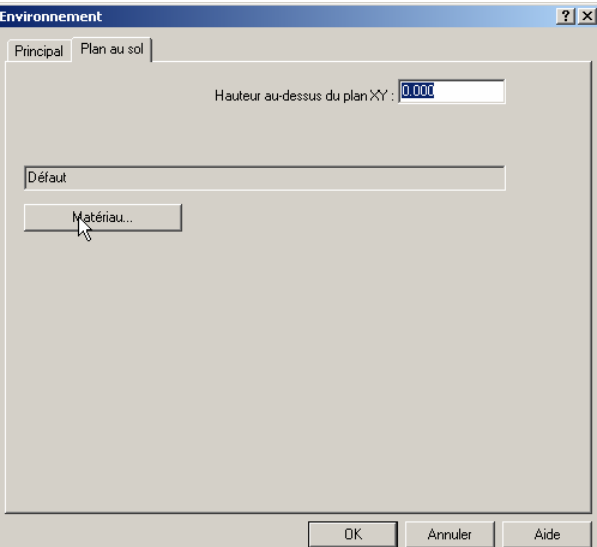

*Boîte de dialogue Environnement, onglet Plan au sol.*

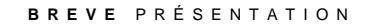

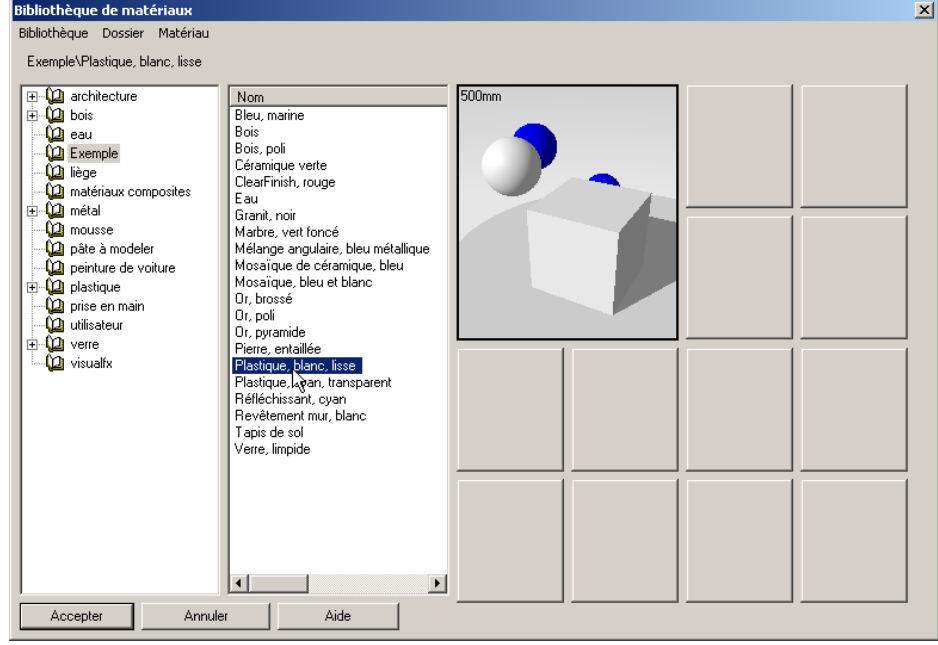

**4** Dans l'onglet **Plan au sol**, cliquez sur **Matériau**.

*Boîte de dialogue Bibliothèque de matériaux.*

- **5** Dans la boîte de dialogue **Bibliothèque de matériaux**, dans la bibliothèque **Exemple**, sélectionnez **Plastique, blanc, lisse**.
- **6** Cliquez sur **Accepter** dans toutes les boîtes de dialogue.
- **7** Dans le menu **Rendu**, cliquez sur **Rendu**.

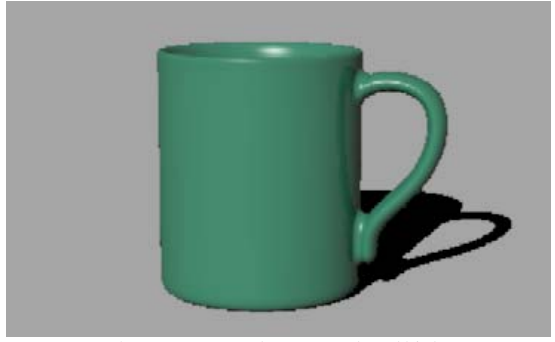

*Tasse rendue avec un plan au sol et l'éclairage par défaut.* 

# <span id="page-27-0"></span>2 **BREVE** PRÉSENTATION

# **Ajouter des lumières**

Jusqu'à présent nous avons utilisé les lumières par défaut de Flamingo. Cette lumière invisible vient de derrière vous, sur votre gauche. Elle est suffisante pour éclairer le modèle et vous donner un point de départ. Elle n'est activée que s'il n'y a aucune autre lumière dans la scène. La lumière par défaut ne peut pas être modifiée. Afin de contrôler l'éclairage, nous allons ajouter nos propres lumières.

#### **Pour ajouter des lumières**

- **1** Dans le menu **Rendu**, cliquez sur **Créer un projecteur**.
- **2** Dessinez un grand projecteur éclairant la tasse de face et un peu en hauteur comme indiqué ci-dessous.

Utilisez le mode élévation ou activez les points de contrôle du projecteur et déplacez-les pour placer la lumière.

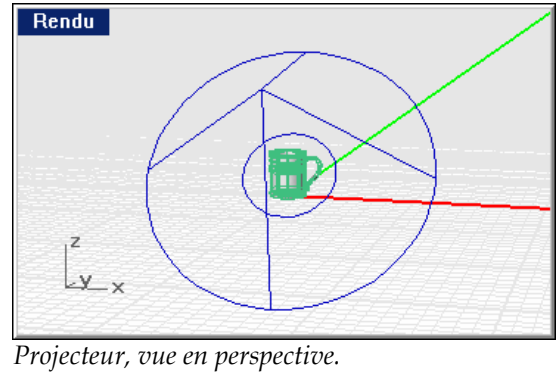

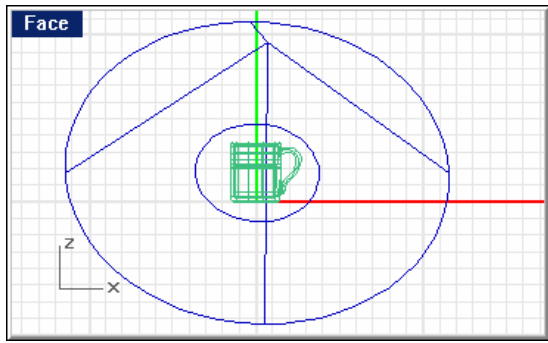

*Projecteur, vue de face.* 

#### **BRE V E** PR ÉSEN T A T I O N

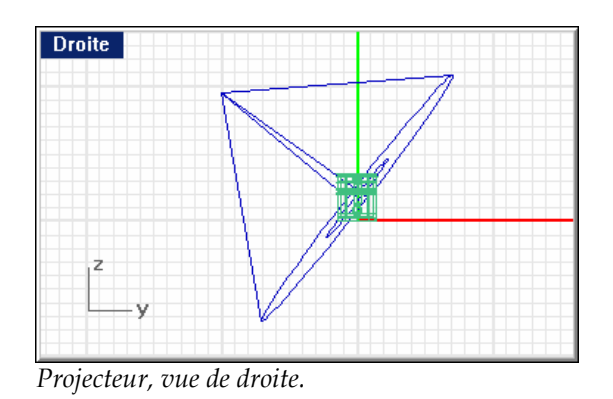

 **3** Dans le menu **Rendu**, cliquez sur **Rendu**.

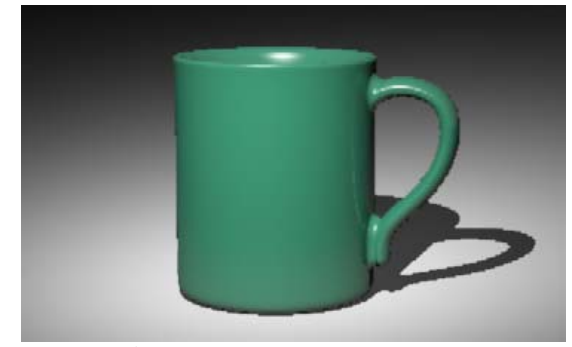

*Tasse rendue avec un projecteur.* 

L'image est plus agréable mais le rendu sera meilleur si vous ajoutez deux ou trois lumières . Nous allons ajou ter une autre lumière pour créer des reflets sur la tasse.

#### **Pour placer une deuxième lumière**

- **1** Dans le menu **Rendu**, cliquez sur **Créer un projecteur**.
- **2**  Dessinez un grand projecteur éclairant la tasse de la droite et un peu en hauteur comme indiqué ci-dessous.

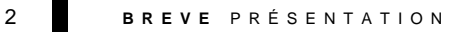

Utilisez le mode élévation ou activez les points de contrôle du projecteur et déplacez-les pour placer la lumière.

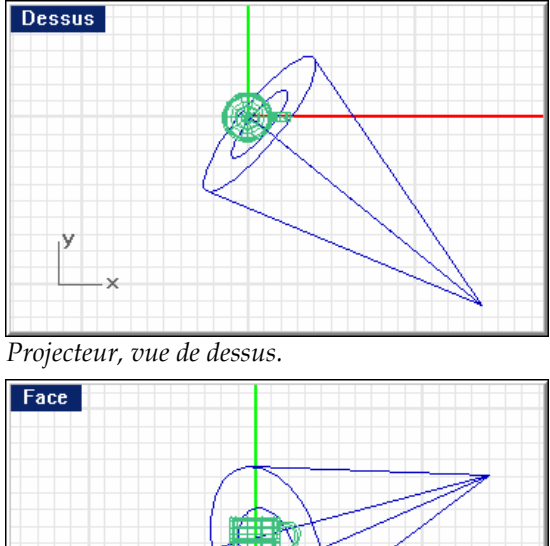

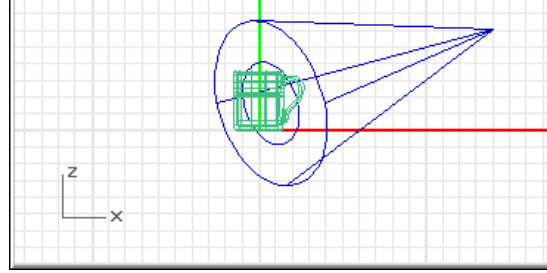

*Projecteur, vue de face.* 

 **3** Dans le menu **Rendu**, cliquez sur **Rendu**.

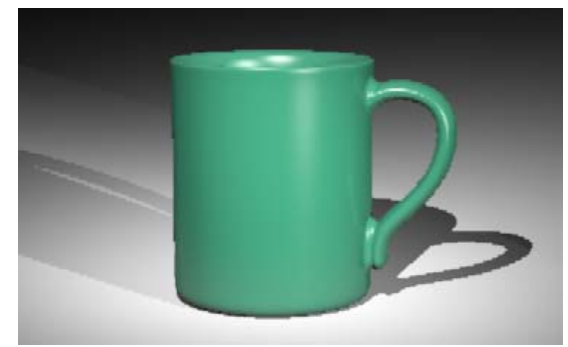

*Tasse rendue avec deux projecteurs.*

 **4** Dans la fenêtre **Flamingo**, dans le menu **Fichier**, cliquez sur **Enregistrer sous**.

#### **BREVE** PRÉSENTATION

 **5** Donnez un nom à votre image et choisissez le type de fichier.

L'image est terminée. En seulement quatre étapes : assigner des matériaux, définir l'arrière plan, ajouter des lumières et calculer le rendu, nous avons créé une bonne image à partir du mo dèle de la tasse.

# <span id="page-32-0"></span>**Partie I : Matériaux**

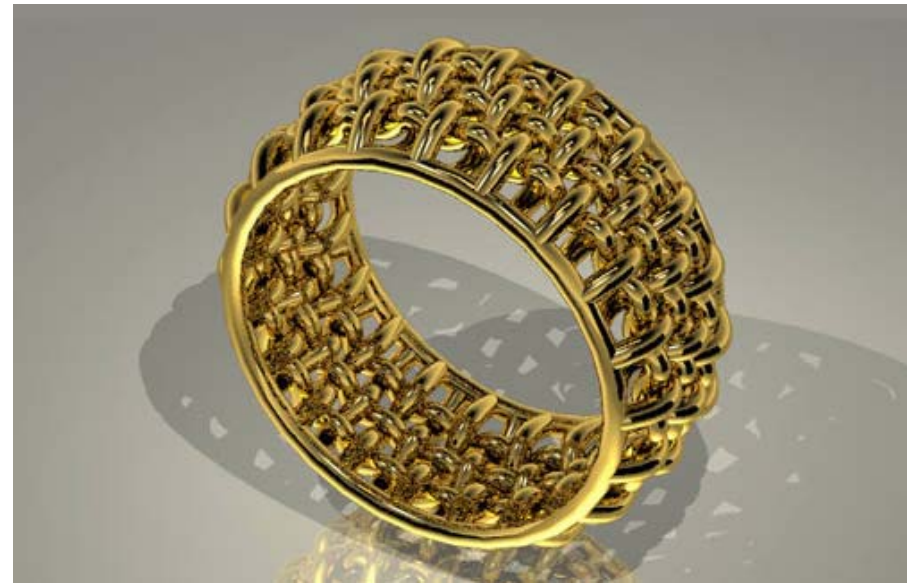

*Anneau tressé par Kent West*

# <span id="page-34-0"></span>**3 Matériaux**

Un matériau est un ensemble de propriétés déterminant l'apparence de la surface lorsque l'image est rendue. Les matériaux fournissent une couleur, une texture, une réflexion, de la transparence et un motif à la surface rendue. Les matériaux sont organisés dans des bibliothèques.

Vous pouvez assigner des matériaux à un calque ou à un objet. Nous recommandons d'as signer les matériaux aux calques.

# **Bib liothèques de matériaux**

La boîte de dialogue Bibliothèque de matériaux affiche toutes les bibliothèques de matériaux disponibles. Au minimum, vous aurez un ensemble de bibliothèques où se trouvent les matériaux standard de Flamingo et une bibliothèque utilisateur vide, qui offre la possibilité d'enregistrer vos nouveaux matériaux.

Enregistrez toujours vos matériaux personnalisés dans la bibliothèque Utilisateur ou dans des bibliothèques spécifiques à un projet ou à un modèle. Vous pouvez faire glisser des matériaux d'une bibliothèque à une autre pour copier les matériaux et les modifier ensuite dans les bibliothèques personnalisées.

Vous pouvez créer de nouvelles bibliothèques ou copier des matériaux d'une bibliothèque vers une autre.

En plus des bibliothèques de matériaux par défaut, vous trouverez les bibliothèques suivantes :

- « Utilisateur » est une bibliothèque vide où vous pouvez enregistrer vos propres matériaux. Vous pouvez créer autant de bibliothèques personnalisées que vous voulez. ▪
- Les bibliothèques individuelles pour chaque fichier d'exemple se trouvant sur le CD. Voir Partie IV, « Exemples de rendu ».

#### 3 **M A T E R I A U X**

#### **Bibliothèques spécifiques à un projet et bibliothèques partagées**

Lorsque vous créez une nouvelle bibliothèque de matériaux, elle est enregistrée dans le dossier *Flamingo\Bibliothèques*. Vous pouvez copier des bibliothèques de matériaux dans le dossier d'un projet ou dans un dossier partagé sur un disque du réseau. Ainsi, plusieurs personnes peuvent partager la même bibliothèque. Vous pouvez identifier les fichiers de bibliothèque de matériaux de Flamingo par leur extension *.*mlib.

Flamingo peut utiliser les bibliothèques de matériaux se trouvant dans trois endroits :

- Le dossier *Bibliothèque* sous le répertoire d'installation de Flamingo.
- Le dossier où se trouve le modèle ouvert.
- **T** Out dossier indiqué dans la boîte de dialogue **Options**, dans la section **Flamingo** sous **Chemins de recherche de fichiers**.

#### **Pour ouvrir la boîte de dialogue Bibliothèque de matériaux**

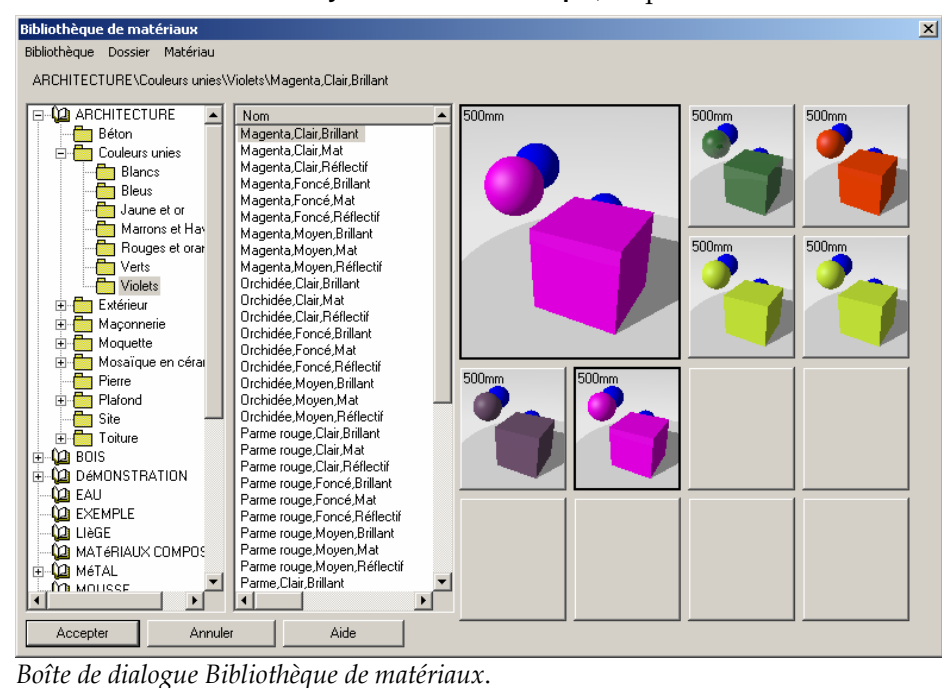

Dans le menu **Lancer de rayons** ou **Photométrique**, cliquez sur **Matériaux**.

36
#### **MATERIAUX**

### **Pour créer une nouvelle bibliothèque de matériaux**

- **1 Dans la boîte de dialogue Bibliothèque de matériaux**, dans le menu **Bibliothèque**, cliquez sur **Nouvelle**.
- **2** Dans la boîte de dialogue **Nom,** tapez le nom de la bibliothèque. La nouvelle bibliothèque apparaît dans la liste.

#### **Pour créer un nouveau dossier de bibliothèque de matériaux**

- voulez créer un sous-dossier.  **1** Dans la liste de la **Bibliothèque de matériaux**, sélectionnez le dossier dans lequel vous
- **2** Dans le menu **Dossier**, cliquez sur **Nouveau**.
- **3** Dans la boîte de dialogue **Nom**, tapez le nom d'un dossier. Le dossier apparaît dans la position correcte dans l'arbre.

### **Pour ajouter un dossier dans cette liste**

- **1** Dans le menu **Outils,** cliquez sur **Options**.
- **2** Dans la boîte de dialogue **Options**, section **Flamingo**, sous **Chemins de recherche de fichiers,** cliquez sur **Nouveau**.
- **3** Dans la boîte de dialogue **Chemin de recherche de Flamingo**, sélectionnez le dossier que vous voulez utiliser.

### **Assigner des matériaux aux calques ou aux objets**

Vous pouvez appliquer les matériaux de Flamingo aux calques ou aux objets. En assignant un matériau à un calque, vous assignez ce matériau à tous les objets se trouvant sur ce calque en une seule opération. Si vous assignez un matériau à un calque, il sera plus facile d'effectuer des changements généraux que si vous assignez le matériau aux objets.

En assignant des matériaux aux objets vous sélectionnez un objet dans le modèle et vous lui assignez un matériau. L'assignation par objet annule l'assignation par calque. La méthode d'assignation utilisée est indiquée dans la section **Matériau** de la boîte de dialogue **Propriétés**.

### 3 **M A T E R I A U X**

### **Pour assigner un matériau à un calque**

 **1** Cliquez avec le bouton droit dans le champ **Calque** de la barre d'état pour ouvrir la boîte de dialogue **Calques**.

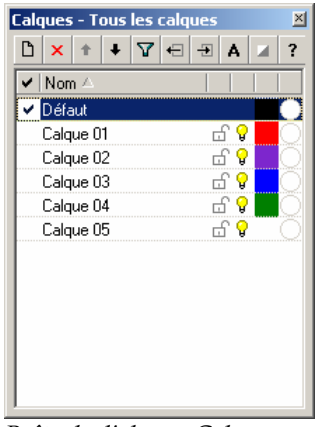

*Boîte de dialogue Calques.*

2 Dans la boîte de dialogue **Calques**, sélectionnez un ou plusieurs calques et cliquez dans la colonne **Matériau**.

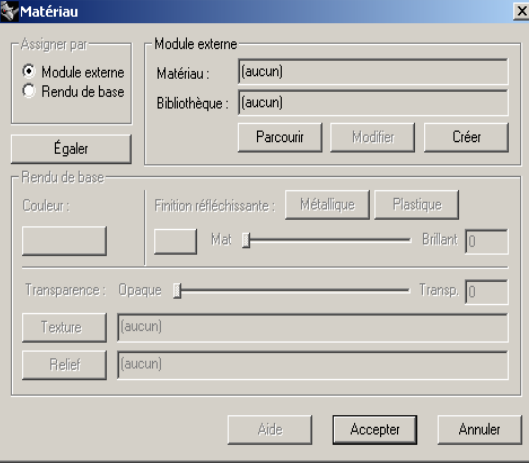

*Boîte de dialogue Matériau.*

- **3** Dans la boîte de dialogue **Matériau**, sous **Assigner par**, cliquez sur **Module externe** pour utiliser les bibliothèques de matériaux de Flamingo.
- **4** Cliquez sur **Parcourir** pour accéder à la **Bibliothèque de matériaux**.

### **M A T E R I A U X**

- **5** Dans la boîte de dialogue **Bibliothèque de matériaux**, sélectionnez un matériau et cliquez sur **Accepter**.
- **6** Dans la boîte de dialogue **Matériau**, cliquez sur **Accepter**.
- **7** Dans la boîte de dialogue **Calques**, cliquez sur **Accepter**. Le matériau sélectionné sera rendu sur tous les objets se trouvant sur ce calque.

### **Pour assigner un matériau à un objet**

- **1** Sélectionnez des surfaces, polysurfaces ou des maillages.
- **2** Utilisez la commande **Propriétés** pour assigner le matériau.

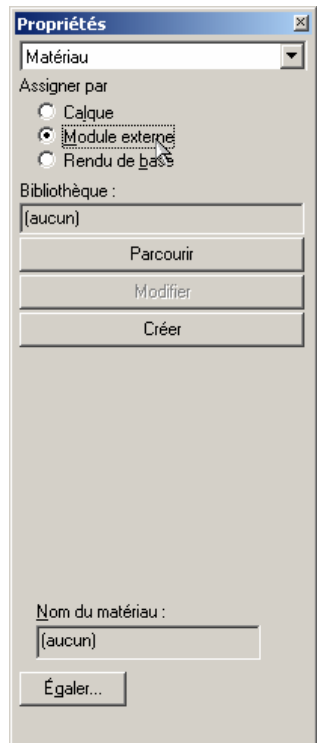

*Boîte de dialogue Propriétés.*

 **3** Dans la boîte de dialogue **Propriétés**, section **Matériau**, sous **Assigner par**, cliquez sur **Module externe** puis sur **Parcourir**.

### 3 **MATERIAUX**

- **4** Dans la boîte de dialogue **Bibliothèque de matériaux**, sélectionnez un matériau et clique z sur **Accepter**.
- **5** Fermez la boîte de dialogue **Propriétés**.

#### Pour annuler l'assignation d'un matériau à un objet.

- **1** Sélectionnez des surfaces, des polysurfac es ou des maillages.
- **2** Utilisez la commande **Propriétés** pour assigner des propriétés.
- **3** Dans la boîte de dialogue **Propriétés**, dans la section **Rendu**, sous **Assigner par**, sélectionnez **Calque**.

### **Aperçu des matériaux**

La fenêtre d'aperçu de la boîte de dialogue **Éditeur de matériaux** vous permet de voir directement un matériau lorsque vous le sélectionnez. Vous pouvez afficher d'autres matériaux dans les petits cadres.

La taille du cube est affichée en haut à gauche du cadre. Cette taille est une propriété du matériau.

Si vous voulez garder l'aperçu du matériau visible pendant que vous regardez d'autres matériaux, cliquez dans l'un des petits cadres. Le matériau sera affiché dans ce cadre. Vous pouvez ainsi créer une palette de matériaux temporaire pour le modèle.

### **Pour utiliser l'aperçu de matériau**

 **1** Dans le menu **Lancer de rayons** ou **Photométrique**, cliquez sur **Matériaux**.

### **M A T E R I A U X**

 **2** Dans la boîte de dialogue **Bibliothèque de matériau**, sélectionnez un matériau dans la liste. Le matériau sélectionné est affiché dans le cadre d'aperçu.

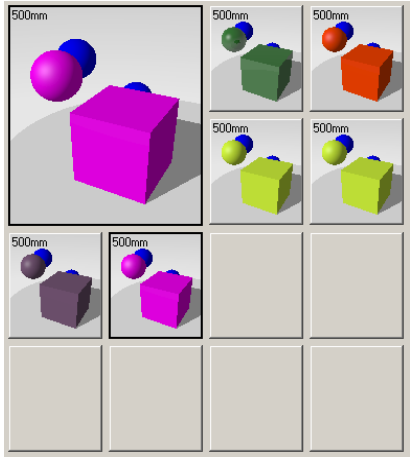

*Cadres d'aperçu de la bibliothèque de matériaux.*

- **3** Cliquez dans un petit cadre vide pour l'activer et afficher le matériau sélectionné.
- **4** Sélectionnez un autre matériau dans la liste.

Il s'affiche dans le cadre d'aperçu principal.

 **5** Pour remplacer le matériau dans le cadre d'aperçu par un matériau se trouvant dans un des petits cadres, cliquez dans le petit cadre.

Pour remplacer le matériau se trouvant dans un petit cadre par le matériau du cadre d'aperçu, cliquez avec le bouton droit dans le petit cadre et sélectionnez ensuite **Remplacer.** 

## **4**

# **Créer et modifier des matériaux**

La boîte de dialogue **Éditeur de matériaux** vous permet de changer les propriétés visuelles d'un matériau. Le système d'aperçu se met automatiquement à jour afin de montrer les changements pendant le processus. Avec l'éditeur de matériau, vous pouvez :

- Changer la couleur ou la réflectivité.
- **•** Ajouter une rugosité ou une texture à une surface.
- Appliquer des motifs imitant l'apparence des matériaux complexes tels que le marbre, le granit et le bois.
- Ajouter des images photographiques, infographiques ou scannées à partir d'objets réels (bois, papier peint, moquette) dans le matériau.

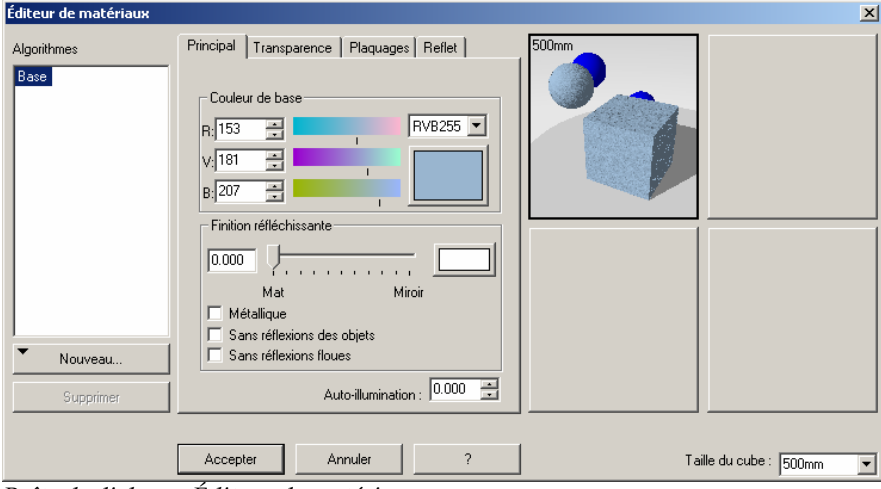

*Boîte de dialogue Éditeur de matériaux.*

### **Les différents matériaux**

Pour étudier les matériaux et leurs propriétés, regardez quelques exemples de matériaux. Des exemples sont enregistrés dans une bibliothèque séparée **Exemple** afin que vous puissiez faire des essais sans redéfinir accidentellement le matériau dans la bibliothèque principale.

Les exemples donnés dans ce chapitre vous donnent une liste des propriétés des matériaux et vous aident à introduire des changements.

### **Pour modifier un matériau**

- **1** Dans le menu **Lancer de rayons** ou **Photométrique**, cliquez sur **Matériaux**.
- **2** Dans la boîte de dialogue **Bibliothèque de matériaux**, sélectionnez un matériau.
- **3** Dans le menu **Matériau**, cliquez sur **Modifier**.

 Ou cliquez avec le bouton droit sur le nom du matériau ou sur l'image d'aperçu et, dans le menu déroulant, cliquez sur **Modifier**.

#### **Pour créer un nouveau matériau**

- **1** Dans le menu Lancer de rayons ou Photométrique, cliquez sur Matériaux.
- 2 Dans la boîte de dialogue Bibliothèque de matériaux, cliquez sur Matériau, puis sur **Nouveau** et sur Gris par défaut.

Ou cliquez avec le bouton droit sur le nom du matériau ou sur l'image d'aperçu et, dans le menu déroulant, cliquez sur **Utiliser le matériau actuel comme modèle** ou sur **Gris par défaut**.

Si vous choisissez d'utiliser le matériau actuel comme modèle, Flamingo copiera les propriétés du matériau sélectionné afin que vous puissiez les utiliser comme point de départ.

#### **Pour enregistrer un matériau**

- **1** Dans la boîte de dialogue **Éditeur de matériaux**, cliquez sur **Accepter**.
- **2** Dans la boîte de dialogue **Avertissement**, cliquez sur **Enregistrer sous**.
- **3** Dans la boîte de dialogue **Enregistrer le matériau sous**, créez une bibliothèque ou un dossier si nécessaire et enregistrez le matériau.

**Attention** Ne modifiez pas les bibliothèques de matériaux fournies avec Flamingo. Les changements pourraient être effacés lors de l'installation de nouvelles versions. Enregistrez les matériaux personnalisés dans la bibliothèque Utilisateur ou dans une autre bibliothèque que vous avez créée.

### **Parties de l'éditeur de matériaux**

matériau tels que la couleur, la réflectivité, la transparence, l'indice de réfraction, les plaquages de relief, les plaquages d'image et les reflets. Les matériaux de Flamingo sont constitués d'une combinaison d'un ou de plusieurs composants de matériau. Vous pouvez définir des attributs de chaque composant de

La liste des **algorithmes** affiche les composants combinés pour former la définition finale du matériau. Pour des matériaux simples, il n'y aura qu'un seul composant dans la liste : **Base**. Pour des matériaux complexes, un arbre indiquera comment sont combinés les composants. Par exemple, l'algorithme du **marbre** est constitué d'un composant de **base** et d'un composant de **veine**.

La boîte de dialogue **Éditeur de matériaux** vous permet de modifier le composant sélectionné dans la liste **d'algorithmes**. Si le composant mis en surbrillance est un composant de **base**, le volet des propriétés aura quatre onglets, **Principal**, **Transparence**, **Plaquages** et **Reflet**. Si l'élément sélectionné est une règle algorithmique pour combiner des matériaux, telle que le marbre, cette boîte de dialogue présentera les options correspondant à cet algorithme.

Les propriétés des matériaux sont comme une formule du matériau. Des milliers de combinaisons des propriétés de base sont possibles. Chaque section de la boîte de dialogue Éditeur de matériaux contrôle un aspect des propriétés du matériau.

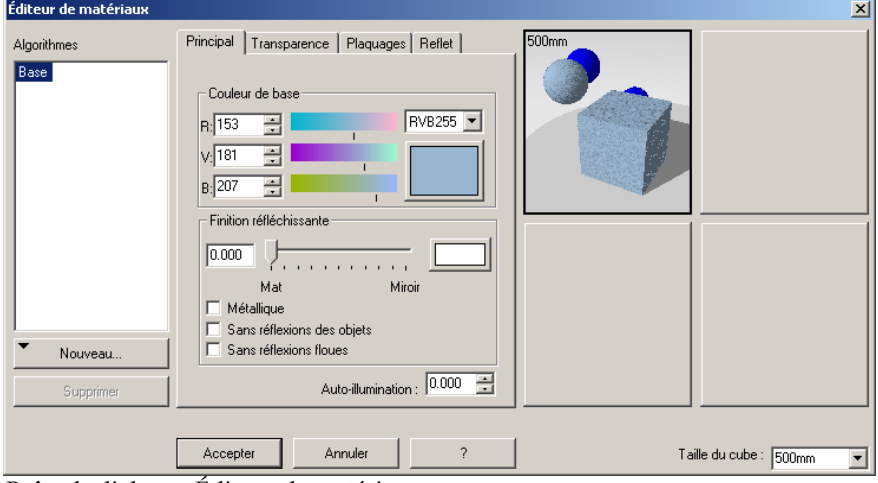

*Boîte de dialogue Éditeur de matériaux.*

### **Volet des algorithmes**

Le volet des **algorithmes** affiche les composants utilisés pour créer ce matériau et vous permet d'ajouter des algorithmes. Nous verrons les matériaux algorithmiques dans le Chapitre 5, « Matériaux algorithmiques ».

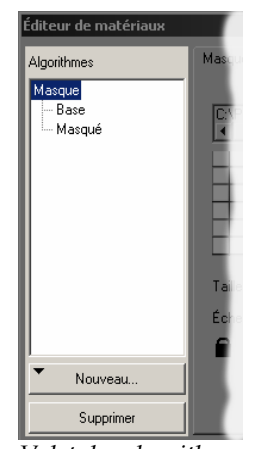

*Volet des algorithmes*

### **Onglets des propriétés des matériaux**

Les onglets des propriétés des matériaux vous permettent de définir la couleur et la finition réfléchissante du matériau, la transparence et les plaquages d'image et de relief et la taille et la couleur du reflet.

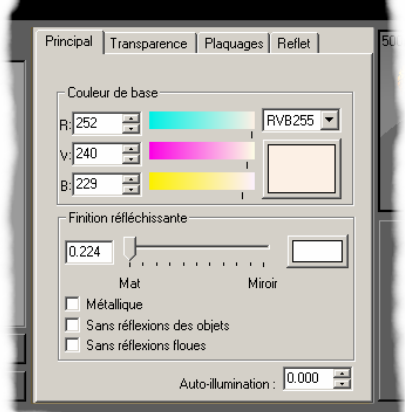

*Onglets des propriétés*.

### **Cadres d'aperçu**

Vous pouvez voir jusqu'à quatre versions du matériau en même temps.

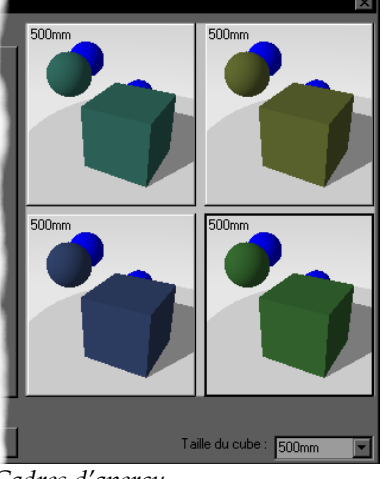

*Cadres d'aperçu*.

### **Taille du cube**

La **taille du cube** détermine la taille des objets dans la fenêtre d'aperçu. La définition du matériau ne change pas mais certains matériaux se verront mieux.

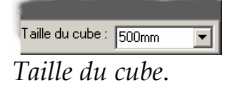

### **Couleur de base**

Le paramètre **Couleur de base** de l'onglet **Principal** détermine la « couleur locale » du matériau. La **couleur de base** du matériau est utilisée pour la réflexion mate et la transparence du matériau.

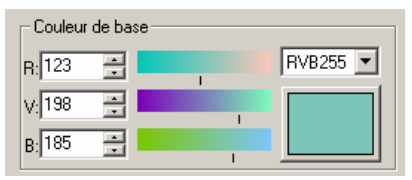

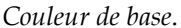

Cliquez dans la palette de couleurs pour sélectionner une couleur de la boîte de dialogue **Sélectionner une couleur**.

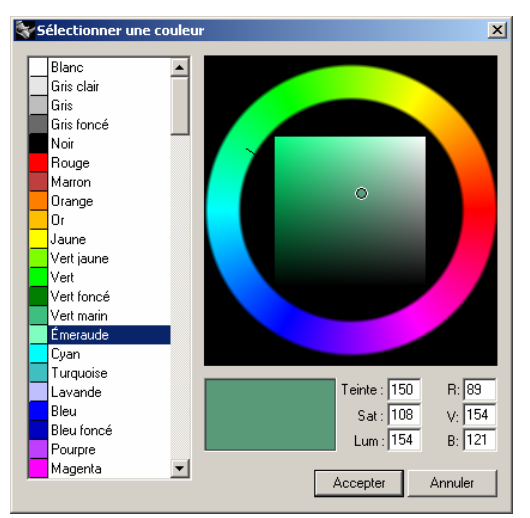

*Boîte de dialogue Sélectionner une couleur*.

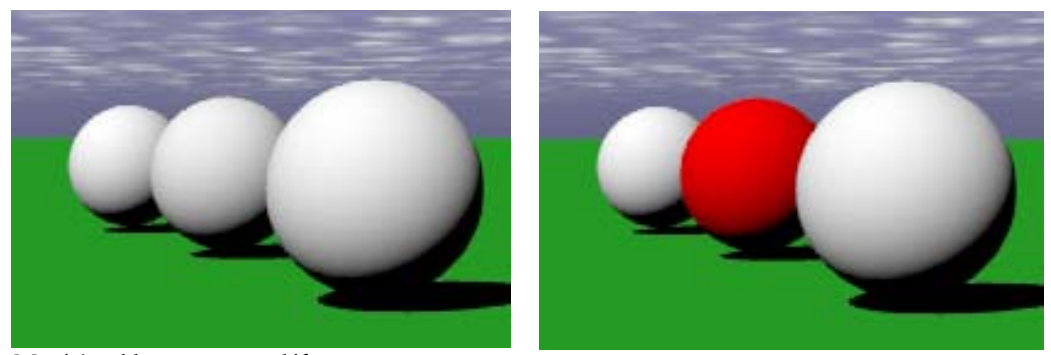

*Matériau blanc mat par défaut*. *Matériau rouge mat*.

Flamingo vous donne la possibilité de travailler avec deux systèmes de couleur : rouge, vert et bleu (RVB) et teinte, saturation et luminosité (TLS).

### **Couleur RVB (ou RGB en anglais)**

pixel est une combinaison de trois couleurs avec différentes intensités. Le rouge pur est entièrement rouge sans vert ni bleu. Flamingo offre deux échelles RVB pour sélectionner la couleur. Vous pouvez sélectionner une couleur avec une échelle de 255 couleurs ou une échelle RVB allant de 0 à 1. RVB255 est la valeur par défaut. Les ordinateurs utilisent le système RVB pour projeter la couleur sur le moniteur. Chaque

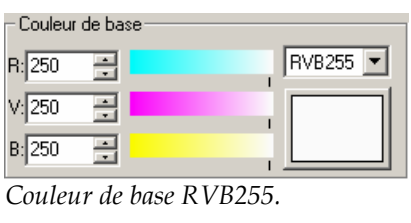

| - Couleur de base |     |  |
|-------------------|-----|--|
| B: 0.9800 - 금     | RVB |  |
| V: 0.9800 -       |     |  |
| B: 0.9800 - -     |     |  |
|                   |     |  |

*Couleur de base RVB.*

### **Couleur TLS**

Flamingo propose le système de couleur TLS (teinte, luminosité, saturation) comme alternative au système RVB.

Une couleur peut aussi être définie par les trois composants de teinte, saturation et luminosité. La valeur de la teinte va du rouge au bleu en passant par le jaune et le vert, la couleur. Les valeurs de la luminosité de la couleur vont de zéro pour le noir à cent pour le blanc. La luminosité est parfois aussi appelée *luminance* ou *valeur*. suivant la longueur d'onde dominante de la lumière qu'elle reflète ou qu'elle projette. La saturation détermine l'intensité de la teinte. La luminosité définie la valeur et la luminance de

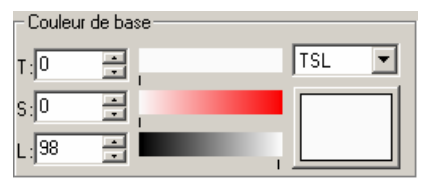

*Système de couleur TLS*.

### **Exemple de matériau avec une couleur unie**

Les couleurs unies sont les matériaux les plus simples. Toutes les propriétés, sauf la couleur, utilisent la configuration par défaut.

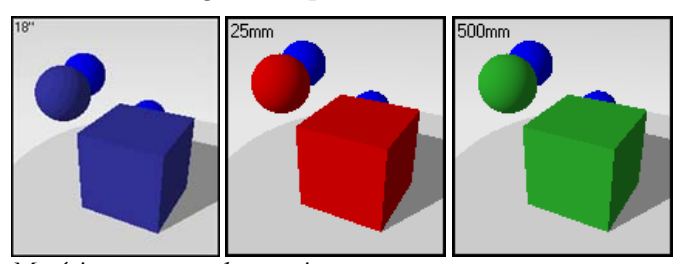

*Matériaux avec couleur unie.* 

### **Exemple de matériau avec une couleur unie**

- **1** Ouvrez un modèle de Rhino.
- **2** Dans le menu **Lancer de rayons** ou **Photométrique**, cliquez sur **Matériaux**.
- **3** Dans la bibliothèque **Exemple**, sélectionnez **Bleu, marine**.

Le matériau est chargé dans la fenêtre d'aperçu.

Les matériaux créés pour ces exemples sont copiés ou modifiés à partir de matériaux dans la bibliothèque standard de Flamingo. Les noms ont été simplifiés.

50

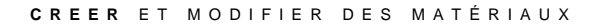

**4** Cliquez avec le bouton de droite sur le nom du matériau et, dans le menu déroulant, choisissez **Modifier**. Éditeur de matériaux  $\vert x \vert$ 

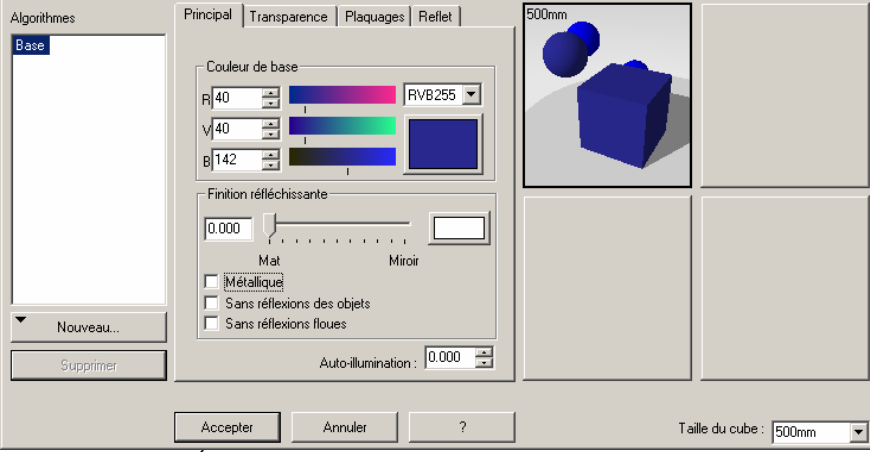

*Boîte de dialogue Éditeur de matériaux.*

La boîte de dialogue **Éditeur de matériaux** montre l'arbre des **Algorithmes**, les onglets de propriétés (**Principal**, **Transparence**, **Plaquages** et **Reflet**) et quatre cadres d'aperçu.

Le matériau est affiché dans un cadre d'aperçu et ses propriétés sont indiquées dans les différents onglets.

### **Propriétés**

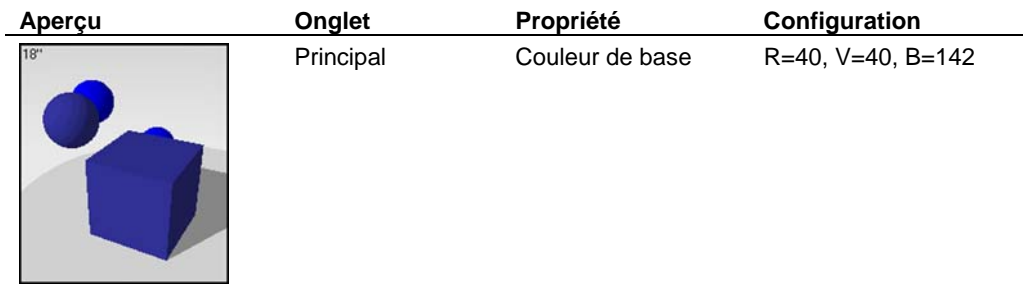

**5** Cliquez dans un des autres cadres d'aperçu. Le matériau est aussi affiché dans ce cadre. Ceci vous permet de comparer les matériaux Vous allez changer la couleur de ce matériau.

**6** Dans l'onglet **Principal**, utilisez les réglages de couleur pour changer la couleur du matériau.

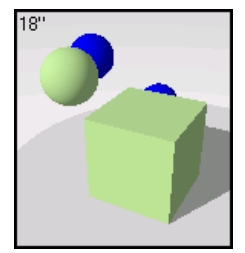

*Couleur mate.* 

Le cadre sélectionné affiche les changements.

**7** Cliquez sur **Annuler** pour fermer la boîte de dialogue **Éditeur de matériaux** sans enregistrer.

Ou cliquez sur **Accepter** lorsque ce cadre est actif pour enregistrer le nouveau matériau.

Vous pourrez alors donner un nouveau nom au matériau.

Si vous avez enregistré le matériau, vous pouvez l'assigner au modèle et lancer le rendu par lancer de rayons.

### **Finition réfléchissante**

Les réglages de Finition réfléchissante permettent de définir le mode de réflexion du matériau : de mat à entièrement réfléchissant (comme un miroir). Le glisseur de réflexion contrôle la réflexion et le *reflet* du matériau. L'effet de reflet est normalement associé avec les zones des matériaux brillants où la lumière rencontre l'objet . Vous pouvez aussi indiquer directement le reflet du matériau et annuler sa relation avec l'option de finition réfléchissante. Voir section « Reflet » à la page [88.](#page-87-0)

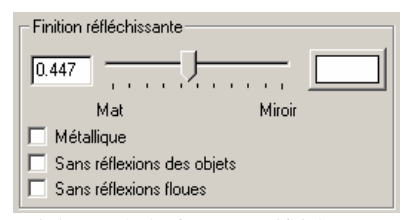

*Réglages de la finition réfléchissante*.

### **Couleur de la finition réfléchissante**

Par défaut, la finition réfléchissante est blanche. Vous pouvez changer cette couleur pour obtenir des effets spéciaux.

Cliquez dans la palette de couleurs pour sélectionner une couleur de la boîte de dialogue **Sélectionner une couleur**.

### **Exemple de matériau réfléchissant**

La **Couleur de base** de ce matériau est une couleur unie. Une petite finition réfléchissante est ensuite ajoutée pour donner au matériau son apparence brillante.

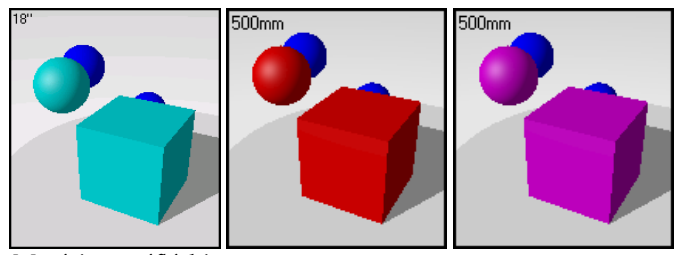

*Matériaux réfléchissants.*

### **Exemple de matériau avec finition réfléchissante**

Dans la bibliothèque **Example**, cliquez sur **Réfléchissant, cyan**. **1**

### **Propriétés**

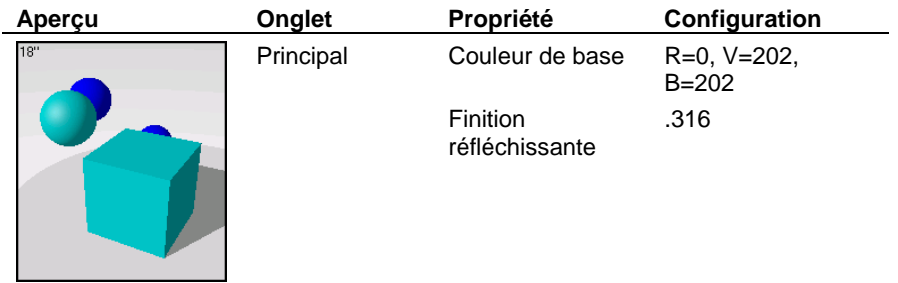

**2** Cliquez dans un autre cadre d'aperçu. Vous allez rendre ce matériau plus réfléchissant.

**3** Dans l'onglet **Principal**, déplacez le glisseur de **Finition réfléchissante** vers la droite. Plus vous déplacez le glisseur vers la droite, plus la surface ressemble à un miroir.

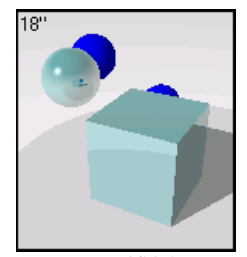

*Finition réfléchissante* 

### **Métallique**

Si la couleur de finition réfléchissante du matériau est la même que la **Couleur de base** de l'objet, le matériau ressemblera à du métal. La case **Métallique** est un raccourci pour utiliser la même couleur de la **Couleur de base** pour la finition réfléchissante.

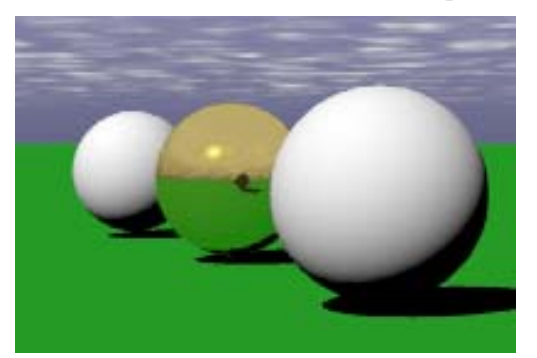

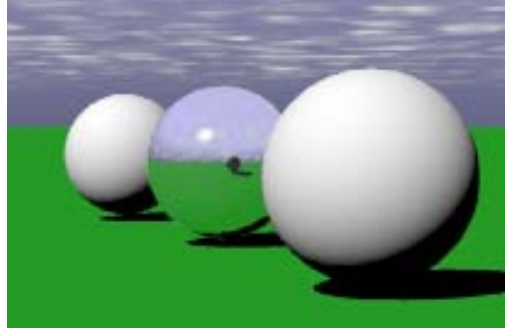

*Matériau métallique poli or*. *Matériau métallique poli argent*.

### **Exemple de matériau métallique**

Pour les matériaux avec finition métallique, la couleur réfléchissante est la même que la s **Éditeur de matériaux**. Les valeurs de la finition réfléchissante sont normalement assez élevée pour les métaux polis. **Couleur de base**. Cette option est contrôlée par la case **Métallique** dans la boîte de dialogue

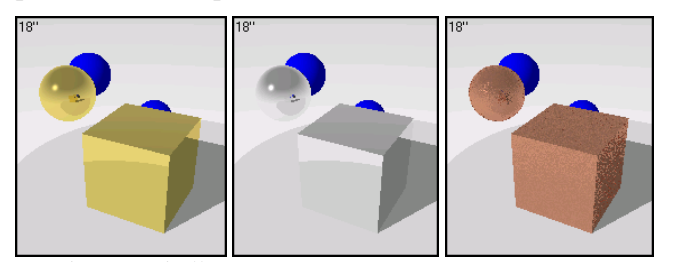

*Matériaux métalliques.*

#### **Exemples de matériaux avec finition métallique**

**1** Dans la bibliothèque **Exemple**, cliquez sur **Or, poli.** 

Le matériau est chargé dans la fenêtre d'aperçu.

Les trois exemples suivants sont des matériaux d'une couleur dorée. Vous pouvez utiliser les aperçus multiples pour voir tous les matériaux en même temps.

**2** Cliquez dans l'un des petits cadres.

Le matériau est chargé dans le petit cadre d'aperçu.

- **3** Cliquez sur **Or**, poli.
- **4** Cliquez dans un cadre vide.
- **5** Cliquez sur **Or, brossé**.
- **6** Cliquez dans l'un des petits cadres.

Vous avez maintenant deux matériaux dorés dans les fenêtres d'aperçu de la **bibliothèque de matériaux**.

- **7** Pour afficher un matériau dans le grand cadre d'aperçu, cliquez sur le nom du matériau dans la bibliothèque. Vous pouvez aussi cliquer dans le petit cadre contenant le matériau, le nom sera aussi mis en surbrillance dans la liste de la bibliothèque.
- **8** Pour modifier le matériau, cliquez avec le bouton de droite sur le nom dans la liste ou sur le grand cadre d'aperçu, et dans le menu contextuel, cliquez sur **Modifier**.

**9** Modifiez **Or, poli, lisse**.

### **Propriétés**

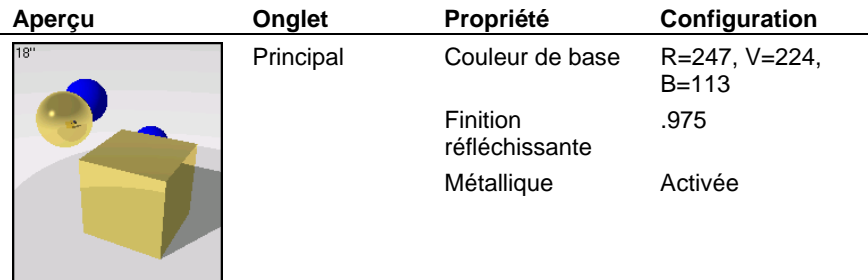

**10** Cliquez dans un autre cadre d'aperçu.

Vous allez rendre ce matériau moins brillant.

**11** Dans l'onglet **Principal**, déplacez le glisseur **Finition réfléchissante** vers la gauche, par exemple sur 0.550.

Vous obtenez une réflexion floue comme du satin ou comme un métal avec une finition brossée. La qualité du point brillant est différente du matériau réfléchissant car la couleur de la réflexion est la même que la **Couleur de base**.

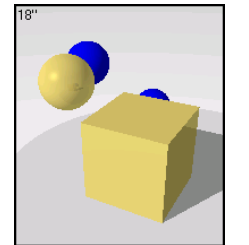

*Finition réfléchissante plus faible* 

### **Chrome**

Le chrome et les autres matériaux réfléchissants ne sont pas rendus correctement s'ils ne peuvent pas refléter quelque chose. Appliquer un matériau avec un métal réfléchissant à un objet n'est pas suffisant. Dans les images suivantes, le matériau de la théière est un chrom e légèrement foncé. Dans la première image, la théière flotte seule dans l'espace. Elle ne reflèt e que le fond blanc. Dans la deuxième image, on a ajouté un plateau en mosaïque, un plan au sol et un environnement pour donner à l'objet quelque chose à refléter.

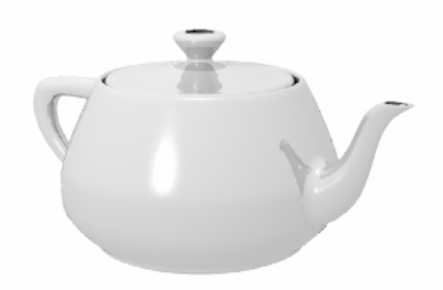

*Chrome sans objet à refléter.*

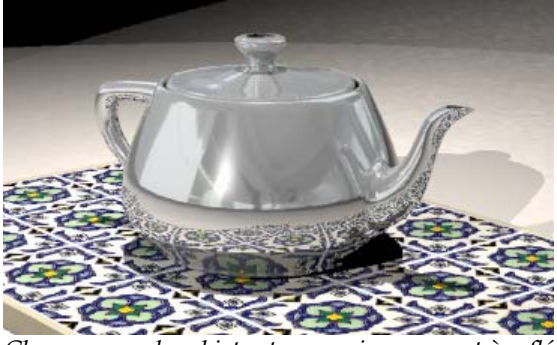

*Chrome avec des objets et un environnement à refléter.*

#### **Sans réflexions des objets**

Le glisseur de réflexion contrôle la partie réfléchissante et la partie brillante d'un matériau. Lorsque le glisseur est en position Mat, le matériau présente principalement un reflet et il apparaît brillant. Lorsque le glisseur est déplacé vers la droite (Réfléchissant), le matériau reflète de plus en plus les objets l'entourant. Le reflet est annulé par la réflectivité. Utilisez l'option **Sans réflexions des objets** pour annuler les réflexions et créer un objet brillant ne reflé tant pas les autres objets de la scène.

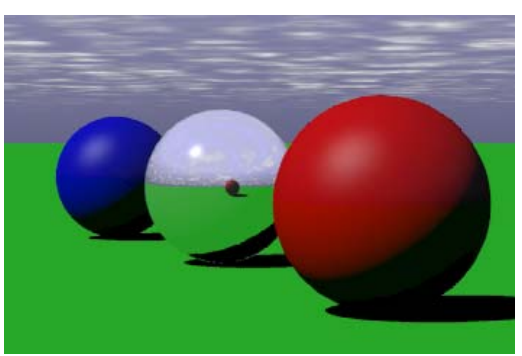

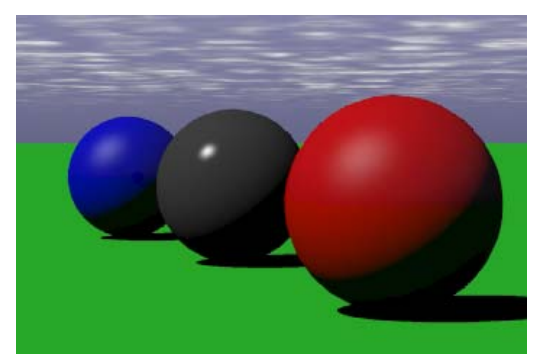

*Avec réflexions des objets*. *Sans réflexions des objets*.

Si vous voulez un matériau très brillant mais si vous trouvez que ce matériau semble délavé car il reflète trop l'environnement et les objets autour, utilisez alors l'option Reflet. Voir « Reflet » à la page [88.](#page-87-0)

#### **Sans ré flexions floues**

Lorsqu'un matériau est partiellement réfléchissant, Flamingo introduit un petit « bruit » dans la réflexion, afin que les réflexions semblent plus naturelles. Cependant, vous pouvez obtenir des surf aces rugueuses. Dans certains cas lorsque vous voulez une réflexion faible mais précise, ut ilisez l'option **Sans réflexions floues** pour supprimer ce bruit. Cette option vous sera utile si vous voulez obtenir des finitions plastiques lisses.

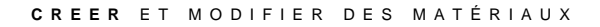

## **Auto-illumination**

L'auto-illumination permet de créer des matériaux phosphorescents. Il s'agit d'une illusion ; ces mat ériaux ne projetteront pas de lumière sur les autres objets.

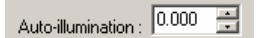

*Réglage de l'auto-illumination*.

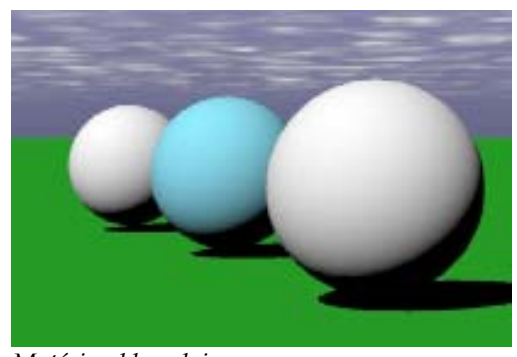

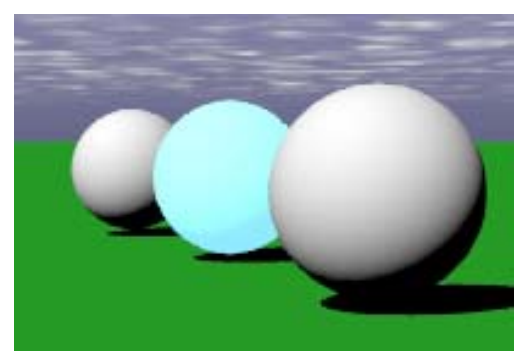

*Matériau bleu clair*. *Matériau bleu clair avec auto-illumination*.

### **Transparence**

La Transparence vous permet de configurer l'opacité d'un matériau entre Opaque et Transparent. Vous pouvez aussi contrôler l'indice de réfraction, l'atténuation et la finition transparente. L'utilisation de la transparence augmente le temps de calcul du rendu.

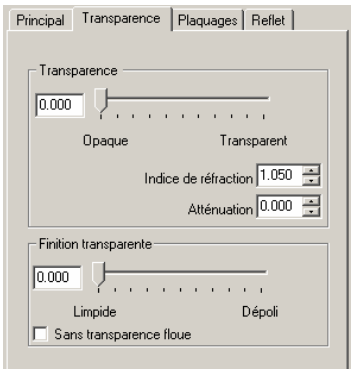

*Boîte de dialogue de l'éditeur de matériaux, onglet Transparence.* 

La **Transparence** vous permet de définir l'opacité d'un matériau entre Opaque et Transparent.

### **Indice de réfraction**

L'indice de réfraction détermine l'intensité de la réfraction lorsque l'on regarde à travers le matériau des objets se trouvant derrière.

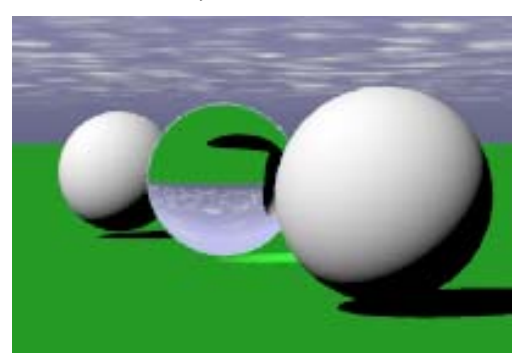

*Indice de réfraction 1*.*3*.

#### **Exemple s d'indice de réfraction**

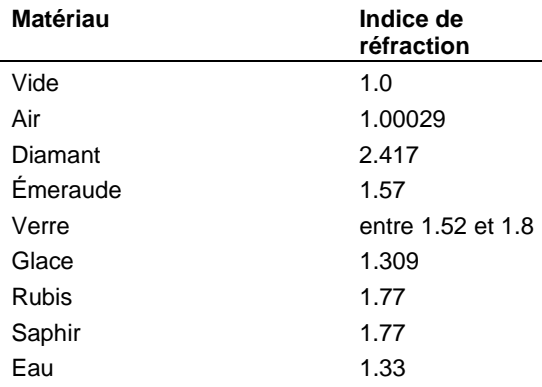

Quelqu es exemples d'indices de réfraction :

### **Atténuation**

L'atténuation détermine la quantité de lumière absorbée lorsqu'elle passe à travers l'objet ; plus les vale urs sont élevées, plus l'objet semble terne. Utilisez l'atténuation pour modéliser des liquides. L'atténuation des liquides clairs est faible ; celle des liquides épais est plus élevée.

### **Finition transparente**

La finition transparente permet de définir l'apparence du matériau entre Limpide et Dépoli. Les objets ne sont pas visibles à travers un matériau transparent mat mais la lumière passe à travers. La l umière doit être transmise à travers le matériau et se diriger vers vous pour que cet effet soit visible. Si la lumière est dirigée de votre point de vue vers l'objet, elle sera absorbée et le matériau apparaîtra noir.

#### **Sans transparence floue**

Lorsqu'un matériau est partiellement transparent, Flamingo introduit un petit « bruit » dans la transparence, afin que le résultat soit plus naturel. Cependant, vous pouvez obtenir des surfaces rugueuses. Dans certains cas lorsque vous voulez un matériau un peu transparent mais précis, utilisez l'option **Sans transparence floue** pour supprimer ce bruit.

### **Exemples de matériaux transparents**

Pour créer des matériaux transparents, ajoutez une finition réfléchissante, une transparence et un indic e de réfraction.

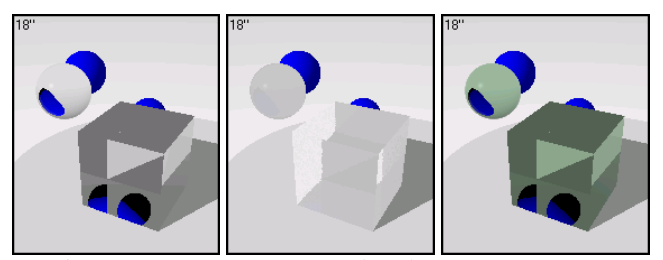

*Matériaux transparents et translucides.* 

### **Verre**

Le verre est très transparent et très réfléchissant. Les matériaux en verre dans les bibliothèque s de Flamingo ont une petite quantité de couleur neutre.

#### **Exemple de matériau transparent**

**1** Dans la bibliothèque **Exemple**, modifiez **Verre, limpide**.

### **Propriétés**

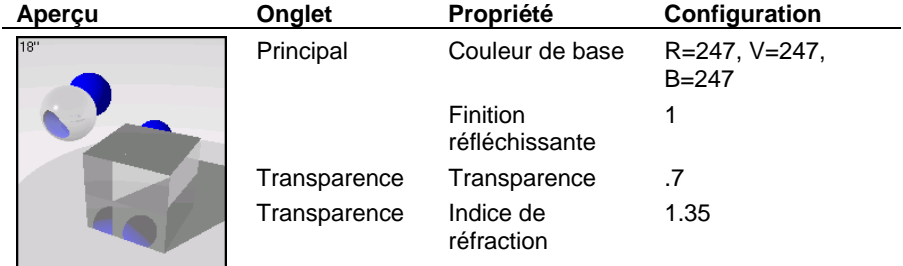

**2** Cliquez dans un autre cadre d'aperçu. Vous allez créer un verre dépoli.

62

**3** Dans l'onglet **Transparence**, déplacez le glisseur de **Finition transparente** vers la droite.

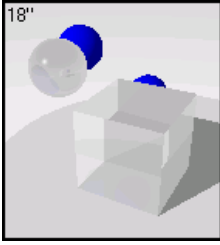

*Finition transparente* 

### **Plastique**

Le plastique est un peu moins transparent et réfléchissant que le verre. L'indice de réfraction est aussi un peu moins élevé.

#### **Exemple de matériau en plastique transparent**

**1** Dans la bibliothèque **Exemple**, modifiez **Plastique, cyan, transparent**.

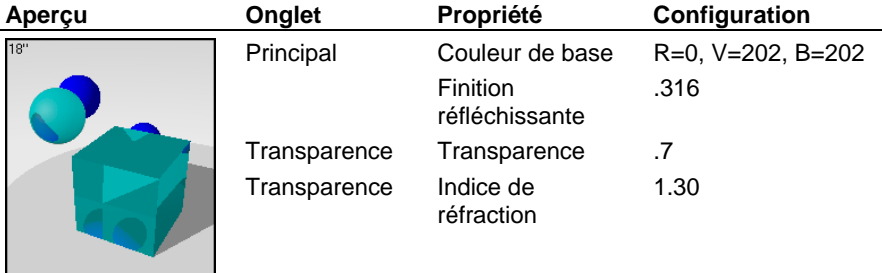

### **Propriétés**

**2** Cliquez dans un autre cadre d'aperçu.

Vous allez créer un plastique translucide et texturé.

Contrairement aux objets transparents, les objets translucides ne laissent pas apparaître les objets situés derrière eux. Cependant, ils laissent passer la lumière venant de derrière eux. Quand ils sont utilisés dans un calcul de radiosité, les objets translucides retransmettent leur lumière dans une scène.

**3** Dans l'onglet **Transparence**, déplacez le glisseur de **Finition transparente** vers la droite.

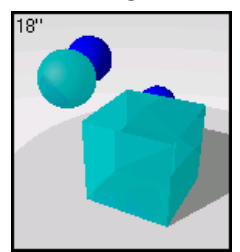

*Fini tion transparente* 

- 4 Dans l'onglet *Plaquages, sous Reliefs algorithmiques, cliquez sur Ajouter puis sur Crépi.*
- 5 Dans la boîte de dialogue Modifier le plaquage de relief crépi, déplacez le glisseur Hauteur pou r choisir une plus petite valeur pour la hauteur.

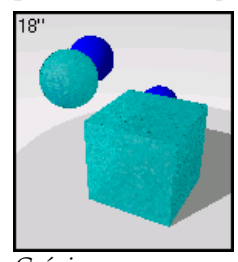

*Crépi.*

### **Eau**

Les mêmes propriétés peuvent faire ressembler un matériau à de l'eau. L'eau a un indice de réfraction d'environ 1.30. Un très grand motif de **Crépi** peut simuler une surface rugueuse.

### **Exemple de matériau aqueux**

. **1** Dans la bibliothèque **Exemple**, cliquez sur **Eau**

### **Propriétés**

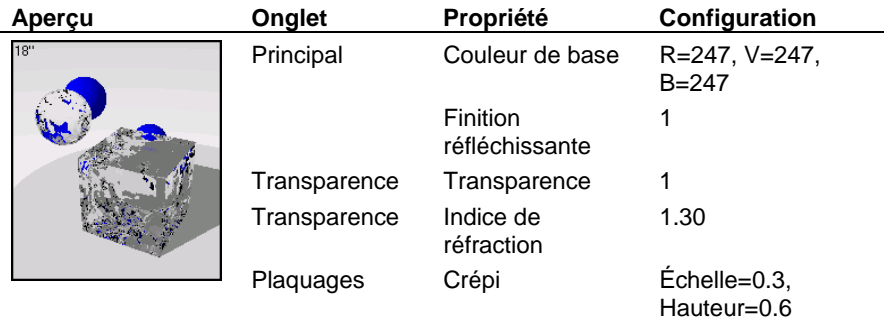

- **2** Cliquez dans un autre cadre d'aperçu. Vous allez ajouter de la couleur à l'eau.
- **3** Dans l'onglet **Principal**, diminuez la valeur (R)ouge pour que l'eau soit bleu-vert.

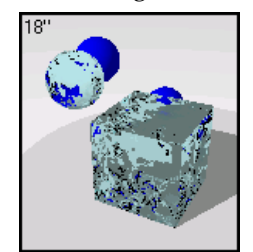

*Changement des couleurs*

### **Plaqua ges d'images et de relief**

Au lieu de n'utiliser qu'une couleur pour votre matériau, vous pouvez utiliser une image. Vous pouvez scanner des photos ou des objets tels que du papier peint et de la moquette, créer des motifs dans un programme de dessin ou utiliser des images de bibliothèques de textures provenant d'autres sources et d'autres programmes.

L'image sera appliquée sur le matériau et une mosaïque sera créée suivant l'échelle que vous aurez établie. Les petites images, qui peuvent être accolées sans que la jointure ne soit visible donnent de meilleurs résultats. Si la mosaïque ne se crée pas correctement, utilisez l'option Mosaïque symétrique pour copier l'image par symétrie. Cette méthode permet de s'assurer que les bords coïncident.

Les images peuvent aussi être appliquées directement sur un objet avec une *décalcomanie*. Les décalcomanies sont des images liées directement à une zone d'un objet et ne font pas partie du matériau de l'objet. Voir chapitre 7, « Décalcomanies », pour plus d'informations sur les décalcomanies.

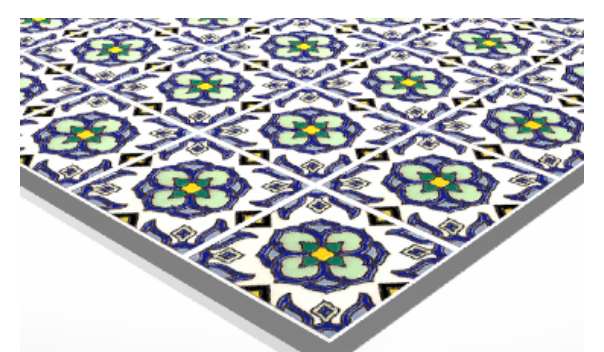

*Image scannée d'une mosaïque, utilisée pour un matériau.*

**Remarque** Si vous voulez qu'une image apparaisse sur une seule partie d'un objet (étiquette sur une bouteille de vin ou logo sur un produit) utilisez la fonction *décalcomanie* de Rhin o. Voir Ch apitre 7, « Décalcomanies ».

Deux types de plaquages peuvent être ajoutés à un matériau : les plaquages d'image et les plaquages de relief algorithmiques. Le plaquage d'image utilise des images pour ajouter des détails au matériau. Vous pouvez utiliser des images pour modifier de nombreux attributs de la surface du matériau y compris la couleur et la qualité apparente de la surface en trois dimensions (relief). Les reliefs algorithmiques ajoutent un effet aléatoire de rugosité ou de dentelage sur la surface.

### **Résolution et échelle de l'image**

image de 800 x 600 pixels. Plus la résolution est élevée, plus le calcul du rendu utilisera de La résolution de l'image contrôle le détail du matériau. Plus la résolution est élevée, plus vous pourrez rapprocher l'image sans perdre de détail. Une image de basse résolution est par exemple une image de 100 x 100 pixels. Une image de haute qualité est par exemple une mémoire.

votre image a dix carrés de chaque côté vous devrez donner à votre image une échelle de dix centimètres dans chaque direction. Le nombre de pixels composant chaque carré n'est pas L'échelle du matériau lors du rendu ne dépend pas de la résolution de l'image. Pour obtenir la bonne échelle, calculez combien de matériau représente l'image en unités réelles. Par exemple, si vous avez créé une image constituée de carrés représentant un centimètre et que important.

### **Plaquage d'image**

Les plaquages d'image sont des motifs en deux dimensions créés avec des programmes de dessin à base de trames ou en scannant des photographies ou d'autres matériaux.

### **Pour appliquer une image à un matériau**

**1** Dans la boîte de dialogue **Éditeur de matériaux**, onglet **Plaquages** sous **Plaquage d'image**, cliquez sur **Ajouter**.

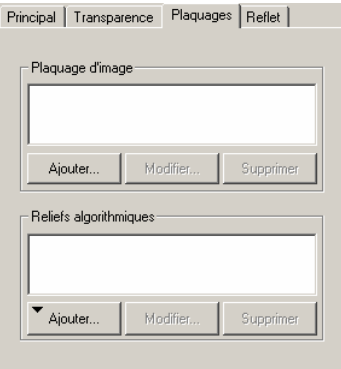

*Boîte de dialogue Éditeur de matériaux onglet Plaquages.* 

- **2** Dans la boîte de dialogue **Sélectionner une image**, sélectionnez un fichier.
- **3** Dans la boîte de dialogue **Plaquage d'image**, dans l'onglet **Principal**, indiquez la taille des mosaïques et l'intensité du plaquage.

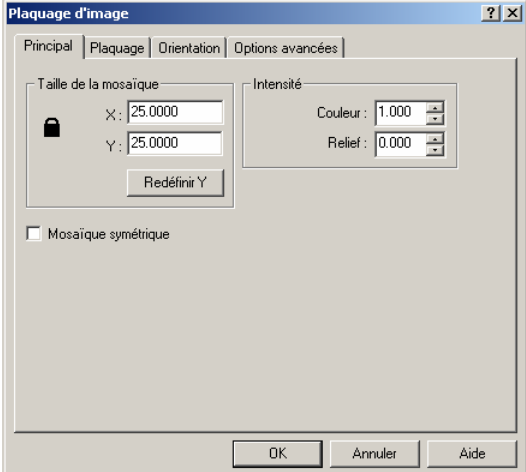

*Boîte de dialogue Plaquage d'image, onglet Principal.* 

### **Options principales du plaquage d'image**

### **Taille de la mosaïque**

### **X Y**

Contrôle la taille du plaquage d'image. Les plaquages d'image utilisés dans les définitions de matériau sont toujours répétés (mosaïque). Ce paramètre définit la taille de chaque carré dans les unités du modèle. Les exemples sont montrés sur u n cube de 100x100 unités.

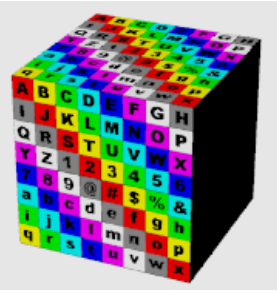

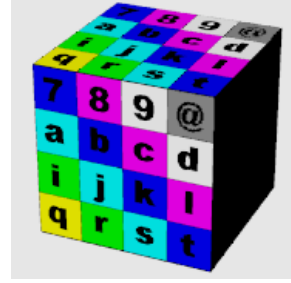

*Taille de la mosaïque = 100 Taille de la mosaïque = 200*

### **Verrouiller**

Conserve les proportions de l'image. Si le rapport est déverrouillé, vous pouvez indiquer l'échelle dans la direction des x, des y et des z indépendamment.

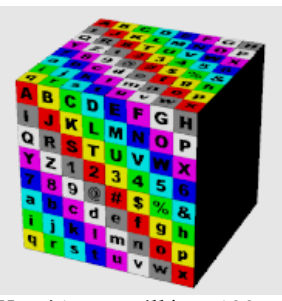

*X et Y verrouillés = 100 X=100, Y=300.*

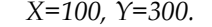

### **Redéfinir Y**

Permet de récupérer les proportions initiales tout en maintenant la dimension x indiquée. Cette option est utile lorsque vous avez changé d'image et que les dimensions de la nouvelle image ne correspondent pas à l'ancienne.

### **Intensité**

### **Couleur**

Une intensité de couleur égale à 1 signifie que toute la couleur de l'objet sera obtenue à partir des couleurs de l'image. Si ce paramètre est inférieur à 1, les attributs de couleur du matériau sous-jacent se verront par transparence.

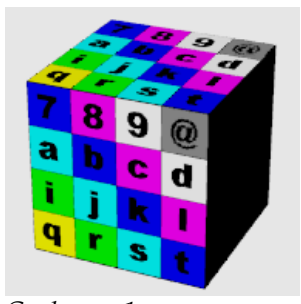

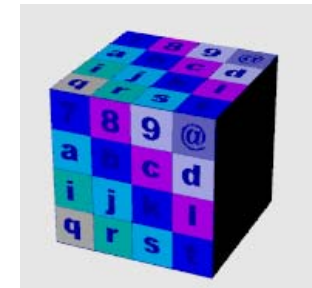

*Couleur = 1 Couleur = 0.5, la couleur de base, ici bleue, e. se voit par transparenc*

### **Relief**

Les couleurs apparaissent en relief sur la surface de l'objet. Cette valeur varie de -1 à 1 et la valeur par défaut est égale à 0 (sans relief). Lorsque ce paramètre est positif, les zones sombres apparaissent en relief sur la surface lors du rendu. Les nombres négatifs inversent la direction du relief. Voir section « Plaquage d'image avec relief », page [78.](#page-77-0)

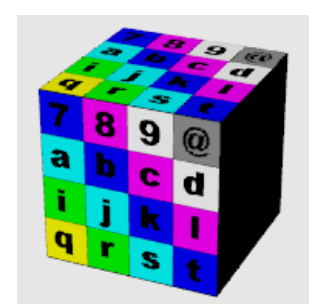

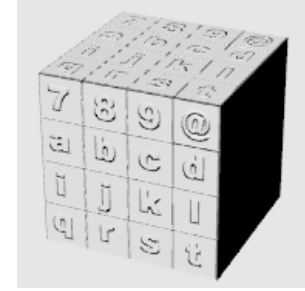

 $Couleur = 1$ ,  $relief = 0$ .  $Couleur = 0$ ,  $relief = 1$ .

### **Mosaïque symétrique**

disposition en mosaïque d'images qui ne s'ajustent pas correctement afin que les bords soient parfaitement continus. Réalise une symétrie du plaquage dans les deux directions x et y lors de la disposition en mosaïque. Ceci peut permettre de résoudre des problèmes rencontrés lors de la

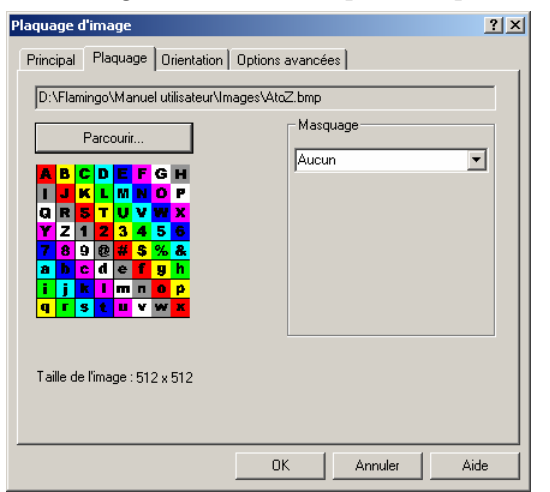

 **4** Dans l'onglet **Plaquage**, indiquez les options de plaquage.

*Boîte de dialogue Plaquage d'image, onglet Plaquage.* 

### **Options de plaquage du plaquage d'image**

#### **Parcourir**

Change le fichier image.

### **Masque**

Sélectionnez le masque **Aucun**, **Couleur** ou **Canal Alpha**. Le masque permet de restreindre le plaquage sur une seule portion de l'image. Les portions masquées peuvent ne pas complètement transparent. Les options varient en fonction de la sélection. avoir d'effet sur le matériau sous-jacent ou peuvent rendre le matériau sous-jacent

### **Masque de couleur**

Le masque de couleur vous permet de sélectionner une couleur et un intervalle de sensibilité. Tous les pixels se trouvant dans l'intervalle de couleur sélection né seront masqués.

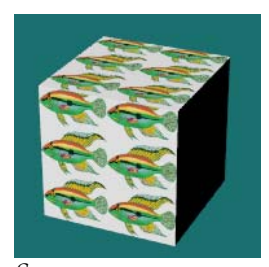

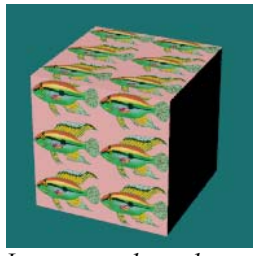

*Sans masque. Le masque de couleur cache l'arrière-plan blanc et laisse apparaître la couleur de base travers l'image.*

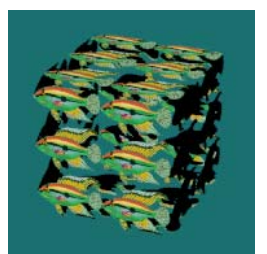

*Le masque de couleur avec transparence permet de rendre la zone de la couleur*   $m$ asquée transparente.

#### **Pour sélectionner la couleur de masque de l'image**

Cliquez sur la palette de couleurs pour sélectionner une couleur dans la boîte de dialogue **Sélectionner une couleur**.

Ou cliquez sur le bouton de la **Pipette**, puis dans l'aperçu cliquez dans la zone que vous voulez masquer.

### **Options du masque de couleur**

### **Sensibilité**

La sensibilité doit être supérieure à 0 pour que le masque de couleur ait un effet sur l'objet. Plus la sensibilité est élevée, plus le nombre de couleurs comprises dans l'intervalle sera grand.

### **Flou**

Masque partiellement les pixels. Une partie de la **couleur de base** se verra à travers le masque.

#### **Inverser**

Inverse le masque : les pixels qui auraient été masqués ne le sont plus et viceversa.
#### **Transparent**

L'objet devient transparent sous la zone masquée.

#### **Masque par canal Alpha**

Le masque du canal alpha vous permet d'utiliser le canal alpha de l'image pour définir la zone masquée. Le canal alpha est une image à nuances de gris de 8 bits enregistrée avec une image True Color de 24 bits contenant des informations sur la transparence de l'image. Les zones noires sont entièrement transparentes et les zones blanches sont opaques. Les niveaux de gris indiquent les différents niveaux de transparence. Certains formats de fichier image tels que TIFF et Targa supportent le canal alpha. Lorsque des images de ce type sont utilisées pour une décalcomanie, le canal alpha peut être utilisé comme masque de couleur.

#### **Options du canal alpha**

#### **Inverser**

Inverse le masque : les pixels qui auraient été masqués ne le sont plus et viceversa.

#### **Transparent**

L'objet devient transparent sous la zone masquée.

#### **Montrer les couleurs masquées**

Montre la zone masquée dans la couleur choisie lorsque vous changez les paramètres. Util isez la palette de couleur pour choisir la couleur d'affichage des zones masquées. La zone masquée ne chan ge pas lorsque vous changez la couleur d'affichage ou si vous activez ou désactivez la case. Ce n'est qu'un outil graphique facilitant la modification du matériau.

 **5** Dans l'onglet **Orientation** indiquez les options concernant le plan de référence, la rotation et le décalage.

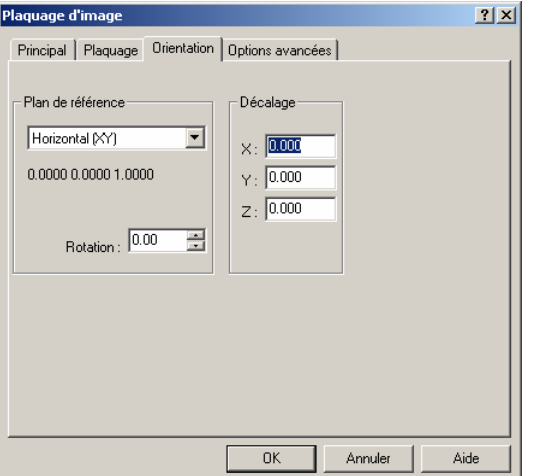

*Boîte de dialogue Plaquage d'image, onglet Orientation.* 

## **Options d'orientation du plaquage d'image**

Ces paramètres orientent l'image par rapport au matériau dans son ensemble. Ils son t différents de ceux concernant le plaquage (propriétés de l'objet) où le positionnement et l'orientation de tout le matériau sont définis en fonction de l'objet.

## **Plan de référence**

**(YZ)**. Définit le plan sur lequel tournera l'image : **Horizontal (XY)**, **Vertical (XZ)** ou **Vertical**

#### **Rotation**

Contrôle le degré de rotation du plaquage sur le plan de référence.

## **Décalage**

Change l'origine du plaquage d'image.

 **6** Dans l'onglet **Options avancées** définissez les options de composant et d'échantillonnage.

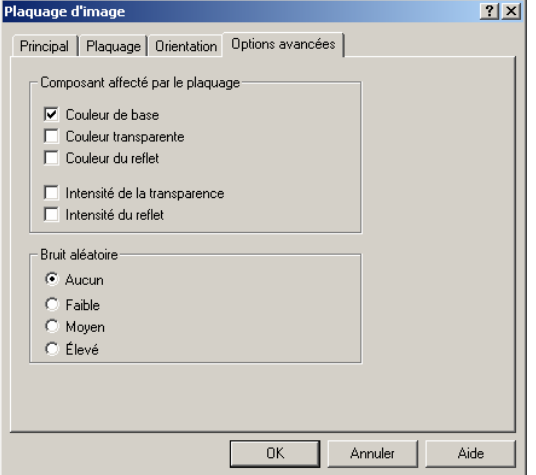

*Boîte de dialogue Plaquage d'image, onglet Options avancées.* 

#### **Options avancées du plaquage d'image**

Les autres paramètres vous permettent de sélectionner le composant de couleur du matériau qui sera affecté par l'image.

## **Composant affecté par le plaquage**

#### **Couleur de base**

Seule la **couleur de base** est affectée par le plaquage.

#### **Couleur transparente**

En agissant sur la couleur transparente du matériau, vous obtenez un effet semblable à celui du verre coloré.

#### **Couleur du reflet**

En agissant sur la couleur de reflet des matériaux réfléchissants, vous changerez la couleur de la réflexion.

#### **Intensité de la transparence**

Change la transparence du matériau en fonction du masque de couleur. Le noir est clair ; le blanc est opaque.

#### **Intensité du reflet**

Change la réflectivité du matériau en fonction du masque de couleur. Le noir est réfléchissant ; le blanc ne l'est pas.

## **Bruit aléatoire**

Ajoute du bruit à l'image de façon aléatoire. Cette option est utile pour les motifs unis qui ont tendance à produire des artefacts moirés lors du rendu.

#### **Pou r modifier un plaquage d'image**

glet **Plaquages**, sous **Plaquage d'image**, sélectionnez un plaquage d'image et Dans l'on cliquez sur **Modifier**.

La boîte de dialogue **Plaquage d'image** s'ouvre. La procédure de modification est la même que celle de création d'un matériau avec plaquage.

## **Exemple de matériau avec plaquage d'image**

Vous pouvez utiliser les plaquages d'image de plusieurs manières. Une des méthodes les plus courantes est d'utiliser l'image d'un matériau réel comme couleur du matériau.

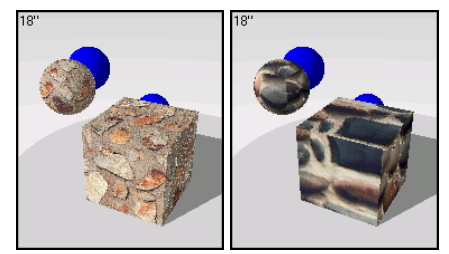

*Matériaux avec image scannée.* 

76

#### **Exemple de m atériau en pierre**

**1** Dans la bi bliothèque **Exemple**, cliquez sur **Pierre, entaillée**.

#### **Propriétés**

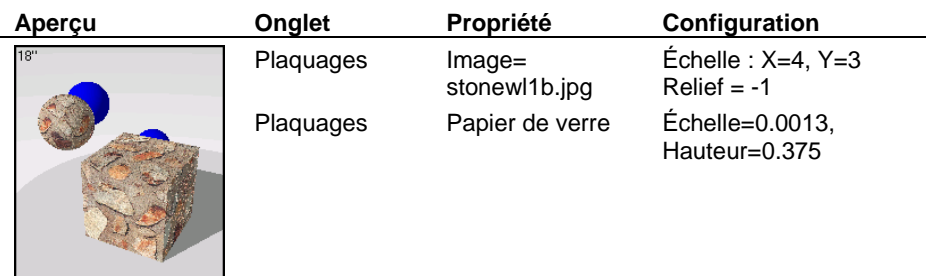

En plus de l'application de l'image, d'autres propriétés sont définies pour améliorer l'image. Le relief algorithmique de **Papier de verre** rend l'aspect du matériau plus rugueux et le relief de l'image fait apparaître les pierres en trois dimensions.

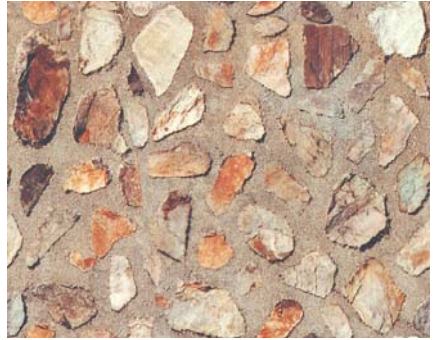

*Image utilisée pour simuler de la pierre*

Cliquez dans un autre cadre d'aperçu. **2**

Nous allon s supprimer les autres propriétés pour que vous voyiez leur effet.

**3** Dans l'onglet **Plaquages**, sous **Plaquages de relief**, sélectionnez **papier de verre** et cliquez sur **Supprimer**.

Le changement est subtil.

**4** Dans l'onglet **Plaquages**, sous **Plaquage d'image**, sélectionnez **STONWL1B**.**JPG** et cliquez sur **Modifier**.

**5** Dans la boîte de dialogue **Plaquage d'image**, sous **Intensité**, choisissez un **Relief** de **0**.

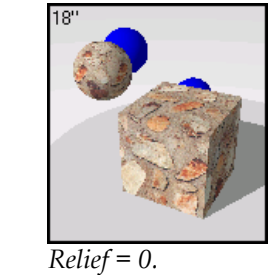

Le s pierres perdent leur qualité tridimensionnelle. Dans la prochaine section nous verrons cet effet plus en détail.

l'image pour que la **couleur de base** se voie à travers et utiliser plusieurs couches d'images sur un seul matériau. Vous pouvez combiner les plaquages de relief et de couleur, ajouter de la transparence à

## **Plaquage d'image avec relief**

Afin d'améliorer subtilement mais efficacement l'apparence 3D d'un matériau, vous pouvez utiliser des plaquages de relief. L'image peut être utilisée pour créer uniquement des reliefs ou en combinaison avec une image colorée. Le relief peut aller de -1 à 1. Si la valeur attribuée au relief est positive, les couleurs sombres de l'image s'enfonceront alors que les couleurs claires ressortiront. Si la valeur est négative, les couleurs claires s'enfonceront et les couleurs sombres ressortiront. Les plaquages de relief créent des ombres et des reflets simulés sur la surface. Le plaquage de relief le plus simple est une image en noir et blanc.

Choisissez une intensité de couleur de 0 et indiquez une valeur appropriée pour l'intensité de relief. Lors de la création de matériaux avec un plaquage de relief, vous pouvez utiliser deux images différentes, une en couleur et une autre en nuances de gris.

L'image en nuances de gris crée uniquement l'apparence texturée. Puisque la hauteur du relief est déterminée par la clarté et l'obscurité relatives de la couleur de l'image, vous pouvez contrôler plus facilement la quantité de relief en utilisant une image en nuances de gris. Il est souvent très utile d'utiliser une version en nuances de gros de votre image en couleurs afin de contrôler les zones sombres et les zones claires.

## **Exemple de plaquage de relief**

Le plaquage de relief peut être utilisé en combinaison avec des couleurs ou avec des plaquages d'image pour créer des matériaux texturisés. Puisque le relief est un motif 2D réagissant sous l'effet de la lumière, il ne se verra pas sur la silhouette de l'objet. N'oubliez pas ceci lorsque vous voulez afficher en gros plan des objets avec un plaquage de relief.

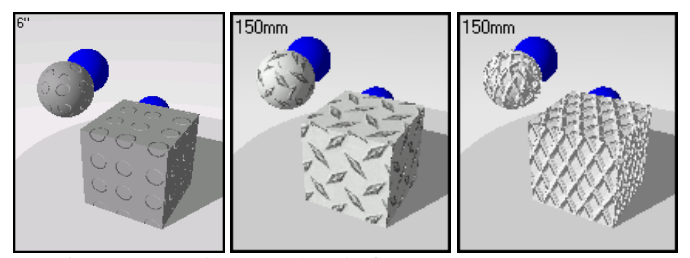

*Matériaux avec plaquage de relief.* 

#### **Exemple de matériau avec plaquage de relief**

**1** Dans la bibliothèque **Exemple**, cliquez sur **Tapis de sol**.

## **Propriétés**

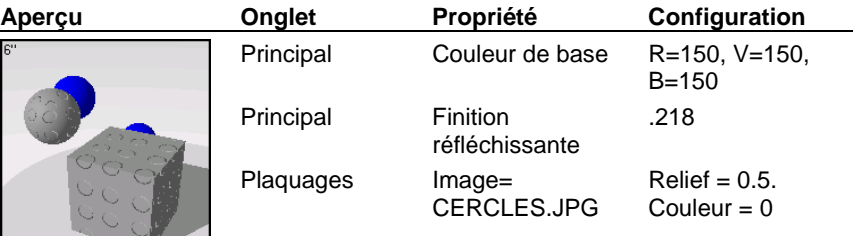

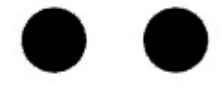

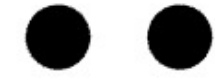

*Image du plaquage de relief pour le tapis de sol*.

**2** Cliquez dans un autre cadre d'aperçu.

Vous allez rendre le re lief plus élevé.

**3** Dans l'onglet **Plaquages**, sous **Plaquage d'image**, sélectionnez **CERCLES**.**JPG** et cliquez sur **Modifier**.

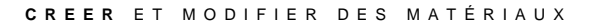

**4** Dans la boîte de dialogue **Plaquage d'image**, sous **Reliefs**, tapez -**1**.

Cet effet n'est pas très visible dans l'aperçu mais la différence est plus importante sur le rendu final suivant l'échelle du modèle et le point de vue.

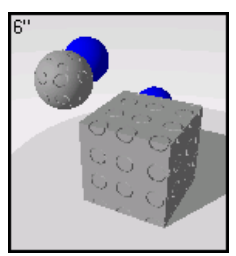

*Plaquage de relief.*

## **Reliefs algorithmiques**

Les matériaux tels que le stuc, le béton et l'argile ont une texture très fine. Il n'est probablement pas nécessaire de scanner une pièce du matériau pour créer une image sauf si vous allez le voir de très près. L'utilisation d'un plaquage algorithmique de type **papier de verre** sur une **couleur de base** simule ce type de motif fin. Créez une **couleur de base** qui sera la couleur du matériau. Ajoutez ensuite un plaquage algorithmique au matériau. Utilisez **Papier de verre** pour obtenir une texture fine et **Crépi** pour une texture plus grossière. Ajustez l'échelle de l'algorithme de **Papier de verre** jusqu'à ce que le relief vous semble correct.

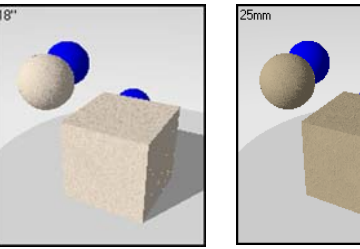

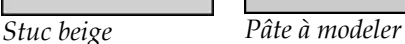

Les reliefs algorithmiques utilisent des règles mathématiques pour donner l'illusion d'un relief sur la surface d'un matériau. Vous pouvez ajouter plusieurs plaquages algorithmiques sur un seul matériau. Flamingo propose trois types de plaquages de relief algorithmiques : **Papier de verre**, **Crépi** et **Pyramidal**.

## **Pour ajouter un plaquage de relief algorithmique à un matériau**

 **1** Dans la boîte de dialogue **Éditeur de matériaux**, onglet **Plaquages** sous **Reliefs algorithmiques**, cliquez sur **Ajouter**.

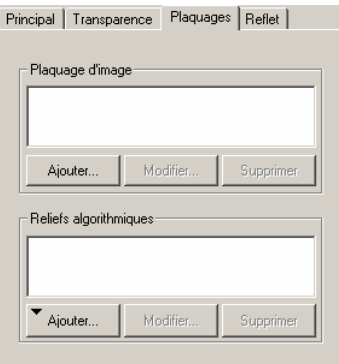

*Boîte de dialogue Éditeur de matériaux onglet Plaquages.* 

**2** Dans la liste **Ajouter**, cliquez sur le type de plaquage que vous voulez utiliser.

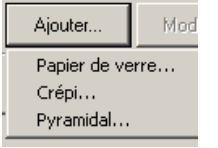

*Liste de plaquage de relief algorithmique* 

## **Options du plaquage algorithmique**

## **Papier de verre**

Le type de plaquage papier de verre donne une apparence fine et aléatoire.

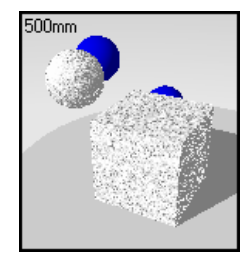

82

## **Crépi**

Le plaquage de type crépi offre un éventail de taille plus grand que le **papier de verre**. Il donne l'apparence d'u ne surface grumeleuse, piquetée. Son échelle peut être modifiée et il peut être utilisé pour représenter de l'eau, une surface sale et des taches.

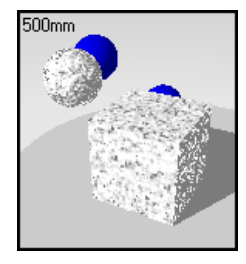

#### **Pyramidal**

Le relief pyramidal donne l'apparence de petites protubérances pyramidales.

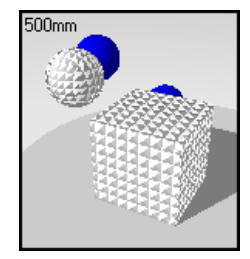

## **Modifier un plaquage de relief**

 **1** Dans la boîte de dialogue **Éditeur de matériaux**, onglet **Plaquages**, sous **Reliefs algorithmiques**, sélectionnez un matériau et cliquez sur **Modifier**.

 **2** Dans l'onglet **Principal**, changez l'échelle et la hauteur.

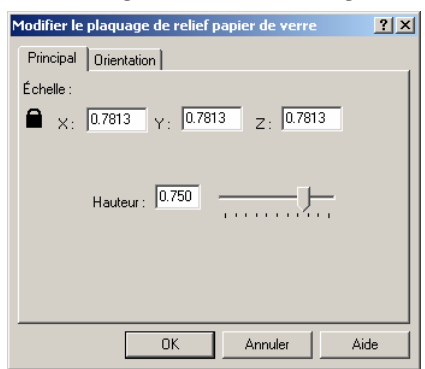

**Boîte de dialogue Modifier un plaquage de relief, onglet Principal** 

## **Options du plaquage de relief**

#### **Échelle**

Permet d'agrandir ou de diminuer le motif.

## **Verrouiller**

Conserve les proportions de l'image. Si le rapport est déverrouillé, vous pouvez indiquer l'échelle dans la direction des x, des y et des z indépendamment.

#### **Hauteur**

Permet de faire varier le relief en changeant la hauteur apparente des bosses. Des valeurs élevées permettent de mieux faire ressortir le motif.

**3** Dans l'onglet **Orientation** modifiez les options de rotation et de décalage.

matériau dans son ensemble. Elle est différente de l'orientation du plaquage définie dans les propriétés objet où le positionnement et l'orientation de tout le matériau sont définis L'orientation du plaquage de relief contrôle le placement du plaquage par rapport au selon chaque objet.

Les changements réalisés sur l'orientation ne sont normalement apparents que si le avec différentes valeurs pour les directions x, y et z afin de produire un motif plaquage algorithmique a un motif évident ou si vous avez redimensionné le plaquage directionnel.

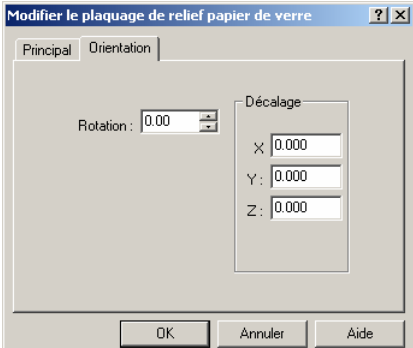

*Boîte de dialogue Modifier le plaquage de relief, onglet Orientation* 

#### **Options d'orientation du plaquage de relief**

#### **Rotation**

Définit l'angle de rota tion du motif.

#### **Décalage**

Change l'origine du motif.

#### **Exemples de métaux texturés**

Pour les métaux bosselés ou piquetés, ajoutez des reliefs algorithmiques à la définition du matériau pour créer la finition texturée. Les effets papier de verre et crépi ajoutent une rugosité aléatoire. L'effet pyramidal crée une surface avec des pyramides.

#### **Exemple de métal frappé**

 **1** Dans la bibliothèque **Exemple**, cliquez sur **Or, pyramide**.

Cliquez avec le bouton de droite sur le nom du matériau et cliquez sur **Modifier**.

Ou cliquez sur le cadre d'aperçu pour placer le matériau dans le grand cadre et cliquez avec le bouton de droite dans le grand cadre puis cliquez sur **Modifier**.

#### **Propriétés**

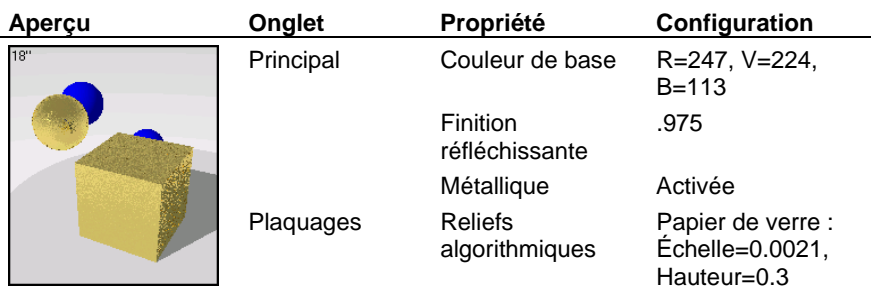

La **Couleur de base** et la finition réfléchissante ont la même valeur que pour notre premier l'onglet **Plaquages**, vous pouvez voir qu'un relief de **Papier**  or poli lisse. Cependant, dans de verre a été ajouté. Ce motif aléatoire ajoute l'apparence de petits reliefs sur la surface.

**2** Cliquez dans un autre cadre d'aperçu.

Vous allez effacer le relief algorithmique de **Papier de verre** et utiliser un relief plus grand.

- **3** Dans l'onglet **Plaquages**, sous **Reliefs algorithmiques**, sélectionnez **Papier de verre** et cliquez sur **Supprimer**.
- **4** Sous **Reliefs algorithmiques**, cliquez sur **Ajouter** puis sur **Crépi**.
- 5 Dans la boîte de dialogue Modifier le plaquage de relief crépi, cliquez sur Accepter.

Le relief de **Crépi** est beaucoup plus grand que le relief de **Papier de verre**.

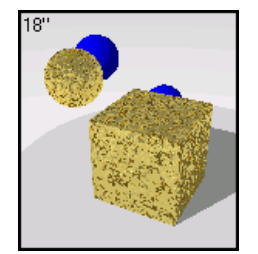

*Plaquage de relief Crépi* 

Vous pouvez empiler des reliefs pour créer des motifs complexes.

Essayez d'ajouter un **Papier de verre** au relief **Crépi**.

Essayez d'agrandir le **Crépi** et de diminuer le **Papier de verre**.

#### **Exemple de métal pyramidal**

**1** Dans la bibliothèque **Exemple**, cliquez sur **Or, pyramide**.

Cliquez avec le bouton de droite sur le nom du matériau et cliquez sur **Modifier**.

Ou cliquez sur le cadre d'aperçu pour placer le matériau dans le grand cadre et cliquez avec le bouton de droite dans le grand cadre puis cliquez sur **Modifier**.

## **Propriétés**

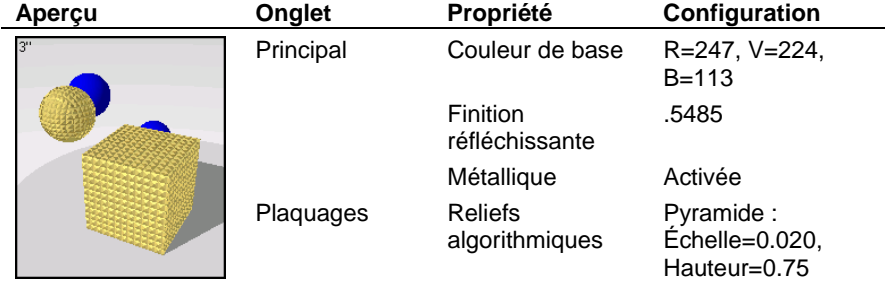

**2** Cliquez dans un autre cadre d'aperçu.

Vous allez élargir le relief **pyramida**l mais réduire sa hauteur.

**3** Dans l'onglet Plaquages, sous Reliefs algorithmiques, sélectionnez Pyramidal et cliquez sur **Modifier**.

**4** Dans la boîte de dialogue **Modifier le plaquage de relief pyramidal**, choisissez une **échelle** de **0.5** et une **hauteur** de **0.5**.

L'option **Verrouiller** permet de garder les proportions entre les trois directions de la dimension. Si vous changez la valeur x, les valeurs y et z changeront automatiquement en fonction de x.

Si vous voulez changer l'échelle du relief différemment, cliquez sur **Verrouiller In** pour déverrouiller les valeurs et entrez des valeurs différentes pour les trois directions.

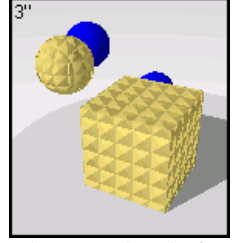

*Plaquage de relief pyramidal.* 

Essayez d'augmenter la finition réfléchissante et d'ajouter un relief de **papier de verre**.

## **Re flet des matériaux**

L'option **Reflet** permet de contrôler le « poli » d'un matériau. Utilisez les propriétés des reflets pour les plastiques et les matériaux brillants qui ne doivent pas être réfléchissants mais qui doiv ent présenter une finition brillante.

L'image ci-dessous est un matériau rouge dont les reflets ont été activés. Vous pouvez observer que lorsque les reflets sont activés, le matériau semble poli. Ceci est dû aux réflexions blanches des lumières dans la scène. Le reflet ne contrôle que la réflexion des qui n'est pas le cas du reflet ; il ne reflète que les lumières. lumières. Cette option ne doit pas être confondue avec le contrôle de la Finition réfléchissante. Le contrôle de la Finition réfléchissante crée aussi un matériau qui reflète les lumières, mais en plus, le matériau réfléchit d'autres objets dans la scène et l'arrière-plan. Ce

Lorsque le reflet a été activé, vous pouvez contrôler sa taille, son intensité et sa couleur.

#### **Pour ajouter un reflet à un matériau**

Dans la boîte de dialogue **Éditeur de matériaux**, onglet **Reflet**, utilisez les options pour changer le reflet du matériau.

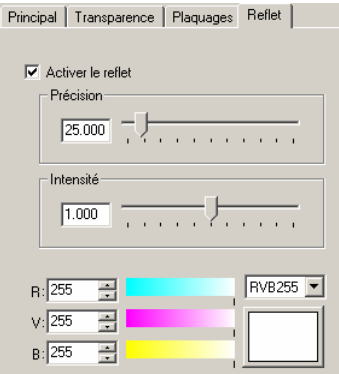

*Boîte de dialogue Éditeur de matériaux onglet Reflet.*

### **Options du reflet**

## **Netteté**

Définit la taille du reflet. De petites valeurs indiquent un reflet plus ample ; de grandes valeurs concentrent le reflet sur une plus petite zone. Les valeurs situées entre 1 et 50 entraînent des changements importants, celles entre 50 et 301 des changements moins importants.

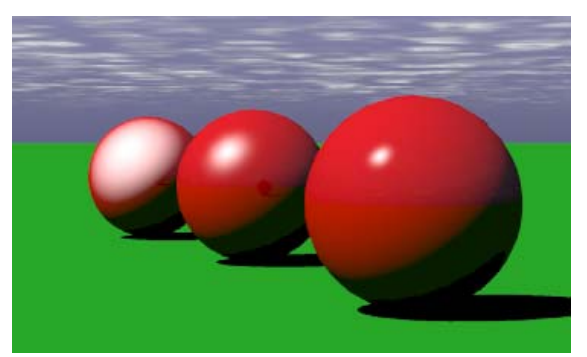

*Netteté du reflet : gauche=3, milieu=0.25, droite=300.* 

## **Intensité**

Définit l'intensité du reflet. Plage de valeurs : de 0 à 2. Il s'agit d'un multiplicateur de l'intensité. Par exemple, 0.5 n'utilisera que la moitié de l'intensité du reflet alors que 2 doublera son intensité.

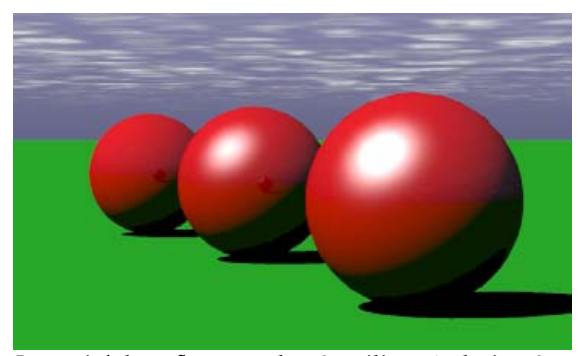

*Intensité du reflet : gauche=0, milieu=1, droite=2.* 

## **Couleur**

Définit la couleur du reflet

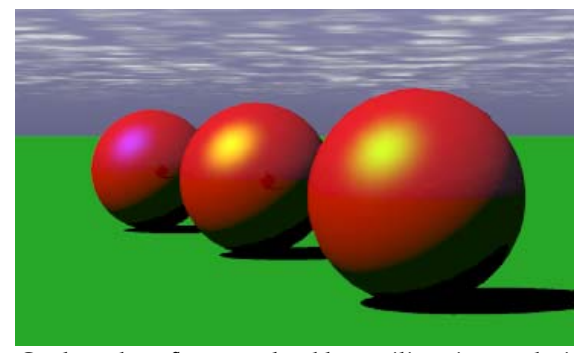

*Couleur du reflet : gauche=bleu, milieu=jaune, droite=vert*.

# **5 Matériaux algorithmiques**

Les matériaux algorithmiques combinent deux composants de matériau ou plus pour former n un ouveau matériau. L'algorithme combine deux sous-matériaux en utilisant une méthode combinant deux sous-matériaux. De cette façon, des matériaux extrêmement élaborés déterminée. Chaque sous-matériau peut à son tour être constitué d'un algorithme, en peuvent être créés à partir de composants simples.

t Les algorithmes de **Marbre**, de **Granit**, de **Bois** et de **Mosaïque** créent des matériaux qui suiven des règles pour le mélange et le raccordement de plusieurs composants. Le **Mélange**, le **ClearFinish**™ et le **Mélange angulaire** suivent des règles pour superposer des composants les uns sur les autres. L'algorithme de **Masque** définit des règles pour utiliser des images afin de cacher certaines parties d'un matériau avec un autre. L'utilisation des matériaux complexes vous permet de contrôler la couleur et l'échelle du matériau.

## **Créer un matériau complexe**

- **1**  Dans le menu **Lancer de rayons** ou **Photométrique**, cliquez sur **Matériaux**.
- 2 Dans la boîte de dialogue **Bibliothèque de matériaux**, cliquez sur Matériau, puis sur **Nouveau** et sur Gris par défaut.

Ou cliquez avec le bouton droit sur le nom du matériau ou sur l'image d'aperçu et cliquez sur **Gris par défaut** dans le menu déroulant.

**3** Dans la boîte de dialogue **Éditeur de matériaux**, dans la colonne **Algorithmes**, cliquez sur **Nouveau** et choisissez l'algorithme que vous voulez utiliser.

L'arbre de l**'algorithme** s'ouvre et l'image d'aperçu sélectionnée affiche le nouveau matériau.

Quand vous sélectionnez un algorithme pour le modifier, la partie centrale de la boîte de dialogue **Éditeur de matériaux** affiche une feuille de propriétés avec les paramètres spécifiques à cet algorithme. Certains algorithmes incluent un onglet **Orientation** qui vous permet d'orienter le motif par rapport au matériau.

Pour modifier les paramètres algorithmiques, sélectionnez l'algorithme dans l'arbre et changez les valeurs dans les différents onglets.

#### **5** M A T É R I AUX ALGORI T H M IQUES

Pour modifier chaque composant, sélectionnez la branche dans l'arbre et changez les valeurs dans les différents onglets**.** 

- Pour supprimer un algorithme, sélectionnez-le et cliquez sur **Supprimer**. L'arbre est réduit en conséquence.
- Pour ajouter un algorithme, sélectionnez la branche et cliquez sur **Nouveau**. Le nouvel algorithme devient parent de la branche sélectionnée.

## **Marbre**

Par exemple, l'algorithme du **marbre** crée des tranches constituées des composants de **base** et de **veine** par alternance. Ce matériau 3D est défini pour tous les points de l'espace. Le plaquage de ce matériau sur les objets devra être effectué correctement pour obtenir l'effet voulu. Voir la section « Plaquage de matériau et mosaïques » à la page 145

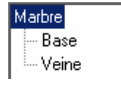

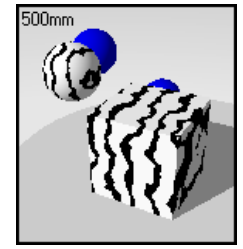

*Arbre de l'algorithme* Base et veine du marbre

L'algorithme du **Marbre** combine un ensemble de plaques alternées à l'infinie des composants de **B ase** et de **Veine**. L'algorithme du **marbre** définit comment les composants de **base** et de **veine** se combinent.

#### Pour créer un algorithme de marbre

- **1** Dans le menu **Lancer de rayons** ou **Photométrique**, cliquez sur **Matériaux**.
- **2** Dans la boîte de dialogue **Bibliothèque de matériaux**, cliquez sur **Matériau**, puis sur **Nouveau** et sur **Gris par défaut**.

Ou cliquez avec le bouton droit sur le nom du matériau ou sur l'image d'aperçu et cliquez sur **Nouveau** et sur **Gris par défaut** dans le menu déroulant.

 **3** Dans la boîte de dialogue **Éditeur de matériaux**, dans la colonne **Algorithmes**, cliquez sur **Nouveau** puis sur **Marbre**.

- 4 Dans l'onglet **Marbre**, utilisez les différentes options pour personnaliser l'algorithme.
- **5** Dans l'onglet **Orientation**, utilisez les options pour faire tourner le matériau ou déplacer son origine.

#### **lgorithme de marbre Options de l'a**

## **Échelle**

Contrôle la taille absolue du motif.

## **Verrouiller**

Conserve les proportions de l'image. Si le rapport est déverrouillé, vous pouvez indiquer l'échelle dans la direction des x, des y et des z indépendamment.

#### **Largeur de la veine**

Permet de changer la taille relative des tranches les unes par rapport aux autres. La **Largeur de la veine** est une fraction de la distance entre une rayure de la **Base** et la suivante. Les valeurs peuvent aller de 0 pour indiquer qu'il n'y a pas de composant de **Veine** à 1 pour un composant de **Veine** de 100 pour cent.

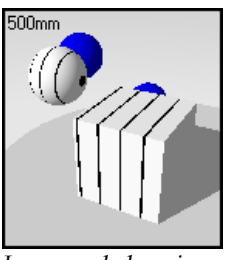

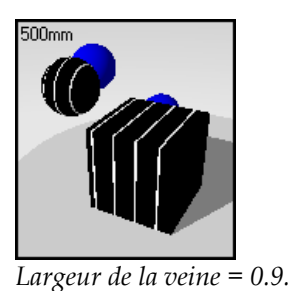

*Largeur de la veine = 0.1.*

#### **Turbulence**

Contrôle la sinuosité du marbre en permettant aux tranches de dessiner des courbes et des nœuds aléatoirement.

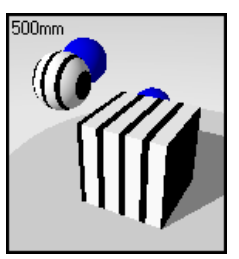

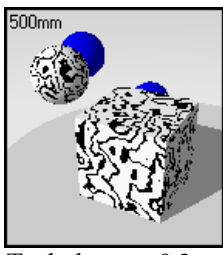

## *Turbulence = 0*. *Turbule*

 $Turbulence = 0.3.$ 

## **Mélange**

Atténue les limites entre les composants de **base** et de **veine**.

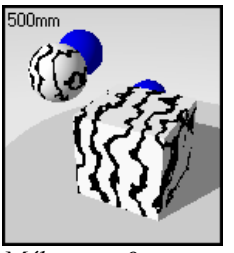

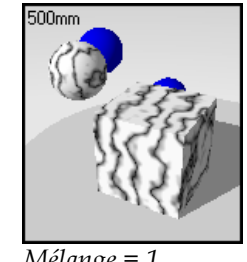

*Mélange = 0. Mélange = 1.* **Revêtement** 

500mm

Le marbre apparaît sous forme de motif plan sur les surfaces de l'objet au lieu de traverser l'obj et.

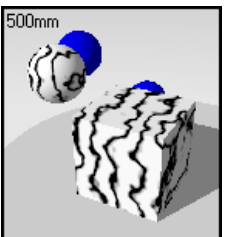

*Revêtement désactivé Revêtement activé*

## **Rotation**

Change la direction du grain du marbre.

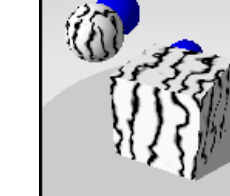

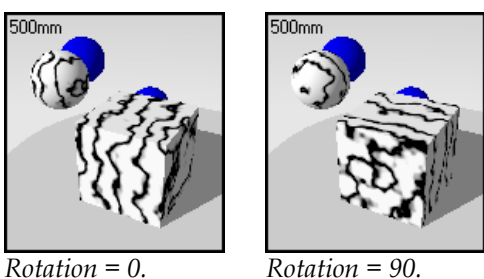

**X,Y,Z** 

Décale le matériau par rapport à l'origine du repère général. Le décalage peut être intéressant si une jointure qui marque le début du matériau est mal placée.

## **Exemple d'algorithme de marbre**

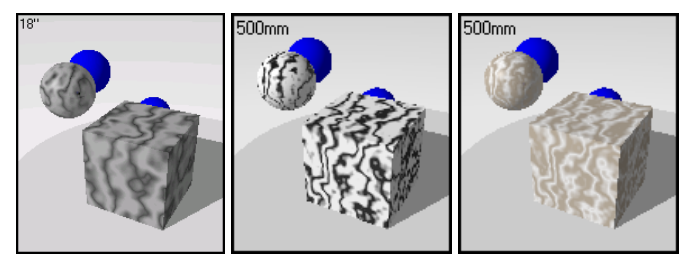

*Matériaux algorithmiques à base de marbre*.

## **Exemple d'algorithme de marbre**

**1** Dans la bibliothèque **Exemple**, modifiez le matériau **Marbre, vert foncé**.

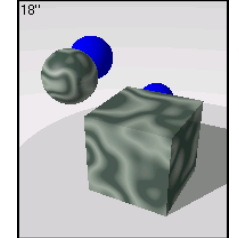

**2** Dans la boîte de dialogue **Éditeur de matériaux**, onglet **Algorithme**, sélectionnez **Marbre**.

 L'onglet **Marbre** affiche les paramètres de l'algorithme de **marbre**. Ces paramètres déterminent comment les composants de **Base** et de **Veine** sont combinés.

#### **Configuration de l'algorithme de marbre**

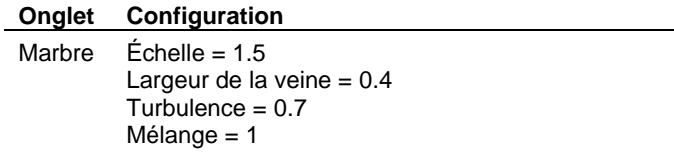

**3** Sous **Algorithmes**, sélectionnez **Base**.

## **Propriétés de la base**

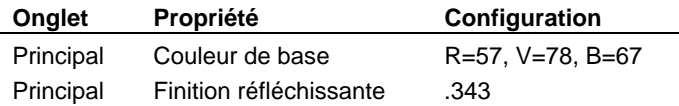

**4** Sous **Algorithmes**, sélectionnez **Veine**.

## **Propriétés de la veine**

 $\overline{a}$ 

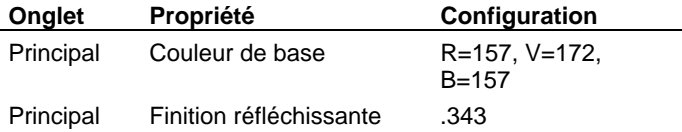

**5** Cliquez dans un autre cadre d'aperçu.

Nous allons changer certaines propriétés du marbre.

- **6** Dans la boîte de dialogue **Éditeur de matériaux**, sous Algorithmes, sélectionnez Veine.
- **7** Dans l'onglet **Principal**, choisissez une couleur plus claire.
- **8** Sous **Algorithmes**, sélectionnez **Marbre**.
- **9** Dans l'onglet **Principal**, changez les valeurs de Largeur de veine et de Turbulence.

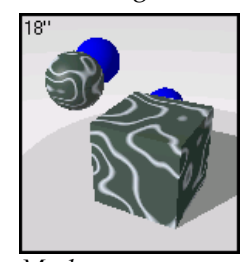

*Marbre.* 

## **Gra nit**

L'algorithme de **granit** crée un matériau moucheté. Ce matériau est en trois dimensions – les points sont des poches solides de matériau intégrées dans un composant de **base**. Les **algorithmes de granit** peuvent être utilisés pour une grande variété de matériaux tels que la rouille, le plastique brillant et autres matériaux mouchetés de façon aléatoire.

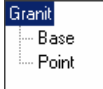

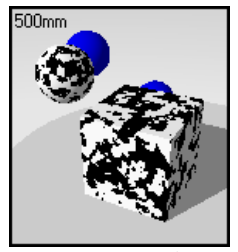

*Arbre de l'algorithme Base et points du granit.* 

L'algorithme de **granit** combine un composant de **point** réparti de façon aléatoire dans un composant de **base**. L'algorithme du **granit** définit comment les composants de **base** et de **point** se combinent.

#### **Pou r créer un algorithme de granit**

- 1 Dans le menu Lancer de rayons ou Photométrique, cliquez sur Matériaux.
- **2**  Dans la boîte de dialogue **Bibliothèque de matériaux**, cliquez sur **Matériau**, puis sur **Nouveau** et sur **Gris par défaut**.

Ou cliquez avec le bouton droit sur le nom du matériau ou sur l'image d'aperçu et  **par défaut** dans le menu déroulant. cliquez sur **Gris**

- **3**  Dans la boîte de dialogue **Éditeur de matériaux**, dans la colonne **Algorithmes**, cliquez sur **Nouveau** puis sur **Granit**.
- **4**  Dans l'onglet **Granit**, utilisez les différentes options pour personnaliser l'algorithme.
- 5 Dans l'onglet **Orientation**, utilisez les options pour faire tourner le matériau ou déplacer son origine.

#### **Options du granit**

## **Échelle**

Change la taille absolue des points.

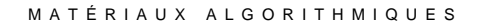

## **Verrouiller**

Conserve les proportions de l'image. Si le rapport est déverrouillé, vous pouvez indiq uer l'échelle dans la direction des x, des y et des z in dépendamment.

## **Taille des points**

Une fraction du motif dans son ensemble. La taille relative des points est proportionnelle à cette valeur.

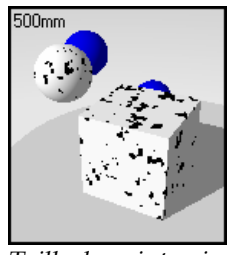

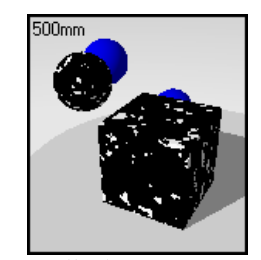

*Taille du point noir = Taille du point noir = 0.7. 0.3.*

## **e Mélang**

Atténue les limites entre les composants de **base** et de **point**.

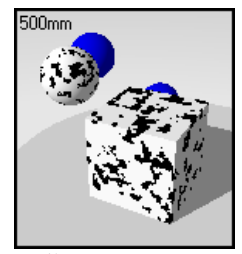

*Mélange = 0. Mélange = 1.*

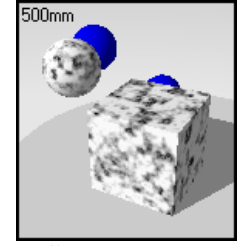

#### **Revêtement**

Le granit apparaît sous forme de motif plan sur les surfaces de l'objet au lieu de traverser l 'objet.

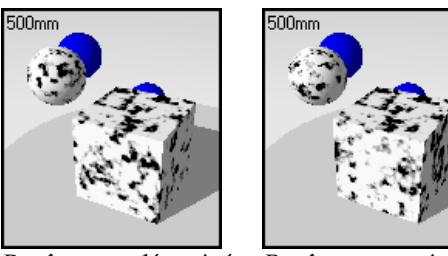

#### *Revêtement désactivé Revêtement activ*

#### **Rotation**

**Revêtement** activé

Change la direction du grain du matériau. Vous ne remarquerez probablement pas la différence, sauf si l'échelle est déverrouillée et définie avec différentes valeurs.

## **X,Y,Z**

Décale le matériau par rapport à l'origine du repère général. Le décalage peut être intéressant si une jointure qui marque le début du matériau est mal placée.

## **Exemples de granit**

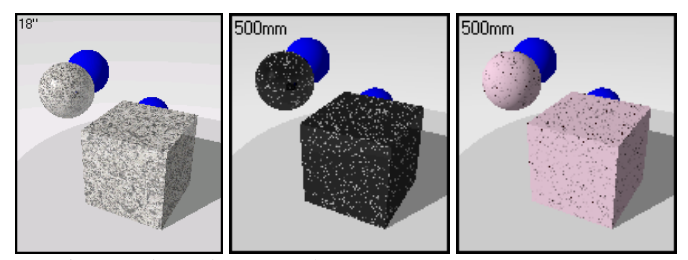

*Matériaux algorithmiques de granit*.

## **Exemple de granit**

**1** Dans la bibliothèque **Exemple**, cliquez sur **Granit, noir**.

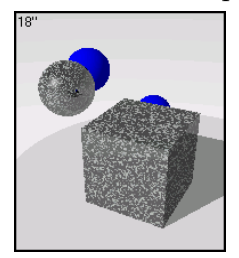

**2** Dans la boîte de di alogue **Éditeur de matériaux**, onglet **Algorithme**, sélectionnez **Granit**. L'onglet Granit affiche les paramètres de l'algorithme de granit.

## **Configuration de l'algorithme de granit**

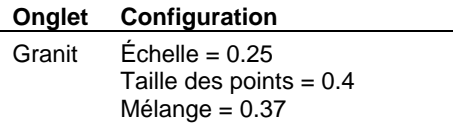

**3** Sous **Algorithmes**, sélectionnez **Base**.

## **Propriétés de la base**

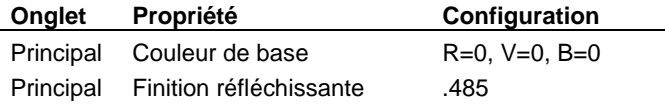

4 Sous Algorithmes, cliquez sur Point.

#### **Propriétés de s points**

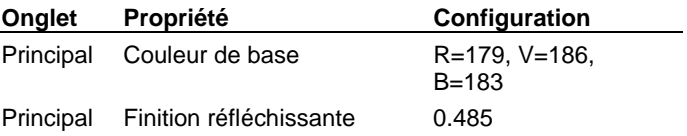

#### **Granit de type dalmatien**

Vous pouvez utiliser l'effet de point de l'algorithme de **granit** pour créer une tapisserie avec un effet peau de vache ou dalmatien.

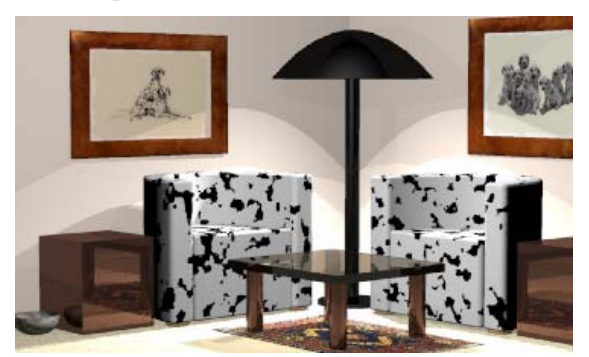

*Utilisez l'algorithme de granit pour les matériaux mouchetés ou tachetés.* 

#### **Pour créer un matériau tacheté**

- **1** Dans le menu **Lancer de rayons** ou **Photométrique**, cliquez sur **Matériaux**.
- 2 Dans la boîte de dialogue **Bibliothèque de matériaux**, cliquez sur Matériau, puis sur **Nouveau** et sur **Gris par défaut**.

Ou cliquez avec le bouton droit sur le nom du matériau ou sur l'image d'aperçu et cliquez sur **Nouveau** et sur **Gris par défaut** dans le menu déroulant.

- **3** Dans la boîte de dialogue **Éditeur de matériaux**, sous **Algorithmes**, sélectionnez Granit.
- **le des points**. **4** Dans l'onglet **Granit**, définissez l'**échelle** et la **tail**
- **5** Dans l'onglet Granit, déplacez le glisseur de mélange vers 0.
- **6** Dans la boîte de dialogue **Éditeur de matériaux**, sous Algorithmes, sélectionnez Base.
- **7 finition réfléchissante**. Choisissez noir ou marron pour la **couleur de base** et réduisez la
- **8** Dans la boîte de dialogue **Éditeur de matériaux**, sous **Algorithmes**, sélectionnez **Point**.

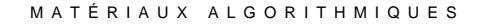

**9** Choisissez le blanc pour la couleur du point et réduisez la **finition réfléchissante**.

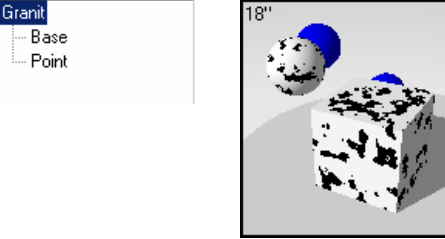

*Arbre de l'algorithme*  *Matériau tacheté.* 

Essayez d'utiliser le granit pour modéliser des matériaux tachetés dont la couleur des points est différente de celle du fond comme par exemple un métal rouillé.

## **Exemple d'une planète distante avec un algorithme de granit**

Vous pouvez utiliser plusieurs couches d'algorithmes de Granit pour ajouter plus de couleurs et des points de différentes tailles. Cet effet est très utile pour les surfaces colorées de façon aléatoire. L'exemple de la planète ou de la lune montré ci-dessous est composé de deux niveaux d'algorithme de granit et les couleurs ont été tirées d'une photo de la surface de Mars. Vous avez ainsi trois couleurs : la couleur de **base** et des **points** du premier niveau et la couleur des **points** du deuxième niveau. Vous pouvez ajouter plus de couches de granit pour placer des couleurs et des points aléatoires supplémentaires.

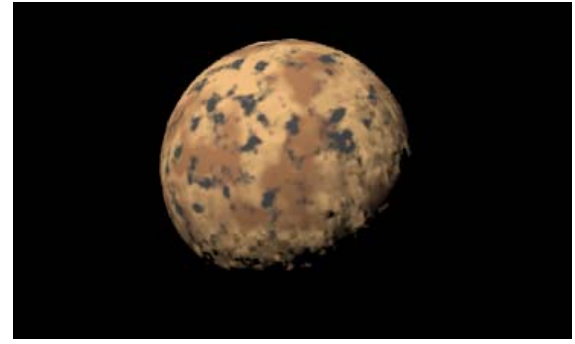

*Planète créée avec un algorithme de granit*.

#### **Pour créer le matériau tacheté grossièrement**

- **1** Dans le menu **Lancer de rayons** ou **Photométrique**, cliquez sur **Matériaux**.
- **2** Dans la boîte de dialogue **Bibliothèque de matériaux**, cliquez sur **Matériau**, puis sur **Nouveau** et sur **Gris par défaut**.

Ou cliquez avec le bouton droit sur le nom du matériau ou sur l'image d'aperçu et cliquez sur **Nouveau** et sur **Gris par défaut** dans le menu déroulant.

- **3** Dans la boîte de dialogue **Éditeur de matériaux**, sous **Algorithmes**, sélectionnez **Granit**.
- 4 Dans l'onglet Granit, définissez l'échelle et la taille des points.
- **5** Dans l'onglet **Granit**, déplacez le glisseur de **mélange** vers .**5**.
- **6** Dans la boîte de dialogue **Éditeur de matériaux**, sous Algorithmes, sélectionnez Base.
- **ante. 7** Choisissez un marron clair pour la **couleur de base** et réduisez la **finition réfléchiss**
- **8** Dans la boîte de dialogue **Éditeur de matériaux**, sous **Algorithmes**, sélectionnez Point.
- **9** Choisissez un marron foncé pour la couleur du **point** et réduisez la **finition réfléchissante**.
- 10 Dans la boîte de dialogue **Éditeur de matériaux**, sous Algorithmes, sélectionnez Granit pour ajouter un autre niveau.
- 11 Choisissez un gris foncé pour la couleur des **points** et réduisez la finition réfléchissante.

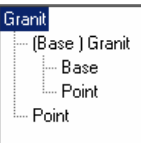

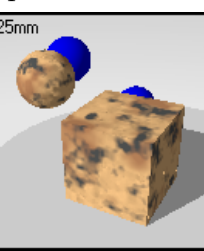

*Arbre de l'algorithme Matériau tacheté.* 

## **Bo is**

e et d'**anneau**. Le plaquage de ce matériau 3D est très important. Voir la section « Plaquage d Le bois est constitué de cylindres concentriques avec une alternance des composants de **base** matériau et mosaïques » à la page [145.](#page-144-0)

La méthode que vous utilisez pour créer des matériaux à base de bois dépend de la dista nce de cet objet lors du rendu. Si votre vue n'est pas trop proche du bois, une couleur unie peut remplacer le bois sans que l'image ne perde de qualité. Le rendu sera alors plus rapide. Si vous allez vous trouver près du bois, vous pouvez utiliser une image scannée. La troisième méthode est l'utilisation de l'algorithme de **bois**. Il s'agit d'une définition mathématique du bois.

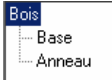

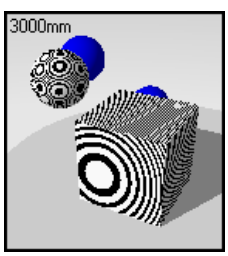

## *Arbre de l'algorithme Base et anneau du bois.*

L'algorithme du **Bois** est constitué de cylindres concentriques avec une alternance des composants de **base** et d'**anneau**. L'algorithme du **bois** définit comment les composants de **base** et d'**anneau** se combinent.

Un des avantages de l'utilisation de l'algorithme mathématique du **bois** est que le grain sera correctement dessiné lorsque vous regarderez l'objet sous différents angles. L'extrémité du grain se verra sur les extrémités et le grain parallèle sur les côtés de l'objet.

#### Pour créer un algorithme de bois

- **1** Dans le menu **Lancer de rayons** ou **Photométrique**, cliquez sur **Matériaux**.
- **2** Dans la boîte de dialogue **Bibliothèque de matériaux**, cliquez sur **Matériau**, puis sur **Nouveau** et sur **Gris par défaut**.

Ou cliquez avec le bouton droit sur le nom du matériau ou sur l'image d'aperçu et cliquez sur **Nouveau** et sur **Gris par défaut** dans le menu déroulant.

- **3** Dans la boîte de dialogue **Éditeur de matériaux**, dans la colonne **Algorithmes**, cliquez sur **Nouveau** puis sur Bois.
- **4** Dans l'onglet **Bois**, utilisez les différentes options pour personnaliser l'algorithme.
- **5** Dans l'onglet **Orientation**, utilisez les options pour faire tourner le matériau ou déplacer son origine.

#### **Options du bois**

## **Échelle**

Change la taille absolue du motif.

## **Verrouiller**

Conserve les proportions de l'image. Si le rapport est déverrouillé, vous pouvez ind iquer l'échelle dans la direction des x, des y et des z indépendamment.

## **Largeur des anneaux**

Une fraction de la distance entre une rayure de la **base** et la suivante. Les valeurs peuvent aller de 0 pour indiquer qu'il n'y a pas de composant d'**anneau** à 1 pour un composant d'**anneau** de 100 pour cent.

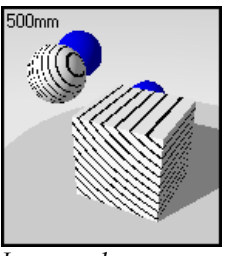

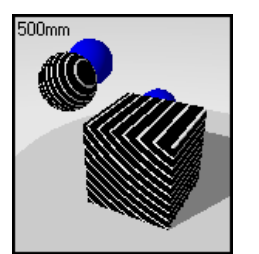

*Largeur des anneaux = 0.1.*

*Largeur des anneaux = 0.9.*

#### **Turbulence**

Augmente la diversité du grain du bois en permettant aux anneaux de dessiner des courbes et des nœuds, de façon aléatoire mais naturelle.

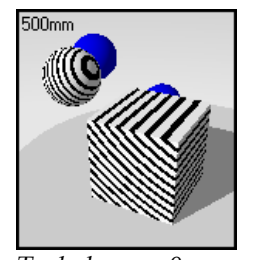

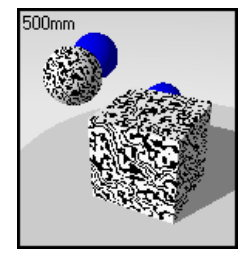

*Turbulence = 0*. *Turbulence = 0.7.*

## **Mélange**

Atténue les limites entre les composants de **base** et d'**anneau**.

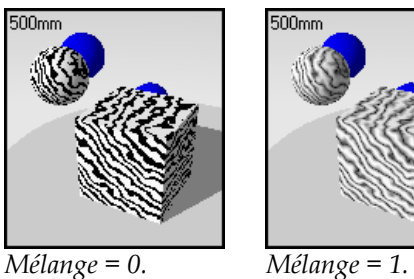

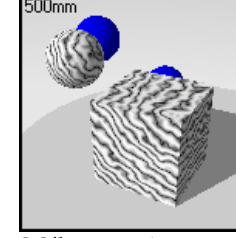

500<sub>m</sub>

**Revêtement** 

Le bois apparaît sous forme de motif plan sur les surfaces de l'objet au lieu de traverser l'objet.

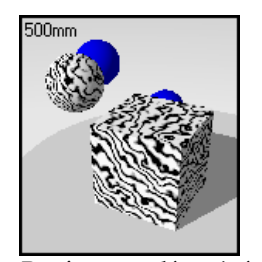

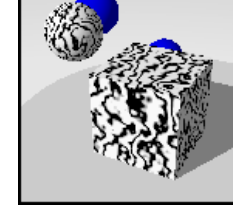

*Revêtement désactivé Revêtement activé*

## **Rotation**

Change la direction du grain du bois.

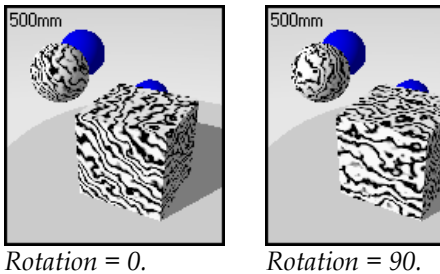

## **X,Y,Z**

Décale le matériau par rapport à l'origine du repère général. Le décalage peut être intéressant si une jointure qui marque le début du matériau est mal placée.

## **Exemples de bois**

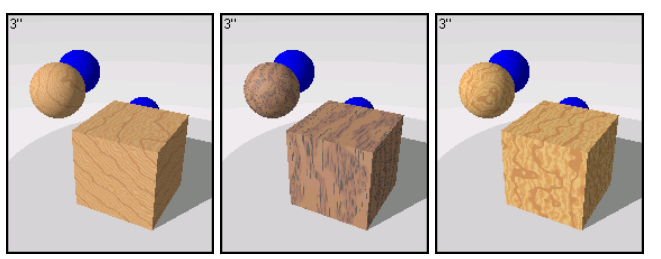

*Algorithmes de bois*.

## **Exemple de bois**

**1** Dans la bibliothèque **Exe mple**, cliquez sur **Bois**.

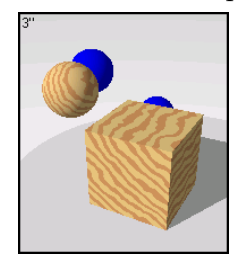

**2** Dans la boîte de dialogue **Éditeur de matériaux**, onglet **Algorithme**, sélectionnez **Bois**. L'onglet **Bois** affiche les paramètres de l'algorithme de **bois**.

## **Configuration de l'algorithme du bois**

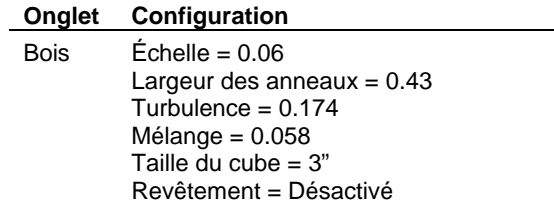
**3** Sous **Algorithmes**, sélectionnez **Base**.

#### **Propriétés de la base**

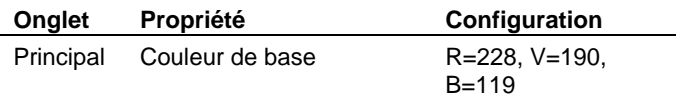

**4** Sous **Algorithmes**, sélectionnez **Anneau**.

#### **Propriétés des anneaux**

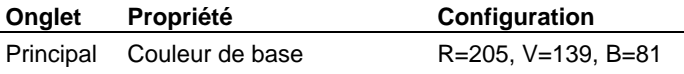

**5** Cliquez dans un autre cadre d'aperçu.

Nous allons changer certaines propriétés du bois.

Même si l'utilisation d'un algorithme de **bois** peut donner un résultat très réaliste, avec son grain final et son grain parallèle, dans certains cas le bois devra apparaître comme un revêtement, afin de ressembler à du bois scié sur quartier. En activant le **revêtement**, une fine feuille de bois sera plaquée sur tous les côtés de l'objet.

- **6** Dans la boîte de dialogue **Éditeur de matériaux**, onglet **Algorithmes**, sélectionnez **Bois**.
- **7** Dans l'onglet **Bois**, cliquez sur **Revêtement**.

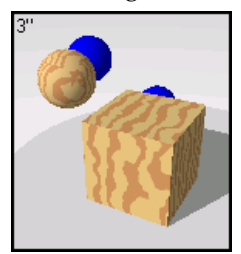

*Revêtement de bois.* 

- **8** Cliquez dans un autre cadre d'aperçu. Vous allez teindre ce bois en ajoutant un algorithme de **Mélange**.
- **9** Sous **Algorithmes**, cliquez sur **Nouveau** puis sur **Mélange**.

Un algorithme de Mélange empile deux éléments l'un au-dessus de l'autre.

#### **5** M A T É R I AUX ALGORI T H M IQUES

Pour le bois teint, le premier composant est le bois lui-même. Le deuxième composant est une couleur qui représente la teinture. Ce matériau peut être de n'importe quelle couleur mais noir avec une finition réfléchissante donne une teinture sombre. Si le **Mélange** est défini à 0.10, le matériau est composé à 90% de bois et à 10% de la couleur de teinture. Si vous changez la couleur ou l'intensité du **Mélange**, vous pouvez changer la teinture d'un bois sans changer le bois lui-même.

**10** Dans l'onglet **Mélange**, diminuez la valeur du **Mélange** afin que le bois se voit à travers mais soit toujours sombre.

Essayez de changer la couleur et la réflectivité du (deuxième) matériau du **Mélange**.

ajouter plus de grain et un algorithme de **mélange** permettant d'obtenir une teinte ou une finition. Les bois inclus dans Flamingo ont un deuxième niveau dans le composant de **base** pour

#### **Exemple d'un tissu avec un motif de bois**

Vous pouvez utiliser le bois pour créer des motifs entortillés même si l'effet voulu est différent de celui du bois.

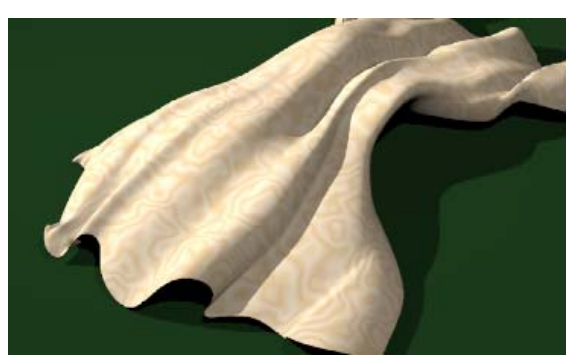

*Utilisez le bois pour créer un motif de soie moirée.*

#### **Pour créer un matériau avec un motif**

- 1 Dans le menu Lancer de rayons ou Photométrique, cliquez sur Matériaux.
- 2 Dans la boîte de dialogue **Bibliothèque de matériaux**, cliquez sur Matériau, puis sur **Nouveau** et sur **Gris par défaut**.

Ou cliquez avec le bouton droit sur le nom du matériau ou sur l'image d'aperçu et cliquez sur **Nouveau** et sur **Gris par défaut** dans le menu déroulant.

- **3** Dans la boîte de dialogue **Éditeur de matériaux**, onglet **Algorithmes**, sélectionnez **Bois**.
- **4** Dans l'onglet **Bois**, choisissez une **échelle** de **6**, une **largeur d'anneau** de **0.5**, une **mélange** de **1**. **turbulence** de **0.85** et un
- **5** Dans la boîte de dialogue **Éditeur de matériaux**, sous Algorithmes, sélectionnez Base.
- 6 Choisissez un brun clair pour la **couleur de base** et réduisez la finition réfléchissante.
- **7** Dans la boîte de dialogue Éditeur de matériaux, sous Algorithmes, sélectionnez Anneau.
- **8** Choisissez un brun plus clair pour la couleur des anneaux et réduisez la *finition* **réfléchissante**.

# **Mo saïque**

La mosaïque est un algorithme 2D. Elle peut avoir besoin d'être plaquée sur les objets. L'algorithme de **mosaïque** est constitué d'un composant de **base** et d'un composant de jointure. Chacun des composants peut aussi inclure des algorithmes ; par exemple, le composant de **base** peut être constitué d'un algorithme de **marbre**.

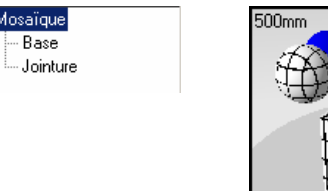

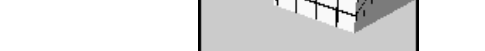

*Arbre de l'algorithme Base et jointure de la mosaïque*

#### **Pour créer un algorithme de mosaïque**

- **1** Dans le menu **Lancer de rayons** ou **Photométrique**, cliquez sur **Matériaux**.
- **2** Dans la boîte de dialogue **Bibliothèque de matériaux**, cliquez sur **Matériau**, puis sur **Nouveau** et sur **Gris par défaut**.

Ou cliquez avec le bouton droit sur le nom du matériau ou sur l'image d'aperçu et cliquez sur **Nouveau** et sur **Gris par défaut** dans le menu déroulant.

- **3** Dans la boîte de dialogue **Éditeur de matériaux**, dans la colonne **Algorithmes**, cliquez sur **Nouveau** puis sur **Mosaïque**.
- **4** Dans l'onglet **Mosaïque**, utilisez les différentes options pour personnaliser l'algorithme.

**5** Dans l'onglet **Orientation**, utilisez les options pour faire tourner le matériau ou déplacer son origine.

#### **la m Options de osaïque**

#### **Taille nominal e**

Définit la taille générale de la mosaïque. Vous pouvez définir les dimensions x et y séparément.

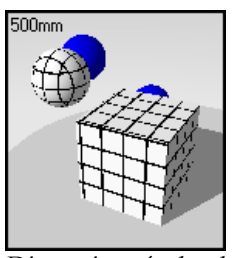

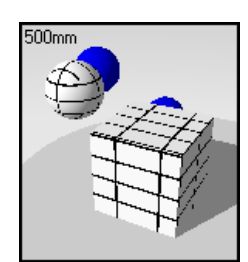

*Dimensions égales dans les directions x et y.*

*Dimension plus grande dans la direction x.*

#### **Taille de la jointure**

Change la taille de la jointure.

#### **Décalage**

Permet d'obtenir un décalage horizontal relatif. Varie de 0 à 1. Par exemple, utilisez un décalage de 0.5 pour créer une structure standard de mur en briques.

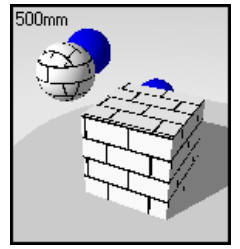

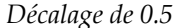

Si le composant de **base** est un matériau algorithmique, le décalage fait varier le point de départ de l'algorithme. Ceci permet de modéliser des matériaux tels que des mosaïques de marbre, sans avoir l'impression que tout le sol a été taillé dans un seul bloc de marbre.

# **Variation**

Ajoute un effet aléatoire aux matériaux de l'algorithme **mosaïque**.

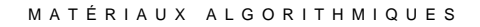

Si le premier matériau de l'algorithme de **mosaïque** est la couleur de **base**, la couleur varie sur chaque carreau de la mosaïque. Cette option vous permet de modéliser un matériau similaire aux briques non uniformes.

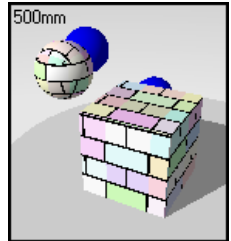

 $A$ jout d'une variation de couleur

# **Rotation**

Permet de faire tourner le matériau dans l'espace.

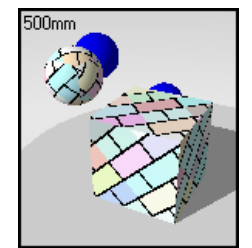

*Rotation de 45 degrés.*

# **X,Y,Z**

Décale le matériau par rapport à l'origine du repère général. Le décalage peut être intéressant si une jointure qui marque le début du matériau est mal placée.

# **Exemples de mosaïques**

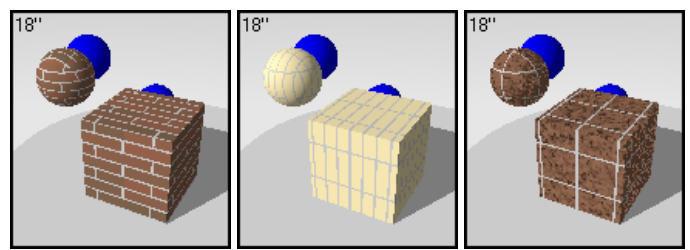

*Matériaux algorithmiques de mosaïque*.

#### **Exe mple de mosaïque**

**1** Dans la bibliothèque Exemple, modifiez le matériau Mosaïque de céramique, bleu.

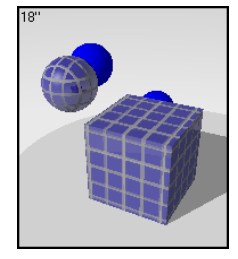

**2** Dans la boîte de dialogue **Éditeur de matériaux**, sous **Algorithmes**, sélectionnez **Mosaïque**.

# **Configuration de l'algorithme de mosaïque**

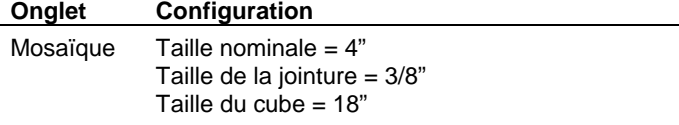

**3** Sous **Algorithmes**, cliquez sur **Base**.

# **Propriétés de la base**

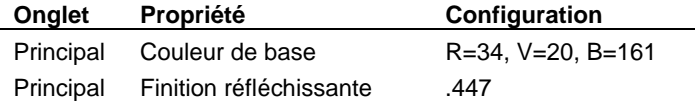

**4** Sous **Algorithmes**, cliquez sur **Jointure**.

# **Propriétés de la jointure**

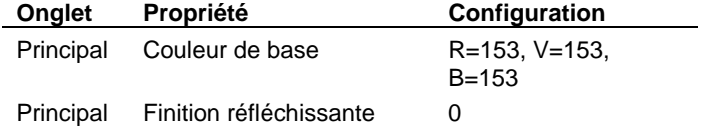

Dans ce matériau, la taille de la jointure est exagérée afin que vous puissiez la voir dans l'aperçu.

**5** Cliquez dans un autre cadre d'aperçu.

Vous allez changer la taille et l'orientation de la mosaïque. Vous allez choisir une longueur trois fois plus grande que la hauteur, décaler les rangées d'un tiers de la longueur du carreau et faire tourner la mosaïque de 45 degrés.

- **6** Sous **Algorithmes**, sélectionnez **Mosaïque**.
- **7** Dans l'onglet **Mosaïque**, sous **Taille nominale**, assignez la valeur **8** à **X**.
- **8** Choisissez un **décalage** de **0.333**.
- **9** Dans l'onglet **Orientation** choisissez une **rotation** de **45** degrés.

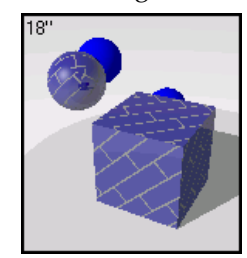

*Matériau avec saïque inclinée. une mo*

# **Exemple de planche**

Vous pouvez utiliser l'algorithme de **mosaïque** pour créer de nombreux matériaux présentant un motif avec des séparations rectangulaires. Les planches de Flamingo sont représentées par un matériau algorithmique semblable aux carreaux de céramiques mais au lieu d'être carrés, les composants sont extrêmement longs dans la direction des x.

# **Exemple de planches**

**1** Dans la bibliothèque **Exemple**, cliquez sur **Revêtement mur, blanc**.

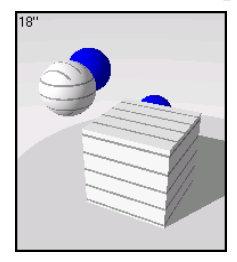

**2** Dans la boîte de dialogue **Éditeur de matériaux**, sous **Algorithmes**, sélectionnez **Mosaïque**.

# **Configuration de l'algorithme de mosaïque**

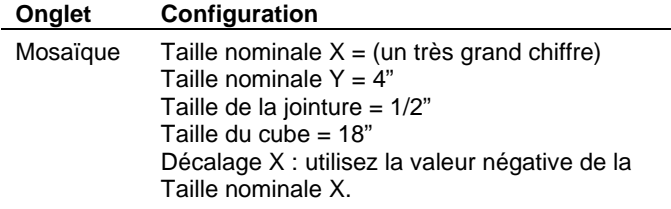

**3** Sous **Algorithmes**, sélectionnez **Base**.

# **Propriétés de la base**

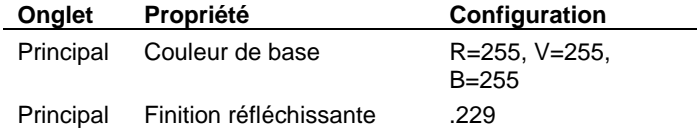

**4** Sous **Algorithmes**, cliquez sur **Jointure**.

#### **Propriétés de la jointure**

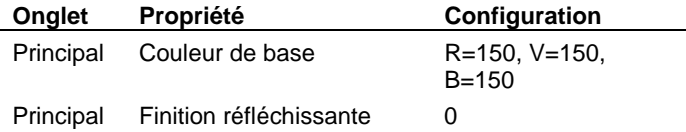

**5** Cliquez dans un autre cadre d'aperçu.

Vous allez ajouter un algorithme de **bois** au composant de **base** pour créer un mur de planches en bois.

6 Sous Algorithmes, sélectionnez Base, cliquez sur Nouveau puis sur Bois.

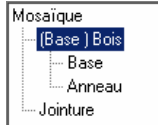

**7** Utilisez les règles ci-dessous pour créer le bois.

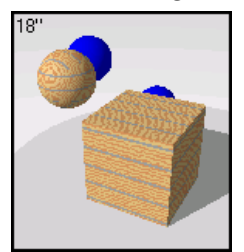

*Mur de planches en bois* 

Jouez avec les paramètres pour voir leur effet sur le matériau.

# **Configuration de l'algorithme du bois**

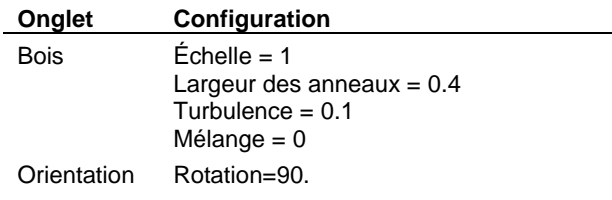

# **Propriétés de la base**

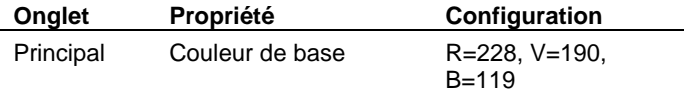

# **Propriétés des anneaux**

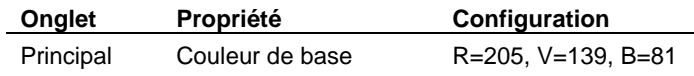

#### **Exemple de mosaïque de marbre**

Vous pouvez créer une mosaïque avec des carreaux en marbre.

## **Pour créer une mosaïque de marbre.**

**1** Dans la bibliothèque **Exemple**, modifiez le matériau **Marbre, vert foncé**.

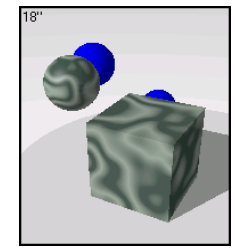

**2** Cliquez dans un autre cadre d'aperçu.

Vous allez ajouter un algorithme de **mosaïque** au marbre.

**3** Sous **Algorithmes**, sélectionnez **Marbre**, cliquez sur **Nouveau** puis sur **Mosaïque**.

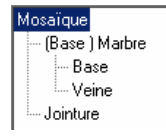

**4** Choisissez 12 x 12 pour la taille de la mosaïque et utilisez un gris clair pour la couleur de la jointure.

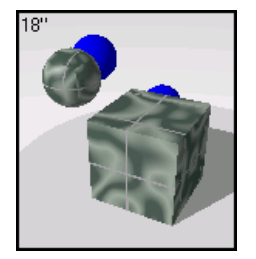

Vous allez faire encore un changement pour terminer la mosaïque de marbre. Si vous regardez votre mosaïque, vous verrez que tous les carreaux semblent coupés dans le même morceau de marbre et que la jointure semble déposée sur le bloc.

**5** Afin de donner au matériau une qualité aléatoire, activez l'option **Revêtement** de l'algorithme de **Marbre**. Sous **Algorithmes**, sélectionnez **(Base) Marbre**.

**6** Pour déplacer le motif de la mosaïque et pour qu'il semble plus aléatoire, activez l'option **Variation** de l'algorithme **Mosaïque**. Sous **Algorithmes**, sélectionnez **Mo saïque**.

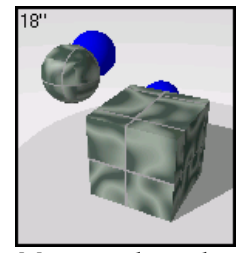

*Mosaïque de marbre.* 

# **Masqu e**

Le **m asque** est un algorithme 2D. Il permet de créer de nombreux matériaux différents. L'algorithme de **masque** utilise des images présentant normalement des motifs en noir et blanc qui définissent les parties où apparaîtra le composant de **base** et les parties où apparaîtra le composant **masqué**. Le composant de **base** sera placé sur les parties blanches de l'image et le composant **masqué** sur les parties noires. Vous pouvez utiliser des images avec nuances de gris pour créer des masques intermédiaires entre le composant de **base** et le composant **masqué**.

La résolution de l'image joue sur la qualité du matériau. Des images de haute résolution vous permettront de regarder le matériau de plus près sans perdre de qualité mais elles utiliseront plus de mémoire. Une image utilisée pour un masque peut être de 100 par 50 pixels. Une grande image que vous pourrez regarder de plus près peut mesurer 600 par 800 pixels.

L'échelle du matériau lors du rendu ne dépend pas de la résolution de l'image. Afin de définir correctement l'échelle du matériau, vous devez définir la taille, en unités réelles, de la zone représentée par une copie de l'image. Si la hauteur de l'image représente six carreaux de 4 unités et la longueur représente douze carreaux de 4 unités, l'échelle sera de 48 unités dans la direction des x et de 24 unités dans la direction des y. L'image est alors ajustée à la taille appropriée pour le motif.

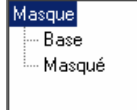

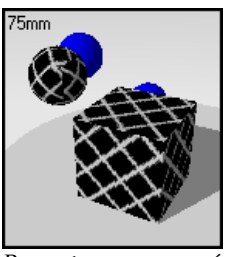

*Arbre de l'algorithme Base et zone masquée.* 

Un des avantages de l'utilisation de l'algorithme de **masque** est que vous pouvez utiliser le même motif pour substituer différentes couleurs du motif. Vous n'êtes pas obligé de créer une nouvelle image à chaque fois. Pour l'exemple suivant, nous allons utiliser ce masque.

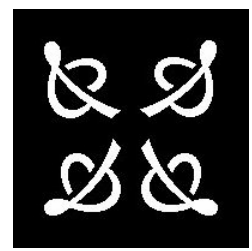

*Image du masque.* 

Vous pouvez créer toute une série de matériaux différents à partir de ce masque.

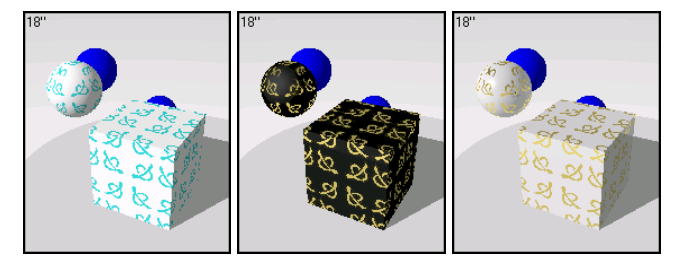

*Matériaux avec masque*.

#### **Pour créer un algorithme de masque**

- **1** Dans le menu **Lancer de rayons** ou **Photométrique**, cliquez sur **Matériaux**.
- **2** Dans la boîte de dialogue **Bibliothèque de matériaux**, cliquez sur **Matériau**, puis sur **Nouveau** et sur **Gris par défaut**.

Ou cliquez avec le bouton droit sur le nom du matériau ou sur l'image d'aperçu et cliquez sur **Nouveau** et sur **Gris par défaut** dans le menu déroulant.

- **3** Dans la boîte de dialogue **Éditeur de matériaux**, sous **Algorithmes**, cliquez sur **Nouveau** puis sur **Masque**.
- **4** Dans la boîte de dialogue **Sélectionner une image** sélectionnez un fichier image.
- **5** Dans l'onglet **Masque**, utilisez les différentes options pour personnaliser l'algorithme.

Le masque sera créé à partir de deux composants : **Base** et **Masqué**. Chacun des composants est lui-même constitué d'un matériau complexe.

 **6** Dans l'onglet **Orientation**, utilisez les options pour faire tourner le matériau ou déplacer son origine.

#### **Options de l'algorithme de masque**

# **Parcourir**

Permet de choisir un fichier différent.

# **Échelle**

Change la taille absolue du matériau.

# **Verrouiller**

Conserve les proportions de l'image. Si le rapport est déverrouillé, vous pouvez indiquer l'échelle dans la direction des x, des y et des z indépendamment.

#### **Rotation**

Permet de faire tourner le matériau dans l'espace.

# **X,Y,Z**

Décale le matériau par rapport à l'origine du repère général. Le décalage peut être intéressant si une jointure qui marque le début du matériau est mal placée.

# **Exemple de masque**

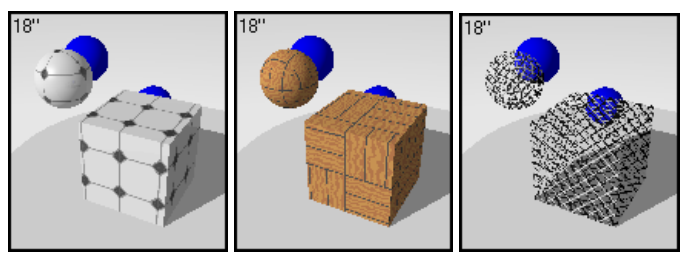

*Matériaux algorithmiques de masque*.

#### **omplexe et ciment Mosaïque c**

Vous pouvez créer des motifs de mosaïque complexes tout en contrôlant les couleurs de la mosaïque. Vous pouvez par exemple superposer deux motifs de mosaïque et ajouter un masque de ciment. Regardez le matériau **Mosaïque, bleu et blanc** dans la bibliothèque **Exemple**.

L'exemple suivant devrait vous aider à visualiser comment les masques sont utilisés. Il montre comment créer une mosaïque complexe avec un motif saillant.

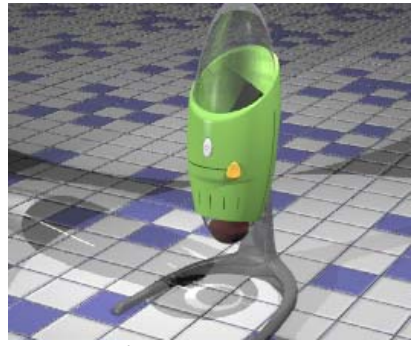

*Mosaïque finie*.

Avant de commencer un matériau complexe en utilisant l'algorithme de **masque**, vous devriez vous faire une idée des différents composants du matériau. Chaque carré est composé de 36 carreaux. Ce matériau utilise deux images pour former le motif : le ciment et la texture saillante des carreaux.

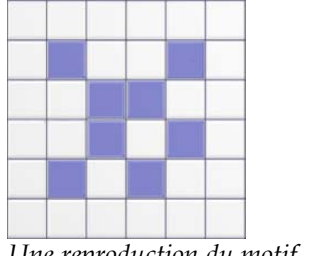

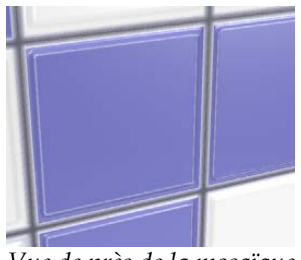

*Une reproduction du motif de la mosaïque*.

*Vue de près de la mosaïque montrant le motif saillant*.

Plusieurs approches sont possibles lors de la création de ce matériau, mais dans cet exemple vous voulez créer les effets suivants :

- carreaux de forme carrée bleus et blancs de 5 cm x 5 cm.
- un motif répétitif de 6 x 6 carreaux.
- un effet saillant pour chaque carreau.
- une ligne de ciment plus foncée entre les carreaux.
- une ligne saillante fine sur le carreau.

Pour créer l'effet des carreaux bleus et blancs, vous allez utiliser un algorithme de **masque**. Les algorithmes de **masque** utilisent des images en noir et blanc pour cacher une couleur avec une autre. Dans ce cas, les zones noires représentent le matériau bleu et les blanches le matériau blanc.

Avant de commencer, regardez l'arbre de l'algorithme du matériau final ci-dessous.

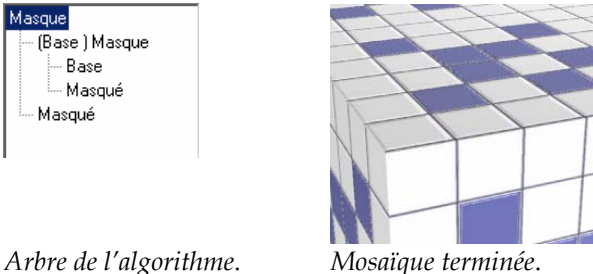

#### **Pour créer le composant de base**

Pour commencer, créez le composant de **base** de la mosaïque. Ce composant est constitué d'un matériau gris très clair avec finition réfléchissante et d'une image utilisée pour le plaquage de relief.

#### **Pour créer le composant de base**

- **1** Dans le menu **Lancer de rayons** ou **Photométrique**, cliquez sur **Matériaux**.
- **2** Dans la boîte de dialogue **Bibliothèque de matériaux**, cliquez sur **Matériau**, puis sur **Nouveau** et sur **Gris par défaut**.

Ou cliquez avec le bouton droit sur le nom du matériau ou sur l'image d'aperçu et cliquez sur **Nouveau** et sur **Gris par défaut** dans le menu déroulant.

 **3** Dans la boîte de dialogue **Éditeur de matériaux**, définissez la **couleur** et la **finition réfléchissante** du matériau comme le montre le tableau ci-dessous.

Nous avons utilisé un gris très clair au lieu d'un blanc pur pour créer cette mosaïque.

#### **Propriétés de la base**

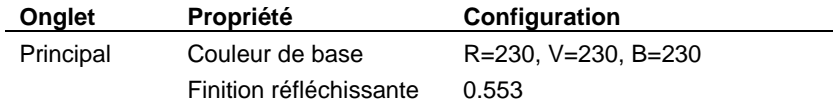

# **Pour configurer le plaquage de relief du composant de base**

- **1** Dans l'onglet **Plaquages**, cliquez sur **Ajouter**.
- **2** Sélectionnez le fichier **Plaquage Mosaïque-relief.jpg**.

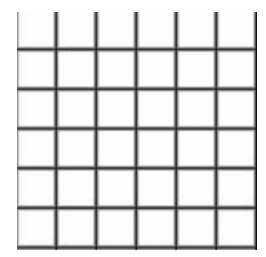

 **3** Dans l'onglet **Plaquages**, sélectionnez le fichier que vous voulez utiliser et cliquez sur **Modifier**.

 **4** Dans la bo îte de dialogue **Plaquage d'image**, définissez la **taille du carreau**, la **couleur** et le **relief** com me indiqué dans le tableau.

L'image n'est utilisée que pour créer une texture saillante sur chaque carreau de la mosaïque. Nous voulons que chaque petit carreau soit formé d'un carré de 5 cm de côté, nous choisissons donc une échelle de 30 (5 x 6) pour l'image. L'image est utilisée uniquement pour le plaquage de relief, l'intensité de la couleur est donc définie à 0 et l'intensité du relief à 0.9.

#### **Propriétés de plaquage de l'image du composant de base**

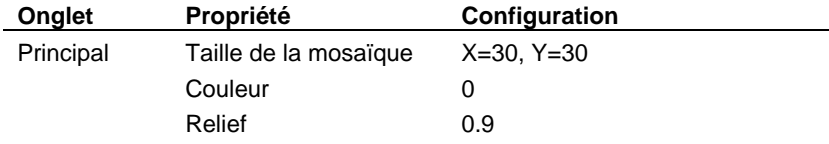

## **Ajouter le motif bleu et blanc**

Le premier masque utilise une image qui crée le motif des carreaux bleus et blancs. Pour créer le motif, vous allez utiliser l'image en noir et blanc du motif de la mosaïque. Le composant de **base** (blanc) affichera les parties blanches de l'image. Le composant **masqué** (bleu) affichera les parties noires de l'image. Lorsque l'image est grise, les deux matériaux seront mélangés.

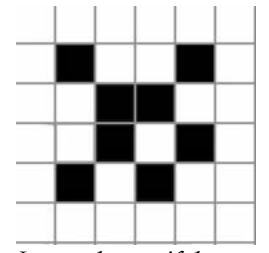

*Image du motif de masque*.

Un effet ténu est créé avec cette image de masque. Certaines zones sont grises au lieu d'être noires ou blanches. Lorsque l'image est grise, un mélange entre les composants de **base** et de **masque** est créé. Les côtés des carreaux ressortent alors progressivement et on peut voir une fine ligne saillante, juste à l'intérieur du bord du carreau. Nous obtenons aussi une légère projection bleue sur les zones de béton afin de compléter le schéma de couleur.

# **5** M A T É R I AUX ALGORI T H M IQUES

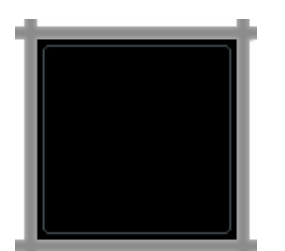

*Le gris crée les effets de mélange*.

#### Pour appliquer le premier masque

- **1** Dan s la boîte de dialogue **Éditeur de matériaux**, sous **Algorithmes**, cliquez sur **Nouveau** puis **e**. sur **Masqu**
- **2** Séle ctionnez le fichier **Plaquage Mosaïque Mosaïque.jpg**.
- **3** Dans la boîte de dialogue **Éditeur de matériaux**, onglet **Masque** définissez l'échelle comme indi qué dans le tableau.

# **Propriétés du masque**

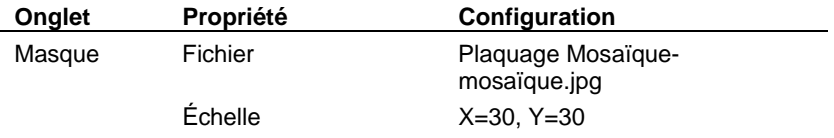

 **4** Dans la liste des **algorithmes**, sélectionnez **Masqué** et définissez la couleur du matériau masqué comme indiqué dans le tableau.

 Le composant **masqué** est un matériau bleu avec la même finition réfléchissante et le composant de **base** est un plaquage d'image.

#### **Propriétés du masque**

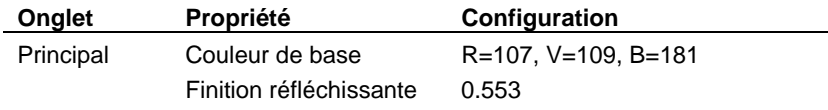

Vous allez configurer le plaquage de relief du matériau masqué de la même façon que le matériau de base.

#### Pour configurer le plaquage de relief du matériau masqué

- 1 Dans l'onglet **Plaquages**, cliquez sur Ajouter.
- **2** Sélectionnez le fichier **Plaquage Mosaïque-relief.jpg**.

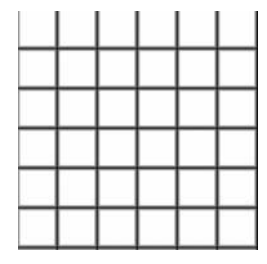

 **3** Dans la boîte de dialogue **Plaquage d'image**, définissez la **taille du carreau**, la **couleur** et le **relief** comme indiqué dans le tableau.

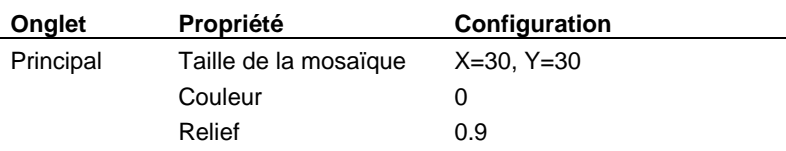

# **Propriétés du plaquage d'image du matériau masqué**

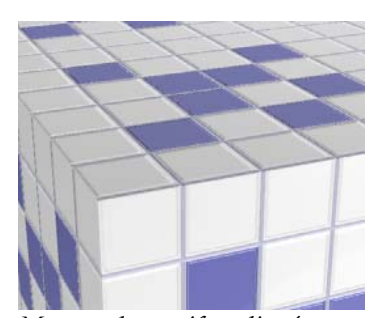

*Masque du motif appliqué*.

# **Ajouter le masque de ciment**

Nous avons défini le composant de **base** et le premier composant de **masque**. Nous allons maintenant ajouter un autre niveau de masque pour créer le ciment.

Le masque du ciment est une grille de lignes plus fines et plus foncées qui obscurciront les zones les plus profondes de la mosaïque et ajouteront un effet particulier au matériau.

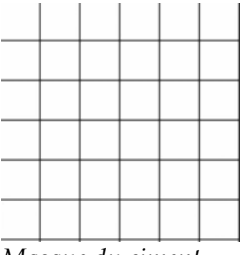

*Masque du ciment*.

# **Propriétés du masque**

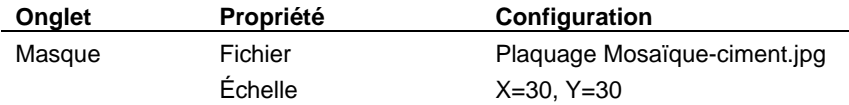

# **Propriétés du matériau masqué**

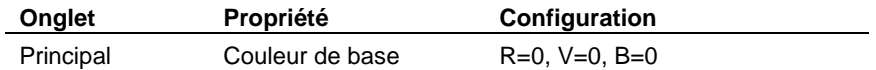

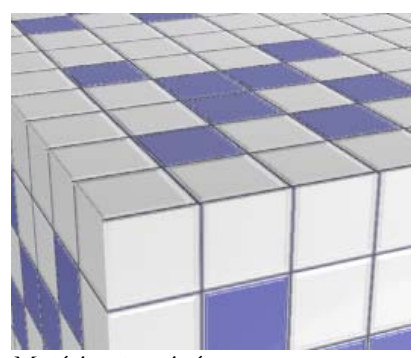

*Matériau terminé*.

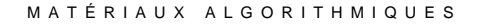

# **Mélan ge**

L'al gorithme de **mélange** vous permet de combiner deux composants de base et de contrôler les p roportions de chacun d'entre eux. Tous les bois inclus dans la bibliothèque de Flamingo util isent un algorithme de mélange pour donner une finition brillante et foncée au bois.

Les mélanges permettent de changer entièrement la définition d'un matériau en ajoutant une couleur à un motif de base.

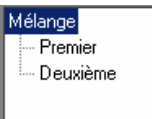

*Arb re de l'alg orithme* 

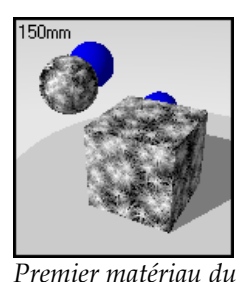

*mélange.*

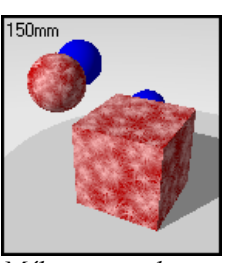

*Mélange avec le deuxième matériau rouge. vert foncé.* 

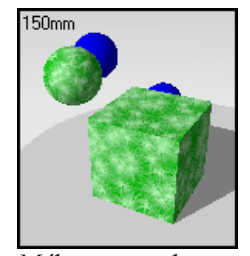

*Mélange avec le deuxième matériau* 

**Pour créer un algorithme de mélange**

- 1 Dans le menu Lancer de rayons ou Photométrique, cliquez sur Matériaux.
- 2 Dans la boîte de dialogue **Bibliothèque de matériaux**, cliquez sur Matériau, puis sur **Nouveau** et sur **Gris par défaut**.

Ou cliquez avec le bouton droit sur le nom du matériau ou sur l'image d'aperçu et cliquez sur **Nouveau** et sur **Gris par défaut** dans le menu déroulant.

 **3** Dans la boîte de dialogue **Éditeur de matériaux**, dans la colonne **Algorithmes**, cliquez sur **Nouveau** puis sur **Mélange**.

Nous aurons deux matériaux : le **Premier** et le **Deuxième**. Chacun de ces composants est constitué d'un matériau simple ou complexe.

 **4** Dans l'onglet **Mélange**, utilisez le glisseur pour définir le niveau de mélange entre les deux matériaux.

# **5** M A T É R I AUX ALGORI T H M IQUES

#### **Options de mélange**

# **Mélange**

Permet de changer la quantité de chaque matériau utilisée pour le mélange.

### **Alg mélange pour la finition du bois orithme de**

Un matériau réfléchissant de mélange peut être combiné avec du bois pour créer différentes finitions ternes ou brillantes.

# **Exemple de matériau de mélange**

Dans la bibliothèque **Exemple**, modifiez le matériau **Bois, poli**.

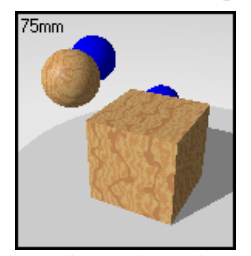

*Matériau algorithmique de mélange*.

Le matériau est le résultat d'un mélange entre du bois algorithmique et une finition grise brillante. Une petite quantité de matériau de couleur neutre avec une finition hautement réfléchissante donne une apparence polie au bois.

# **Cle arFinish**

Le **ClearFinish™** est un algorithme par couches permettant de simuler la peinture des voitures, la porcelaine, la céramique, les bois vernis ou tout autre matériau avec une couche en plastique ou un enduit lustré. Le **ClearFinish** mélange deux matériaux différents selon l'angle de vue. Ces matériaux présentent une couleur profonde lorsque vous regardez directement la surface mais lorsque celle-ci s'éloignent de la vue en se courbant, elle devient très réfléchissante. Les peintures de voitures laquées ou satinées sont de bons exemples de ClearFinish.

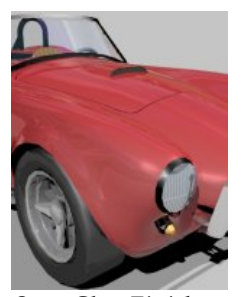

*Sans ClearFinish*. *Avec ClearFinish*.

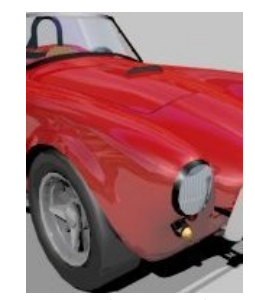

L'algorithme de **ClearFinish** est composé de deux couches : un composant de **base** et un composant de **revêtement**. Si le **revêtement** est un matériau transparent ou translucide, il peut agir comme une couche de vernis clair. Lorsque vous regardez directement le matériau, vous pouvez voir la couche de base à travers le **revêtement**. Lorsque l'objet est incliné par rapport à votre point de vue, le **revêtement** réfracte de plus en plus la lumière. Le **revêtement** obscurcit alors la couche de base.

Vous pouvez vérifier cette caractéristique dans le monde réel en regardant la plupart des finitions des voitures les plus récentes. Lorsque vous regardez directement le côté de la voiture, vous pouvez voir le composant de **base**, mais sur le capot ou sur le toit le ciel est réfléchi dans la couche de peinture claire et le composant de **base** est alors plus sombre.

Les algorithmes de **ClearFinish** sont définis par la structure arborescente montrée dans la boîte de dialogue **Éditeur de matériaux**.

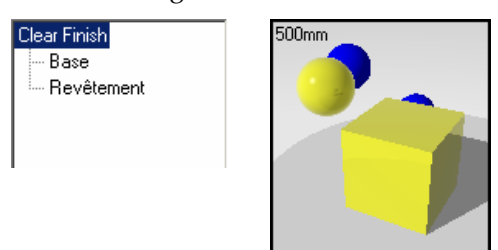

*Arbre de l'algorithme ClearFinish jaune.* 

#### **Peinture de voiture avec ClearFinish**

La quantité de composant de **base** remplacée par réflexion est contrôlée par l'indice de réfraction du **revêtement**. Plus l'indice de réfraction est élevé, plus le **revêtement** réfléchissant s'impose lorsque la surface est inclinée dans la vue.

# **Pour créer un algorithme de ClearFinish**

- **1** Dans le menu Lancer de rayons ou Photométrique, cliquez sur Matériaux.
- ur  **2** Dans la boîte de dialogue **Bibliothèque de matériaux**, cliquez sur **Matériau**, puis s **Nouveau** et sur **Gris par défaut**.

Ou cliquez avec le bouton droit sur le nom du matériau ou sur l'image d'aperçu et cliquez sur **Nouveau** et sur **Gris par défaut** dans le menu déroulant.

 **3**  Dans la boîte de dialogue **Éditeur de matériaux**, dans la colonne **Algorithmes**, cliquez sur **Finish**. **Nouveau** puis sur **Clear**

constitué d'un matériau simple ou complexe. Nous aurons deux matériaux : **Base** et **Revêtement**. Chacun de ces composants est

 **4** Dans l'onglet **Clear Finish**, définissez l'indice de réfraction, la transparence, la réflectivité et la couleur.

#### **Options de l'algorithme ClearFinish**

#### **Base**

Le composant de **base** est la couleur principale de l'objet. Ce composant peut être constitué de n'importe quel matériau non réfléchissant ou d'un autre algorithme de **ClearFinish**. Le composant de **base** peut être n'importe quel matériau. Cependant il ne devrait pas être réfléchissant afin de ne pas influer sur les qualités réfléchissantes fournies par le **revêtement**.

#### **Revêtement**

Le **revêtement** est un matériau transparent qui repose sur le composant de **base**. Vous pouvez ajuster l'indice de réfraction pour mieux contrôler l'influence du **revêtement** sur le matériau. Plus l'indice de réfraction est élevé*,* plus le **revêtement** s'imposera rapidement. Vous pouvez aussi assigner une couleur au **revêtement**. De cette façon vous obtiendrez un déplacé. Le **revêtement** doit être composé d'un matériau transparent ou translucide. matériau qui passe de sa couleur de **base** à une couleur réfléchissante lorsqu'il est

#### **Exemple de matériau avec ClearFinish**

**1** Dans la bibliothèque **Exemple**, modifiez le matériau **ClearFinish, rouge**.

La base est un rouge foncé.

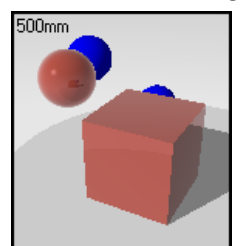

*Matériau algorithmique avec ClearFinish*.

Dans l'aperçu, le composant de **base** n'est montré que sur la partie de la sphère se directement face à vous réfléchissent le blanc environnant. trouvant face à vous. Les côtés du cube et les parties de la sphère ne se trouvant pas

 **2** Changez l'indice de réfraction pour voir les résultats.

Lorsque vous choisissez un indice de réfraction plus élevé, le composant de **base** se voit de moins en moins et le **revêtement** s'impose à partir d'un angle plus aigu.

#### **Plastique brillant ClearFinish**

Vous pouvez combiner le ClearFinish avec du granit pour créer des plastiques spéciaux. Le granit crée une tache brillante dans la finition du plastique. Dans cet exemple, nous avons utilisé deux types de taches argentées dont l'échelle, la taille du point et la finition réfléchissante sont différentes. Ceci permet de donner une apparence aléatoire aux taches. De plus, le matériau ClearFinish change de couleur en passant d'un ton rouge à un ton bleu lorsque la pièce est inclinée.

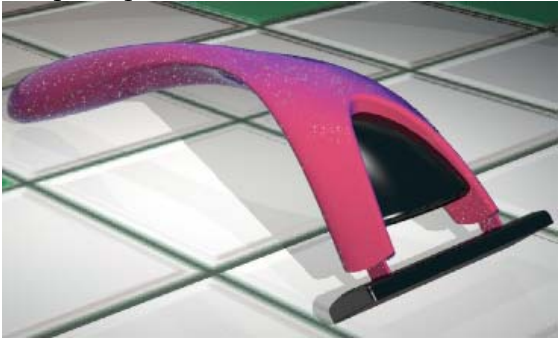

*Matériaux avec granit et ClearFinish.*

#### **Pour créer un plastique brillant**

- **1** Dans le menu **Lancer de rayons** ou **Photométrique**, cliquez sur **Matériaux**.
- **2**  Dans la boîte de dialogue **Bibliothèque de matériaux**, cliquez sur **Matériau**, puis sur **Nouveau** et sur **Gris par défaut**.

- **3** Dans la boîte de dialogue **Éditeur de matériaux**, sous **Algorithmes**, sélectionnez **ClearFinish**.
- **4** Définissez les propriétés du **ClearFinish** comme indiqué dans l'image ci-dessous.

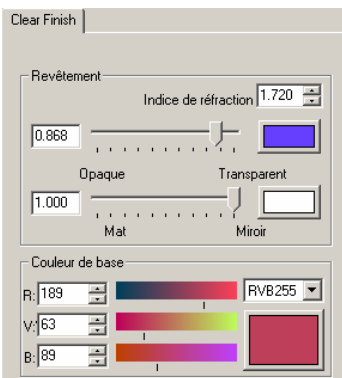

*Options de ClearFinish* 

- **5** Dans la boîte de dialogue **Éditeur de matériaux**, sous **Algorithmes**, sélectionnez **Granit**.
- **6** Dans l'onglet **Granit**, définissez l'**échelle** et la **taille des points**.
- **7** Dans l'onglet **Granit**, déplacez le glisseur de **mélange** vers .**5**.
- **8** Dans la boîte de dialogue **Éditeur de matériaux**, sous **Algorithmes**, sélectionnez **Point**.
- **9** Choisissez un gris clair pour la couleur du point et augmentez la **finition réfléchissante**.
- **10** Dans la boîte de dialogue **Éditeur de matériaux**, sous **Algorithmes**, sélectionnez **Granit** pour ajouter un autre niveau.
- **11** Choisissez aussi un gris clair pour la couleur des points de ce niveau et augmentez la **finition réfléchissante**.

Utilisez deux tailles de point différentes et choisissez une valeur différente pour la **finition réfléchissante** de chaque algorithme.

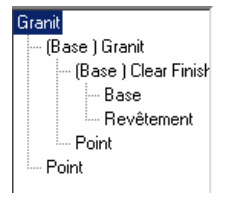

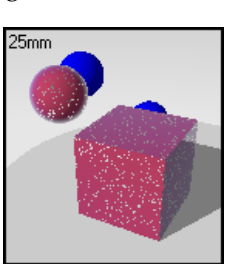

*Arbre de l'algorithme Plastique brillant*

# **Mé lange angulaire**

L'algorithme **Mélange angulaire** mélange deux composants différents pour créer des effets spéciaux. Utilisez le **mélange angulaire** pour créer des matériaux dont les caractéristiques changent en fonction de l'angle de vue.

Dans l'exemple de **mélange angulaire** suivant, le matériau change de couleur et passe du bleu clair au violet. Les zones de la surface qui se trouvent face à la personne qui regarde sont bleu clai r. La couleur passe progressivement au violet lorsque l'angle de la surface change.

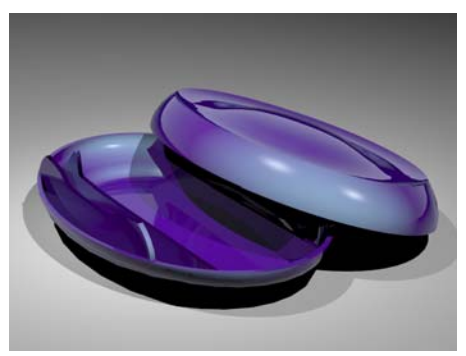

*Mélange angulaire entre un matériau violet et un autre bleu métallique*.

#### **Pour créer un algorithme de mélange angulaire**

- **1** Dans le menu **Lancer de rayons** ou **Photométrique**, cliquez sur **Matériaux**.
- **2** Dans la boîte de dialogue **Bibliothèque de matériaux**, cliquez sur **Matériau**, puis sur **Nouveau** et sur **Gris par défaut**.

Ou cliquez avec le bouton droit sur le nom du matériau ou sur l'image d'aperçu et cliquez sur **Nouveau** et sur **Gris par défaut** dans le menu déroulant.

 **3** Dans la boîte de dialogue **Éditeur de matériaux**, dans la colonne **Algorithmes**, cliquez sur **Nouveau** puis sur **Mélange angulaire**.

Nous aurons deux matériaux : le **Premier** et le **Deuxième**. Chacun de ces composants est constitué d'un matériau simple ou complexe.

 **4** Dans l'onglet **Mélange angulaire**, définissez l'**angle de départ** et l'**angle final**.

#### **Options de l'algorithme de mélange angulaire**

# **Premier**

Si l'angle de la surface par rapport au point de vue est situé entre 0 degré et l'**angle de départ** (supérieur à 0), seul le **premier** composant se verra. Dans la zone de la surface située entre l'**angle de départ** et l'**angle final**, la couleur du premier matériau et celle du deuxième seront mélangées.

#### **Deuxième**

À partir de l'**angle final** jusqu'à 90 degrés, le **deuxième** matériau sera le seul visible.

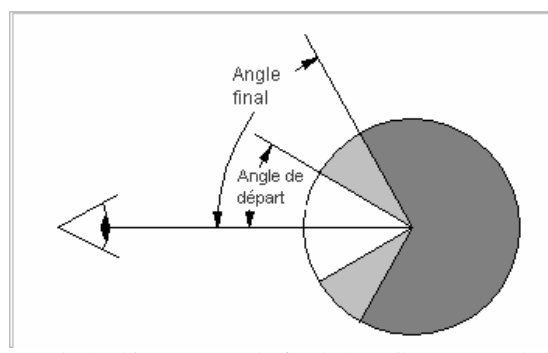

*Angle de départ et angle final du mélange angulaire.*

# **Pour créer un plastique avec mélange angulaire**

- **1** Dans le menu **Lancer de rayons** ou **Photométrique**, cliquez sur **Matériaux**.
- **2** Dans la boîte de dialogue **Bibliothèque de matériaux**, cliquez sur **Matériau**, puis sur **Nouveau** et sur **Gris par défaut**.
- **3** Dans la boîte de dialogue **Éditeur de matériaux**, sous **Algorithmes**, sélectionnez **Mélange angulaire**.

Vous pourrez définir les propriétés des deux matériaux et les angles où l'apparence du plastique passera d'un matériau à l'autre.

- **4** Définissez l'**angle de départ** et l'**angle final** du mélange. Entre les angles, le matériau visible est un mélange des deux composants.
- **5**  Définissez les propriétés du matériau pour chaque composant.

#### **Exemple de matériau avec mélange angulaire**

Dans la bibliothèque **Exemple**, modifiez le matériau **Mélange angulaire, bleu métallique**.

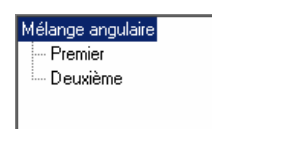

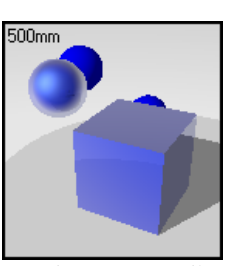

*Arbre de l'algorithme Matériau avec mélange angulaire.* 

réfléchissant. Le matériau bleu métallique est constitué de deux composants principaux : l'algorithme du **mélange angulaire** et le **reflet**. L'algorithme de **mélange angulaire** crée des effets qui changent suivant l'angle du point de vue sur l'objet. Le **reflet** change suivant l'écl airage de l'objet. Le matériau mélange deux bleus dont un est légèrement plus foncé et l'autre plus

composant, en donnant cet effet très réfléchissant que vous voyez lorsque vous regardez une voiture. L'algorithme de **ClearFinish** crée un effet similaire, mais il limite l'efficacité du **reflet**. La couleur passe progressivement du **premier** composant (bleu foncé) au **deuxième**

Une couleur bleu foncé avec un peu de réflectivité a été utilisée pour le **premier** composant de l'algorithme de **mélange angulaire**. En cochant la case **Métallique,** la même couleur que la **Couleur de base** est utilisée pour la finition réfléchissante.

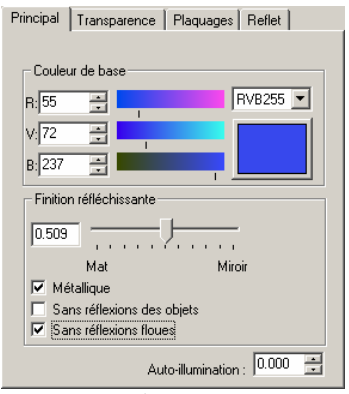

*Premier matériau* 

Une couleur bleue très réfléchissante a été utilisée pour le **deuxième** composant. La case **métallique** n'est pas cochée et les réflexions de ce matériau agissent plus comme un miroir que comme un objet métallique. Une couleur bleu très clair est utilisée pour la couleur de la réflexion, même si le blanc permet d'obtenir un effet très semblable.

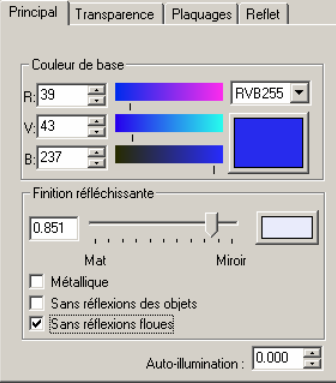

*Deuxième matériau*

Les angles du mélange angulaire sont définis de telle sorte que le premier composant commence à se mélanger avec le **deuxième** à 30 degrés de l'angle de vue. A 60 degrés vous ne pouvez voir que le **deuxième** composant, un matériau plus réfléchissant.

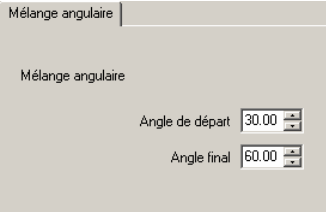

Afin de créer le reflet métallique utilisé pour les peintures de voitures modernes pour atténuer les bords des formes, l'option **Reflet** est activée. Le **reflet** des deux composants est bleu clair. Les reflets des bords seront de cette couleur. Vous remarquerez que la couleur du **reflet** du **premier** composant est légèrement plus claire que la couleur du **reflet** du **deuxième** composant. Ces options peuvent changer selon le modèle et l'éclairage. Le choix des couleurs est très subjectif.

Utilisez la même **netteté** pour les deux matériaux du **mélange angulaire** afin d'obtenir une transition douce du **reflet** entre les deux composants.

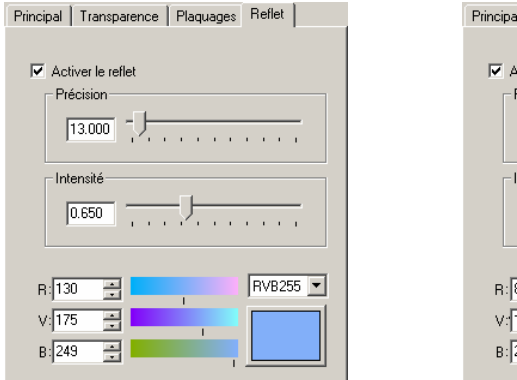

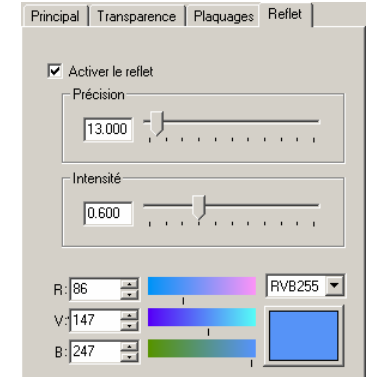

*Configuration du reflet pour le premier composant.*

*Configuration du reflet pour le deuxième composant.*

Changez les couleurs, la réflectivité et les angles du mélange pour voir les résultats sur vos modèles. Regardez comment les objets reflètent la lumière autour de vous. Très souvent les matériaux brillants sont entièrement réfléchissants sur les bords de leur silhouette. Vous pouvez doubler cet effet en créant un algorithme de **mélange angulaire** allant de 0 à 90 degrés et dont le **deuxième** composant est réfléchissant. Voir l'exemple au Chapitre 22*,* « Profondeur de champ et Ombres floues. »

# **P artie II : Propriétés d'un objet**

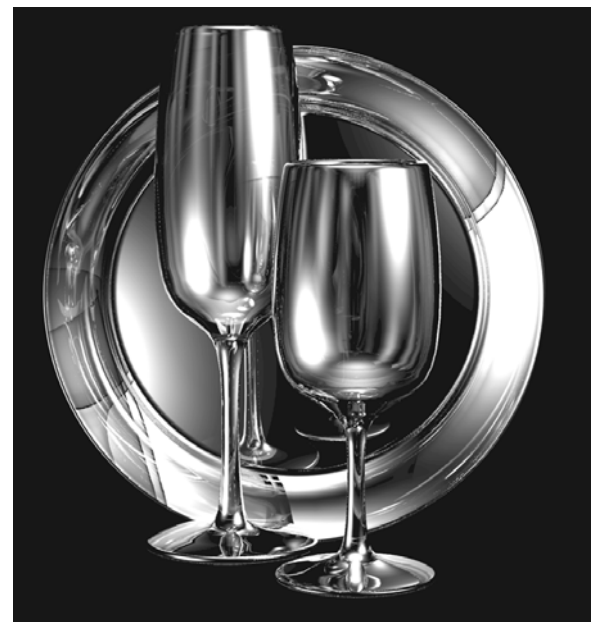

*Modélisé et rendu par Facundo Miri.* 

# **6 Transparence et plaquage**

Les paramètres de transparence, le calcul des ombres portées, le plaquage de matériau et les ond es sont des propriétés d'objet. Ces propriétés affectent le rendu d'un objet.

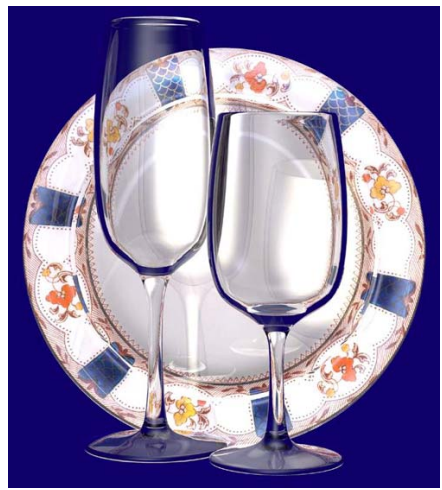

*Modélisé et rendu par Facundo Miri* 

### Pour changer les propriétés de rendu d'un objet

- **1** Sélectionnez une surface, une polysurface ou un maillage.
- **2** Dan s le menu **Édition**, cliquez sur **Propriétés de l'objet**.

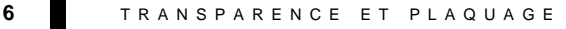

 **3** Dans la section **Flamingo**, configurez les propriétés.

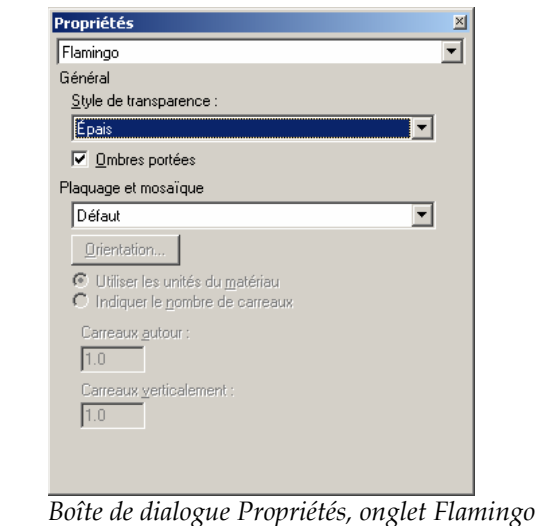

# **Transpar ence et Ombres**

Les options de transparence permettent d'indiquer si l'objet fait partie d'un objet renfermant un volu me.

#### **Opt ions générales**

#### **Styl e de transparence**

#### **Fin**

Si un objet ne renferme pas un volume et s'il est transparent (par exemple, une vitre modélisée avec une seule surface), sélectionnez **Fin**. Fin signifie que la surface sera traitée comme un objet à deux faces pour la réfraction (comme une feuille de verre). Ceci est important si vous modélisez une feuille de verre avec une seule surface.

#### **Épais**

Si les surfaces font partie d'un objet solide dont les normales pointent vers l'extérieur, l sélectionnez **Épais**. Ceci signifie que chaque surface sera traitée comme ayant un seu côté.
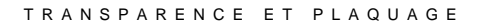

Dans l'exemple suivant, les tores orange sont à l'intérieur des boîtes, les tores violets sont derrière, le style de transparence de la boîte de gauche est **Épais** et le style de celle de droite est **Fin**. La boîte de gauche réfracte la lumière comme s'il s'agissait d'une pièce en verre plein.

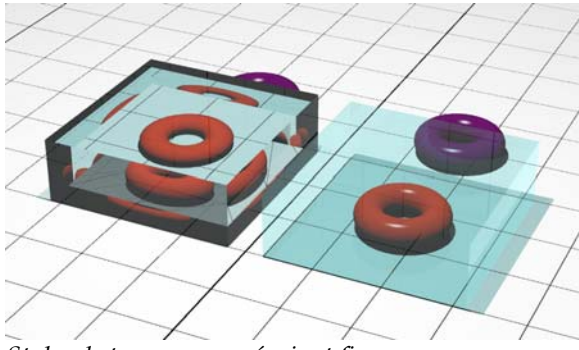

*Styles de transparence épais et fin*.

# **Ombres portées**

Lorsque cette option est activée, le lancer de rayons calcule les ombres portées par l'objet.

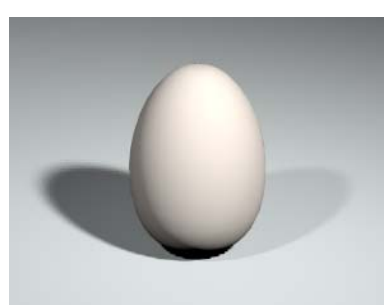

*Ombres portées activées. Ombres portées désactivées.*

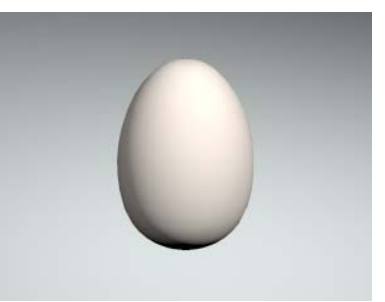

# **Plaquage de matéria u et mosaïque**

Certains matériaux, tels que ceux composés d'un algorithme de **Marbre** ou de **Bois** ou d'un motif, sont directionnels. Ces motifs ont une origine dans l'espace et des axes pour les orienter. Il est intéressant de pouvoir contrôler comment ces motifs sont plaqués sur les objets du modèle. Par exemple, si vous voulez que les veines du bois soient orientées dans une certaine direction, vous devez orienter le bois par rapport à l'objet. Ce procédé est appelé le plaquage. Les informations concernant le plaquage sont enregistrées avec l'objet.

#### **6** T R ANSP A R ENCE E T P L AQUAG E

Que les matériaux soient assignés à un calque ou à un objet, le plaquage contrôle comment le matériau est positionné sur un objet précis. Pour les matériaux ne présentant pas de motif perceptible, le plaquage n'est normalement pas nécessaire. Utilisez le plaquage lorsque le matériau est directionnel ou lorsqu'il présente un motif évident. Même dans ces cas, le plaquage par défaut peut servir. Le plaquage est lié à l'objet et il le suit s'il est déplacé, tourné ou si son échelle est changée.

Comme exemple nous prendrons du bois appliqué sur des objets formant les rayons d'un cercle. Le bois ne sera pas orienté correctement sur certains rayons. Dans ce cas, vous devez positionner et orienter manuellement le matériau sur l'objet. Lorsque vous modifiez le plaquage, la définition du matériau reste la même, seule la direction est affectée.

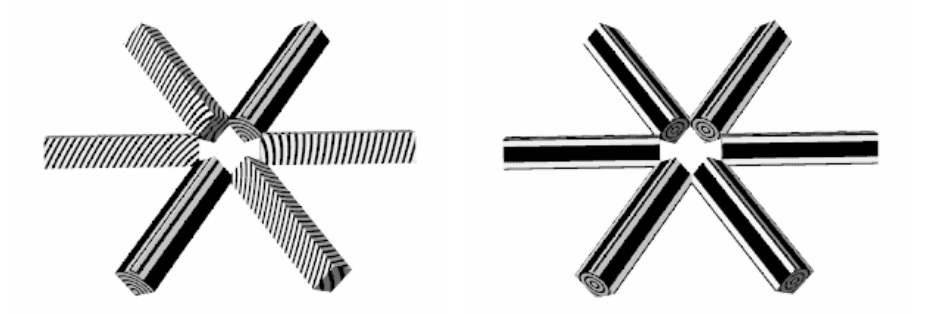

*Plaquage par défaut Orientation du plaquage définie pour chaque objet.*

Vous pouvez choisir entre quatre types de plaquages pour positionner un matériau sur un **objet : Plan, Cubique, Cylindrique** et **Sphérique.** Le plaquage par **défaut** est le même que celui  $\overline{\phantom{a}}$ de l'option cubique mais l'origine et l'orientation ne peuvent pas être redéfinies.

Lorsque vous avez défini le type de plaquage que vous voulez utiliser pour un objet, vous pouvez faire tourner, déplacer et modifier l'objet sans affecter pour autant l'orientation du matériau de Flamingo qui suivra l'objet. Lorsque vous indiquez des points sur un objet, il est important d'utiliser les accrochages aux objets ou de définir le plan de construction sur l'objet avant de plaquer le matériau.

Les exemples donnés ci-après utilisent un matériau incluant un plaquage d'image puisque l'on peut voir le décalage des composants de la mosaïque. Toutefois, le plaquage peut être utilisé pour tous les matériaux et il peut créer une différence s'il s'agit de matériaux avec motifs pyramidaux, de mosaïques et d'autres matériaux algorithmiques à motif.

#### T R ANSP A R ENCE E T P L AQUAG E

#### **Options de plaquage**

# **Défaut**

Le plaquage est placé parallèlement aux axes du repère général. Le point de départ du motif est l'origine dans le repère général (0,0,0). Vous ne pouvez pas changer l'origine ou l'orientation du plaquage. Il se peut donc que le motif commence et se termine en dehors des limites de l'objet.

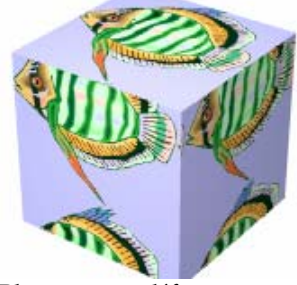

*Plaq uage par défaut* 

# **Plan**

Le p laquage ne changera pas d'orientation au niveau des arêtes de l'objet. Si certaines faces de l'objet sont perpendiculaires au plan de plaquage, le matériau est « extrudé » ou « projeté ». Dans certains cas, lors d'un plaquage **plan**, le motif peut changer subitement d'or ientation dans les zones où la courbure est importante.

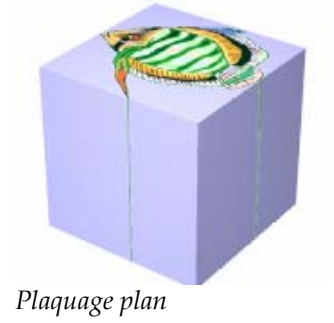

#### **6** TRANSPARENCE ET PLAQUAGE

# **Cubique**

Le plaquage est placé parallèlement à l'objet. Par défaut, le motif commence sur la « boîte de contour » de l'objet. Vous pouvez changer l'origine et l'orientation du plaquage.

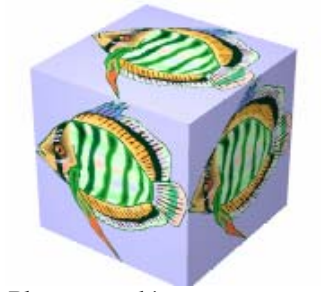

*Plaquage cubique* 

# **Cylindrique**

Le plaquage est placé comme s'il était appliqué à un cylindre dont le centre est donné. Vous pouvez changer le centre, la rotation et l'axe du plaquage.

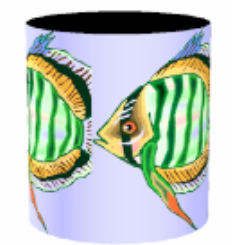

*Plaquage cylindrique* 

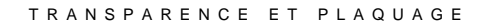

Vous pou vez utiliser la taille du matériau ou indiquer le nombre de carreaux dans la direction U (direction circulaire) et une hauteur.

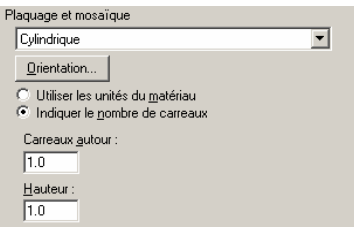

*Options de plaquage cylindrique* 

# **Sphérique**

Le plaquage est placé comme s'il était appliqué à une sphère dont le centre est donné.

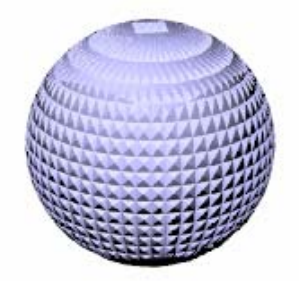

*Plaquage sphérique d'un motif pyramidal.*

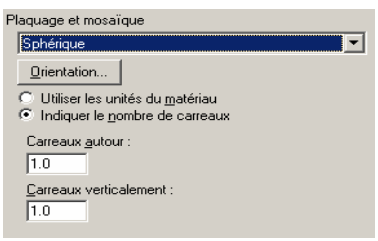

*Options du plaquage sphérique* 

# **6** TRANSPARENCE ET PLAQUAGE

Vous pouvez utiliser la taille du matériau ou indiquer le nombre de carreaux dans direction U et la direction la V.

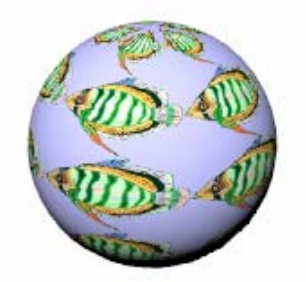

*Cinq carreaux U et dans la direction V.*

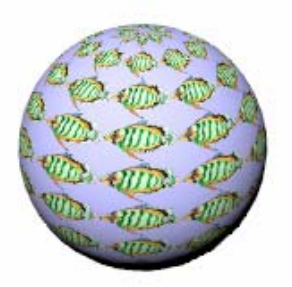

*dans la direction Dix carreaux dans la direction U et dans la direction V.*

# **7 Décalcomanies**

Les décalcomanies sont des images placées directement sur une zone d'un objet, à la différence des matériaux qui couvrent tout l'objet. Les décalcomanies peuvent aussi modifier la couleur ou la réflectivité d'un objet ou la rugosité (relief) de sa surface sur une partie limitée.

Vous pouvez ajouter autant de décalcomanies que vous voulez à un objet.

Les décalcomanies sont composées d'une seule image et ne sont pas disposées en mosaïque comme les matériaux. Les décalcomanies peuvent être utilisées pour :

- Accrocher des illustrations sur des murs intérieurs.
- Placer des étiquettes ou des logos sur un produit.
- Ajouter des marques au modèle.
- Créer des vitraux

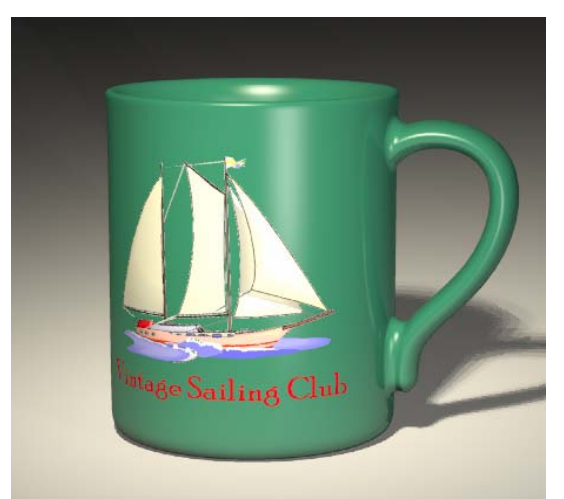

*Modélisé par Pascal Golay, rendu par Margaret Becker.* 

#### Pour placer une décalcomanie

- **1**  Sélectionnez une surface, une polysurface ou un maillage.
- **2**  Dans le menu **Édition**, cliquez sur **Propriétés de l'objet**.
- 3 Dans la boîte de dialogue **Propriétés**, section **Décalcomanies**, cliquez sur Ajouter.

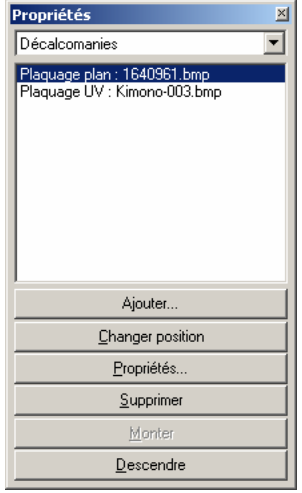

*Boîte de dialogue Propriétés, section Décalcomanie.*

- **4** Dans la boîte de dialogue **Sélectionner une image** sélectionnez un fichier image.
- **5** Dans la boîte de dialogue **Style de plaquage de décalcomanie**, choisissez un type de plaquage : **Plan, Cylindrique, Sphérique** ou **UV**.

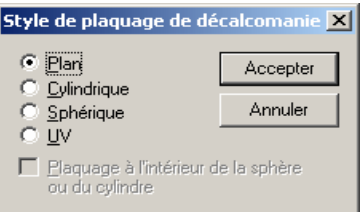

*Boîte de dialogue Style de plaquage de décalcomanie.* 

 **6** À l'invite, cliquez sur des points pour positionner la décalcomanie.

L'ordre de sélection des points dépend du type de plaquage que vous utilisez.

 **7** Dans la boîte de dialogue **Modifier la décalcomanie**, utilisez les différentes options et les onglets pour définir le **plaquage**, les **paramètres** et la **finition** de la décalcomanie.

Lorsque plusieurs décalcomanies se superposent sur un objet, elles sont appliquées dans l'ordre où elles apparaissent dans la liste. La dernière décalcomanie de la liste apparaît au-dessus des autres.

 **8** Cliquez sur **Monter** ou **Descendre** pour changer la position de la décalcomanie dans la liste.

#### **Pour modifier les propriétés d'une décalcomanie**

- **1** Sélectionnez une surface, une polysurface ou un maillage possédant une décalcomanie.
- **2** Dans le menu **Édition**, cliquez sur **Propriétés de l'objet**.
- **3** Dans la boîte de dialogue **Propriétés**, onglet **Décalcomanies**, sélectionnez le nom d'une décalcomanie et cliquez sur **Propriétés**.
- **4** Dans la boîte de dialogue **Décalcomanie**, utilisez les options des différents onglets pour définir le **plaquage**, les **paramètres** et la **finition** de la décalcomanie.

#### **Pour modifier la position d'une décalcomanie**

- **1** Sélectionnez une surface, une polysurface ou un maillage possédant une décalcomanie.
- **2** Dans le menu **Édition**, cliquez sur **Propriétés de l'objet**.
- **3** Dans la boîte de dialogue **Propriétés**, onglet **Décalcomanies**, sélectionnez le nom d'une décalcomanie et cliquez sur **Changer position**.

Vous ne pouvez pas modifier la position d'une décalcomanie plaquée selon UV.

 **4** Un cadre de points de contrôle apparaîtra sur l'objet.

 Cliquez et faites glisser les points de contrôle pour déplacer, faire tourner, agrandir ou rétrécir la décalcomanie.

#### **Pour effacer une décalcomanie**

- **1** Sélectionnez une surface, une polysurface ou un maillage possédant une décalcomanie.
- **2** Dans le menu **Édition**, cliquez sur **Propriétés de l'objet**.
- **3** Dans la boîte de dialogue **Propriétés**, onglet **Décalcomanies**, sélectionnez le nom d'une décalcomanie et cliquez sur **Supprimer**.

# **Plaquer des décalcomanies sur des objets**

Le type de plaquage indique à Flamingo comment projeter la décalcomanie sur votre objet. Les quatre types de plaquages, plan, cylindrique, sphérique et UV sont décrits ci-dessous.

# **Plaquage plan**

Ce type de plaquage est le plus commun. Il est utilisé pour effectuer un plaquage sur des objets plats ou présentant une légère courbure.

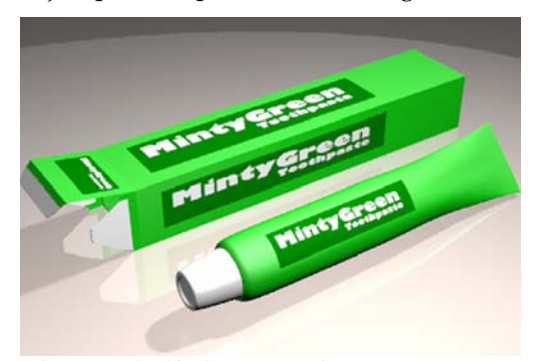

*Plaquage de décalcomanie plan* 

#### **Pour plaquer une décalcomanie avec une projection plane**

- **1** Sélectionnez une surface, une polysurface ou un maillage.
- **2** Dans le menu **Édition**, cliquez sur **Propriétés de l'objet**.
- **3** Dans la boîte de dialogue **Propriétés**, section **Décalcomanies**, cliquez sur **Ajouter**, puis sur **Plan**.

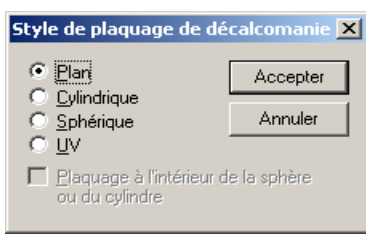

*Boîte de dialogue Style de plaquage de décalcomanie, plan.*

 **4** Aux différentes invites, choisissez les points de référence de la décalcomanie définissant sa **Position** (sommet inférieur gauche de l'image), sa **Largeur** et sa **Hauteur**.

Ces trois points définissent l'emplacement du plan et la grandeur de la décalcomanie. Le plan de la décalcomanie doit reposer sur la surface de l'objet ou doit être placé derrière. La décalcomanie est projetée vers le haut à partir du plan défini. Les portions de la surface se trouvant derrière le plan de la décalcomanie ne se verront pas.

Lorsque la décalcomanie a été placée, vous pouvez utiliser les points de contrôle pour la déplacer, la faire tourner, l'étirer ou la rétrécir.

 **5** Appuyez sur **Entrée** ou cliquez avec le bouton droit pour confirmer la position.

La boîte de dialogue **Décalcomanie** s'ouvre afin que vous puissiez changer les propriétés de la décalcomanie. Voir la section « Propriétés des décalcomanies » à la page [162](#page-161-0) 

#### **Pour changer la position d'une décalcomanie plane**

- **1** Sélectionnez une surface, une polysurface ou un maillage possédant une décalcomanie plane.
- **2** Dans le menu **Édition**, cliquez sur **Propriétés de l'objet**.
- **3** Dans la boîte de dialogue **Propriétés**, section **Décalcomanies**, cliquez sur **Changer position**. Un cadre de points de contrôle apparaîtra.

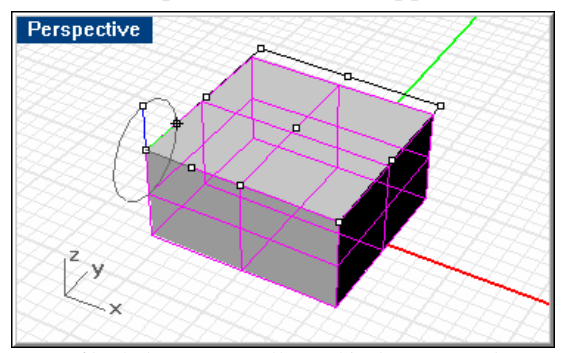

*Contrôle de la position d'une décalcomanie plane.* 

 **4** Sélectionnez un point de contrôle pour déplacer, faire tourner, étirer ou rétrécir le plan de la décalcomanie.

 **5** Appuyez sur **Entrée** ou cliquez avec le bouton droit pour confirmer la position.

#### **Plaquage cylindrique**

Le plaquage cylindrique est utile pour placer des décalcomanies sur des objets qui sont courbés dans une seule direction, tels que les étiquettes sur des bouteilles de vin.

Lorsque l'image est plaquée sur le cylindre, son axe vertical est placé le long de l'axe du cylindre et son axe horizontal autour de celui-ci.

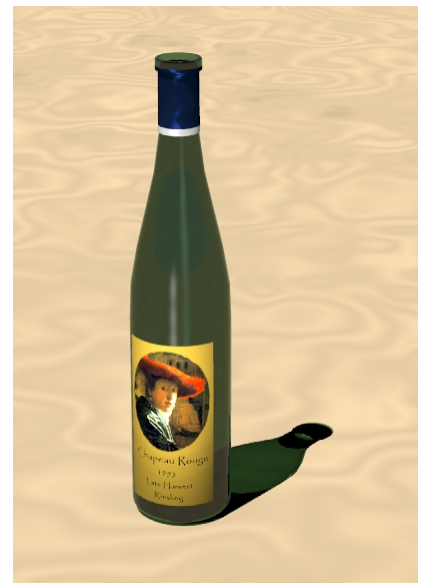

*Plaquage de décalcomanie cylindrique*.

# **Pour plaquer une décalcomanie avec une projection cylindrique.**

Le cercle du cylindre de plaquage est parallèle au plan de construction actif et l'axe du cylindre est parallèle à l'axe des z du plan de construction.

- **1** Sélectionnez une surface, une polysurface ou un maillage.
- **2** Dans le menu **Édition**, cliquez sur **Propriétés de l'objet**.
- **3** Dans la boîte de dialogue **Propriétés**, section **Décalcomanies**, cliquez sur **Ajouter**.
- **4** Sélectionnez un fichier image.
- DÉCAL C OMANIES
- **5** Dans la boîte de dialogue **Style de plaquage de décalcomanie**, cliquez sur **Cylindrique**.

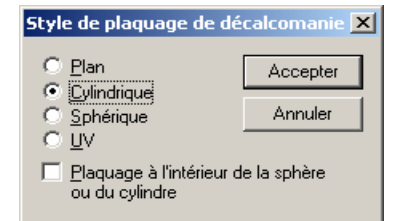

*Boîte de dialogue Style de plaquage de décalcomanie, cylindrique.*

6 Aux différentes invites, choisissez les points de référence de la décalcomanie définissant le **centre du cylindre** et son **rayon** ou son **diamètre**.

afin que toute la surface se trouve sur le cylindre ou à l'intérieur de celui-ci. La décalcomanie est projetée vers l'extérieur à partir du cylindre. Lorsque la décalcomanie a été placée, vous pouvez utiliser les points de contrôle pour déplacer, faire tourner, étirer ou rétrécir le cylindre. Placez le rayon à *l'intérieur* de l'objet

Il peut être intéressant de créer une géométrie de construction afin de pouvoir utiliser les accrochages aux objets pour définir le centre.

 **7** Appuyez sur **Entrée** ou cliquez avec le bouton droit pour confirmer la position.

La boîte de dialogue **Décalcomanie** s'ouvre afin que vous puissiez changer les propriétés de la décalcomanie. Voir la section « Propriétés des décalcomanies » à la page [162](#page-161-0) 

#### **Pour modifier la position d'une décalcomanie cylindrique**

- 1 Sélectionnez une surface, une polysurface ou un maillage possédant une décalcomanie cylindrique.
- **2** Dans le menu **Édition**, cliquez sur **Propriétés de l'objet**.

 **3** Dans la boîte de dialogue **Propriétés**, section **Décalcomanies**, cliquez sur **Changer position**. Un cadre de points de contrôle apparaîtra.

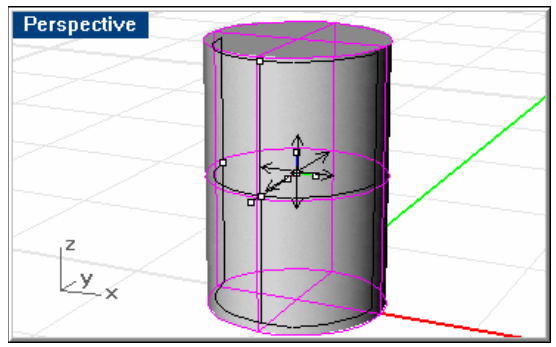

*Contrôle de la position d'une décalcomanie cylindrique.* 

- **4** Sélectionnez un point de contrôle pour déplacer, faire tourner, étirer ou rétrécir le cylindre de la décalcomanie.
- **5** Appuyez sur **Entrée** ou cliquez avec le bouton droit pour confirmer la position.

# **Plaquage sphérique**

Le plaquage sphérique est utile pour placer des décalcomanies sur des objets qui sont courbés dans deux directions. Lorsque l'image est plaquée sur la sphère, son axe vertical (hauteur) rejoint les deux pôles et son axe horizontal suit l'équateur.

Flamingo considère que l'équateur de la sphère de plaquage est parallèle au plan de construction actif et que l'axe de la sphère est parallèle à l'axe des z du plan de construction.

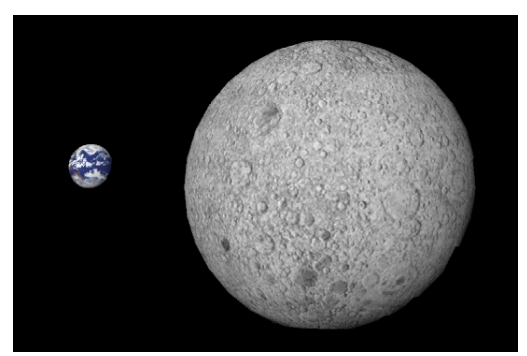

*Plaquage de décalcomanie sphérique*.

158

#### **Pour plaquer une décalcomanie avec une projection sphérique**

- **1** Sélectionnez une surface, une polysurface ou un maillage.
- **2** Dans le menu **Édition**, cliquez sur **Propriétés de l'objet**.
- **3** Dans la boîte de dialogue **Propriétés**, section **Décalcomanies**, cliquez sur **Ajouter**.
- **4** Sélectionnez un fichier image.
- **5** Dans la boîte de dialogue **Style de plaquage de décalcomanie**, cliquez sur **Sphérique**.

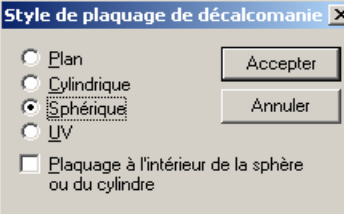

*Boîte de dialogue Style de plaquage de décalcomanie, Sphérique.*

 **6** Aux différentes invites, choisissez les points de référence de la décalcomanie définissant le **centre de la sphère** et son **rayon** ou son **diamètre**.

Il peut être intéressant de créer une géométrie de construction afin de pouvoir utiliser les accrochages aux objets pour définir le centre.

Une représentation du plaquage est affichée dans la fenêtre actuelle afin de vous aider à comprendre son orientation. Placez le rayon à l'intérieur de l'objet afin que toute la surface se trouve sur la sphère ou à l'intérieur de celle-ci. La décalcomanie est projetée . vers l'extérieur à partir de la sphère

Lorsque la décalcomanie a été placée, vous pouvez utiliser les points de contrôle pour la déplacer, la faire tourner, l'étirer ou la rétrécir.

 **7** Appuyez sur **Entrée** ou cliquez avec le bouton droit pour confirmer la position.

La boîte de dialogue **Décalcomanie** s'ouvre afin que vous puissiez changer les propriétés de la décalcomanie. Voir la section « Propriétés des décalcomanies » à la page [162](#page-161-0) 

#### **Pour changer la position d'une décalcomanie sphérique**

- 1 Sélectionnez une surface, une polysurface ou un maillage possédant une décalcomanie sphérique.
- **2** Dans le menu **Édition**, cliquez sur **Propriétés de l'objet**.

 **3** Dans la boîte de dialogue **Propriétés**, section **Décalcomanies**, cliquez sur **Changer position**. Un cadre de points de contrôle apparaîtra.

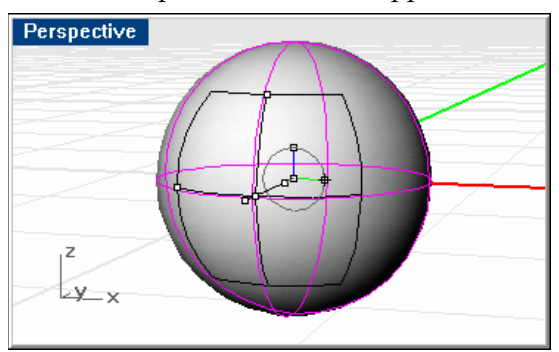

*Contrôle de la position d'une décalcoma nie sphérique.* 

- **4** Sélectionnez un point de contrôle pour déplacer, faire tourner, étirer ou rétrécir la sphère de la décalcomanie.
- **5** Appuyez sur **Entrée** ou cliquez avec le bouton droit pour confirmer la position.

# **Plaquage UV**

Le plaquage UV rétrécit ou étire l'image pour qu'elle remplisse toute la surface. Les directions U et V de la surface déterminent la direction selon laquelle le plaquage est appliqué. Vous ne pouvez pas changer l'orientation du plaquage.

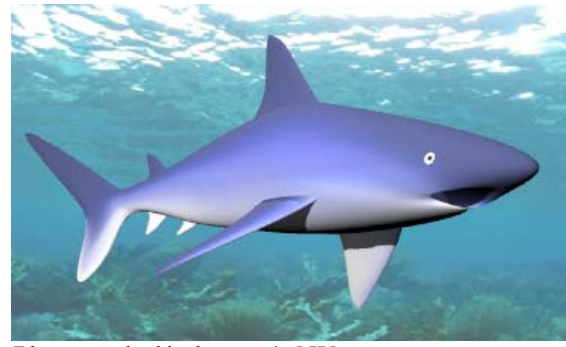

*Plaquage de décalcomanie UV*

Dans cette image l'image de la peau du requin a des zones de blanc représentant le dessous du requin.

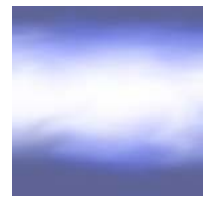

*Image de la peau d'un requin.*

Le plaquage UV est utile pour les formes organiques, les cheveux, la peau et les plantes.

**Attention**Les décalcomanies avec plaquage UV ne sont pas montrées lors du calcul de radiosité ou lors du rendu par calcul de radiosité. Le calcule de radiosité raffine le maillage de rendu, ce qui détruit le plaquage UV.

Sur certaines surfaces et polysurfaces, seules quelques parties de l'image apparaîtront lors du rendu. Le plaquage UV rétrécit ou étire l'image sur tout l'intervalle UV de la surface. Si une partie de cet intervalle a été limitée, les parties correspondantes de l'image ne seront pas visibles.

#### **Pour plaquer une projection UV**

- **1** Sélectionnez une surface, une polysurface ou un maillage.
- **2** Utilisez la commande **Direction** ou d'autres méthodes pour changer les directions U et V de l'objet si besoin est.
- **3** Dans le menu **Édition**, cliquez sur **Propriétés de l'objet**.
- **4** Dans la boîte de dialogue **Propriétés**, section **Décalcomanies**, cliquez sur **Ajouter**.
- **5** Sélectionnez un fichier image.
- **6** Dans la boîte de dialogue **Style de plaquage de décalcomanie**, cliquez sur **UV**.

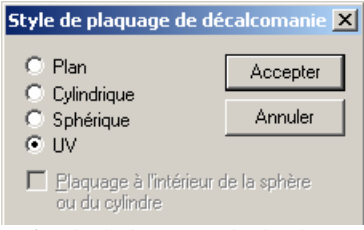

*Boîte de dialogue Style de plaquage de décalcomanie, UV.*

<span id="page-161-0"></span>La boîte de dialogue **Décalcomanie** s'ouvre afin que vous puissiez changer les propriétés de la décalcomanie. Voir la section « Propriétés des décalcomanies » à la page [162](#page-161-0) 

# **Propriétés des décalcomanies**

Vous pouvez définir le plaquage, l'intensité de la couleur et du relief et la finition.

Flamingo peut utiliser les informations de l'image pour remplacer ou mélanger la couleur de l'objet avec la couleur de la décalcomanie. Ce résultat est celui le plus souvent recherché lors de l'utilisation des décalcomanies.

Les décalcomanies avec masque de couleur permettent de rendre transparente toute une plage de couleur sur l'image. Vous pouvez ainsi créer des images de formes irrégulières à partir d'images rectangulaires. Deux types de masque sont disponibles : couleur et canal alpha. L'option canal alpha masque les pixels spécifiés dans les informations sur le canal alpha enregistrées dans certains types de fichier créés avec des programmes de dessin.

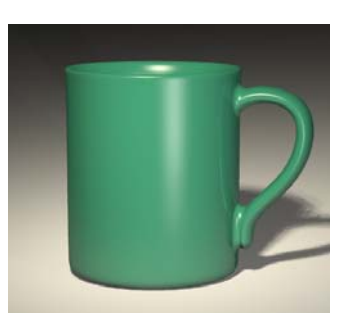

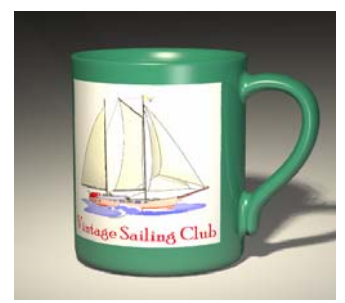

*Décalcomanie appliquée sans masque*.

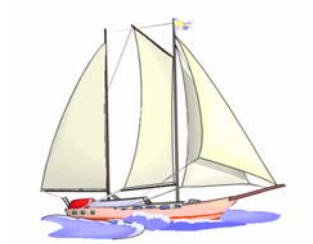

Vintage Sailing Club *Tasse sans décalcomanie. Image de décalcomanie.*

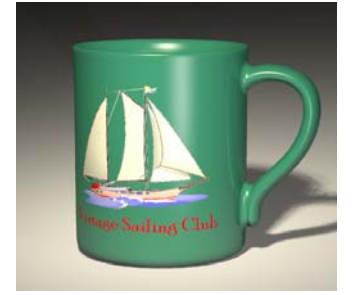

*Décalcomanie appliquée avec un masque*.

# **Pour changer les propriétés de plaquage d'une décalcomanie**

- **1** Sélectionnez une surface, une polysurface ou un maillage possédant une décalcomanie.
- **2** Dans le menu **Édition**, cliquez sur **Propriétés de l'objet**.
- **3** Dans la boîte de dialogue **Propriétés**, section **Décalcomanies**, sélectionnez le nom d'une décalcomanie et cliquez sur **Propriétés**.

 **4** Dans la boîte de dialogue **Décalcomanie**, onglet **Plaquage**, changez les options de plaquage de la décalcomanie.

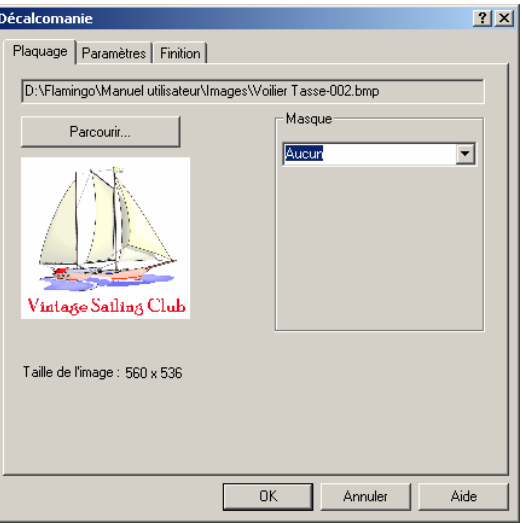

*Boîte de dialogue Décalcomanie, onglet Plaquage* 

#### **Options de plaquage de décalcomanie.**

#### **Parcourir**

Change le fichier image.

#### **Masque**

Sélectionnez le masque **Aucun**, **Couleur** ou **Canal Alpha**. Le masque permet de restreindre le plaquage sur une seule portion de l'image. Les portions masquées peuvent ne pas avoir d'effet sur le matériau sous-jacent ou peuvent rendre le matériau sous-jacent complètement transparent. Les options varient en fonction de la sélection.

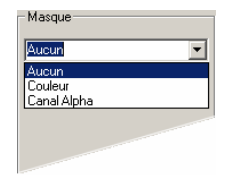

 *Sélection du style de masque* 

164

#### **Masque de couleur**

Le masque de couleur vous permet de sélectionner une couleur et un intervalle de sensibilité. Tous les pixels se trouvant dans l'intervalle de couleur sélectionné seront masqués.

vous voulez rendre transparente comprend plus d'une couleur, vous pouvez réduire la sensibilité ; Flamingo utilisera alors les couleurs apparentées à celle que vous avez sélectionnée. L'option **Couleur**, permet de spécifier la couleur qui sera masquée et qui laissera voir le fond. Utilisez la **pipette de couleur** pour choisir une couleur sur l'image. Si la zone que

Normalement, si vous utilisez un masque de couleur, le matériau auquel vous appliquez la décalcomanie se voit dans cette zone. Si vous voulez que la zone masquée soit transparente afin de voir d'autres objets ou l'arrière plan, utilisez l'option **Transparence**.

Les images suivantes illustrent le masque de couleur avec transparence. L'image a un fond blanc. Elle est placée sur une surface rouge foncé. En masquant le fond blanc, la surface rouge devient visible mais l'ombre est toujours rectangulaire et les objets se trouvant derrière ne sont pas visibles. En ajoutant une transparence au masque, vous obtiendrez une forme et des ombres plus naturelles.

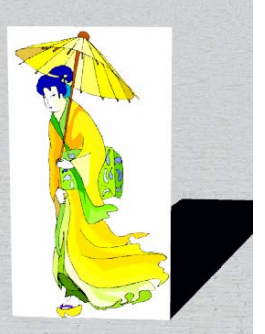

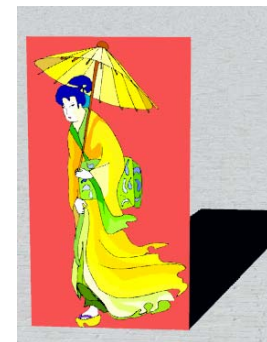

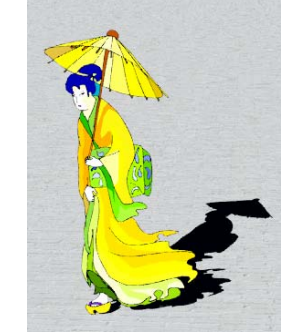

*Sans masque. Masque de couleur Masque de couleur avec transparence.*

Vous pourriez aussi rendre le matériau sous-jacent transparent mais dans certains cas il est plus intéressant de rendre transparente la surface derrière la décalcomanie et de maintenir les autres zones de la surface opaques.

#### **Pour sélectionner la couleur du masque**

Cliquez sur la palette de couleurs pour sélectionner une couleur dans la boîte de dialogue **Sélectionner une couleur**.

Ou cliquez sur le bouton de la **Pipette**, puis dans l'aperçu de la décalcomanie cliquez dans la zone que vous voulez masquer.

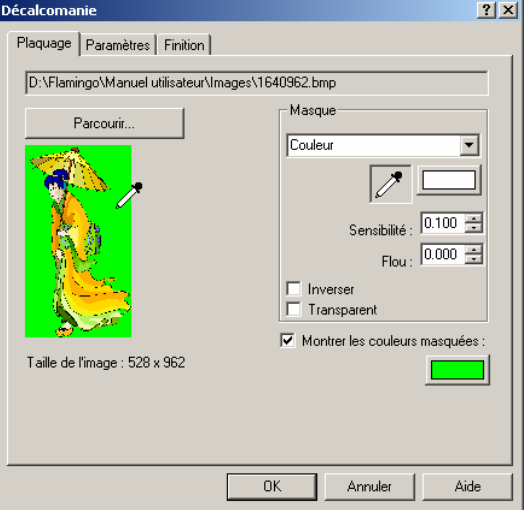

*Boîte de dialogue Décalcomanie, onglet Plaquage.*

# **Options du masque de couleur**

### **Sensibilité**

La sensibilité doit être supérieure à 0 pour que le masque de couleur ait un effet sur l'objet. Plus la sensibilité est élevée plus la gamme de couleur est grande.

#### **Flou**

Masque partiellement les pixels.

#### **Inverser**

Inverse le masque : les pixels qui auraient été masqués ne le sont plus et vice-versa.

### **Transparent**

L'objet devient transparent sous la zone masquée.

#### **Mas que par canal Alpha**

Le m asque du canal alpha vous permet d'utiliser le canal alpha de l'image pour définir la zone masquée. Le canal alpha est une image à nuances de gris de 8 bits enregistrée en tant que partie d'une image True Color et contenant des informations sur la transparence de l'image. Les zones noires sont entièrement transparentes et les zones blanches sont opaques. Les niveaux de gris indiquent les différents niveaux de transparence. Certains formats de fichier image tels que TIFF et Targa supportent le canal alpha. Lorsque des images de ce type sont utilisées pour une décalcomanie, le canal alpha peut être utilisé comme masque.

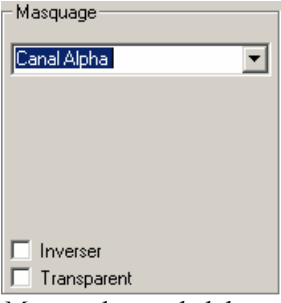

*Masque du canal alpha.*

#### **Options de masque du canal alpha**

#### **Inverser**

Inverse le masque : les pixels qui auraient été masqués ne le sont plus et vice-versa.

### **Transparent**

L'objet devient entièrement transparent sous la zone masquée.

#### **Montrer les couleurs masquées**

Montre la zone masquée dans la couleur choisie lorsque vous changez les paramètres. Utilisez la palette de couleurs pour choisir la couleur d'affichage des zones masquées. La zone masquée ne change pas lorsque vous changez la couleur d'affichage ou si vous activez ou désactivez la case. Ce n'est qu'un outil graphique facilitant la modification de la décalcomanie.

#### **Pour changer les propriétés de plaquage d'une décalcomanie**

- **1** Sélectionnez une surface, une polysurface ou un maillage possédant une décalcomanie.
- **2** Dans le menu **Édition**, cliquez sur **Propriétés de l'objet**.

- **3** Dans la boîte de dialogue **Propriétés**, section **Décalcomanies**, sélectionnez le nom d'une décalcomanie et cliquez sur **Propriétés**.
- r  **4** Dans la boîte de dialogue **Décalcomanie**, onglet **Paramètres**, utilisez les options pou changer l'intensité de la couleur relative et du relief de la décalcomanie.

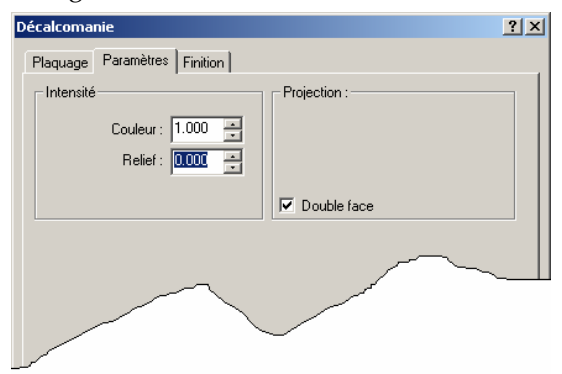

*Boîte de dialogue Décalcomanie, onglet Paramètres.*

# **Options de configuration**

# **Intensité**

# **Couleur**

Fait varier l'intensité relative de la décalcomanie par rapport au matériau sous-jacent. Une intensité égale à 1 (valeur par défaut) signifie que toute la couleur de l'objet proviendra de la décalcomanie. Si l'intensité est inférieure à 1, les matériaux de l'objet et les autres décalcomanies, le cas échéant, se verront à travers la décalcomanie.

#### **Relief**

La décalcomanie apparaît en relief (plaquage de relief) sur la surface de l'objet. Cette valeur varie de -1 à 1 et la valeur par défaut est égale à 0 (sans relief). Lorsque ce paramètre est positif, les zones sombres apparaissent en relief sur la surface lors du rendu. Les nombres négatifs inversent la direction du relief.

#### **Projection**

Montre le style de projection.

# **Double face**

La décalcomanie apparaît sur les deux faces de l'objet (avant et arrière).

#### **Pour changer les propriétés de finition d'une décalcomanie**

- **1** Sélectionnez une surface, une polysurface ou un maillage possédant une décalcomanie.
- **2** Dans le menu **Édition**, cliquez sur **Propriétés de l'objet**.
- **3** Dans la boîte de dialogue **Propriétés**, section **Décalcomanies**, sélectionnez le nom d'une décalcomanie et cliquez sur **Propriétés**.
- **4** Dans la boîte de dialogue **Décalcomanie**, section **Finition**, utilisez les options pour changer les qualités réfléchissantes et transparentes de la décalcomanie.

spécifiques de l'objet où se trouve la décalcomanie. Par défaut, la finition des décalcomanies est une finition mate. La finition de la décalcomanie est contrôlée par les mêmes propriétés que lors de la définition d'un matériau. Vous pouvez alors appliquer ces propriétés aux zones

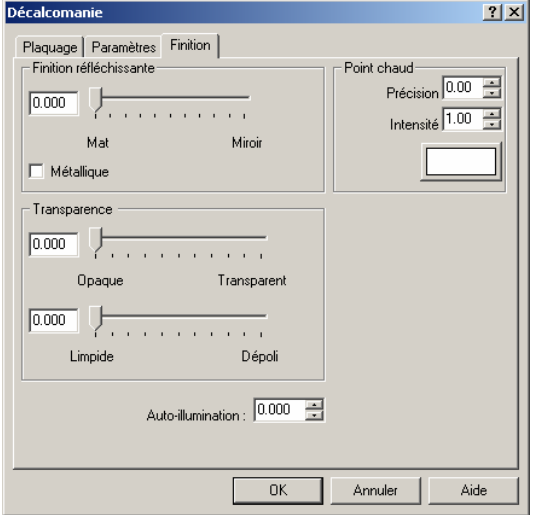

*Boîte de dialogue Décalcomanies, onglet Finition.* 

# **Options de finition de la décalcomanie**

# **Finition réfléchissante**

La finition varie entre mate et réfléchissante.

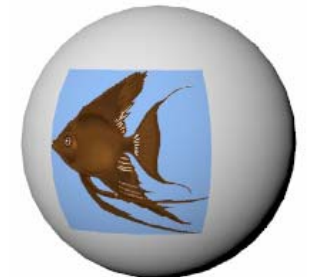

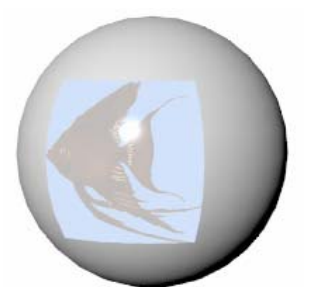

*Décalcomanie avec finition mate Finition réfléchissante*

# **Métallique**

Donne au reflet la même couleur que l'image de la décalcomanie.

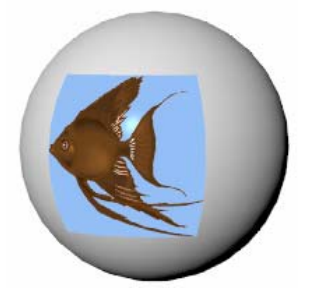

*Finition réfléchissante métallique.* 

# **Transparence**

### **Opaque à Transparent**

La finition de la décalcomanie varie de complètement opaque à complètement transparente.

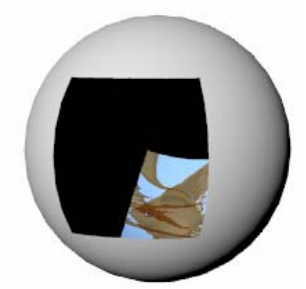

*Finition transparente* 

# **Limpide à Dépoli**

La finition de la décalcomanie varie de complètement limpide à complètement dépolie ou mate. Les objets ne seront pas visibles lorsque vous regarderez à travers un matériau transparent mat ; cependant, la lumière sera transmise à travers ce matériau.

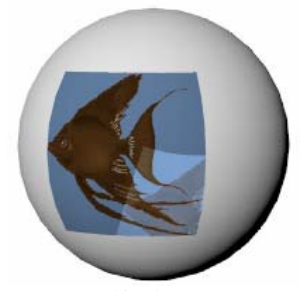

*Finition dépolie.* 

#### **Auto-illumination**

La décalcomanie paraît phosphorescent e. La couleur de la décalcomanie est plus claire mais la décalcomanie ne pr ojettera pas de lumière sur les autres objets.

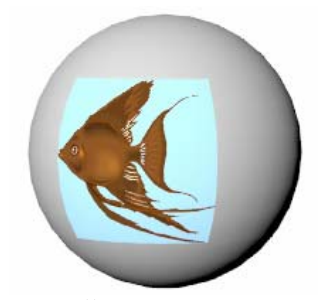

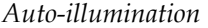

# **Reflet**

#### **Netteté**

Définit la taille du reflet. Plage de valeur : de 1 à 301. De petites valeurs indiquent un reflet plus ample ; de grandes valeurs concentrent le reflet sur une plus petite zone. Les valeurs situées entre 1 et 50 entraînent des changements importants, celles entre 50 et 300 des changements moins importants.

#### **Intensité**

Définit l'intensité du reflet. Plage de valeurs : de 0 à 2. Il s'agit d'un multiplicateur de l'intensité. Par exemple, 0.5 n'utilisera que la moitié de l'intensité du reflet alors que 2 doublera son intensité.

#### **Couleur**

Définit la couleur du reflet

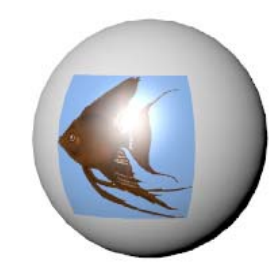

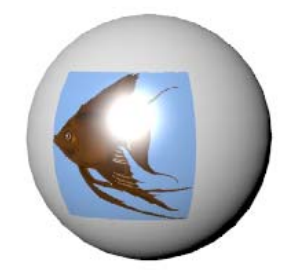

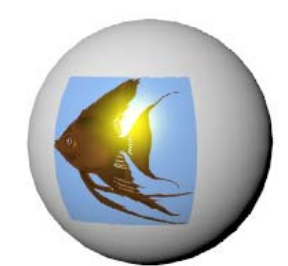

*Netteté du reflet* = 20 *Intensité du reflet* = 2. *Couleur du reflet* = jaune.

# **8 On des**

*Piscine sans ondes.*

Vous pouvez ajouter des ondes ou des vagues sur un objet. Les ondes sont modélisées en utilisant un plaquage de relief. Cette technique permet de changer le mode de réflexion et de réfr action de l'objet sans changer la géométrie du modèle. Le résultat est une illusion de vag ue sur la surface d'un objet.

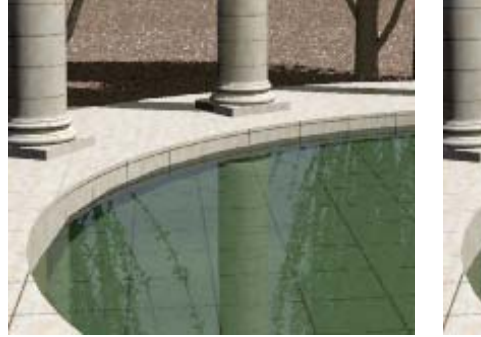

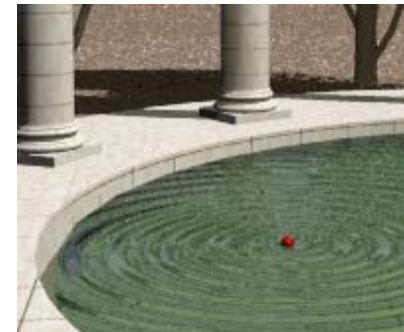

*Piscine avec ondes.*

Vous po uvez ajouter autant d'ondes que vous voulez à un objet. L'origine de l'onde n'est pas obligato irement située sur l'objet ; elle peut être placée à distance de telle façon que les ondes traverse nt l'objet au lieu de se propager à partir d'un point central visible.

Les ondes sont obtenues avec un plaquage de relief spécial qui se propage suivant des rayons concentriques à partir d'un point central.

# **Pour pla cer des ondes sur un objet**

- **1** Séle ctionnez une surface, une polysurface ou un maillage.
- **2** Dans le menu Édition, cliquez sur Propriétés de l'objet.
- **3** Dans la boîte de [dialogue](#page-8-0) **Propriétés**, section **Ondes**, cliquez sur Ajouter.
- **4** À l'inv[ite, choisissez un point su](#page-8-0)r le modèle représentant le point de départ de l'onde.

**8** ONDES

 **5** [Dans la boîte](#page-9-0) de dialogue **Modifier les ondes,** utilisez les différentes options pour [configurer l'onde.](#page-12-0) 

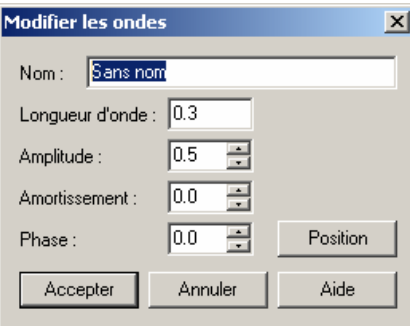

*Boîte de [dialogue Modifier les ondes.](#page-12-0)* 

# **[Options des ondes](#page-12-0)**

#### **[Nom](#page-14-0)**

Permet de donner un nom à une onde. Vous n'êtes pas obligé de donner un nom à l'onde, mais cela vous aidera à les organi [ser.](#page-15-0)

# **Longueur d'onde**

Permet de contrôler la distance entre les crêtes de l'onde dans les unités du modèle.

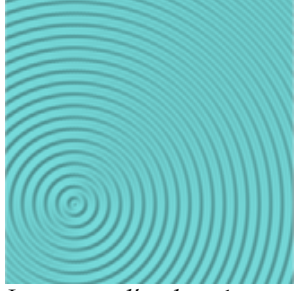

*Longueur d'onde = 1. [Longueur d'onde = 4.](#page-18-0)*

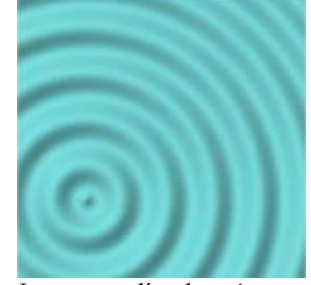

# **[Amplitude](#page-27-0)**

[Permet de contrôler la hauteur de l'onde. Une](#page-27-0) faible amplitude aura tendance à donner de meilleurs résultats.

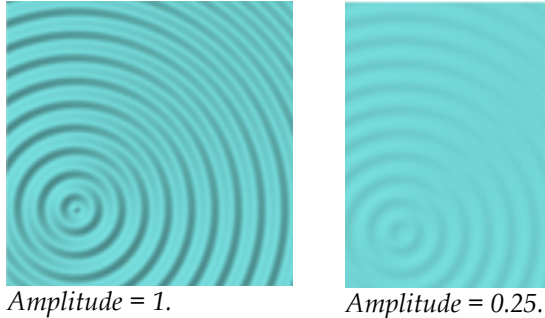

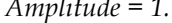

# **[Am](#page-42-0) ortissement**

[Permet de faire diminuer la hauteur de l'onde lorsqu](#page-42-0) 'elle s'éloigne du centre. Des valeurs élevées entraînent un amortissement plus grand. Si l'amortissement est de zéro, la hauteur de l'onde sera constante.

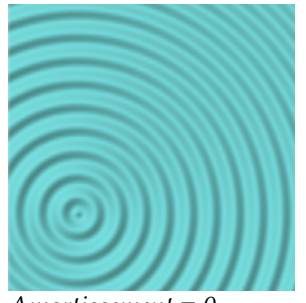

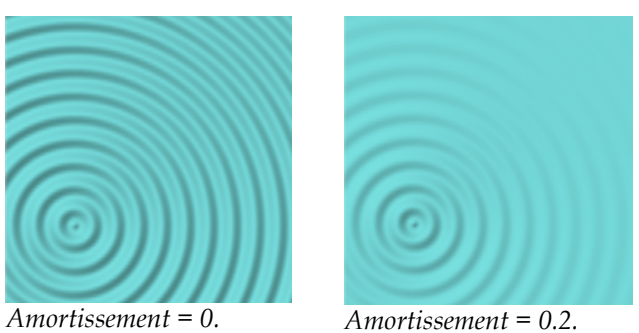

**Phase** 

Permet de faire commencer l'onde en un autre point de son cycle.

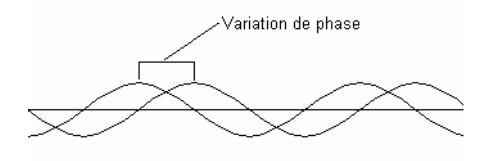

**8** ONDES

#### **Position**

Les ondes sont propagées à partir d'un point source. Sur une surface plane vous obtenez une onde circulaire. Si vous placez le centre sur l'objet, vous verrez les anneaux concentriques formés par l'onde. Si vous placez l'origine loin de l'objet, le front de l'onde sera formé de lignes parallèles.

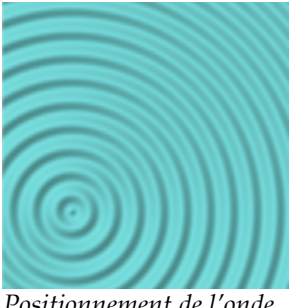

*Positionnement de l'onde sur l'objet.*

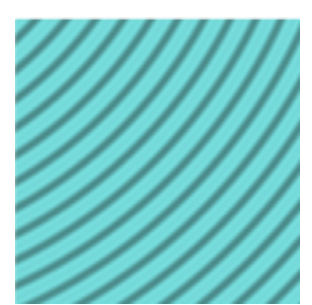

*Positionnement de l'onde en dehors des limites de l'objet.*

#### **Pour ajouter des ondes**

- **1** Sélectionnez une surface, une polysurface ou un maillage.
- **2** Dans la boîte de dialogue **Propriétés**, section **Ondes**, cliquez sur **Ajouter**.
- **3** À l'invite **Position**, indiquez le point de départ de l'onde.

L'onde est générée suivant un modèle circulaire à partir d'un point de départ.

 **4** Dans la boîte de dialogue **Modifier les ondes**, utilisez les différentes options pour changer les caractéristiques de l'onde.

#### **Pour modifier une onde**

- **1** Sélectionnez une surface, une polysurface ou un maillage possédant une onde.
- **2** Dans la boîte de dialogue **Propriétés**, section **Ondes**, sélectionnez le nom d'une onde et cliquez sur **Modifier**.
- **3** Dans la boîte de dialogue **Modifier les ondes**, utilisez les différentes options pour changer les caractéristiques de l'onde.

# ONDES

#### [Pour sup](#page-44-0)primer une onde

- **1** [Séle](#page-44-0) ctionnez une surface, une polysurface ou un maillage possédant une onde.
- **2** [Dans la boîte de dialogue](#page-46-0) **Propriétés**, section **Ondes**, sélectionnez le nom d'une onde et [cliquez sur](#page-46-0) **Supprimer**.

# **Partie III : Éclairage**

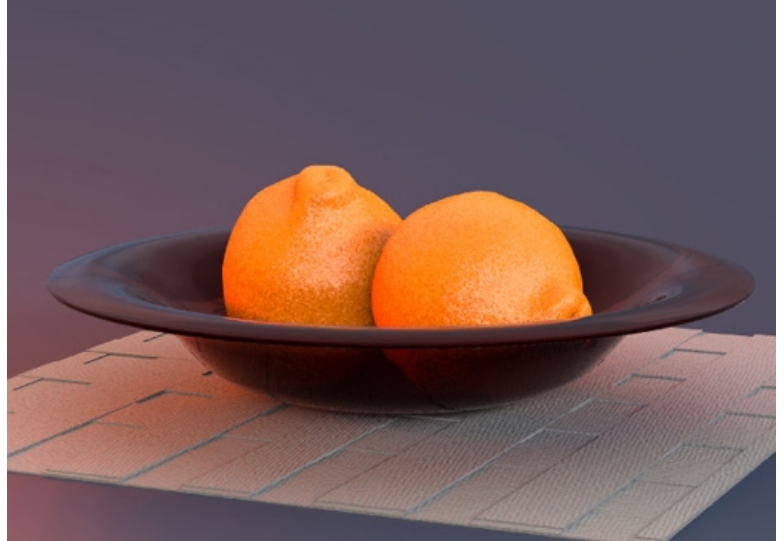

*[Modélisé et rendu](#page-135-0) par Jari Saarinen.*
## **[9](#page-209-0)  Éclairage du modèle**

Lors de la création d'une image rendue, rien de tout ce que vous faites n'affecte plus l'apparence d'un objet que l'éclairage. Ses effets sont fondamentaux et intenses, et pourtant souvent négligés.

L'éclairage est la partie la plus importante et la plus souvent bâclée lors de la création d'images. Ce n'est pas uniquement une façon d'éclairer le modèle. L'éclairage définit l'ambiance et il s'agit d'un composant clé dans la définition de la scène. La mise en place des lumières et la composition de l'image sont plus importantes pour la présentation que le calcul des ombres et de la radiosité.

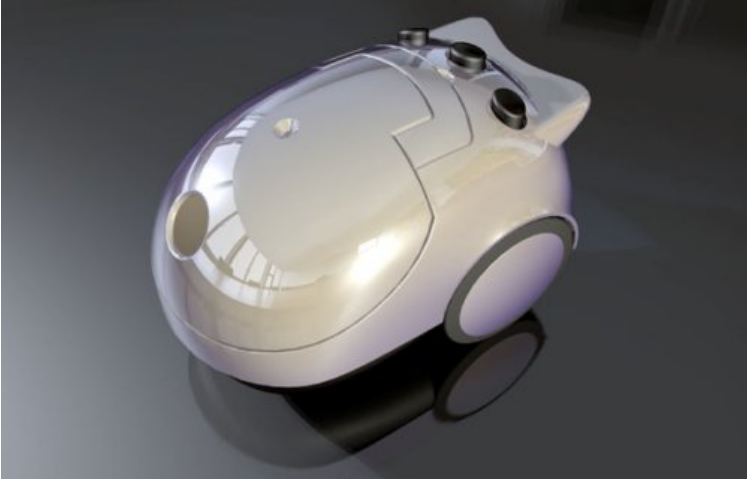

*[Modélisé et rendu par Gijs de Zwart.](#page-220-0)* 

Pour améliorer les techniques d'éclairage, nous devons être plus attentifs à la lumière et à son influence [sur les surfaces. Nous devrions](#page-221-0) essayer de voir les effets de la lumière plus [objectivement, comme un appareil-photo.](#page-222-0) 

#### **9** ÉCLAIRAGE DU MODÈLE

[Lors de la mise en place des lumières d'un studio, il est important d'avoir un éclairage](#page-239-0)  scénique. Cet éclairage est obtenu en produisant de grands contrastes. En d'autres termes, les [zones sombres sont aussi importante](#page-240-0)s que les zones claires. L'éclairage scénique demande un [certain nombre de lumières placées de façon à créer des zones très sombres et des zones très](#page-242-0)  [claires.](#page-242-0) 

Il existe de nombreux livres sur l'éclairage scénique. Les techniques d'éclairage pour la [photographie sont géné](#page-243-0)ralement les mêmes que l'éclairage pour le rendu. Un bon point de [départ pour les techniq](#page-243-0)ues de rendu pourrait être le livre de Jeremy Birn *Éclairage & Rendu )* numériques[. Vous trouverez une liste des lectures recommandées sur le site Int](#page-243-0)ernet de Flamingo *[www.fr.flamingo3d.com](#page-245-0)*.

[L'éclairage fonctionne différemment lors du rendu par lancer de rayons et lors du rendu](#page-245-0)  [photométrique. Voir Cinquième partie « Modes de Rendu ».](#page-245-0) 

## **Éclair [age des trois points](#page-249-0)**

con[tre-jour. Cette technique est la plus communé](#page-250-0)ment utilisée pour des personnages ou des objets seuls dans un studio. Si vous débutez dans le montage de scènes de rendu, cette [technique vous donnera de bon](#page-252-0)s résultats très rapidement et vous servira de point de départ [pour créer vos propres effets. Norm](#page-252-0)alement, vous utiliserez des projecteurs car vous pouvez [contrôler leur direction et leur point chaud pour donner plus de réalisme à la s](#page-253-0)cène. Dans les [L'éclairage de studio de base utilise une lumière principale, une lumière d'appoint et un](#page-250-0)  [exemples de cette section, les informations sont données pour la fenêtre en Perspective.](#page-256-0) 

#### **[Angle de la caméra](#page-258-0)**

pour montrer la position et l'angle de la caméra dans la fenêtre en Perspective. Vous pourrez [alors déterminer la position des lumière](#page-263-0)s. [Les paramètres de l'éclairage dépendent de l'angle de la caméra par rapport au sujet. Vous](#page-262-0)  [devriez commencer par choisir l'angle de la caméra. Utilisez la commande](#page-262-0) **MontrerCaméra**

[Si vous décidez par la suite de changer l'angle de la caméra, vous devrez probablement](#page-266-0)  [changer aussi l'éclairage.](#page-266-0) 

#### ÉCL A IRA G E DU MODÈL E

#### **[Lumière principale](#page-275-0)**

La l[umière principale est la lumière de base de la scène et la plus importa](#page-275-0)nte. Elle définit l'ambiance, elle indique la direction, elle montre la dimension et la texture et elle crée les ombres les plus fortes. La lumière principale est normalement placée à un angle de 30-45 degrés sur le côté et au-dessus de l'objet en fonction du sujet que vous éclairez.

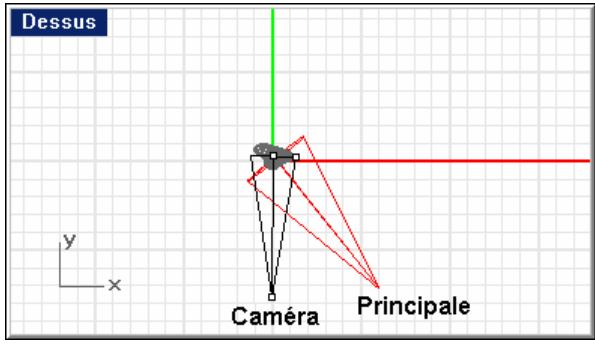

*Position de la lumière principale.* 

Plus la lumière principale est proche de la caméra, moins elle accentue la modélisation et la texture. La lumière principale est normalement plus élevée que l'objectif et les ombres sont diffusées vers le [bas. Lorsque nous déplaçons cette lumière sur le c](#page-277-0)ôté nous augmentons l'effet [tridimensionnel de l'objet. Dans le rendu d'un portait, la](#page-277-0) lumière principale est placée à un angle de 45 degrés entre le sujet et la caméra, assez haut pour que les ombres soient diffusées vers le bas mais pas trop afin que les yeux du sujet ne se trouvent pas dans l'ombre. Si la lumière principale est une lumière floue, vous n'aurez besoin que d'une petite lumière d'appoint voir même aucune. Ce montage simple est appelé éclairage de Rembrandt. Cette solution est un autre exemple d'éclairage de petits montages en studio.

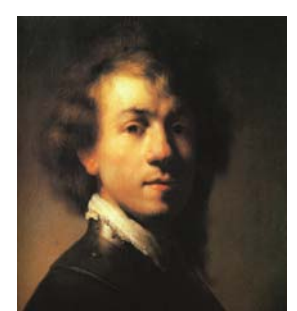

*Éclairage de Rembrandt par Rembrandt.* 

#### **9** ÉCL A IRAG E DU MODÈL E

L'ombre [diffusée par la lumière principale sera](#page-277-0) visible sur le sujet. Dans des images de visages, [cette](#page-282-0) technique entraîne souvent une ombre projetée par le nez.

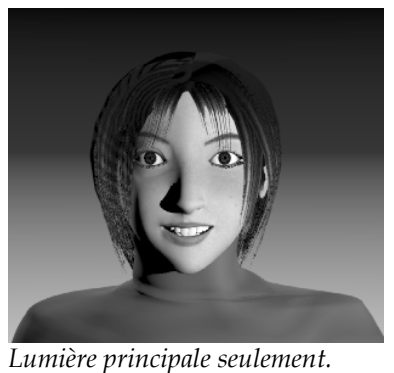

#### **Lumière d'appoint**

La lumière d'appoint est placée juste au-dessus de l'objectif à l'opposé de la lumière principale. Son but est de réduire le contraste et d'apporter plus de détail dans les ombres en simulant une lumière indirecte à proximité des objets. La lumière principale et la lumière d'appointpeuvent avoir la même intensité pour obtenir un faible contraste, cependant la lumière pr[inc](#page-295-0)ipale est normalement p[lus lumineuse et plus préc](#page-290-0)ise que la lumière d'appoint. La l[umière](#page-295-0) d'appoint est aussi appelée lumière secondaire de la scène. La scène ne devrait plus pré[senter](#page-295-0) d'ombres dures.

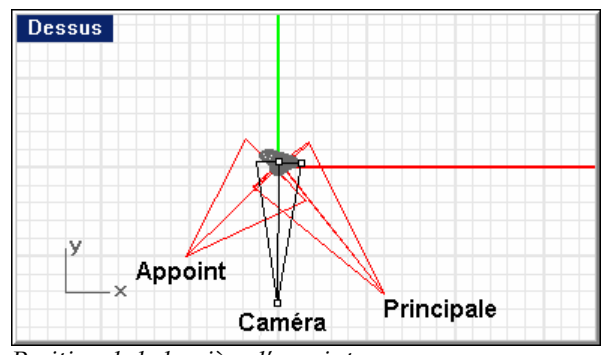

*Position [de la lumière d'appoint.](#page-300-0)* 

ÉCL A IRA G E DU MODÈL E

[Dans l'image ci-dessous vous rem](#page-301-0)arquerez que l'ombre à gauche du nez et le long de la joue gauche est plus claire et plus floue que celle [de l'image précédente où nous n'avions qu'une](#page-304-0) [lumière principale.](#page-304-0) 

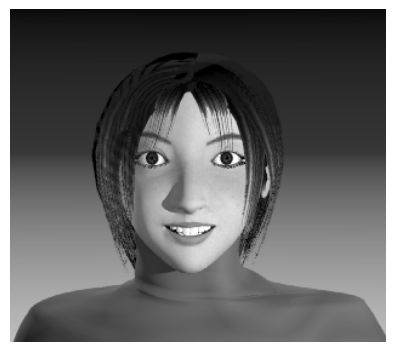

*[Lumière](#page-315-0) principale et lumière d'appoint.* 

#### **Contre-jour**

[Les contre-jours, aussi appelés lumières de découpe définissent](#page-318-0) les bords des objets dans la scène et ajoutent de la profondeur en évitant ainsi que les objets ne se mélangent avec [l'arrière-plan. Les contre-jours sont placés derrière et au-dessus de l'objet](#page-319-0) et sont dirigés vers la ca[méra. Ces lumières sont normalement plus intens](#page-319-0)es que les deux premières lumières [\(principale et appoint\).](#page-323-0) 

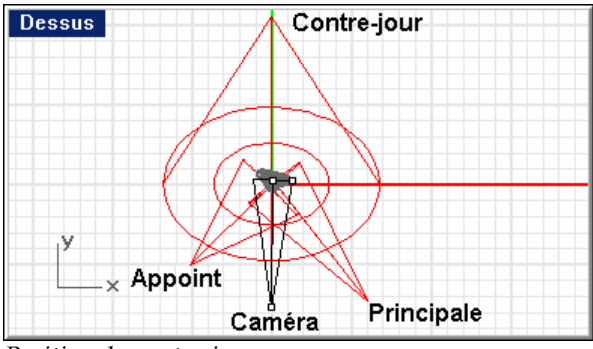

*Position du [contre-jour.](#page-333-0)* 

#### **9** ÉCL A IRAG E DU MODÈL E

[L'efficacité des contre-jours dépend](#page-334-0) en partie de la réflectivité des surfaces éclairées.

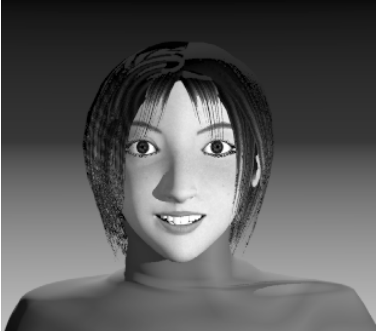

*[Lumière principale, lumière d'appoint et contre-jour.](#page-339-0)* 

## **Qu alités [de la lumière](#page-339-0)**

Flamingo peut créer des images [avec des ombres, des reflets et des réflexions précises](#page-339-0) mais si [votre éclairage n'est pas correctement défini,](#page-339-0) vous ne pourrez pas obtenir de bons rendus. [Lorsque vous configurez l'éclairage, vous devriez considérer ce que vous essayez d'obtenir.](#page-340-0) [Les images sont de bonnes images si elles sont saisissantes, schématiques](#page-340-0) et simples. Un trop [grand nombre de reflets dans les objets en verre ou d'ombres sur les objets peut ajouter une](#page-340-0)  [complexité inutile à une scène et nuire à l'essence que nous essayons de mettre en évidence.](#page-340-0) 

[précision ou non de l'éclairage](#page-340-0) et la température de couleur de l'éclairage. [Certaines qualités à prendre en compte sont la gamme de contraste de la scène, la profondeur](#page-340-0) [de la scène ou sa qualité tridimensionnelle, la](#page-340-0) séparation des objets de l'arrière plan, la

#### ÉCL A IRA G E DU MODÈL E

#### **[Gamme de contraste](#page-344-0)**

La gamme de [contraste est la différence entre les zones les plus claires et les zones les plus](#page-344-0) [sombres dans une scène](#page-344-0) donnée. L'œil humain peut prendre en compte une gamme de [compensation locale pour voir des détails dans des zones](#page-348-0) très claires ou très sombres. Vous pouvez voir cette différence sur une photo prise un jour ensoleillé. En principe, le côté éclairé est trop clair ou le côté à l'ombre est trop sombre même si vous n'aviez aucun problème à voir les détails dans les zones claires et sombres à l'œil nu. La gamme de contraste est tout simplement trop grande pour la pellicule. Cette théorie s'applique aussi aux images de rendu puisqu'il existe une limite au niveau des couleurs que l'ordinateur peut représenter et afficher. [contraste beaucoup plus grande qu'un film ou](#page-348-0) une pellicule et peut effectuer une

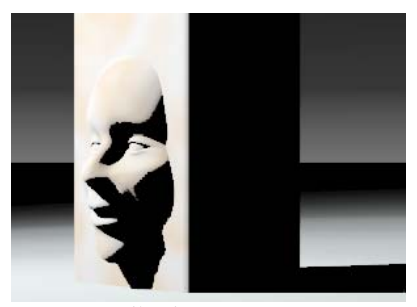

*Contraste élevé*

#### **Qualité tridimensionnelle**

Nous devons créer une illusion de profondeur puisque nous voulons représenter trois dimensions dans un espace en deux dimensions. Un objet opaque éclairé sur le côté implique une profondeur puisqu'il présente un côté avec un reflet clair et un côté avec une ombre sombre. Une boîte dont trois faces sont visibles aura une plus grande ampleur si chaque face représente une valeur différente. Le plus souvent, le dessus sera la zone la plus claire puisque la lumière vient normalement du haut dans les situations réelles.

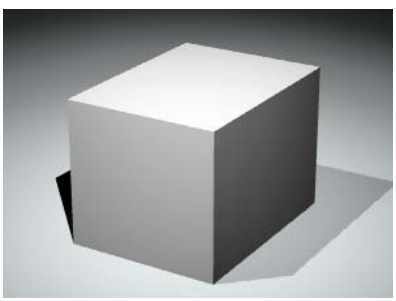

*t tridimensionnel. Effe*

#### **tion de l'arrière plan Sépara**

Si vous voulez qu'un objet ressorte de la page, vous devrez avoir une bonne séparation de l'arrière-plan en plus de la qualité tridimensionnelle et de l'utilisation de toute la gamme de contraste. En d'autres termes, les bords de votre sujet doivent être considérablement plus clairs ou plus sombres que l'arrière-plan. Si vous n'arrivez pas à obtenir cette séparation, l'objet se mélange avec l'arrière-plan.

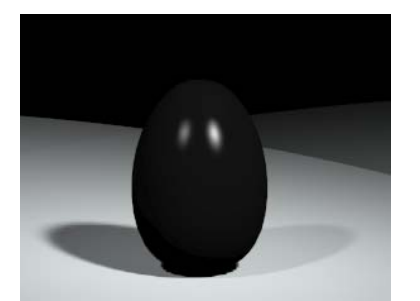

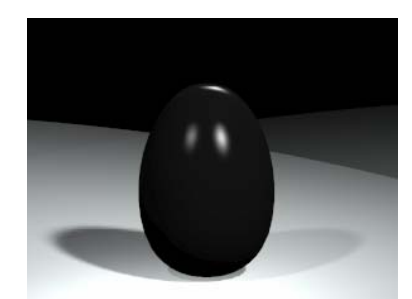

*Faible séparation du bord supérieur. Le reflet sur le bord sépare l'objet de l'arrièreplan.*

L'ombre du sujet peut parfois aider à la séparation et parfois causer une fusion. Une lumière en contre-jour peut faciliter la séparation en créant un contour clair autour de l'objet.

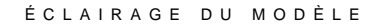

#### **Lumière précise ou floue**

La lumière peut être séparée en deux groupes : lumière précise (directe) et lumière floue (diffuse). Une lumière précise projette une ombre clairement définie aux bords précis. Une lumière diffuse projette une ombre très floue parfois même impossible de distinguer.

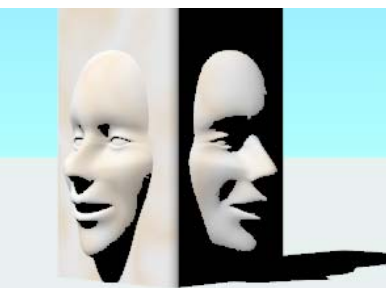

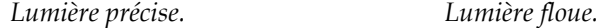

La lumière diffuse produit une image plus agréable que la lumière précise car ses ombres sont plus floues. Plus la source de lumière est grande et plus elle est proche du sujet, plus elle est floue. Une grande source de lumière floue peut simuler la lumière d'une fenêtre. Ce type de lumière peut être parfait pour un objet en plastique sombre car elle produira un reflet large aidant à définir la forme des objets brillants noirs.

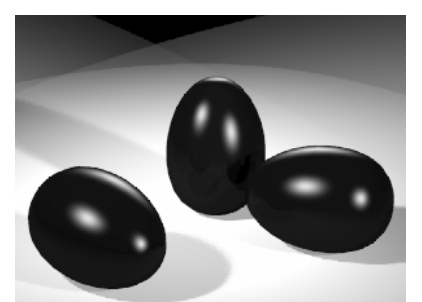

*Lumière floue sur des objets noirs et brillants.* 

#### **Couleur de la lumière**

Lorsque le mur d'une maison blanche est éclairé avec un ciel diffus, il peut être bleu à minuit et orange au coucher du soleil. Nous voyons le mur blanc car nos yeux s'adaptent à la couleur de l'environnement et nous avons tendance à voir ce que nous savons vrai. Nous *savons* que le mur n'a pas changé de couleur pendant la journée. Mais notre savoir est erroné. La couleur de la source de lumière a changé et la couleur du mur a donc aussi changé. Nous compensons automatiquement.

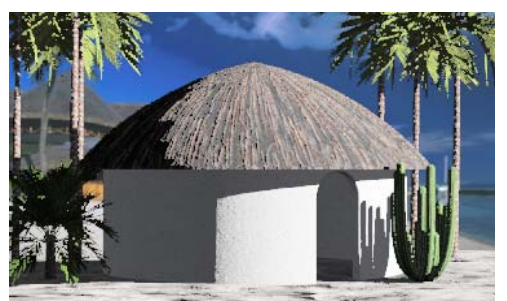

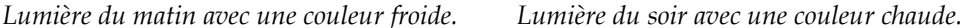

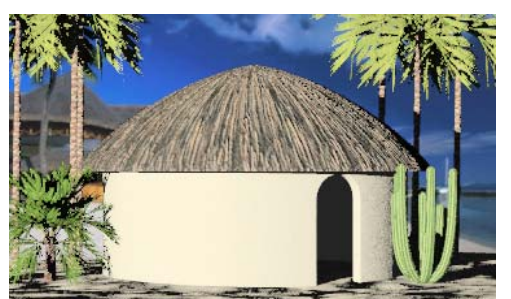

## **Effets de lumières**

Plusieurs solutions sont possibles lors du placement des lumières dans une scène. Certaines situations demandent un éclairage particulier afin d'obtenir des effets spéciaux.

#### ÉCL A IRA G E DU MODÈL E

### **Éclairag e frontal**

L'objet p rincipal est éclairé directement en face de la caméra ou légèrement sur le côté. Vous pouvez utiliser une seule lumière ou l'éclairage par défaut comme point de départ pour la composition de votre éclairage. Les images ci-dessous utilisent l'éclairage par défaut de Flamingo. La lumière est automatiquement activée s'il n'y a pas d'autres lumière dans la scène. La lumière est dirigée vers la cible de la caméra à partir d'un point situé au-dessus et à gauche de la caméra. L'éclairage venant directement de face tend à aplatir l'image.

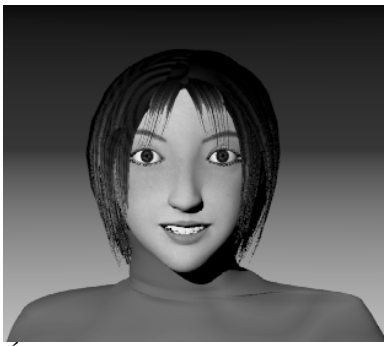

*Éclairage frontal avec la lumière par défaut.* 

## **Éclairage avec petit angle**

L'éclairage avec petit angle simule les rampes de lumières, la lumière provenant d'un feu ou un effet mystérieux et irréel.

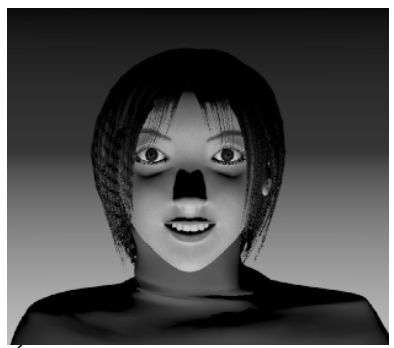

*Éclairage avec petit angle.* 

### **9** ÉCL A IRAG E DU MODÈL E

## **Éclairage de côté et de profil**

En plaçant la lumière principale à 90 degrés de l'axe de la caméra, la forme de l'objet est mise en valeur.

Si le sujet est de profil, l'éclairage depuis un point situé directement en face de l'objet peut aussi être une méthode efficace.

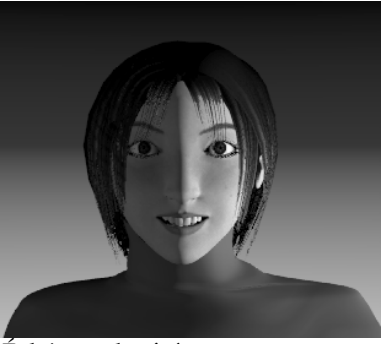

## **Contre-jour**

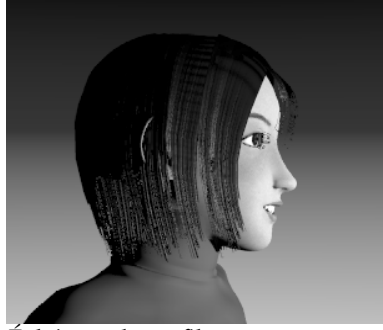

*Éclairage de côté. Éclairage de profil.*

Le contre-jour peut créer une ambiance mystérieuse. Il n'est normalement pas utilisé pour éclairer le sujet principal.

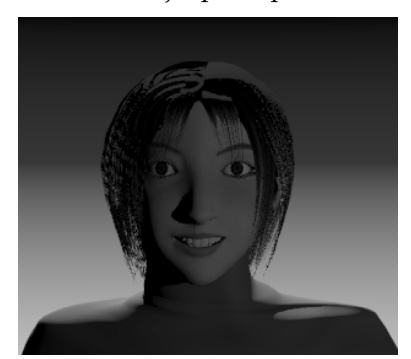

*Contre-jour.* 

# **10 Lumières**

Flamingo utilise les lumières de Rhino insérées avec les commandes **Projecteur**, **LumièreDirectionnelle**, **LumièrePonctuelle**, **LumièreLinéaire** et **LumièreRectangulaire**. Les lumières sont affichées en mode filaire mais pas en mode ombré ni lors du rendu. En plus des lumières artificielles, vous pouvez activer le soleil.

## **Projecteur**

Flamingo utilise les projecteurs placés avec la commande **Projecteur** de Rhino. Les projecteurs vous permettent de contrôler la position, la direction et la précision de la lumière.

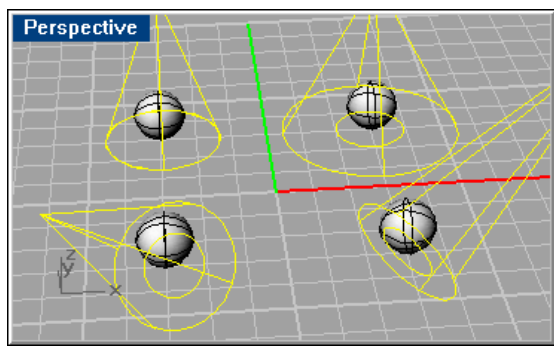

*Projecteurs*.

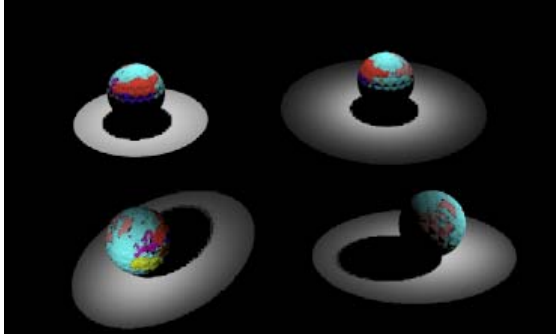

*Rendu avec des projecteurs.* 

#### **Pour placer un projecteur**

- **1** Dans le menu **Rendu**, cliquez sur **Créer un projecteur.**
- **2** Suivez les indications de l'invite pour placer la lumière.

Vous pouvez définir la précision du projecteur en activant ses points de contrôle et en les déplaçant, ou en modifiant ses propriétés.

## **Lum ière ponctuelle**

Flamingo utilise les lumières ponctuelles de Rhino placées avec la commande LumièrePonctuelle. La lumière ponctuelle est une lumière omnidirectionnelle telle une ampoule : elle brille avec la même intensité dans toutes les directions.

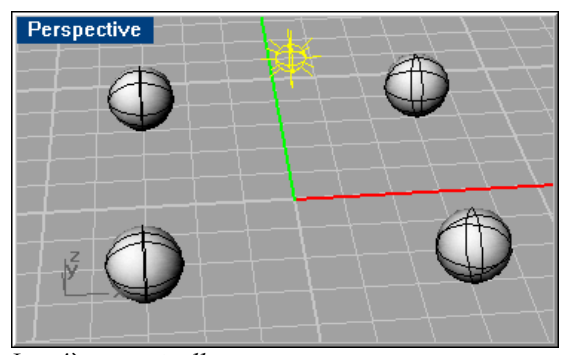

*Lumière ponctuelle*

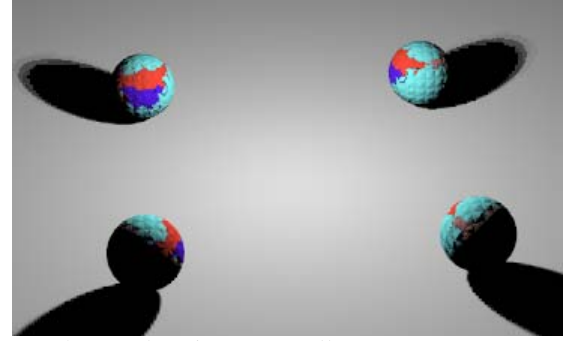

*Rendu avec lumière ponctuelle.* 

#### LUM I ÈRES

#### **P our placer une lumière ponctuelle**

- **1** Dans le menu **Rendu**, cliquez sur **Créer une lumière ponctuelle**.
- **2** Suivez les indications de l'invite pour placer la lumière.

## **Lumière directionnelle**

Flamingo utilise les lumières directionnelles placées avec la commande **LumièreDirectionnelle** de Rhino. Les rayons d'une lumière directionnelle sont parallèles les uns par rapport aux autres comme si la lumière provenait de l'infini. Une lumière parallèle brille dans une seule direction. Les objets placés derrière l'icône de la lumière directionnelle sont éclairés avec le même angle. L'icône de la lumière indique uniquement la direction dans laquelle la lumière brille et non pas la position de la source.

La lumière directionnelle crée un système d'éclairage régulier sur toute la scène. Ce type d'éclairage uniforme peut rendre les objets très plats. Ce n'est pas l'effet normalement désiré dans un éclairage de studio. L'éclairage directionnel est principalement utilisé pour les grands objets tels que les bâtiments.

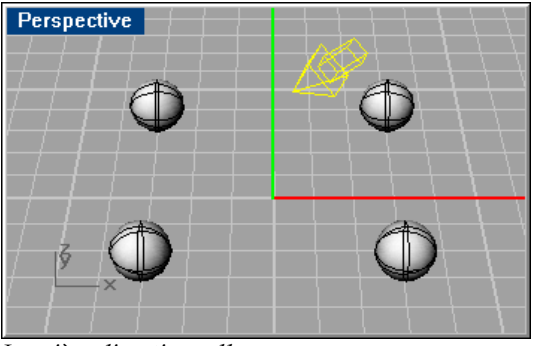

*Lumière directionnelle*

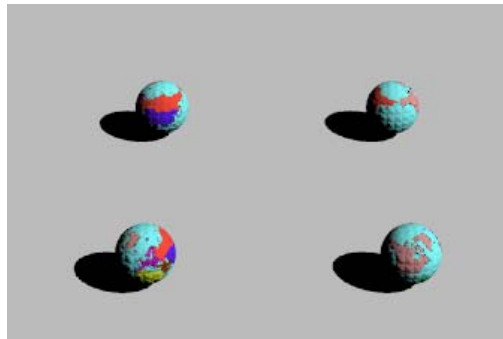

*Rendu avec lumière directionnelle.* 

#### **Pour pl acer une lumière directionnelle**

- Dans le menu **Rendu**, cliquez sur **Créer une lumière directionnelle 1** .
- **2** Suivez les indications de l'invite pour placer la lumière.

## **Lumiè re rectangulaire**

Les lumières rectangulaires sont différentes des systèmes à néons traditionnels et des boîtes à lum ières des photographes. Les lumières rectangulaires, comme les lumières linéaires, diffusent des ombres plus floues que les lumières ponctuelles ou les projecteurs. Les lumières rectangulaires ne brillent que dans une direction : vers le bas (direction z négative) dans le plan de construction où la lumière a été insérée. Si vous faites tourner la lumière par la suite, la d irection dans laquelle elle brille tournera en même temps.

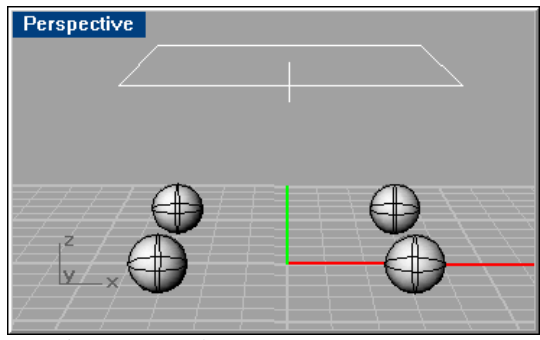

*Lumière rectangulaire.* 

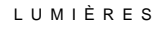

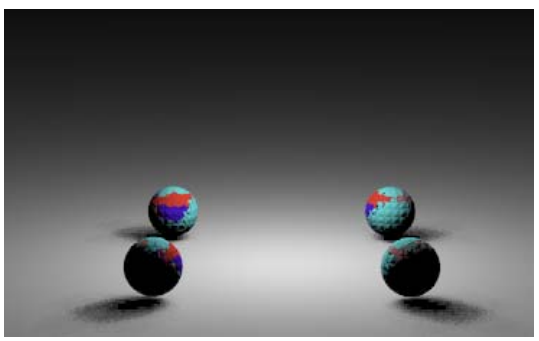

*Rendu avec lumière rectangulaire.* 

#### **Pour placer une lumière rectangulaire**

- 1 Dans le menu Rendu, cliquez sur Créer une lumière rectangulaire.
- **2** Suiv ez les indications de l'invite pour placer la lumière.

## **Lumière linéaire**

Les lum ières linéaires ressemblent aux tubes fluorescents. Utilisez les lumières linéaires dans des scèn es demandant une distribution de la lumière en longueur et régulière. N'utilisez pas cette lumière pour représenter les lumières rectangulaires souvent utilisées au plafond. Dans ce cas, utilisez des sources rectangulaires. Vous obtiendrez de meilleurs résultats avec plusieurs lumières linéaires bout à bout qu'avec une très longue lumière linéaire. L'éclairage est plus régulier. Les lumières linéaires diffusent des ombres plus floues que les lumières ponctuelles ou les projecteurs.

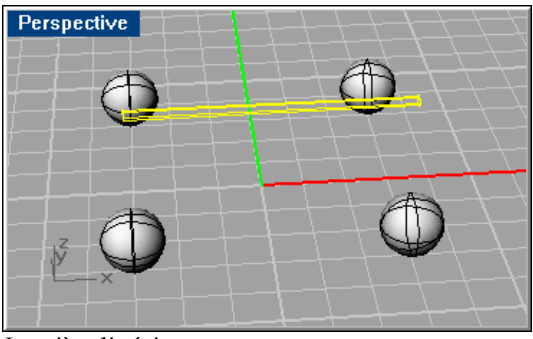

*Lumière linéaire*

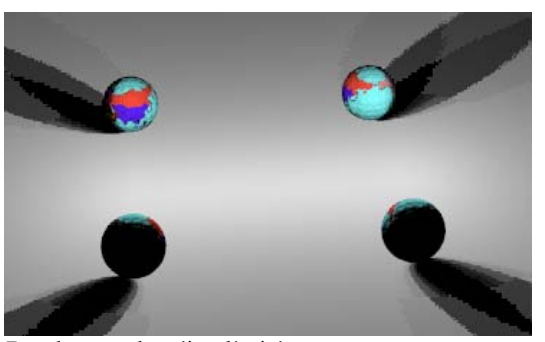

*Rendu avec lumière linéaire.* 

#### **Pour placer une lumière linéaire**

- **1** Dans le menu **Rendu**, cliquez sur **Créer une lumière linéaire**.
- **2** Suivez les indications de l'invite pour placer la lumière.

## **Lumière goniométrique**

Les lumières goniométriques ne sont disponibles que si Flamingo est le moteur de rendu actif. Vous pouvez assigner des données d'éclairage IES (fournies normalement par un fabriquant) aux propriétés d'une lumière. Les données IES indiquent l'intensité de la source et la distribution de la lumière à partir de la source. Cette information est fournie sous forme de fichier de photométrie (.ies). Ces sources peuvent avoir des formes sphériques, circulaires, rectangulaires ou linéaires. Pour ces sources, le type de lumière n'aura alors aucune relation avec la d istribution de la lumière. La définition de la distribution de la lumière provient uniquem ent du fichier de photométrie.

#### **Pour créer une lumière goniométrique**

- **1** Sélectio nnez une lumière.
- **2** Dans le menu Édition, cliquez sur Propriétés de l'objet.
- **3** Dans la boîte de dialogue **Propriétés**, section **Lumière**, sous **Fichier IES**, cliquez sur **Utiliser un fichie r IES pour définir la distribution de la lumière**.
- **4** Cliquez sur **Parcourir** et sélectionnez un fichier .ies.

#### LUM I ÈRES

## **Propriétés d 'une lumière**

Lorsque Fla mingo est le moteur de rendu actif dans Rhino, des propriétés de lumière supplément aires peuvent être assignées aux lumières de Rhino.

#### **Pour modifier les p ropriétés d'une lumière**

- **1** Séle ctionnez une lumière.
- **2** Dan s le menu **Édition**, cliquez sur **Propriétés de l'objet**.
- **3** Dans la boîte de dialogue **Propriétés**, section **Lumière**, utilisez les options pour définir les propriétés de la lumière.

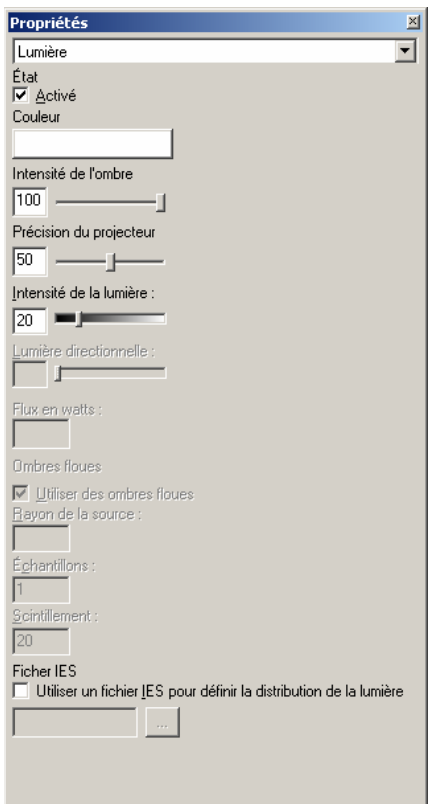

*Boîte de dialogue Propriétés, section Lumière.*

#### **Propriétés d'une lumière**

#### **Général**

#### **Activée**

Active la lumière.

#### **Couleur**

Définit la couleur de la lumière.

#### **Intensité de l'ombre**

Définit la force de l'ombre. Si vous voulez que cette lumière ne projette pas d'ombre, tapez 0 dans cette case.

#### **Faisceau lumineux**

Définit la taille du point chaud du projecteur.

#### **Intensité de la lumière**

*Uniquement avec le lancer de rayons.* Définit le niveau de clarté de la lumière.

#### **Flux en watts**

*Uniquement en mode photométrique.* Définit l'intensité de la lumière en watts au lieu d'utiliser une valeur arbitraire.

#### **Om bres floues**

Lorsque l'option **Ombres floues** est **activée** dans la boîte de dialogue **Propriétés du document**, section Flamingo, toutes les lumières du modèle utiliseront des ombres floues. Voir la section « Propriétés » à la page [254](#page-253-1) Les ombres floues ralentissent le calcul du rendu. Les **ombres floues** sont contrôlées pour chaque lumière afin de gagner en temps de rend u.

#### **Utiliser des ombres floues**

La lumière crée des ombres floues si l'option **Ombres floues** est activée dans la boîte de dialogue **Propriétés du document**, section **Flamingo**.

#### **Rayon de la source**

Définit la taille du rayon de la lumière.

#### **Échantillons**

Utilise plus d'échantillons par pixel dans l'ombre.

#### **Scintillement**

Ajoute une donnée aléatoire à la position de chaque pixel des rayons. Une petite valeur de scintillement aide à annuler les artefacts de lancer de rayon tels que les moirés. Vous devrez peut-être utiliser un scintillement plus élevé pour les rendus avec de nombreux motifs.

#### **Ficher IES**

#### **Utiliser un fichier IES pour définir la distribution de la lumière**

Ajoute des données d'éclairage IES (fournies normalement par un fabricant) pour créer une lumière goniométrique. Vous pouvez définir **l'intensité de l'ombre** pour les lumières IES. Les autres paramètres sont désactivés.

#### **Parcourir**

Pour chercher le fichier IES.

## **Lumière a mbiante**

La lumière ambiante est une lumière constante ajoutée au rendu. Vous pouvez ajuster séparément la quantité de lumière ambiante ajoutée au rendu par lancer de rayons et celle ajoutée au rendu photométrique. Voir Cinquième partie « Modes de Rendu ».

Pour le rendu par **lancer de rayons**, l'approximation de la lumière ambiante est toujours présente. Dans ce cas, la lumière ambiante n'est pas entièrement plane, mais elle varie avec l'orientation de l'objet et avec l'orientation du soleil s'il est activé.

Pour le rendu **photométrique**, la lumière ambiante dans le modèle est calculée en utilisant des facteurs tels que le flux total de toutes les lumières et la réflectivité moyenne des matériaux. En mode **Photométrique**, vous pouvez jouer sur la quantité de lumière utilisée. Si vous pourcentage de **lumière ambiante** photométrique. Si vous lui assignez la valeur 0*,* il n'y aura pas de lumière ambiante. réduisez la **lumière indirecte** de l'**exposition**, vous voudrez probablement réduire le

important. Trop de lumière ambiante peut entraîner un rendu « délavé ». En général, si la lumière ambiante est réduite, les images présentent un contraste plus

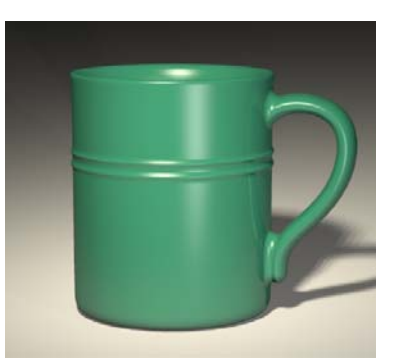

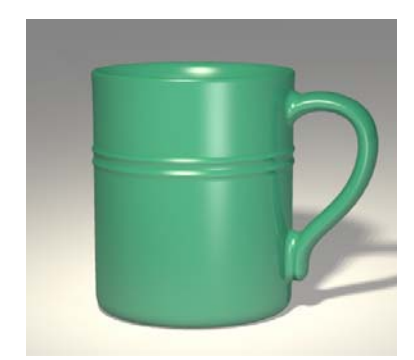

*Sans lumière ambiante. Avec une lumière ambiante blanche.*

Lors de l'utilisation de la radiosité, l'effet de la lumière ambiante diminue au fur et à mesure que le calcul avance car une plus grande partie de la lumière provient du calcul de radiosité.

#### **Pour définir la lumière ambiante en mode lancer de rayons**

- **1** Dans le menu **Lancer de rayons**, cliquez sur **Propriétés**.
- **Propriétés du document**, section **Flamingo**, sous **Lumière 2** Dans la boîte de dialogue **ambiante**, définissez la Couleur et l'Intensité.

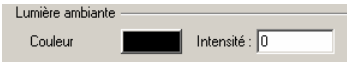

*Contrôle de la lumière ambiante en mode lancer de rayons* 

#### **Pour définir la lumière ambiante en mode photométrique**

- 1 Dans le menu **Photométrique**, cliquez sur **Propriétés**.
- 2 Dans la boîte de dialogue Propriétés du document, section Flamingo, sous Lumière **ambiante**, définissez l'**Intensité**.

utilisé dans l'image rendue. Cette valeur correspond au pourcentage de la lumière ambiante de la scène qui sera

Lumière ambiante - $\overline{\phantom{a}}$  Intensité :  $\overline{\phantom{a}}$ Couleur

*Contrôle de la lumière ambiante en mode photométrique* 

## **11 Lumière du jour**

La lumière du jour est l'utilisation de la lumière du soleil pour éclairer le modèle. La lumière du jour est divisée en deux composants : la lumière directe du soleil transmise par le soleil et la lumière indirecte du soleil transmise par le ciel, le sol et les autres objets extérieurs.

La lumière directe du soleil implique un calcul direct et vous ne devez indiquer que l'heure, la date et le lieu afin d'assurer la précision des résultats.

Pour créer des éclairages d'intérieurs architecturaux réalistes dans un rendu **photométrique**, vous devez insérer des sources de lumière du jour (fenêtres) dans votre modèle. Ces sources indi quent où peut entrer la lumière du jour dans le modèle et ainsi l'éclairer.

Puisque le calcul entraîné par le composant indirect est très compliqué, le rendu **photométrique** utilise deux types de calculs de la lumière du jour différents : **intérieur** et **extérieur**. Une fois le soleil activé, vous devez choisir entre une lumière intérieure ou extérieure lorsque vous lancez le rendu ou le calcul de radiosité.

## **Dir ection de la lumière du soleil**

Le soleil est une lumière parallèle très puissante. Sa représentation n'est pas visible dans le modèle et sa direction et sa clarté sont contrôlées par des facteurs simulant les conditions réelles d'ensoleillement telles que la latitude et la longitude, l'heure et la saison.

Vous pouvez indiquer la direction du soleil de deux façons : par la date, l'heure et le lieu ou par l'angle direct. Utilisez le positionnement selon la date, l'heure et le lieu si vous essayez de simuler le soleil réel dans une étude de l'emplacement du modèle. Le soleil du lever et du coucher du jour est souvent le plus dynamique.

Utilisez le positionnement par angle direct si vous voulez contrôler l'angle de la lumière sans faire référence à un soleil réel. Pour positionner le soleil, Flamingo fournit une liste de villes, une carte et des contrôles de la latitude et de la longitude.

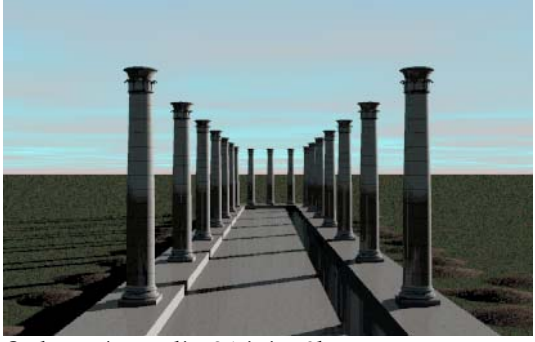

*Sydney, Australie, 21 juin, 9h.* 

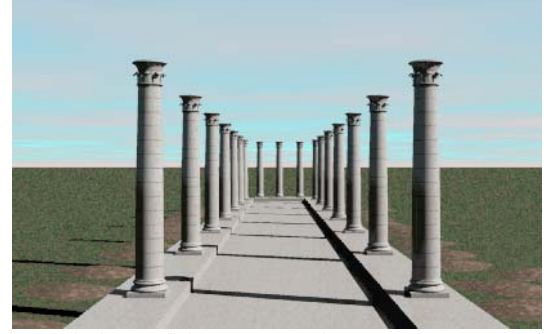

*Stockholm, Suède, 21 juin, 9h.* 

#### **Activer le soleil**

- **1** Dans le menu Lancer de rayons ou Photométrique, cliquez sur Propriétés.
- **du document**, section **Flamingo** cliquez sur **Soleil**.  **2** Dans la boîte de dialogue **Propriétés**

 **3** Dans la boîte de dialogue **Paramètres du soleil et du ciel**, onglet **Date et heure**, cochez la case **Activé**.

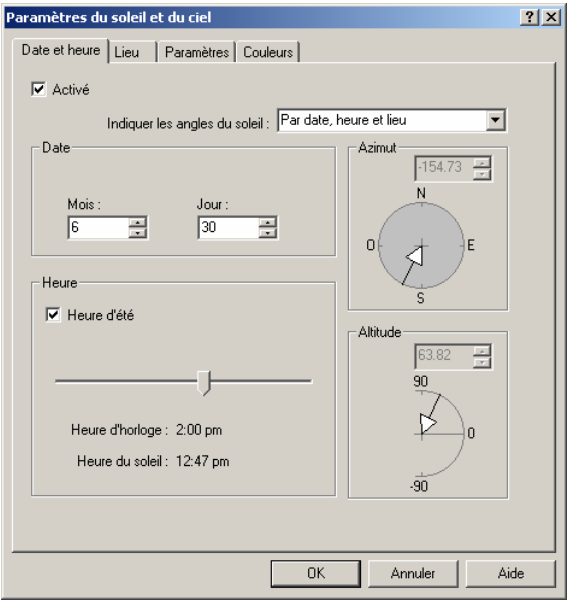

*Boîte de dialogue Paramètres du soleil et du ciel, onglet Date et heure.*

### **Angle du soleil**

Les angles solaires définissant l'azimut et l'altitude devront être indiqués afin de pouvoir calculer la lumière du soleil. Les angles solaires sont normalement spécifiés avec la date, l'he ure et le lieu. Vous pouvez aussi définir l'angle en utilisant l'azimut et l'altitude.

Dans le modèle, le nord est défini par la direction Y positive du repère général. Si le nord est différent dans votre modèle, vous devez changer l'option Nord pour qu'il corresponde à votr e modèle. Voir la section « Configuration du soleil et du ciel » à la page [210](#page-209-1)

#### **Définir les an gles du soleil selon la date, l'heure et le lieu**

- 1 Dans le menu Lancer de rayons ou Photométrique, cliquez sur Propriétés.
- 2 Dans la boîte de dialogue Propriétés du document, section Flamingo cliquez sur Soleil.

**3** Dans la boîte de dialogue Paramètres du soleil et du ciel, onglet Date et heure, dans la liste Indiquer les angles du soleil, sélectionnez Par date, heure et lieu.

**Dans l'onglet Date et heure**, les options Mois, Jour, Heure d'été et le glisseur Heure **d'ho rloge/Heure du soleil** sont automatiquement activés.

**4** Indiquez le jour et l'heure en utilisant les cases ou les glisseurs.

**L'heure d'horloge** est l'heure que nous considérons comme normale.

**L'heure du soleil** correspond à la position dans une zone horaire et à l'heure d'été ou d'hiver.

**5** Définissez le lieu dans le monde dans l'onglet Lieu. Voir la section suivante « Situation ».

#### **Définir l es angles du soleil selon l'azimut et l'altitude**

- 1 Dans le menu Lancer de rayons ou Photométrique, cliquez sur Propriétés.
- **2** Dan s la boîte de dialogue **Propriétés du document**, section **Flamingo** cliquez sur **Soleil**.
- **3** Dan s la boîte de dialogue **Paramètres du soleil et du ciel**, onglet **Date et heure**, dans la liste Indiquer les angles du soleil, sélectionnez Directement.

Les options **Azimut** et **Altitude** sont activées. L'azimut est toujours spécifié par rapport à la dire ction nord du modèle.

4 Indiquez les nouveaux angles dans les cases ou cliquez sur le cercle.

#### **Situatio n**

Vous po uvez indiquer le lieu en choisissant une ville dans la liste **Villes**, en cliquant sur une des **cartes** fournies ou en entrant directement la **Longitude**, la **Latitude** et la **Zone horaire**.

#### **Pour définir la situation du modèle**

 **1** Dans le menu **Lancer de rayons** ou **Photométrique**, cliquez sur **Propriétés**.

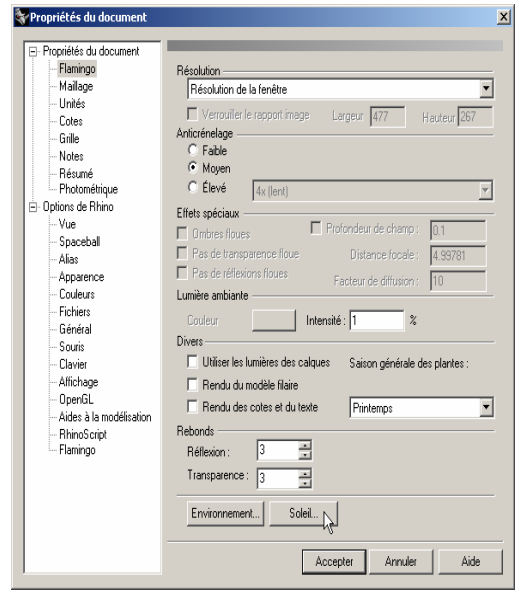

*Boîte de dialogue Propriétés du document, section Flamingo.*

- **2** Dans la boîte de dialogue **Propriétés du document**, section **Flamingo** cliquez sur **Soleil**.
- **3** Dans la boîte de dialogue **Paramètres du soleil et du ciel**, sous **Indiquer les angles du soleil**, sélectionnez **Par date**, **heure et lieu**.

## **4** Dans l'onglet **Lieu**, choisissez le lieu.

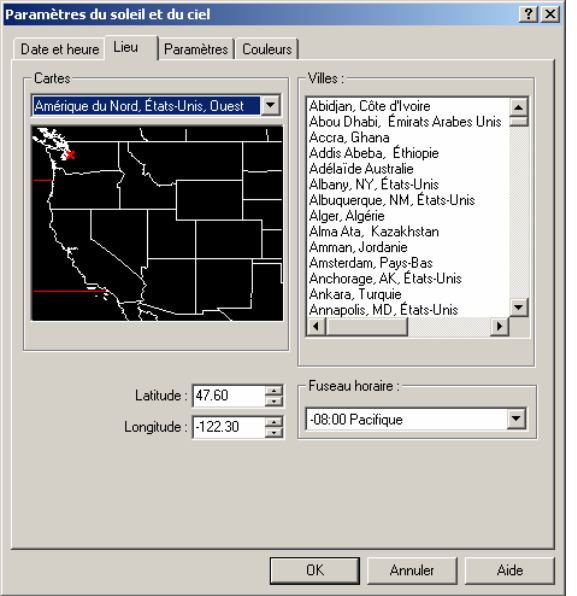

*Boîte de dialogue Paramètres du soleil et du ciel, onglet Lieu.* 

Utilisez la liste **Villes** ou les **Cartes** et les dessins pour sélectionner votre situation.

Si vous ne choisissez pas une ville de la liste, vous devez indiquer une latitude et une longitude en cliquant sur une carte ou en entrant les valeurs dans les cases **Latitude** et **Longitude** et sélectionner une **Fuseau horaire** dans la liste.

## **Liste des villes**

Vous pouvez modifier la liste pour ajouter ou effacer des villes.

#### **Pour ajouter une ville dans la liste**

- **1** Dans le menu Lancer de rayons ou Photométrique, cliquez sur Propriétés.
- **2** Dans la boîte de dialogue Propriétés du document, section Flamingo cliquez sur Soleil.
- **3** Dans la boîte de dialogue Paramètres du soleil et du ciel, sous Indiquer les angles du soleil, sélectionnez **Par date**, **heure et lieu**.
- 4 Dans l'onglet Lieu, dans la liste des Cartes, sélectionnez une carte.

 **5** Cliquez avec le bouton droit dans la liste et dans le menu déroulant, cliquez sur **Ajouter**.

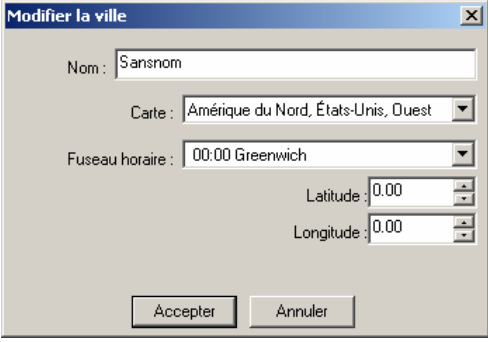

*Boîte de dialogue Modifier la ville.* 

 **6** Dans la boîte de dialogue **Modifier la ville**, indiquez le **Nom**, la **Carte**, le **Fuseau horaire**, la **Latitude** et la **Longitude** pour la ville.

#### **Pour modifier une ville**

- **1** Dans le men u **Lancer de rayons** ou **Photométrique**, cliquez sur **Propriétés**.
- **2** Dans la boîte de dialogue **Propriétés du document**, section **Flamingo** cliquez sur **Soleil**.
- **3** Dans la boîte de dialogue **Paramètres du soleil et du ciel**, sous **Indiquer les angles du soleil**, sélectionnez **Par date**, **heure et lieu**.
- 4 Dans l'onglet Lieu, cliquez avec le bouton de droite dans la liste et, dans le menu contextuel, cliquez sur **Modifier**.
- **5** Dans la boîte de dialogue **Modifier la ville**, indiquez le **Nom**, la **Carte**, le **Fuseau horaire**, la **Latitude** et la **Longitude** pour la ville.

#### **Pour effacer une ville de la liste**

- **1** Dans le menu **Lancer de rayons** ou **Photométrique**, cliquez sur **Propriétés**.
- **2** Dans la boîte de dialogue **Propriétés du document**, section **Flamingo** cliquez sur **Soleil**.
- **3** Dans la boîte de dialogue **Paramètres du soleil et du ciel**, sous **Indiquer les angles du soleil**, sélectionnez **Par date**, **heure et lieu**.
- **4** Dans l'onglet **Lieu**, cliquez avec le bouton de droite dans la liste et cliquez sur **Supprimer**.

## <span id="page-209-1"></span><span id="page-209-0"></span>**Configuration du soleil et du ciel**

Utilisez ces paramètres pour définir le niveau d'opacité et l'intensité de la lumière provenant du soleil et du ciel et pour définir la direction Nord.

#### **Pour changer la configuration du soleil et du ciel**

- **1** Dans le menu **Lancer de rayons** ou **Photométrique**, cliquez sur **Propriétés**.
- **2** Dans la boîte de dialogue **Propriétés du document**, section **Flamingo** cliquez sur **Soleil**.
- **3** Dans la boîte de dialogue **Paramètres du soleil et du ciel**, onglet **Paramètres**, utilisez les différentes options pour définir les conditions de la lumière du jour.

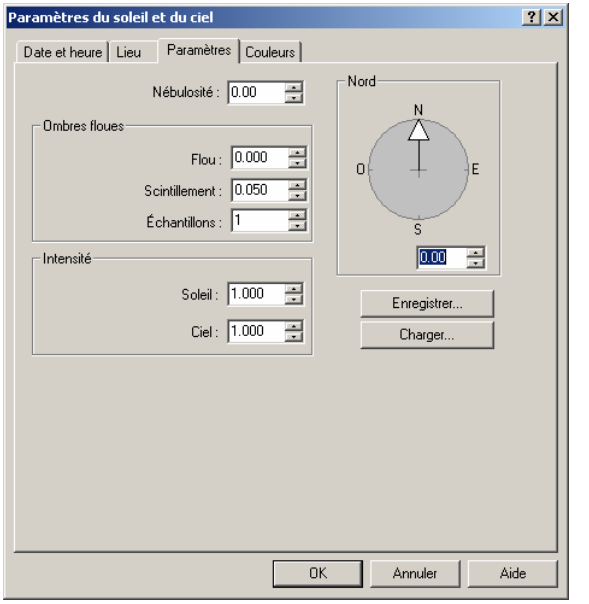

*Boîte de dialogue Paramètres du soleil et du ciel, onglet Paramètres.* 

#### **Options de configuration du soleil et du ciel**

#### **Nébulosité**

Par défaut la **Nébulosité** est désactivée. Et ceci crée des ombres fortes. Plus la nébulosité est élevée, moins il y a de contraste entre la lumière et les ombres.

Le paramètre de **Nébulosité** touche de nombreux aspects du calcul de la lumière du jour*,* lumière indirecte et la couleur de l'arrière-plan si le mode **Ciel automatique** a été sélectionné. La nébulosité varie de 0 (dégagé) à 1 (complètement couvert). Voir « Ciel automatique » à la page [221](#page-220-1) y compris la quantité relative de lumière directe et indirecte, le mode de calcul de la

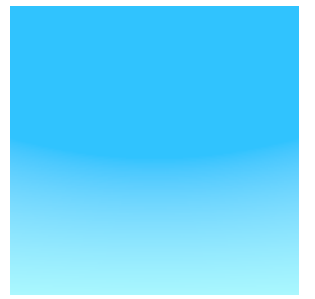

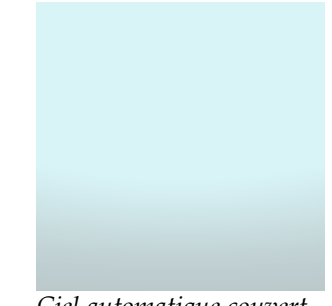

*Ciel automatique dégagé. Ciel automatique couvert.*

## **Intensité**

#### **Soleil**

(le soleil). L'intensité du soleil est automatiquement calculée selon les angles solaires Permet de modifier l'intensité du composant de lumière directe de la lumière du jour et les conditions du ciel.

#### **Ciel**

L'intensité de la lumière zénithale est automatiquement calculée selon les angles du Permet de modifier l'intensité du ciel, composant de la lumière du jour (indirecte). soleil et les conditions du ciel.

#### **Nord**

Change la direction **Nord** du modèle. Par défaut le nord est placé dans la direction y positive du repère général. Si ce n'est pas le cas dans votre modèle, utilisez la flèche Nord pour indiquer la direction du nord dans les coordonnées du repère général.

## **Couleurs du ciel et du soleil**

Utilisez ces paramètres pour sélectionner les couleurs de la lumière provenant du soleil et du ciel. Vous pouvez utiliser la température de couleur ou sélectionner directement les couleurs.

#### **Pour changer les couleurs du soleil et du ciel**

- **1** Dans le menu Lancer de rayons ou Photométrique, cliquez sur Propriétés.
- **2** Dans la boîte de dialogue **Propriétés du document**, section **Flamingo** cliquez sur **Soleil**.
- **3** Dans la boîte de dialogue **Paramètrs du soleil et du ciel**, onglet **Couleurs**, définissez les couleurs de la lumière du jour.

Vous pouvez définir les couleurs du soleil et du ciel de telles sortes qu'elles varient en fonction des conditions ou qu'elles restent inchangées.

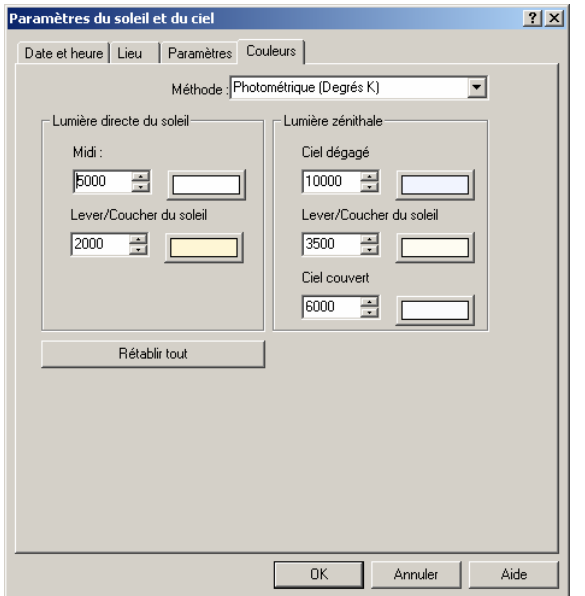

*Boîte de dialogue Paramètres du soleil et du ciel, onglet Couleurs.* 

#### **Pour définir les couleurs en utilisant la température de couleur**

- 1 Dans la boîte de dialogue **Paramètres du soleil et du ciel**, onglet **Couleurs**, dans la liste **rés K)**. **Méthode**, sélectionnez **Photométrique (Deg**
- **2** Utilisez les cinq options de température de couleur pour régler la couleur de la lumière du jour. Vous pouvez entrer les valeurs de la température de couleur en degrés Kelvin ou cliquer sur la palette de couleur pour définir la couleur visuellement.

#### **Options de la température de couleur**

### **Lumière directe du soleil**

La lumière directe du soleil est interpolée entre la valeur **Midi** et la valeur **Lever/Coucher du soleil** selon l'altitude du soleil. Cette interpolation n'est pas linéaire. Plus les angles du soleil sont petits, plus la valeur pour le lever et le coucher du soleil est importante.

### **Lumière zénithale**

La valeur **Lever/Coucher du soleil** est la plus importante lorsque les angles du soleil sont petits. L'interpolation est effectuée entre **Ciel dégagé** et **Ciel couvert** selon la configuration de la **nébulosité** de l'onglet **Paramètres**.

#### **Pour définir directement les couleurs**

- **1** Dans la boîte de dialogue **Paramètres du soleil et du ciel**, onglet **Couleurs**, dans la liste **Méthode**, sélectionnez Directe (RVB).
- 2 Utilisez la palette de couleurs pour spécifier les couleurs de la lumière directe du soleil et de la **lumière zénithale**.

#### Pour récupérer les valeurs par défaut des couleurs

Cliquez sur **Rétablir tout**.

## **Lumière du jour pour les scènes intérieures**

Lor sque la lumière du soleil vient de l'extérieur, le rendu photométrique avec radiosité de Flam ingo peut prendre en compte la lumière du ciel et du sol. Flamingo utilise des objets d'éc lairage spéciaux appelés *sources de lumière de jour* pour diriger précisément les lumières du soleil et du ciel dans des espaces intérieurs.

Les sources de lumière du jour sont des « fenêtres » rectangulaires qui apportent la lumière zénithale extérieure à travers des ouvertures dans le modèle de la même façon que les fenêtres laissent entrer la lumière dans le monde réel. Dans l'image ci-dessous, vous pouvez voir l'effet des sources de lumière du jour sur le plafond, sur le sol et sur les murs. La lumière zénithale indirecte entrant par la fenêtre baigne ces zones de lumière. Les sources de lumière du jour sont nécessaires pour les simulations de la lumière du jour intérieure lorsque vous utilisez les calculs de radiosité .

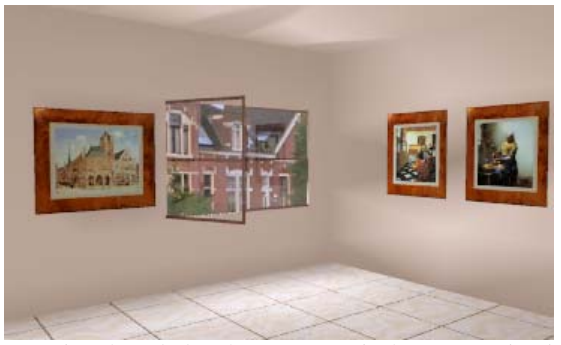

*Lumière du soleil indirecte amenée dans une pièce à travers la source de lumière du jour.* 

Les sources de lumière du jour n'émettent pas de lumières elles-mêmes. Pour que ces effets soient visibles, le **solei**l doit être activé. De plus, l'option **Lumière zénithale** de la section **Photométrique** des **Propriétés du document** doit être sur **Intérieure**. L'intensité de la lumière entrant par l'intermédiaire de la source de lumière du jour est basée sur les conditions du soleil et du ciel et sur l'orientation de la source de lumière du jour par rapport au soleil et au ciel.

Lors des calculs de radiosité intérieurs, toute la lumière du jour entre à l'intérieur du modèle par l'intermédiaire des sources de lumière du jour. La forme des taches produites par la lumière du soleil peut ne pas être très précise lors du processus de radiosité. La forme des taches des lumières du jour est recalculée lors de la phase de lancer de rayon.

Lors des rendus intérieurs par lancer de rayons, seule la lumière du jour indirecte entre dans le modèle à travers les sources de lumière du jour. La lumière directe du soleil est calculée indépendamment.

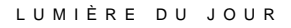

voir l'effet de la source de lumière du jour sur le plafond.

Dans l'image ci-dessous, le soleil direct brille sur le mur et le sol mais vous pouvez toujours

*Lumière directe et indirecte du soleil avec sources de lumière du jour.* 

Même si vous pouvez calculer le rendu de scènes intérieures sans sources de lumière du jour, les résultats ne seront pas aussi intéressants. Le soleil entrera à travers les ouvertures mais puisque le ciel n'est pas pris en compte, la lumière paraîtra plate et unie.

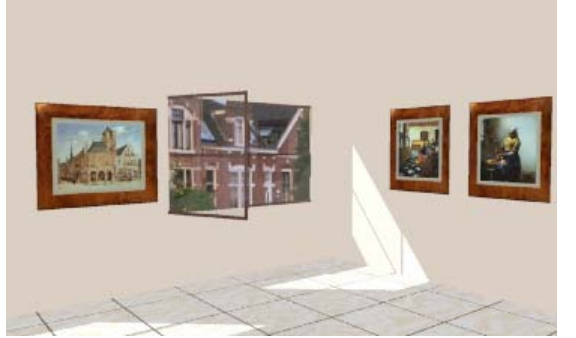

*Lumière directe du soleil sans sources de lumière du jour.* 

## **Insérer une source de lumière du jour**

L'icône de la source de **Lumière du jour** ressemble à une lumière **Rectangulaire**. Les sources de lumière du jour n'ont pas besoin d'avoir exactement la même taille que l'ouverture par laquelle elles pénètrent dans la scène. La source devrait être placée sur la partie extérieure d'une ouverture ou d'une fenêtre.

#### **Pour insérer une source de lumière du jour**

- **1** Dans le menu Rendu, cliquez sur Module de rendu par défaut puis sur Flamingo **Photométrique**.
- 2 Dans le menu Photométrique, cliquez sur Créer une source de lumière du jour.
- **3** Dans la boîte de dialogue **Lumière du jour**, définissez le niveau d'obstruction de la fenêtre.

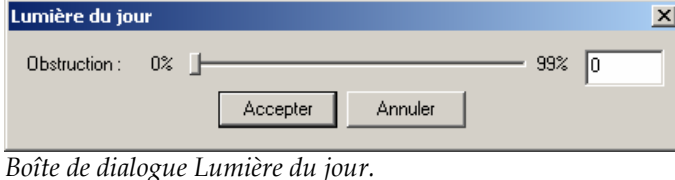

 **4** Aux invites **Position**, **Largeur** et **Hauteur**, choisissez l'emplacement et la taille de la source de lumière du jour.

Lorsque vous placez une **lumière du jour**, la lumière brille au-delà de votre point de vue et vous devez donc situer la **lumière du jour** à l'extérieur de la pièce mais dirigée vers celle-ci plutôt qu'à l'intérieur d'une pièce et dirigée vers l'extérieur. Un petit segment de ligne indique la direction de la lumière.

#### **Options de la lumière du jour**

#### **Obstruction**

Permet de définir la quantité de lumière du jour indirecte (lumière zénithale et lumière réfléchie du sol) obstruée. Utilisez cette option pour modéliser des fenêtres partiellement obscurcies par des stores ou des rideaux.

216
## **Environnement et plantes Partie IV:**

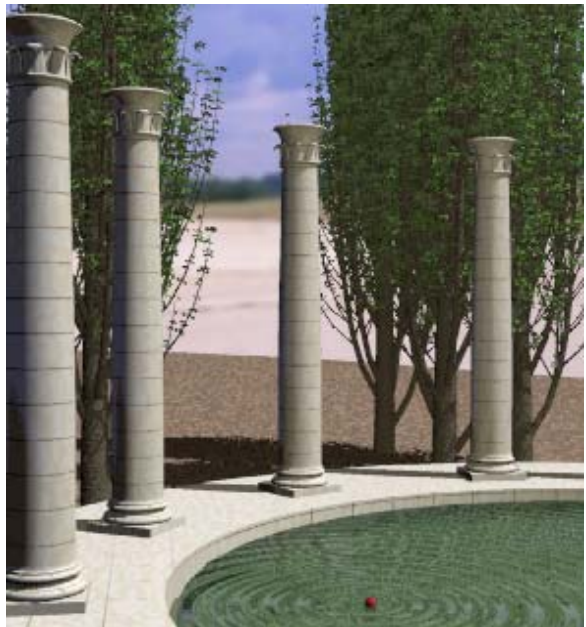

*Colonnade par Roland Montijo et Margaret Becker.* 

# **12 Environnement**

L'environnement réaliste de votre modèle peut comprendre des éléments qui devraient être visibles sur l'image rendue mais qui ne font pas partie de la géométrie du modèle et qui sont donc invisibles dans les fenêtres de Rhino. Les arrière-plans ne sont visibles que lors d u rendu. Ces éléments comprennent la **couleur et l'image en arrière-plan**, les **nuages**, le **plan au sol** et la **brume**.

## **Co uleur de l'arrière-plan**

Imaginez que l'arrière-plan est une sphère infinie enveloppant le modèle. Les images et les couleurs d'arrière-plan sont projetées sur cette sphère pour créer un ciel et un contexte.

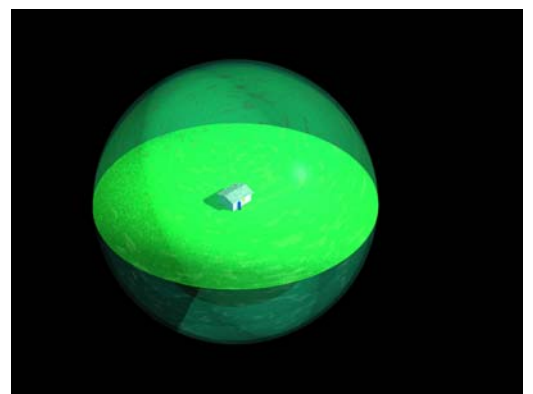

*Sphère d'arrière-plan et plan au sol.* 

La fonction de ciel automatique change la couleur de l'arrière-plan selon les conditions du soleil et du ciel. Si le soleil est désactivé ou se trouve en dessous de l'horizon, l'arrière-plan sera noir. Si le soleil est activé et s'il est midi, un dégradé de bleu sera choisi pour représenter le ciel.

Vous pouvez sélectionner une couleur unie, un dégradé de 2 couleurs ou un dégradé de 3 couleurs. Les arrière-plans, que se soient des images ou des couleurs dégradées, fonctionnent aussi bien dans les vues en perspective que dans les vues en parallèle mais ils présentent une flexibilité moins grande dans les vues parallèles.

Vous pouvez combiner les arrière-plans colorés, les images et les nuages pour ajouter de la variété.

#### **Pou r définir des effets d'arrière-plan**

1 Dans le menu Lancer de rayons ou Photométrique, cliquez sur Propriétés.

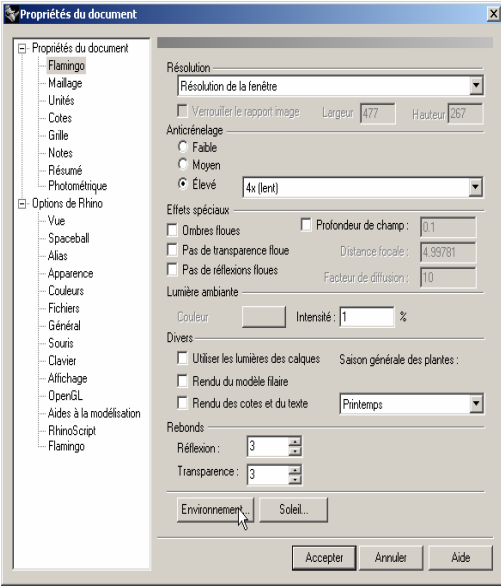

*Boîte de dialogue Propriétés du document, section Flamingo.*

Dans la boîte de dialogue **Propriétés du document**, section **Flamingo** cliquez sur  **2 Environnement.** 

ENVIRONNE MENT

**3** Dans la boîte de dialogue **Environnement**, utilisez les différentes options pour configurer l'environnement.

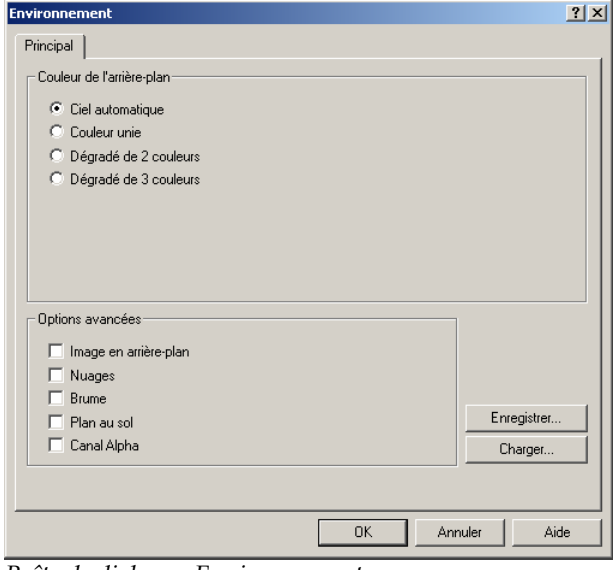

*Boîte de dialogue Environnement.* 

## **Ciel automatique**

Le ciel a utomatique ajuste la couleur du ciel selon la position du soleil dans le ciel.

Vous ne pouvez pas contrôler le ciel automatique. L'option du ciel automatique utilise l'heure et la saison pour déterminer la couleur du ciel. Voir section « Reflet » à la page [210.](#page-209-0) Lorsque vous définissez la nébulosité dans la boîte de dialogue Paramètres du soleil et du ciel, l'ap parence du ciel automatique change suivant ce paramètre.

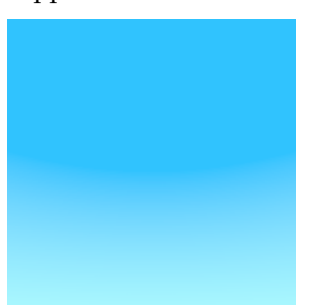

*Ciel auto utomatique couvert. matique dégagé. Ciel a*

## **Arrière-pl an avec dégradé de couleur**

Le dégradé de couleur vous permet de faire varier la couleur de l'arrière-plan entre deux ou trois couleurs sélectionnées. Flamingo calcule une interpolation entre les couleurs que vous avec sél ectionnées.

Si la fen être active est une projection en perspective, vous pouvez contrôler les couleurs supérieu re et inférieure et l'étendue du dégradé par rapport à votre vue.

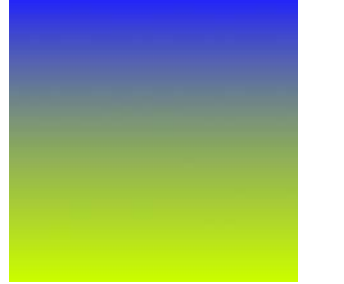

*Arrière-p uleur lan avec dégradé de co*

Pour définir un arrière-plan avec un dégradé de couleur

- **1** Dans le menu **Lancer de rayons** ou **Photométrique**, cliquez sur **Propriétés**.
- 2 Dans la boîte de dialogue **Propriétés du document**, onglet **Flamingo**, cliquez sur **Environnement.**
- **3** Dans la boîte de dialogue **Environnement**, onglet **Principal**, cliquez sur **Dégradé de 2 couleurs** ou **Dégradé de 3 couleurs**.

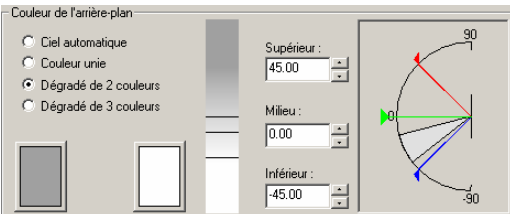

*Contrôle de l'arrière-plan avec un dégradé de deux couleurs.* 

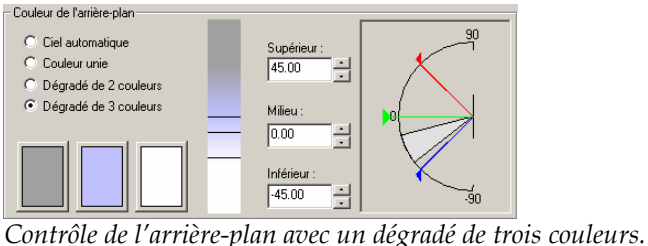

## **Pour changer la couleur du dégradé**

Cliquez sur la palette de couleurs pour définir les couleurs.

### **Pour changer l'intervalle de la couleur dégradée**

Entrez un angle dans les cases **Supérieur**, **Milieu** ou **Inférieur**.

Vous pouvez aussi faire glisser les marqueurs dans le cercle à droite.

Les angles supérieur (rouge) et inférieur (bleu) définissent les points de départ du changement de couleur. L'angle du milieu (vert) est le point de passage d'une couleur à une autre ou dans le cas d'un gradient de trois couleurs, il s'agit du point correspondant à la saturation la plus élevée de la couleur du milieu.

Ces points représentent les degrés au-dessus et en dessous de l'horizon.

Lorsque la fenêtre active est une vue en perspective, le cône de vision est affiché dans le dégradé sur une bande rectangulaire. Le cône de vision actif est indiqué dans le graphique sous forme de zone gris clair. La barre verticale montre une projection du graphique par des lignes horizontales.

## **Ima ge en arrière-plan**

photographie, une illustration ou une image créée avec un programme de dessin. Cette Vous pouvez projeter une image sur la sphère de l'arrière-plan. Ce peut être une fonction pour permet de :

- Placer le modèle dans un contexte.
- . Ajouter la vue panoramique d'une ville ou de montagnes à l'horizon
- Ajouter des effets surréalistes.

Vous pouvez plaquer l'image sur une forme plane, cylindrique ou sphérique, créer un e mosaïque ou une symétrie de l'image ou décaler l'image en utilisant les coordonnées ou le modèle.

Pour obtenir de meilleurs résultats, utilisez des images de haute résolution pour les images d'arrière-plan.

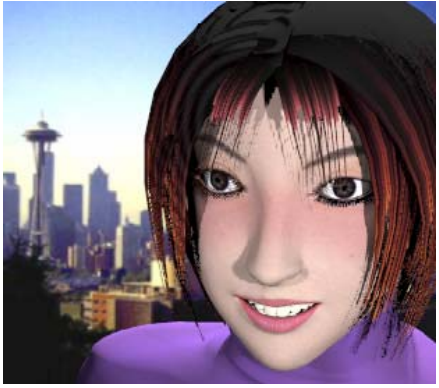

*Photo utilisée comme arrière-plan* 

## **Pour utiliser une image en arrière-plan**

- **1** Dans le menu **Lancer de rayons** ou **Photométrique**, cliquez sur **Propriétés**.
- **2** Dans la boîte de dialogue **Propriétés du document**, section **Flamingo** cliquez sur **Environnement.**
- **3** Dans la boîte de dialogue **Environnement**, onglet **Principal**, sous **Options avancées** cliquez sur **Image en arrière-plan**.
- **4** Dans l'onglet **Image en arrière-plan**, cliquez sur **Image**.
- ENVIRONNE MENT
- **5** Dans la boîte de dialogue **Charger une image**, sélectionnez le nom d'une image.

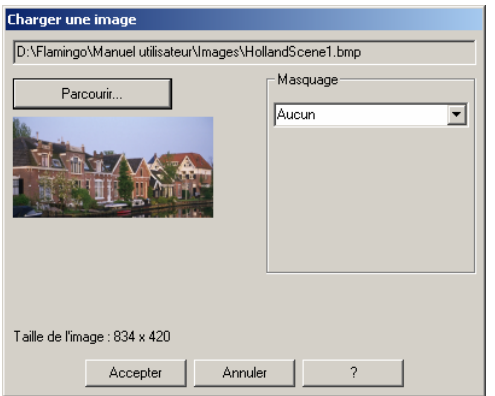

*Boîte de dialogue Charger une image* 

 **6** Définissez un style de masque.

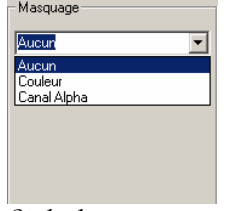

*Style de masque*

- **7** Cliquez sur **Accepter.**
- **8** Dans l'onglet **Image en arrière-plan**, utilisez les options pour personnaliser l'apparence de l'image.

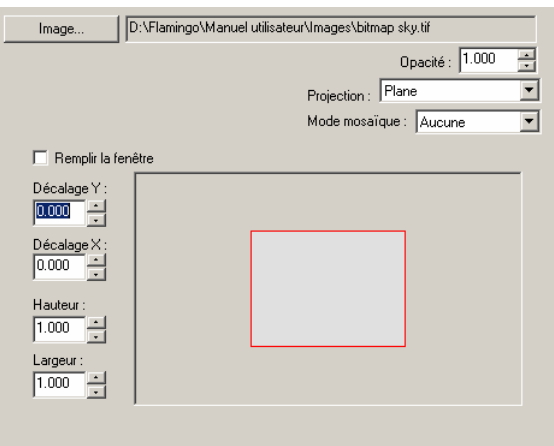

*Onglet Image en arrière-plan, options de projection plane.*

#### **Options pour l'image en arrière-plan**

## **Opacité**

Si vous voulez que l'image en arrière-plan soit transparente, utilisez une opacité inférieure à 1. Ce que vous verrez derrière une image en arrière-plan transparente ou partiellement transparente dépend des autres paramètres de l'arrière-plan tels que les nuages, le ciel automatique et les dégradés de couleur.

## **Projection**

Vous disposez de trois types de projection pour l'image en arrière-plan : **plane**, **cylindrique** et **sphérique**. Chaque méthode de projection possède ses propres options pour positionner l'image.

## **Projection plane**

L'image est projetée à plat par rapport à l'image rendue. Ce type d'arrière-plan est défini dans deux dimensions et ne changera pas lorsque vous changerez les points de vue dans le modèle.

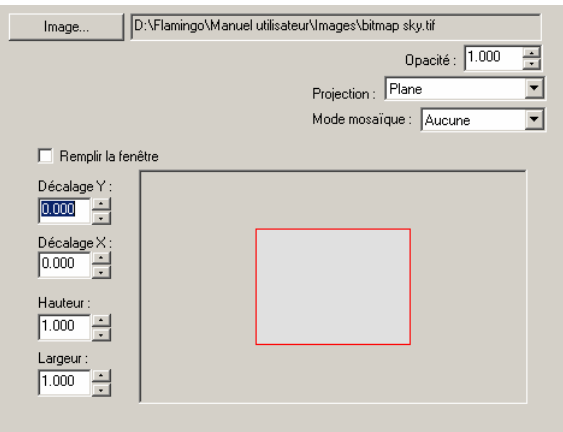

*Onglet Image en arrière-plan, options de projection plane.*

En projection plane, le rendu est indiqué par un rectangle gris clair centré dans le cadre de contrôle du positionnement. L'image en arrière-plan est indiquée avec des lignes rouges.

Par défaut, l'image en arrière-plan remplit l'image rendue. Utilisez la souris ou les différentes options à gauche pour déplacer ou changer la taille de l'image en arrièreplan par rapport à l'image rendue.

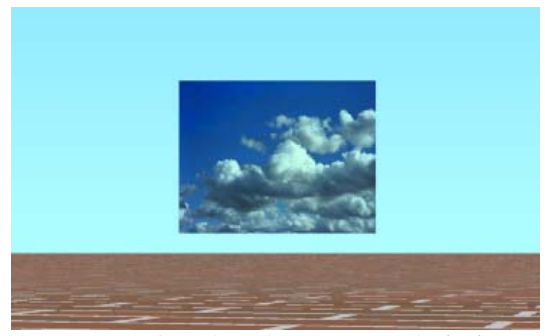

*Image en arrière-plan plus petite que la fenêtre.* 

#### **Options de la projection plane d'images d'arrière-plan**

## **Remplir la fenêtre**

L'image remplira entièrement la zone de rendu – les outils de positionnement et de changement de taille sont disponibles. Si la case n'est pas cochée, vous pouvez changer la position et la taille de l'image en arrière-plan.

## **Décalage X / Décalage Y**

Indique la distance sur laquelle l'image a été déplacée par rapport à la zone de rendu. Dans des unités de rendu indépendantes de la résolution, ces pa ramètres indique nt la distance sur laquelle le coin inférieur gauche de l'image en arrièreplan a été décalé par rapport à l'origine du rendu.

#### **r / Largeur Hauteu**

Indique la taille de l'image en arrière-plan par rapport à la zone de rendu. Par exemple, une hauteur de .5 signifie que l'image d'arrière plan est moitié moins grande que l'image rendue dans la direction des y.

## **Projection cylindrique**

La projection cylindrique plaque l'image sur un cylindre imaginaire entourant le r cylindriques, elle peut aussi être utilisée avec des panoramas standard créés à parti de photographies. modèle. Même si cette projection donne les meilleurs résultats avec des images

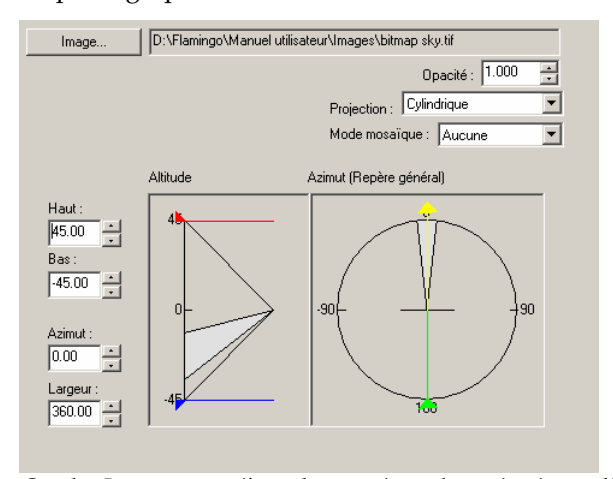

*Onglet Image en arrière-plan, options de projection cylindrique.*

Spécifiez la taille et la position du plaquage selon l'angle vertical (altitude) et l'angle horizontal (azimut). Utilisez les outils graphiques et la souris pour positionner et redimensionner l'image. Le cône de vision est affiché dans le graphique sous forme de zone gris clair.

## **Options de la projection cylindrique d'images d'arrière-plan**

## **Haut / Bas**

Définit la grandeur de l'image. L a valeur indique les angles d'altitude en degrés au-dessus et en dessous du plan x-y du repère général. La projection cylindrique est limitée à 45 degrés au-dessus et en dessous de l'horizon.

## **Azimut / Largeur**

Définit l'orientation horizontale et la taille de l'image. La valeur indique les positive est égale à 0. L'azimut indique le centre de l'image. La largeur détermine angles d'azimut par rapport au plan x-y du repère général. La direction y la largeur angulaire du plaquage d'image.

## **n sphérique Projectio**

La projection sphérique plaque l'image sur une sphère complète. Cette méthode produit généralement de bons résultats si vous avez une image sphérique platecarrée.

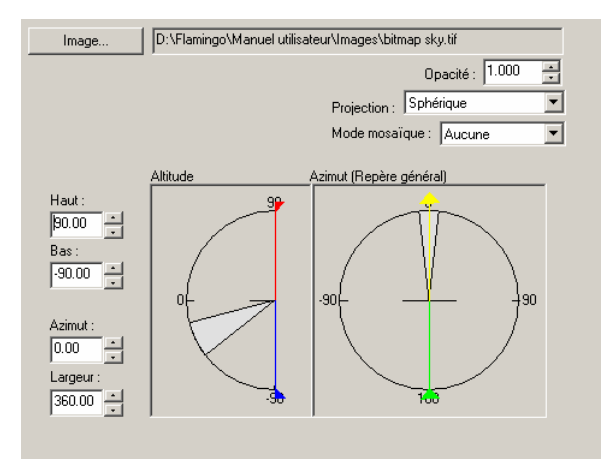

*Onglet Image en arrière-plan, options de projection sphérique.*

Spécifiez la taille et la position du plaquage selon l'angle vertical (altitude) et l'angle horizontal (azimut). Utilisez les outils graphiques et la souris pour positionner et redimensionner l'image. Le cône de vision est affiché dans le graphique sous forme de zone gris clair.

#### **s de la projection sphérique d'images d'arrière-plan Option**

#### **Haut / Bas**

Définit les limites supérieure et inférieure de l'image. La valeur indique les angles d'altitude en degrés au-dessus et en dessous du plan x-y du repère général.

#### **t / Largeur Azimu**

Définit l'orientation horizontale et la taille de l'image. La valeur indique les positive est égale à 0. L'azimut indique le centre de l'image. La largeur détermine la largeur angulaire du plaquage d'image. angles d'azimut par rapport au plan x-y du repère général. La direction y

#### **M ode mosaïque**

L'image en arrière-plan peut être disposée en mosaïque. De cette façon, une petite image p eut être utilisée en arrière-plan pour couvrir une zone de rendu plus grande. En p rojection plane, la mosaïque est effectuée horizontalement et verticalement. En projection cy lindrique et sphérique, la mosaïque est effectuée uniquement dans la d irection horizontale.

#### **Options de la mosaïque d'arrière-plan**

#### **Aucune**

Pas de mosaïque. Une seule reproduction de l'image est utilisée.

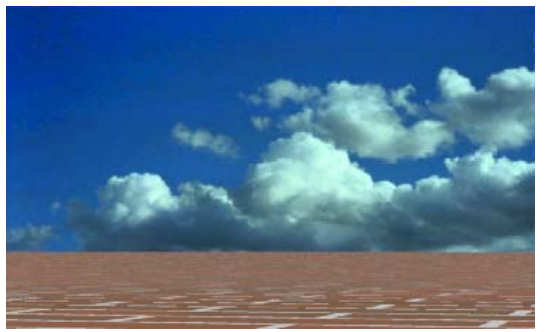

*Arrière-plan avec projection plane, sans mosaïque.*

## **Mosaïque**

Répète l'image. Les jointures seront visibles si les bords de l'image ne coïncident pas.

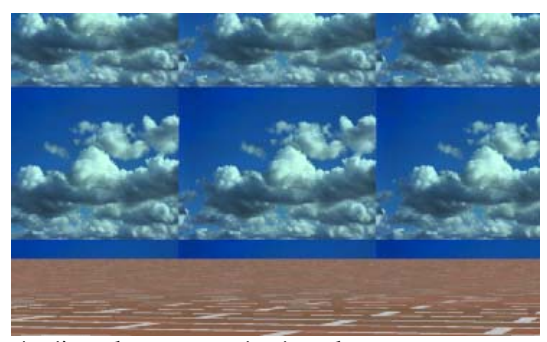

*Arrière-plan avec projection plane, avec mosaïque.* 

Si la projection est sphérique ou cylindrique, la mosaïque est effectuée uniquement horizontalement. L'affichage de l'altitude et de l'azimut montre les limites de la vue si la fenêtre active est une projection perspective.

#### **Symétrie**

L'image est répétée mais les carreaux sont mis en symétrie dans les deux directions.

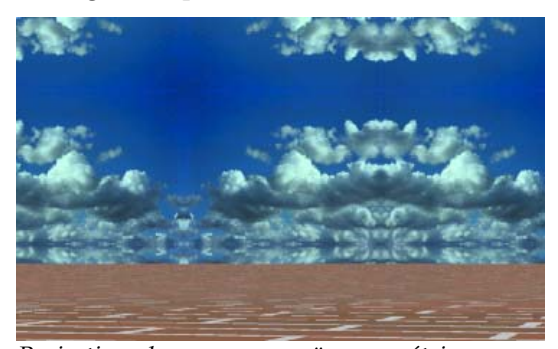

*Projection plane, avec mosaïque symétrique.* 

## **Masque**

Le masque permet de restreindre l'utilisation du plaquage d'image sur une seule portion de l'image. Les portions masquées peuvent ne pas avoir d'effet sur le matériau sous-jacent ou peuvent rendre le matériau sous-jacent complètement transparent. Deux types de masque sont possibles : couleur et canal alpha.

#### **Pour dé finir le masque d'une image en arrière-plan**

 **1** Dan s la boîte de dialogue **Environnement**, onglet **Image en arrière-plan**, cliquez sur **Image**.

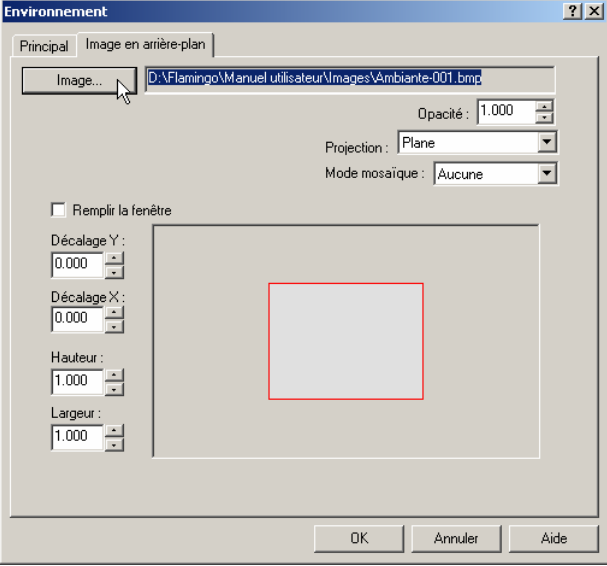

*Boîte de dialogue Environnement, onglet Image en arrière-plan.*

 **2** Dans la boîte de dialogue **Charger une image**, changez les options de la décalcomanie.

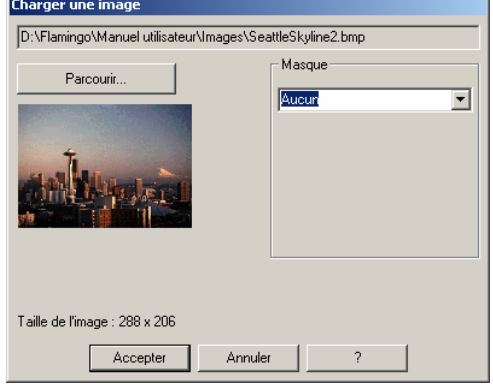

*Boîte de dialogue Charger une image.*

#### **Masque de couleur**

Le masq ue de couleur vous permet de sélectionner une couleur et un intervalle de sensibilité. Tous les pixels se trouvant dans l'intervalle de couleur sélectionné seront masqués.

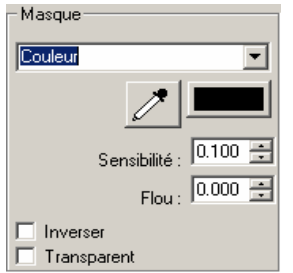

*Options du masque de couleur* 

## **Options du masque de couleur**

## **Sensibilité**

La sensibilité doit être supérieure à 0 pour que le masque de couleur ait un effet sur l'objet.

## **Flou**

Masque partiellement les pixels.

## **Inverser**

Inverse le masque : les pixels qui auraient été masqués ne le sont plus et vice-versa.

#### **Pour sélectionner la couleur dans l'image**

Cliquez sur la palette de couleurs pour sélectionner une couleur dans la boîte de dialogue **Sélectionner une couleur**.

Ou cliquez sur le bouton de la **Pipette**, puis dans l'aperçu de la décalcomanie cliquez dans la zone que vous voulez masquer.

## **Masque par canal Alpha**

Le masque du canal alpha vous permet d'utiliser le canal alpha de l'image pour définir l a zone masquée. Le canal alpha est une image à nuances de gris de 8 bits enregistrée avec une image True Color de 24 bits contenant des informations sur la transparence de l'image. Les zones noires sont entièrement transparentes et les zones blanches sont opaques. Les nive aux de gris indiquent les différents niveaux de transparence. Certains formats de fichier image tels que TIFF et Targa supportent le canal alpha. Lorsque des images de ce type sont utilisé es pour une décalcomanie, le canal alpha peut être utilisé comme masque de couleur.

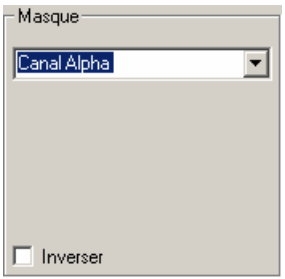

*Contrôle du canal alpha.* 

#### **Options de masque du canal alpha**

#### **Inverser**

Inverse le masque : les pixels qui auraient été masqués ne le sont plus et vice-versa.

### **Montrer les couleurs masquées**

Utilisez la palette de couleur pour choisir la couleur d'affichage des zones masquées. La zone Montre la zone masquée dans la couleur choisie lorsque vous changez les paramètres. masquée ne change pas lorsque vous changez la couleur d'affichage ou si vous activez ou désactivez la case. Ce n'est qu'un outil graphique facilitant la modification du masque.

## **Nu ages**

Flamingo peut projeter des nuages générés mathématiquement sur la sphère d'arrière-plan. L'arrière-plan algorithmique de nuage n'est visible que si vous regardez le modèle dans une vue en perspective. Le soleil doit être activé. Les nuages algorithmiques ne projettent pas d'ombres sur le sol. Pour créer des ombres de nuages, placez des surfaces opaques ou translucides hors de la vue au-dessus du sol. Deux types de nuages sont disponibles : les n uages 3D et les nuages plats.

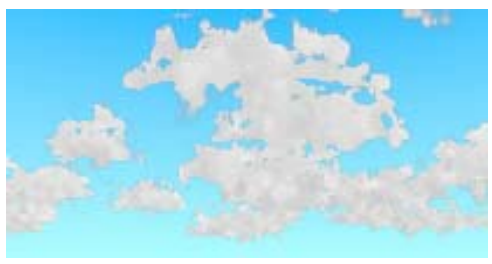

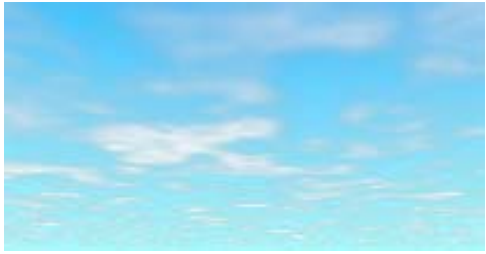

*Nuages 3D*. *Nuages plats*

Les nuages sont plus naturels si vous simulez le mouvement naturel des vents. Il est poss ible

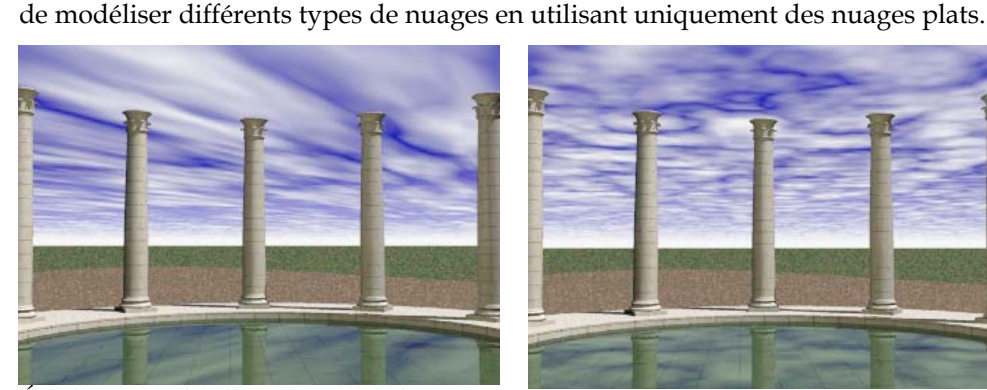

 $Échelle X = 4, échelle Y = 1, densité = 0.6,$ *transparence = 0.005, rotation = 60.*

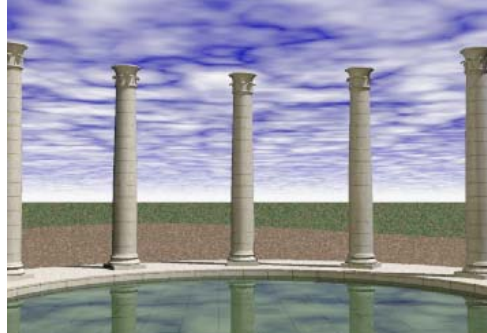

*é= 0.7, échelle= 0.85, rotation=0.*

#### **Pou r personnaliser les paramètres des nuages**

- **1**  Dans le menu **Lancer de rayons** ou **Photométrique**, cliquez sur **Propriétés**.
- **2**  Dans la boîte de dialogue **Propriétés du document**, onglet **Flamingo,** cliquez sur **Environnement.**

- **3** Dans la boîte de dialogue **Environnement**, onglet **Principal**, sous **Options avancés**, *cliquez* **.** sur **Nuages**
- **4** Dans l'onglet **Nuages**, utilisez les différentes options pour personnaliser l'apparence des nuages.

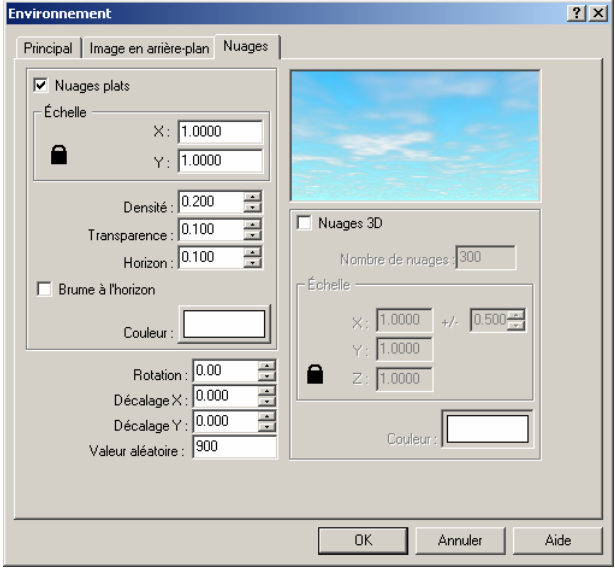

*Boîte de dialogue Environnement, onglet Nuages.* 

## **Options des nuages**

## **Nuages plats**

Active les nuages de type floconneux. Ces nuages sont modélisés sous forme de plan 2D avec un plaquage de texture placé au-dessus des nuages bas.

## **Échelle**

Modifie la taille des nuages plats. Ce facteur d'échelle est multiplié par la taille par défaut du nuage afin d'obtenir la taille désirée.

## **Densité**

Définit la quantité de ciel couverte par les nuages.

## **Transparence**

Définit la quantité de ciel en arrière-plan visible à travers les nuages.

## **Horizon**

Définit la taille du vide entre les nuages et l'horizon.

### **orizon Brume à l'h**

Place une bande de couleur au niveau de l'horizon.

## **Couleur**

Modifie la couleur des nuages plats.

## **Nua ges 3D**

Act ive les nuages de type cumulus.

## **Nombre de nuages**

Détermine le nombre total d'ellipsoïdes générés.

## **Échelle**

Modifie la taille des nuages. Ce facteur d'échelle est multiplié par la taille par défaut du nuage afin d'obtenir la taille désirée. L'option +/-, qui varie de 0 à 1, ajoute une variable aléatoire au facteur d'échelle, ce qui produit des nuages de différentes tailles.

## **Couleur**

Modifie la couleur des nuages 3D.

## **Rotation**

Change la direction des nuages.

## **Décalage**

Change les points de départ des nuages dans les directions  $x$  et y. Chaque composant représente une fraction de la couche totale de nuages.

#### **ur aléatoire Vale**

Entrez une autre valeur pour changer l'apparence de l'ensemble de la couche de nuages.

## **Brume**

La brume peut produire des effets allant de faibles indices de profondeur à un brouillard dense. La couleur de l'arrière-plan détermine la couleur de la brume. Plus l'objet est éloigné de votre point de vue, plus sa couleur ressort de la couleur de l'arrière-plan, donnant un effet plus prononcé. La brume ne peut être activée que dans une vue en perspective.

La brume dépend de l'échelle du modèle. Si vous modélisez une tasse de café et si votre point de vue se trouve à plusieurs mètres, vous devez utiliser des valeurs élevées pour que l'effet soit visible. Si vous modélisez un grand bâtiment, vous verrez directement les effets de la brume avec des petites valeurs.

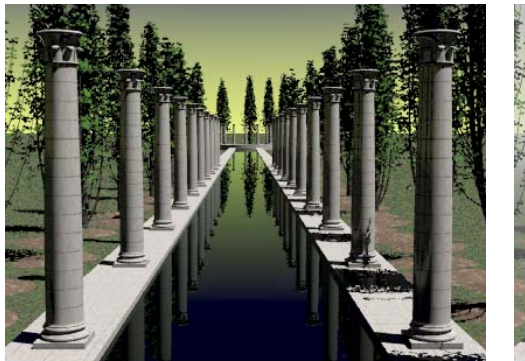

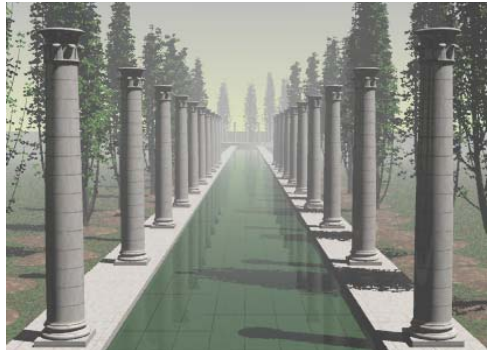

*Scène sans brume. Scène avec brume.*

## **Pour personnaliser la configuration de la brume**

- **1** Dans le menu **Lancer de rayons** ou **Photométrique**, cliquez sur **Propriétés**.
- **2** Dans la boîte de dialogue **Propriétés du document**, onglet **Flamingo,** cliquez sur **Environnement.**
- **3** Dans la boîte de dialogue Environnement, onglet Principal, sous Options avancés, cliquez sur **Brume.**

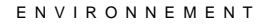

 **4** Dans l'onglet **Brume**, utilisez les options pour personnaliser l'apparence de la brume.

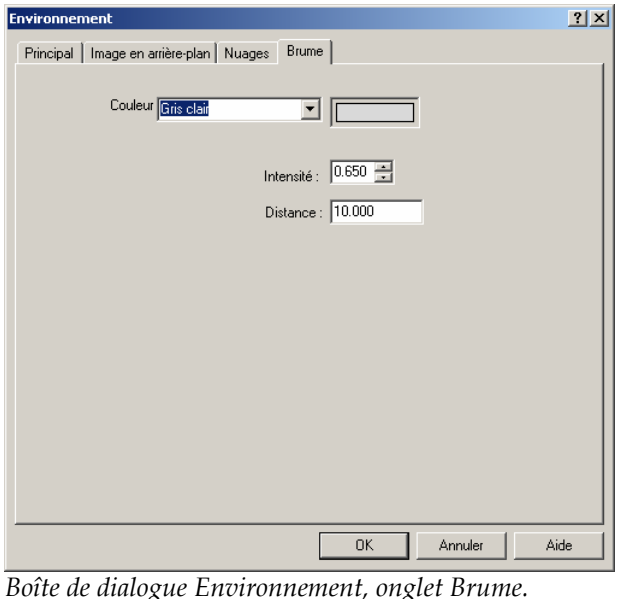

## **Options de la brume**

## **Couleur**

Change la couleur de la brume. Vous pouvez sélectionner gris clair et gris foncé dans la liste ou cliquer sur le bouton de couleur.

## **Intensité**

Définit l'opacité maximale de la brume. Une intensité égale à 1 signifie que la couleur de la brume sera entièrement dominante à partir de la distance définie.

## **Distance**

l'exemple ci-dessus, la distance est définie approximativement à la moitié du bassin. Définit la distance à partir du point de vue où la brume atteint son intensité maximale. Entre le point de vue et cette distance, la brume augmentera progressivement. Dans

Utilisez la commande **MontrerCaméra** pour afficher la position de la caméra. Vous pouvez utiliser la commande Distance pour mesurer la distance depuis la caméra jusqu'aux objets et vous aider ainsi à déterminer les valeurs de la brume.

## **Pla n au sol**

Un plan au sol fournit une plate-forme à l'image qui s'étend jusqu'à l'horizon dans toutes les directions et positionnée à l'élévation que vous avez définie. Le rendu sera beaucoup plus rapide si vous utilisez un plan au sol que si vous utilisez une surface modélisée dans Rhino. Vous pouvez assigner un matériau de Flamingo au plan au sol. Le plan au sol n'apparaît que dans les images créées par lancer de rayons ; il n'apparaîtra pas dans le modèle ou dans un calcul de radiosité.

Pour vous aider à voir où apparaîtra le plan au sol lors du rendu, augmentez l'extension de la **Grille** de Rhino.

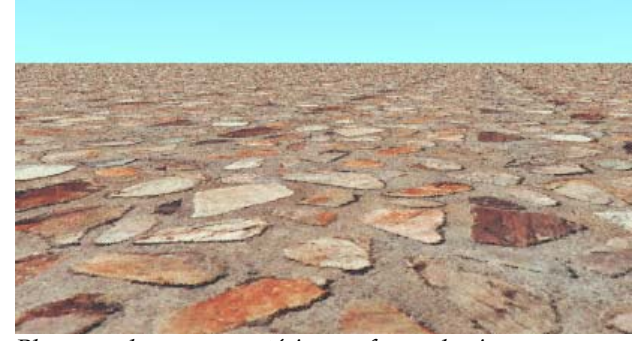

*Plan au sol avec un matériau en forme de pierres.*

#### **Pour définir l'élévation du plan au sol**

- **1** Dans le menu **Lancer de rayons** ou **Photométrique**, cliquez sur **Propriétés**.
- **2** Dans la boîte de dialogue **Propriétés du document**, onglet **Flamingo,** cliquez sur **Environnement.**
- **3** Dans la boîte de dialogue **Environnement,** onglet **Principal,** sous **Options avancées,** cliquez sur **Plan au sol.**

 **4** Dans l'onglet **Plan au sol**, dans la case **Hauteur au-dessus du plan XY**, entrez l'élévation du plan au sol dans les unités du modèle.

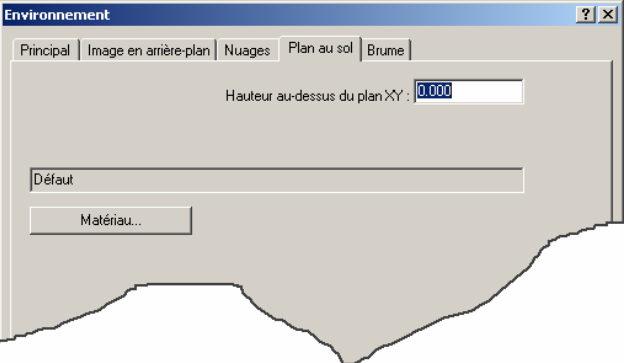

*Boîte de dialogue Environnement, onglet Plan au sol.* 

## **Pour assigner un matériau au plan au sol**

- 1 Dans le menu Lancer de rayons ou Photométrique, cliquez sur Propriétés.
- **2** Dans la boîte de dialogue **Propriétés du document**, onglet **Flamingo,** cliquez sur **. Environnement**
- **l**.  **3** Dans la boîte de dialogue **Environnement**, sous **Options avancées**, cliquez sur **Plan au so**
- **4** Dans l'onglet **Plan au sol**, cliquez sur **Matériau**.
- **5** Dans la boîte de dialogue **Bibliothèque de matériau**, sélectionnez un matériau.

## **Ca nal Alpha**

L'option canal alpha vous permet d'enregistrer le canal alpha sur l'arrière-plan dans l'image. Lorsque vous enregistrez dans un format tel que .tga ou .tif qui supporte le canal alpha, vous pouvez manipuler l'arrière-plan dans des processeurs d'image.

# **13 Plantes**

La fonction de paysage de Flamingo fournit une bibliothèque de plantes que vous pouvez utiliser pour ajouter des détails convaincants à votre image.

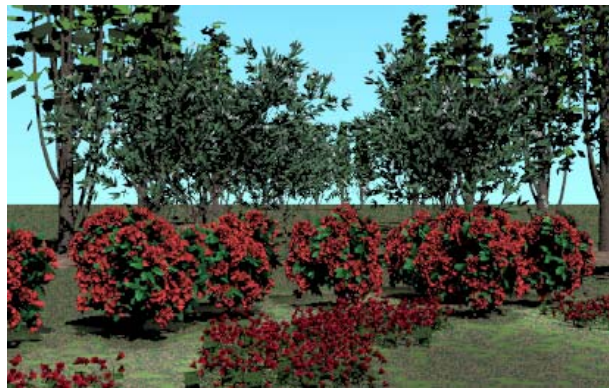

*Plantes de Flamingo*.

Pour ajouter une plante à votre image rendue, insérez une plante de la bibliothèque. Cette plante est représentée dans le modèle par un squelette de polylignes qui définit la taille et la structure générale de la plante. À partir de ce squelette, les algorithmes de plante de Flamingo génèrent des plantes complexes et réalistes lors du calcul du rendu.

Dans l'image rendue, les plantes de Flamingo se comportent comme des objets 3D : elles projettent des ombres et apparaissent dans les réflexions. Flamingo génère les plantes à partir d'algorithmes sous forme de fractales et chaque plante est donc unique même si vous utilisez les mêmes paramètres lorsque vous les créez.

Vous pouvez définir la saison pour toutes les plantes se trouvant dans le modèle. Vous pouvez aussi négliger le paramètre global de saison pour certaines plantes individuelles ou pour des groupes de plantes.

## **13** PLANTES

## **Bib liothèques de plantes**

Flamingo enregistre les définitions des plantes dans des bibliothèques. Ces bibliothèques incluent les différentes représentations des plantes selon la saison, qui peuvent avoir des fleu rs, des feuilles de couleur ou des branches sans feuilles.

## **Aperçu des plantes**

La boîte de dialogue Bibliothèque de plantes vous permet de voir les plantes lorsque vous les s électionnez. Un rendu d'aperçu simple de la plante apparaît directement à la place de la représentation filaire quelques secondes plus tard. Les images d'aperçu des arbres étant des i mages rendues par lancer de rayons, certains arbres complexes prendront plus de temps avant d'apparaître. Vous n'avez pas besoin d'attendre que l'aperçu soit rendu avant de faire la sélection. Vous pouvez afficher les aperçus d'autres plantes dans les autres cadres.

## **Pour utiliser le système d'aperçu des plantes**

 **1** Dans le menu **Lancer de rayons** ou **Photométrique**, cliquez sur **Ajouter une plante**.

 Les cadres d'aperçu affichent des représentations filaires des plantes récemment sélectionnées et offrent un rendu de l'image d'aperçu pour chaque plante.

PLAN T E S

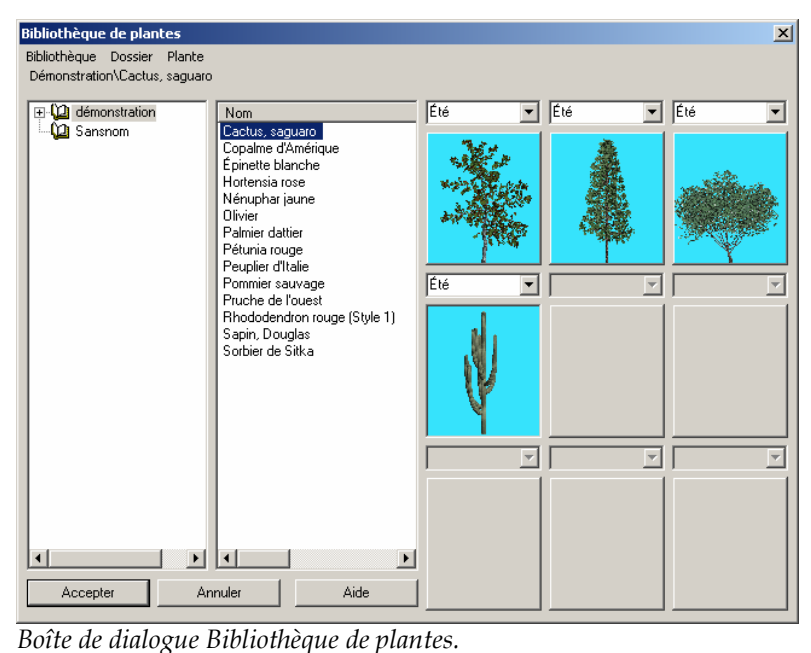

**2** Dans la **Bibliothèque de plantes**, sélectionnez une plante dans la liste.

La plante sélectionnée est affichée dans le cadre d'aperçu.

 **3** Sélectionnez une autre plante dans la liste.

Elle s'affiche dans le cadre d'aperçu suivant.

 **4** Pour changer la saison, cliquez sur le nom de la saison dans la liste au-dessus du cadre d'aperçu de la plante.

Lorsque vous changez la saison, l'aperçu filaire est rafraîchit afin de montrer les variations au niveau des feuilles, des fruits et des fleurs.

Si l'aperçu est arrêté avant que l'image rendue n'ait pu être entièrement générée, une représentation filaire de l'arbre est affichée.

Pour obtenir l'aperçu final, cliquez à nouveau sur l'image dans le cadre. Cliquez ensuite avec le bouton droit sur l'image filaire et cliquez sur **Redessiner** dans le menu déroulant.

## **13 PLANTES**

## **Aff ichage des plantes**

Les plantes sont affichées dans le modèle sous forme de groupes de polylignes qui représentent la taille et la forme de la plante.

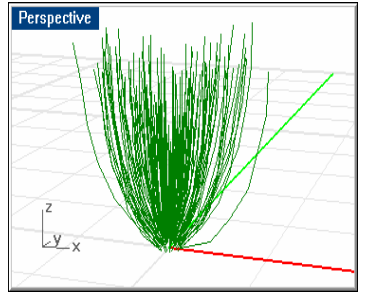

*Représentation d'une plante* 

## **Modifier les propriétés des plantes**

Vous pouvez changer les paramètres d'une plante du modèle. Ceci ne change pas la définition de la plante dans la bibliothèque, mais uniquement les paramètres de cette plante en particulier.

## **Pour modifier la plante**

- **1** Sélectionnez une plante.
- **2** Dans le menu **Édition**, cliquez sur **Propriétés de l'objet**.

- PLAN T E S
- **3** Dans la boîte de dialogue **Propriétés**, section **Plante de Flamingo**, utilisez les options pour définir les propriétés de la plante.

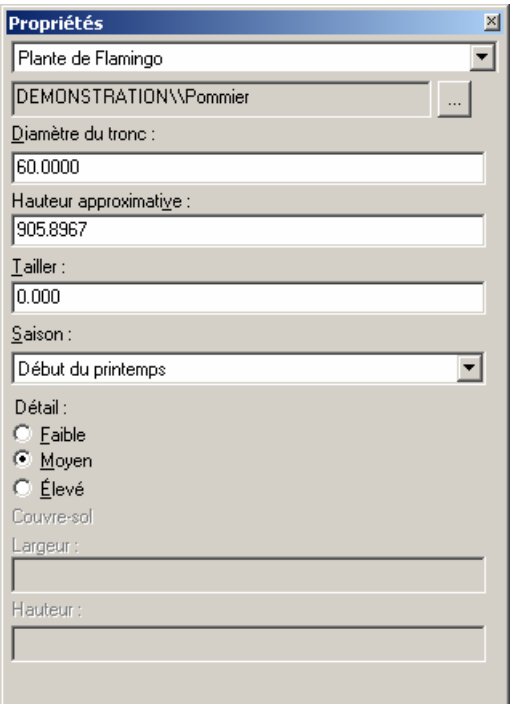

*Boît priétés, section Plante de Flamingo. e de dialogue Pro*

#### **Option s des plantes**

#### **Plan te**

Nom de la plante et bibliothèque où elle se trouve.

#### **Parc ourir**

Perm et de sélectionner une autre plante.

## **Diamètre du tronc / Hauteur approximative**

La taille de la plante se base sur le diamètre du tronc. En raison du facteur aléatoire lors de la génération des plantes, la hauteur finale de la plante ne peut être qu'approximative. Vous pouvez définir la taille de la plante dans les unités décimales du modèle en utilisant le *Diamètre du tronc* ou la *Hauteur approximative*. Les plantes plus grandes prennent beaucoup plus de mémoire et de temps de traitement. Le **diamètre du tronc** et la **hauteur** minimum et maximum sont limités par la définition de la plante. Vous ne pouvez pas créer une plante beaucoup plus grande ou plus petite que la normale.

## **Tailler**

Permet de couper les branches les plus basses de la plante.

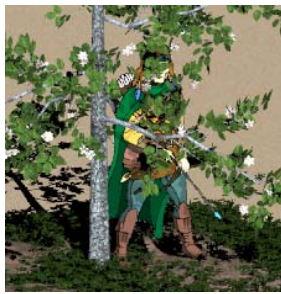

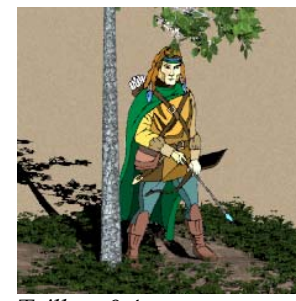

*Sans taille. Taille = 0.4.*

## **Saison**

Annule la saison générale. La plante sera toujours générée dans la saison spécifiée. Les illustrations ci-dessous montrent un pommier.

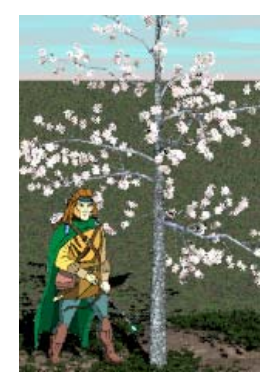

*Printemps Été Automne Hiver* 

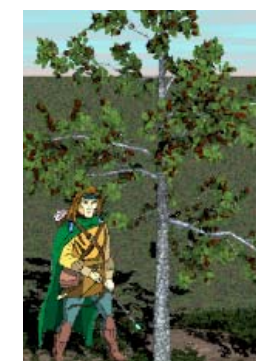

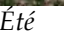

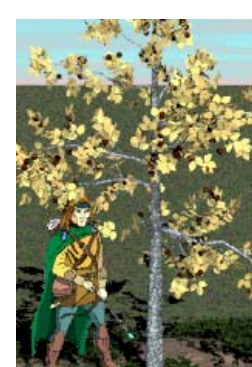

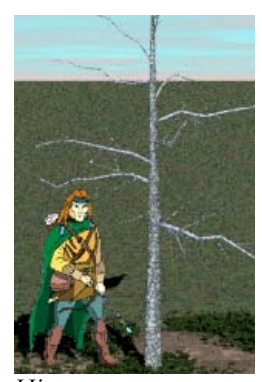

## **Détails**

Change la qualité de la plante pour réduire la mémoire utilisée et les temps de traitement. **Moyen** peut être utilisé dans la plupart des cas. Utilisez **Élevé** uniquement lorsque la plante est un objet important du premier plan. Utilisez **Faible** pour des plantes d'arrièreplan éloignées car la géométrie des feuilles est simplifiée et les petites branches sont omises.

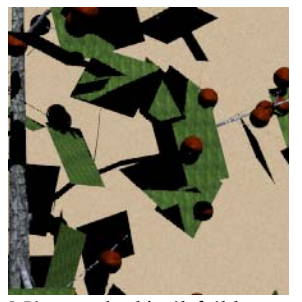

N*iveau de détail faible Niveau de détail moyen Niveau de détail élevé*

#### **Pour insérer des plantes**

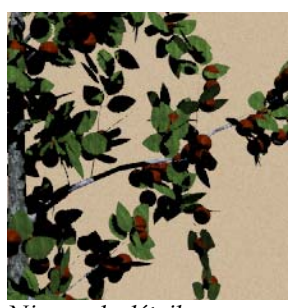

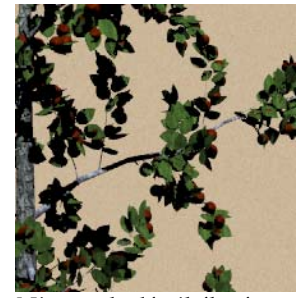

- **1** Dans le menu **Lancer de rayons** ou **Photométrique**, cliquez sur **Ajouter une plante**.
- **2** Sélectionnez le type de plante dans la **Bibliothèque de plantes**.
- **3** À l'invite **Point d'insertion de la plante**, choisissez une position pour la plante.

**Remarque** Les objets ne bloquent pas la « pousse » d'une plante. Les branches peuvent traverser les murs ou tout autre objet du modèle. Déplacez l'objet ou la plante pour réduire l'interférence.

## **Pour effacer une plante**

Effacez la représentation filaire de la plante dans le modèle**.** 

#### **Pour définir la saison globale**

 **1** Dans le menu **Lancer de rayons** ou **Photométrique**, cliquez sur **Propriétés**.

## **13** PLANTES

 **2** Dans la boîte de dialogue **Propriétés du document**, section **Flamingo**, sous **Divers**, dans la liste **Saison générale des plantes**, sélectionnez une saison.

 Lorsque vous changez ce paramètre, toutes les plantes sont affectées sauf si vous avez défini la saison de certaines plantes en changeant leurs propriétés.

## **Créer de nouvelles plantes**

L'éditeur de plante interactif de Flamingo est inclus pour les utilisateurs qui ont besoin de créer des plantes spéciales non comprises dans la bibliothèque de paysage de Flamingo. Même s'il est possible de créer de nouvelles plantes et de modifier les plantes fournies avec Flamingo en utilisant l'éditeur de plantes, la création et la modification des plantes est une tâche complexe demandant des connaissances importantes dans le domaine de la structure des plantes. Des informations supplémentaires sur l'éditeur de plantes sont données sur le CD de Flamingo. Voir le fichier *Éditeur de plantes de Flamingo.chm*.

250

## **Partie V : Modes de rendu**

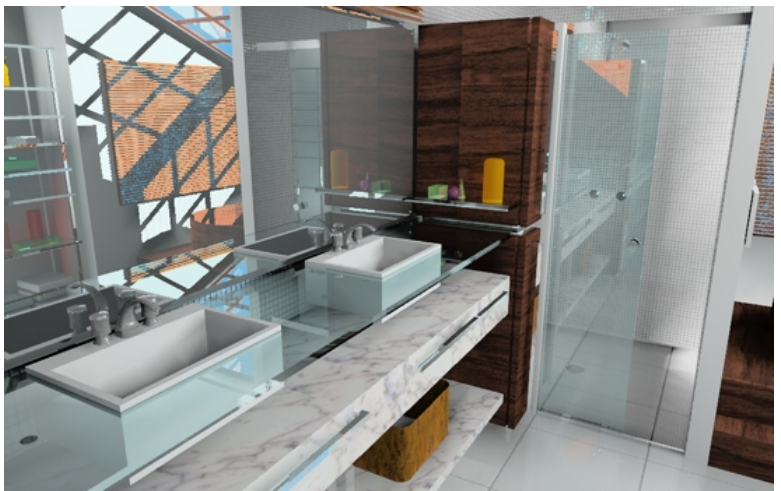

*Modélisé et rendu par Luciano Magno.*
## **14**

## **Rendu par lancer de rayons**

Ce chapitre contient des informations dont vous aurez besoin pour pouvoir calculer le rendu de vos modèles. Le maillage (facettisation), les paramètres d'exposition et le choix de la résolution pour un affichage d'essai ou pour une impression finale sont certains des paramètres à prendre en compte lors du calcul du rendu.

Le lancer de rayons calcule la luminosité, la transparence et la réflectivité de chaque objet dans le modèle. Ces propriétés sont calculées en lançant des rayons de lumière à l'envers à partir de l'œil pour voir comment ils ont été affectés lorsqu'ils ont voyagé d'une lumière à l'oeil. Elles sont ensuite utilisées pour calculer la couleur et l'intensité des pixels constituant l'image. Le lancer de rayons calcule les propriétés de chaque pixel par rapport au point de vue, par rapport aux autres objets dans la scène et par rapport aux lumières.

La qualité de l'image est indépendante de ce qui est affiché à l'écran. L'image enregistrée peut avoir plus de couleur et sa résolution peut être plus élevée. Une configuration du nombre de couleurs affichables de 65.000, 16 millions ou Couleur Vraie est recommandée.

Grâce à une technique de traitement progressif, l'image est tout d'abord affichée avec une représentation grossière mais rapide puis petit à petit elle est améliorée jusqu'à ce qu'elle soit terminée. Appuyez sur Échap pour interrompre le rendu à tout moment, changez le modèle, les lumières, les matériaux ou les paramètres puis relancez le rendu. Même sur une image grande et compliquée qui prend plusieurs heures pour être entièrement traitée, le premier passage est très vite terminé et donne une bonne idée de l'apparence de l'image finale.

Vous pouvez calculer le rendu de la fenêtre entière ou seulement d'une portion définie avec une fenêtre. Le rendu d'une portion est plus rapide, proportionnellement à la zone définie.

Vous pouvez aussi utiliser l'option **Rendu rapide** pour obtenir un aperçu rapide d'une qualité moindre. Contrairement à d'autres modes de rendu, le **Rendu rapide** dépend de la résolution de la fenêtre. Les petites fenêtres seront rendues plus rapidement que les grandes fenêtres.

#### **Pour calculer le rendu d'une image par lancer de rayons**

**1** Dans le menu Rendu, cliquez sur Module de rendu par défaut, puis sur Flamingo Lancer de **rayons**.

Le rendu photométrique est expliqué dans le Chapitre 15, « Rendu photométrique ».

 **2**  Dans le menu **Lancer de rayons**, cliquez sur **Rendu**.

## <span id="page-253-0"></span>**Propriétés Flamingo du document**

Les propriétés Flamingo du document concernent la qualité du rendu. Le temps nécessaire au calcul du rendu par lancer de rayons et la qualité de l'image finale sont proportionnels.

## **Pour changer les paramètres du lancer de rayons**

- **1** Dans le menu **Lancer de rayons**, cliquez sur **Propriétés**.
- **2** Dans la boîte de dialogue **Propriétés du document**, section **Flamingo**, utilisez les options disponibles pour définir les propriétés du lancer de rayons.

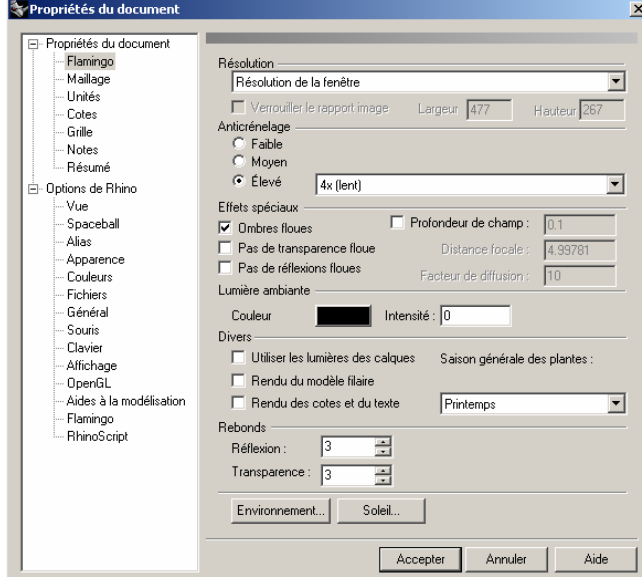

*Boîte de dialogue Propriétés du document, section Flamingo.* 

254

#### **Propriétés du lancer de rayons**

## **Résolution**

L'option **Résolution de la fenêtre** permet d'utiliser la même résolution que la fenêtre rendue. Sélectionnez une résolution différente dans la liste ou sélectionnez **Résolution personnalisée** et entrez les valeurs dans les cases **X** et **Y**.

#### **Lumière ambiante**

Voir la section « Lumière ambiante » à la page 2[01.](#page-200-0)

## **Anticrénelage**

valeur du pixel. Vous disposez de cinq niveaux d'anticrénelage. En augmentant le niveau d'anticrénelage, vous augmentez le temps de rendu. Ce procédé utilise plusieurs rayons sur chaque pixel afin d'essayer de mieux résoudre la

## **Faible**

La qualité la plus basse et la vitesse la plus élev ée.

#### **Moyen**

Qualité moyenne avec une vitesse raisonnable.

## **Élevé**

Produit des images de grande qualité avec une vitesse beaucoup plus lente. Vous pouvez définir le nombre de pixels traités lors de l'anticrénelage. De grandes valeurs entraînent des temps de rendu très élevés : **4x (lent)**, **8x (plus lent)**, **16x (très lent)**.

#### **Divers**

#### **Utiliser les lumières qui se trouvent sur des calques désactivés**

Permet de calculer le rendu en utilisant les lumières qui se trouvent sur des calques désactivés ou les lumières masquées.

#### **Saison générale des plantes**

Définit la saison générale des plantes. Si une saison est spécifiée pour une plante dans ses propriétés, ce paramètre ne l'affectera pas. Voir la section « Modifier les propriétés des plantes » à la page [246.](#page-245-0)

## **Rebonds**

#### **n Réflexio**

rayons trace plusieurs réflexions. La valeur par défaut est de 3. Si vous entrez 0, il n'y aura pas de réflexions. De plus grandes valeurs entraînent des temps de rendu plus élevés. Détermine les niveaux de réflexion calculés. Le processus récurrent du lancer de

## **Transparence**

Détermine les niveaux de transparence calculés. La valeur par défaut, 3, vous permet de voir à travers trois surfaces transparentes. De plus grandes valeurs entraînent des temps de rendu plus élevés.

## **Effets spéciaux**

Ce volet est disponible si vous avez choisi un niveau élevé d'anticrénelage.

## **Ombres floues**

Les bords des ombres sont plus réalistes. Les ombres sont calculées selon la taille des lumières. Les bords des ombres sont alors plus flous (lorsque l'image le demande) et les régions d'ombre et de pénombre sont affichées correctement. Les ombres devraient être un peu floues par défaut. Utilisez ce paramètre pour accentuer cet effet.

## **Sans transparence floue**

Du bruit est ajouté aux objets partiellement transparents. Cet effet simule le flou que permet d'annuler le bruit sur les objets transparents. La transparence sera alors très précise quel que soit le niveau de transparence. vous voyez dans les objets qui ne sont pas entièrement transparents. Cette option

#### **Sans réflexions floues**

Du bruit est ajouté aux objets partiellement réfléchissants. Cet effet simule le flou que vous voyez sur des objets dont la finition n'est pas exactement celle d'un miroir. Cette option permet d'annuler le bruit sur les objets réfléchissants. Les réflexions seront alors très précises quel que soit le niveau de réflectivité.

#### **Profondeur de champ**

Distance entre la limite de champ proche et la limite de champ lointain. Voir la section suivante « Profondeur de champ ».

#### **Distance focale**

Distance à partir de la caméra où un point unique sur un objet est rendu sous forme de point unique sur l'image.

## **Facteur de diffusion**

Valeur limite acceptable pour qu'un point soit perçu comme tel par nos yeux. Taille d'un cercle de diffusion acceptable.

## **Profondeur de champ**

La terminologie utilisée pour expliquer la profondeur de champ est tirée de la photographie où ce phénomène a été étudié pour la première fois. La profondeur de champ est une région dans l'espace où les objets ont une netteté acceptable. La région est limitée sur les deux côtés par des sphères (non planes) centrées sur l'objectif de la caméra. La sphère la plus proche de l'objectif est appelée la *limite de champ proche*. Les objets plus proches de l'objectif que cette distance sont flous. La sphère la plus éloignée de l'objectif est appelée la *limite de champ lointain*. Les objets au-delà de cette limite sont flous.

La distance entre le foyer et la limite de champ proche n'est normalement pas la même que la distance entre le foyer et la limite de champ lointain. En d'autres termes, la profondeur de champ n'est pas centrée sur le foyer. Pourquoi ? Il est possible d'avoir une distance focale de 75 cm et une profondeur de champ de 2,5 m alors que les distances de champ proche et de champ lointain se trouvent en face de la caméra.

#### **ble Netteté accepta**

La netteté acceptable est définie comme un point sur une photographie dont le *cercle de diffusion* est inférieur à 1/10mm lorsque l'image est imprimée sur une feuille de 20cm x 25cm. Le seul point parfaitement net et précis est le point se trouvant à la *distance focale*. Tous les rayons de lumières provenant du foyer convergent exactement en un point sur le plan de l'image. Les rayons de lumière provenant d'un point beaucoup plus éloigné que la distance focale sont recueillis sur le plan de l'image dans un disque appelé cercle de diffusion. (Voir les lignes vertes sur l'image ci-dessous). Lorsque le point s'éloigne ou se rapproche de la caméra, le cercle de diffusion s'élargit. Lorsque le cercle de diffusion est assez large pour être remarqué, le point est considéré flou.

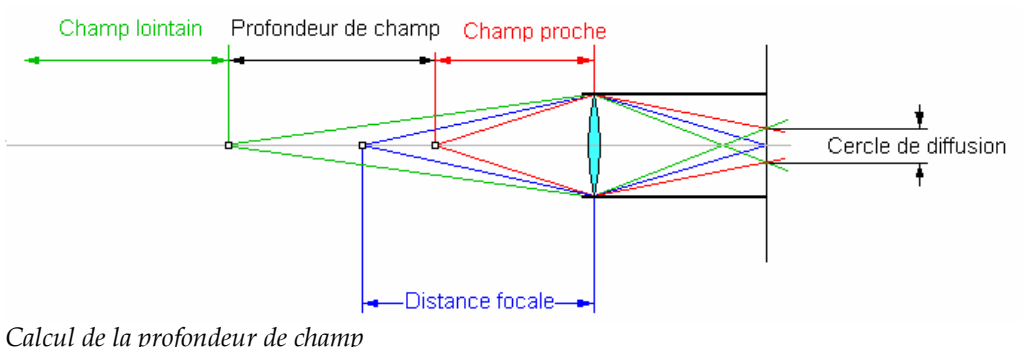

## **Comment fonctionnent ces paramètres dans Flamingo ?**

Dans Flamingo, vous définissez la profondeur de champ avec les trois paramètres suivants : Profondeur de champ, Distance focale et Facteur de diffusion.

sont nets. Leur cercle de diffusion est si petit qu'il n'est pas détectable sur l'image finale. *La profondeur de champ* est la distance entre la limite de champ proche et la limite de champ lointain. Tous les points situés entre la limite de champ proche et la limite de champ lointain

La *distance focale* est la distance à partir de la caméra où un point est rendu sous la forme d'un seul point précis (rayon du cercle de diffusion=0).

La distance entre le centre de la profondeur de champ et la caméra est toujours plus grande que la distance focale. La distance entre le foyer et la limite de champ lointain est toujours plus grande que la distance entre le foyer et la limite de champ proche.

*iffusion* est la taille d'un cercle de diffusion acceptable. Les valeurs inférieures Le *facteur de d* donnent des rendus vifs, celles supérieures des rendus plus doux.

Si vous définissez un rendu avec un facteur de diffusion de 10, et calculez le rendu à 2400x3000 pixels, puis imprimez l'image à 20cm x 25cm, un point au niveau du champ proche aura un cercle de diffusion de 0,1 mm. De même, un point dans le champ lointain aura un cercle de diffusion de 0,1 mm.

Dans Flamingo vous ne pouvez pas déterminer facilement les distances du champ proche et du champ lointain. Puisqu'ils ne sont pas centrés sur le foyer, vous devez les trouver en utilisant le tâtonnement ou le calcul mathématique.

## **Vitesse du rendu**

Vous pouvez contrôler la vitesse du processus de rendu. Certains des paramètres les plus courants sont les ombres floues, la profondeur de champ, la configuration du maillage de rendu, les propriétés des matériaux, l'éclairage, les plantes et la taille du modèle.

## **Ombres floues et profondeur de champ**

Si vous utilisez les options d'ombres floues et de profondeur de champ le rendu sera plus lent. Vous pouvez désactiver les ombres floues pour certains objets qui n'ont pas besoin de ce type d'ombres dans votre image.

## **Configuration du maillage de rendu**

Lors du rendu, l'information sur le maillage de rendu est optimisée pour le lancer de rayons. Flamingo traduit automatiquement le modèle lorsque vous lancez le rendu pour la première fois et doit relancer la traduction si vous effectuez des changements sur le modèle.

La traduction se fait en trois étapes. Pendant la première étape, Flamingo convertit les maillages de rendu de Rhino. Pendant la deuxième étape, Flamingo répartit l'espace occupé par le maillage dans une grille 3D connue comme *grille voxel*.

Pendant la troisième phase de traduction, Flamingo divise l'espace dans une *mémoire tampon d'écran*. Ces trois étapes sont réalisées à chaque changement de vue. La performance globale devrait être améliorée pour la plupart des rendus mais le processus prendra un peu plus de temps au début.

Pour calculer le rendu, tous les objets sont représentés par un maillage de rendu polygonal lors d'un processus appelé *facettisation* ou *maillage*. Vous pouvez contrôler la qualité du maillage. Les facettisations de haute qualité produisent plus de polygones, vous devez donc trouver un équilibre entre la qualité, le temps de rendu et la mémoire utilisée. Si la qualité est trop faible, les objets courbés peuvent être représentés par trop peu de polygones et pourront présenter des défauts au niveau de leur surface. Si la qualité est trop élevée, le rendu peut prendre trop de temps et trop de mémoire.

## **Pour changer la configuration du maillage de rendu**

- 1 Dans le menu Lancer de rayons ou Photométrique, cliquez sur Propriétés.
- 2 Dans la boîte de dialogue **Propriétés du document**, section Maillage, utilisez les options disponibles pour définir les propriétés du lancer de rayons.

Si vous voulez une description complète des paramètres du maillage de rendu, regardez dans l'aide de Rhino. Cliquez sur **Aide** dans la section **Maillage**.

## **Propriétés des matériaux**

Certaines propriétés de matériaux ont un effet sur la performance. Les matériaux transparents et réfléchissants sont ceux qui auront le plus d'influence sur la performance. Même une faible réflectivité ajoutée à un matériau demande un calcul beaucoup plus important. N'utilisez une réflectivité ou une transparence que si vous voulez voir des réflexions ou une réfraction. Les matériaux présentant des motifs ou des plaquages de relief prennent aussi plus temps lors du rendu.

## **Éclairage**

Le nombre de lumières et leur type peuvent avoir une grande influence sur la performance de Flamingo. Les lumières projetant des ombres à bords flous utilisent plus de mémoire.

Pour éviter des problèmes de performance inutiles, assurez-vous que toutes les lumières sont utiles dans l'image. Essayez de produire les effets voulus en utilisant le moins de lumières possibles. Si possible, utilisez des lumières linéaires et rectangulaires pour remplacer les groupes de lumières ponctuelles.

Si vous avez un grand nombre de petites lumières dans une zone, essayez d'utiliser un seul projecteur avec un faisceau assez large pour balayer la zone en simulant l'effet que vous recherchez. Vous pouvez ensuite dessiner un cercle pour chaque lumière et assigner un matériau avec auto-illumination pour les faire ressembler à des lumières.

Les projecteurs et les lumières ponctuelles sont plus efficaces que les lumières linéaires et rectangulaires.

## **Plantes**

Les plantes utilisent beaucoup de mémoire. Utilisez l'option **Détai**l pour configurer les détails des arbres et des arbustes. N'utilisez l'option **Élevé** que si vous vous trouvez très près d'un arbre ou d'un buisson ; sinon, utilisez l'option **Moyen** ou **Faible**.

Si vous avez beaucoup d'arbres au fond de l'image, il existe plusieurs possibilités pour réduire la mémoire utilisée lors du rendu de l'image. Vous pouvez par exemple calculer le rendu d'un arbre ou d'une rangée d'arbres et appliquer l'image rendue sur une surface rectangulaire. Vous pouvez ensuite placer quelques arbres très peu détaillés devant cette surface pour qu'ils se fondent dans l'arrière-plan.

## **Grandeur du modèle**

Pour que le temps de rendu ne soit pas trop élevé, maintenez la taille du modèle assez petite. Par exemple, ne placez pas un petit modèle sur un très grand objet faisant office de plan au sol ou ne déplacez pas un objet trop loin de la maison. Le modèle serait alors beaucoup trop grand par rapport à la zone principale. Et le temps de rendu augmenterait considérablement. Utilisez plutôt l'option de plan au sol infini de Flamingo qui se trouve dans la boîte de dialogue

## **Environnement**

Avant de lancer le rendu*,* zoomez sur le modèle avec la commande **Zoom Étendu** afin de vous assurer que le modèle ne contient pas d'objet « errant ».

## **Mémoire utilisée par le calcul de radiosité**

Le maillage utilisé pour le calcul de radiosité peut aussi être très gourmand en mémoire. Si vous voyez que votre ordinateur effectue une permutation de mémoire, vous devriez acquérir plus de RAM afin d'augmenter la vitesse des calculs de radiosité.

# **15 Rendu photométrique**

image plus précise et des effets de lumières de meilleure qualité. Si vous utilisez un éclairage photométrique, vous devrez aborder l'éclairage sous un autre point de vue. De nombreuses astuces utilisées en mode lancer de rayons ou avec d'autres logiciels de rendu ne fonctionneront pas avec le mode photométrique. En mode lancer de rayons, Flamingo enregistre les valeurs de l'éclairage et des matériaux en unités arbitraires. Lorsque vous utilisez le rendu photométrique de Flamingo, l'éclairage est enregistré sous forme de valeurs réelles. Le rendu photométrique de Flamingo peut créer une

Dans les images ci-dessous, le soleil est beaucoup plus brillant dans le rendu photométrique, comme dans la réalité. Avec le lancer de rayons, le soleil est une lumière directionnelle avec une valeur arbitraire. En mode photométrique, le soleil annule toutes les autres sources de lumière en raison de sa puissance.

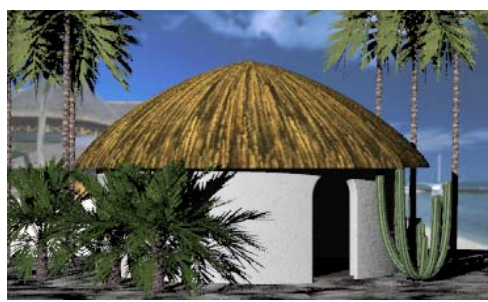

*Rendu par lancer de rayons Rendu photométrique*

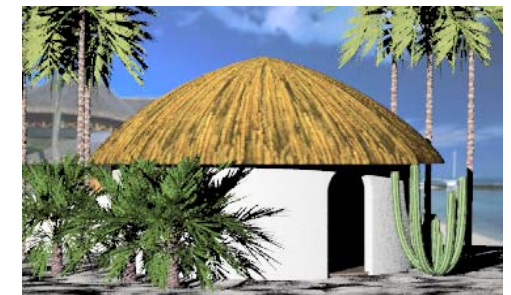

L'intensité de la lumière dans le monde réel peut varier dans de grandes proportions. Lorsque vous utilisez le rendu photométrique, vous devez aborder votre modèle comme une simulation du monde réel et penser que Flamingo est un appareil-photo avec un réglage automatique de l'exposition. La configuration automatique de l'exposition détermine comment un éclairage réel doit être traduit en couleurs d'écran. En général, cette configuration automatique de l'exposition devrait produire des images réalistes sous une grande variété de conditions. Cependant, dans certaines situations vous devrez régler l'exposition de la même façon que si vous utilisiez un appareil-photo. Le rendu photométrique vous permet d'effectuer ce réglage. Voir la section « Régler l'exposition » à la p age [267.](#page-266-0)

Avec le rendu photométrique vous pouvez utiliser les réglages de l'exposition pour changer la clarté, le contraste et l'équilibre des couleurs de l'image. En mode lancer de rayons, pour éclaircir l'image vous devez ajouter des lumières ou changer leur intensité. En mode photométrique, si vous augmentez le niveau de lumière, la clarté générale de l'image ne sera pas changée puisque l'exposition est réglée automatiquement sur une clarté moyenne.

### <span id="page-263-1"></span>**Pour calculer le rendu d'une image avec le système de rendu photométrique**

le menu **Rendu**, cliquez sur **Module de rendu par défaut** puis sur **Flamingo 1** Dans **Photométrique**.

Le rendu par lancer de rayons est expliqué dans le Chapitre 14, « Rendu par lancer de rayons ».

2 Dans le menu Photométrique, cliquez sur Rendu.

## <span id="page-263-0"></span>**Pro priétés photométriques du document**

Les propriétés photométriques du document permettent de définir les paramètres pour le lancer de rayons photométrique et le calcul de radiosité.

La configuration de la lumière ambiante en mode photométrique n'est pas la même qu'en mode lancer de rayons.

#### Pour définir les propriétés de la lumière ambiante

- **1** Dans le menu **Photométrique**, cliquez sur **Propriétés**.
- **2** Dans la boîte de dialogue **Propriétés du document**, section **Flamingo**, utilisez les options disponibles pour définir les propriétés du lancer de rayons.

Voir « Propriétés du lancer de rayons » à la page [254](#page-253-0) pour les autres paramètres.

#### **Propriétés de Flam ingo**

#### Lumière ambiante

Voir la section « Lumière ambiante » à la page [201.](#page-200-0)

## **Intensité**

Définit l'intensité de la lumière ambiante sous forme de pourcentage.

## Pour définir les propriétés photométriques du document

- 1 Dans le menu Photométrique, cliquez sur Propriétés.
- 2 Dans la boîte de dialogue Propriétés du document, section Photométrique, utilisez les options disponibles pour définir les propriétés.

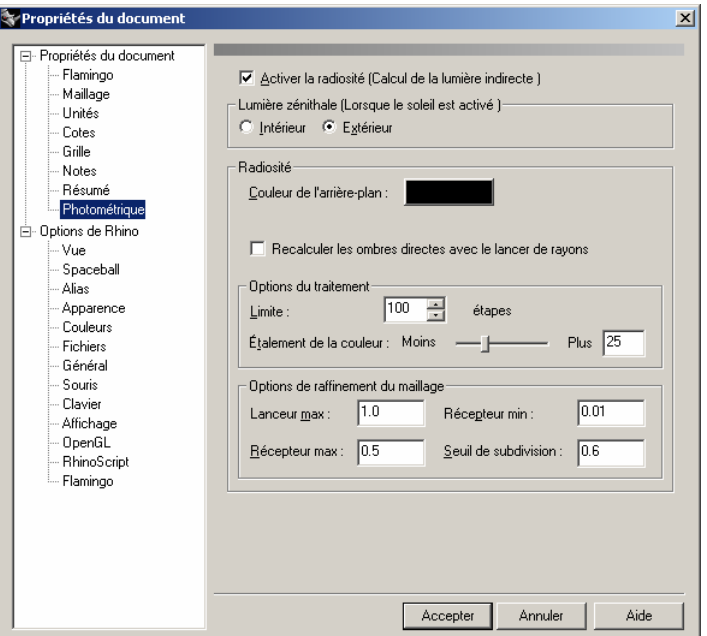

Boîte de dialogue Propriétés du document, section Photométrique.

## Propriétés photométriques du document

## Activer la radiosité (calcul de la lumière indirecte)

Permet à Flamingo de calculer la radiosité et de l'utiliser pour le rendu.

## Lumière zénithale (quand le soleil est activé)

Ces paramètres contrôlent l'effet de la lumière zénithale sur la quantité de lumière du jour indirecte. Ils n'ont une influence que si le soleil est activé. L'effet de la lumière zénithale sur la scène est plus important pour des scènes extérieures que pour des scènes intérieures.

#### **Intérieur**

La lumière ambiante est calculée en tout point du modèle grâce à une méthode optimisée pour les scènes intérieures et pour les objets situés à l'intérieur. Pour les scènes intérieures, l'effet de la lumière zénithale sur la lumière ambiante dans la scène est moins important que pour les scènes extérieures.

Lors de l'utilisation de sources de **Lumière du jour**, la **Lumière zénithale** doit être sur **Intérieur**.

### **Extérieur**

La lumière ambiante est calculée en tout point du modèle grâce à une méthode optimisée pour les scènes extérieures et pour les objets situés à l'extérieur.

#### **Radiosité**

#### **Couleur de l'a rrière-plan**

Définit la couleur de l'arrière-plan pour le calcul de radiosité.

## **Recalculer les ombres directes avec le lancer de rayons**

Remplace les ombres projetées par les sources de lumières primaires par des ombres de lancer de rayons pendant le prétraitement de radiosité. Cette opération est très gourmande en temps mais lorsqu'elle est utilisée avec l'anticrénelage et les ombres floues, elle peut produire des rendus de très haute qualité avec moins de défauts de radiosité.

#### **Options du traitement**

## **Limite**

Limite le calcul de radiosité à un certain nombre d'étapes. Cette valeur est utilisée pour le nombre initial d'étapes et pour tout traitement conséquent si la solution est raffinée.

#### **Étalement de la couleur**

Contrôle la saturation de couleur de la lumière réfléchie. Si cette valeur est élevée, la couleur de la lumière réfléchie sera plus proche de la couleur de la surface réfléchissante.

## **Options de raffinement du maillage**

Ce sont des paramètres généraux pour tout le modèle. Vous pouvez aussi régler ces paramètres pour chaque objet, et annuler ainsi les paramètres généraux pour ces objets en particulier. Voir la section « Propriétés de radiosité des objets » à la page [284](#page-283-0) 

Les premières options permettent de contrôler le nombre de sommets créés dans le maillage de radiosité et comment le maillage de radiosité est subdivisé en fonction des lumières et des ombres. De petites valeurs feront augmenter le nombre de sommets de maillage et la précision de chaque étape du calcul, mais le processus prendra beaucoup plus de temps.

#### <span id="page-266-0"></span>**Lanceur max**

Les facettes de maillage de radiosité réfléchissant la lumière sont subdivisées jusqu'à feront augmenter le nombre d'étapes lors du calcul de radiosité. ce que chaque partie soit plus petite que cette valeur. Ce devrait être le paramètre le plus grand des trois (**Lanceur** – **Récepteur max** et **Récepteur min**). De petites valeurs

### **Récepteur max**

Les facettes de maillage de radiosité recevant la lumière sont subdivisées jusqu'à ce que chaque partie soit plus petite que cette valeur.

## **Récepteur min**

Taille minimum de la facette de maillage de radiosité recevant la lumière.

## **Seuil de subdivision**

La création du maillage de radiosité s'adapte à la quantité de lumière tombant sur un adaptive. Une valeur égale à 1 donne la plus grande sensibilité. objet grâce à la subdivision de la facette de maillage en ajoutant plus de sommets si nécessaire jusqu'à ce que les valeurs **Lanceur max**, **Récepteur max** et **Récepteur min** soient atteintes. L'option **Seuil de subdivision** contrôle la sensibilité de l'algorithme de subdivision adaptive. Si vous lui assignez la valeur 0, il n'y aura pas de subdivision

## **Réglage de l'exposition**

Vous pouvez régler le mode d'affichage à l'écran des valeurs d'éclairage réel pour le rendu photométrique de la même façon que vous régleriez le posemètre d'un appareil-photo.

### **Pour régler l'exposition d'une image**

- menu **Rendu**, cliquez sur **Module de rendu par défaut** puis sur **Flamingo 1** Dans le **Photométrique**.
- **2** Dans le menu **Photométrique**, cliquez sur **Rendu**.
- **3** Dans la fenêtre **Rendu**, dans le menu **Vue**, cliquez sur **Contrôle de l'exposition.**

#### **Options de l'exposition**

## **Contrôle de tonalité**

Contrôle le mappage des données de luminance de la scène rendue en données d'image RVB. Cet ensemble de règles crée une image affichable à partir des valeurs d'éclairage obtenues lors du rendu photométrique.

## **Plage dynamique**

Établit un histogramme des données de luminance dans l'image et utilise ensuite l'histogramme pour construire une fonction de mappage. Ce contrôle de la tonalité tend à produire des images présentant un plus grand contraste et une meilleure saturation de couleur. Le meilleur résultat est obtenu avec des scènes présentant une grande plage de valeurs de luminance telles que les scènes intérieures avec une fenêtre donnant sur l'extérieur.

#### **Standard**

Détermine une luminance moyenne pour la scène de la même façon que le fait un posemètre et permet de simuler un appareil photo à mise au point automatique. Cette valeur est ensuite utilisée pour établir une fonction de mappage mathématique. Les images créées ainsi ont normalement moins de contraste et plus de couleurs sourdes.

Les résultats sont subjectifs et nous vous conseillons d'essayer les deux options et de regarder les résultats sur l'image. L'image est modifiée automatiquement afin que vous puissiez voir les résultats immédiatement. Vous n'avez pas besoin de recalculer le rendu.

## **Luminosité**

Ajuste la luminosité générale. Par exemple, si une surface blanche est rendue en gris, vous pouvez augmenter la luminosité jusqu'à ce que la surface apparaisse blanche. Ou, si une scène extérieure semble surexposée, vous pouvez diminuer la luminosité jusqu'à ce que les résultats vous conviennent. Les valeurs négatives produisent des images plus sombres.

#### **Contraste**

Change le contraste de l'image. La valeur par défaut est de 5. Des valeurs plus élevées donnent un plus grand contraste.

## **Éclairage indirect**

une lumière calculée ; par conséquent, ce paramètre a un effet plus important pendant les s'éclaircira au fur et à mesure. Il s'agit d'une lumière constante ajoutée au modèle pour compenser les lumières qui n'ont pas été calculées. Une lumière ambiante plus faible donnera un contraste plus important. Lors du calcul de radiosité, la lumière ambiante est remplacée peu à peu par premières étapes du calcul. Si l'éclairage indirect est nul le calcul sera noir au départ et

## **16**

## **Modèle d'éclairage avec radiosité**

scène. La radiosité ne produit pas une image rendue ; ce n'est qu'un calcul de l'éclairage. Ce modèle d'éclairage est ensuite utilisé lors du rendu par lancer de rayons afin d'ajouter des effets tels que des ombres, des réflexions et des matériaux précis. La radiosité est un prétraitement qui génère un modèle d'éclairage à partir d'un modèle de Rhino. La radiosité crée un modèle de la lumière indirecte (réfléchie de façon diffuse) dans la

Lorsque la radiosité est utilisée correctement avec le lancer de rayons, elle peut produire des images avec un éclairage plus subtile et plus précis.

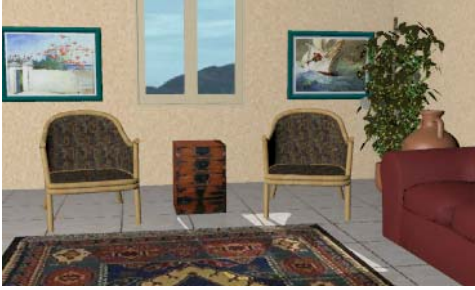

*Uniquement avec le lancer de rayons. Rendu photométrique.*

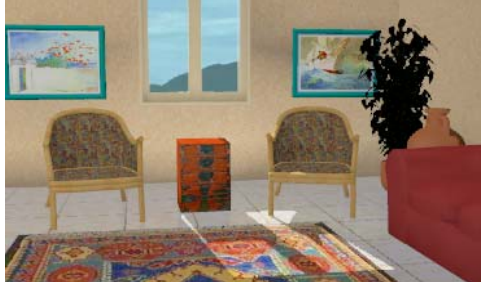

*R endu photométrique du calcul de radiosité.* 

Pour plus d'informations techniques sur la radiosité, voir *Radiosity and Realistic Image Synthesis* par Michael F. Cohen et John R. Wallace et *Radiosity and Global Illumination* par Francois X. Sillion et Claude Puech.

De nombreux programmes de rendu utilisent une quantité de *lumière ambiante* fixe afin de se rapprocher du résultat du calcul de radiosité. Dans un environnement réel, la lumière rebondit continuellement et elle éclaire toutes les surfaces avec une certaine quantité de lumière réfléchie. Dans une pièce éclairée par une seule fenêtre, le mur où se trouve la fenêtre n'est pas noir car la lumière rebondit sur toutes les surfaces et éclaire ce mur. Dans les programmes de lancer de rayons la lumière ambiante essaie de compenser cet effet en normalement plus sombres. attribuant une certaine quantité de lumière supplémentaire à toutes les surfaces. Mais les intérieurs peuvent paraître monotones et morts. Dans le monde réel, certaines zones reçoivent plus de lumière ambiante que d'autres, par exemple, les coins des pièces sont

Même si la radiosité permet d'améliorer le niveau de réalisme de certains types de rendus, son utilisation présente aussi des inconvénients. Par conséquent, il est important de comprendre les bases du fonctionnement de la radiosité et ses résultats.

Lorsque la radiosité est activée, vous devez lancer le calcul de radiosité avant d'utiliser le lancer de rayons. Le calcul de radiosité distribue la lumière autour du modèle et crée un nouveau modèle finement maillé avec des valeurs d'éclairage liées aux sommets du maillage. Ce modèle intermédiaire est composé de matériaux avec un ombrage simple et un éclairage précis. Ce *maillage de radiosité* est alors le nouveau modèle utilisé lors des manipulations de vues et du lancer de rayons. Certaines propriétés de matériaux, telles que le plaquage de texture et la réflectivité par symétrie, n'apparaissent que lorsque le modèle est rendu. Vous pouvez vous déplacer dans ce modèle en utilisant les options de vues habituelles.

L'enregistrement du nouveau modèle dans la mémoire est une partie de ce qui rend le processus de radiosité aussi gourmand en mémoire. Lors du calcul de radiosité, le programme considère que chacune des nouvelles facettes de maillage a une finition mate qui reflète la lumière de façon égale dans toutes les directions.

Vous pouvez enregistrer le calcul de radiosité afin de ne pas avoir à le refaire. Si vous ne changez pas le modèle, vous pouvez charger ce fichier par la suite et utiliser le lancer de rayons directement.

## **Quand utiliser la radiosité**

La radiosité est plus appropriée pour les scènes intérieures avec des surfaces mates. Lorsqu'elle est combinée avec le lancer de rayons, la radiosité peut vous donner l'image intérieure la plus réaliste possible. Utilisez la radiosité lorsque vous voulez tenir compte de la lumière indirecte. La radiosité donne une plus grande diversité et une qualité plus agréable à l'éclairage.

L'utilisation de la radiosité peut présenter certains avantages par rapport à l'utilisation du lancer de rayons seul. Certains avantages :

- La combinaison entre la radiosité et le lancer de rayons peut produire des images de haute qualité lorsque le contexte le permet.
- La radiosité peut générer des valeurs d'éclairage réelles et précises pour les scènes d'intérieur avec des surfaces mat es.
- Le calcul de radiosité produit un modèle éclairé qui peut être vu de façon interactive.
- Contrairement au lancer de rayons, la performance de la radiosité ne dépend pas du nombre de lumières dans la scène. Vous pouvez donc utiliser autant de lumières que vous voulez.
- Après le calcul de radiosité, le rendu dans une scène sera plus rapide puisque les lumières et ombres auront été précalculées.

## **Quand ne pas utiliser la radiosité**

La radiosité n'est pas recommandée pour les images de produits en studios ou pour les scènes extérieures. N'oubliez pas que l'objectif de la radiosité est le calcul de l'effet de la lumière indirecte ; les lumières doivent donc disposer d'objets pour être réfléchies. Les extérieurs ne fournissent normalement pas assez de surfaces réfléchissantes. La plus grande partie de la lumière rebondit et se per d dans l'espace.

L'utilisation de la radiosité peut aussi avoir des inconvénients et elle n'est pas recommandée ans tous les cas. Certains inconvénients : d

- Les ombres en radiosité ne sont pas aussi précises que les ombres obtenues par lancer de rayons. Pour des produits ou de petits objets définis par leurs ombres, la radiosité n'est pas recommandée.
- La radiosité ne devrait pas être utilisée avec les grands modèles et les modèles très détaillés. La radiosité dépend beaucoup de la complexité et de l'échelle du modèle rendu.
- Le calcul de radiosité peut prendre beaucoup de temps et utiliser beaucoup de mémoire cinq ou six fois plus que le lancer de rayons.
- La radiosité peut vous forcer à changer les méthodes de modélisation. Elle peut produire des artefacts sur vos images. Ce sont des parties de l'image qui n'apparaissent pas correctement. Lorsque vous travaillez avec la radiosité, il est très important de trouver des méthodes pour réduire les artefacts. Voir la section « Artefacts de la radiosité » à la page [278](#page-277-0)
- La radiosité ne calcule pas les matériaux, la transparence ou les réflexions. Flamingo utilise le lancer de rayons avec la radiosité pour produire des images réalistes.

Si vous effectuez des changements sur le modèle vous devrez relancer le calcul de  $\mathbf{r}$ radiosité.

La radiosité peut permettre de créer des rendus plus réalistes mais vous devrez tout d'abord comprendre les concepts de base et acquérir une bonne expérience avant d'obtenir les résultats désirés et de réduire les temps de calcul et les artefacts.

### Pour calculer la radiosité

16

- 1 Dans le menu Rendu, cliquez sur Module de rendu par défaut puis sur Flamingo Photométrique.
- 2 Dans le menu Photométrique, cliquez sur Utiliser la radiosité.
- 3 Dans le menu Photométrique, cliquez sur Calculer la radiosité.

Le calcul de radiosité commence. Les résultats sont affichés selon la progression du calcul.

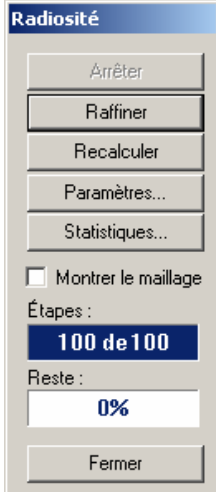

Boîte de dialogue Radiosité.

Si le modèle se stabilise avant la fin du processus, cliquez sur Arrêter pour terminer le calcul.

Si le modèle a besoin d'un calcul plus conséquent, dans la boîte de dialogue Radiosité, cliquez sur Raffiner.

## **Options de la radiosité**

## **Arrêter**

Arrête le calcul de radiosité. Cliquez sur Recalculer pour reprendre le calcul.

## **Raffiner**

Ajoute un calcul de lumière supp lémentaire.

## **Recalculer**

Recommence le calcul de radiosit é.

## **Paramètres**

Ouvre la boîte de dialogue **Propriétés du document**, section **Photométrique**. Voir la section « Propriétés photométriques du document » à la page 264

### **Statistiques**

Affiche les statistiques du maillage de radiosité.

## **Facettes de départ**

Nombre de facettes de maillage initiales.

#### **Lanceurs**

Nombres de facettes de maillage réfléchissant la lumière.

#### **Récepteurs de départ**

Nombres de facettes de maillage recevant la lumière.

#### **Récepteurs aj outés**

Nombre de récepteurs ajoutés pendant le raffinement.

#### **Récepteurs totaux**

Nombre total de récepteurs de lumière.

## **Montrer le maillage**

Affiche le maillage de radiosité.

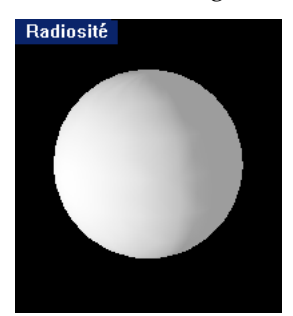

*Calcul de radiosité affiché sans maillage.*

#### **Étapes**

Affiche la progression des différentes étapes. Voir section « Étapes » à la page [277.](#page-276-0)

*mai llage.*

Radiosité

## **Reste**

Affiche la lumière ambiante qui n'a pas été prise en compte. Voir section « Reste » à la page [277.](#page-276-1)

*Cal affiché avec cul de radiosité*

## **Calcul de radiosité**

Les objets lumineux (les lampes) projettent une lumière directe. La lumière indirecte est réfléchie des autres surfaces. La radiosité calcule la lumière directe et une portion de la lumière indirecte dans la scène. Elle ne prend pas en compte la réflexion spéculaire (miroir) ; seule la réflexion diffuse (mate) est calculée.

La radiosité crée tout d'abord un maillage de radiosité spécial dans la mémoire. Pour rendre le modèle visible, Flamingo l'éclaire tout d'abord régulièrement avec une lumière uniforme appelée la *condition ambiante*. Voir la section « Lumière ambiante » à la page [201.](#page-200-0) Ensuite, en utilisant une technique de raffinement progressif, chaque lumière du modèle est allumée une par une et sa lumière est distribuée sur les facettes du maillage de radiosité. La lumière calculée par la radiosité remplace la condition ambiante de départ. Lorsque les sources de lumières primaires ont été calculées, la lumière de la surface la plus lumineuse est alors projetée dans le modèle. Ceci illumine alors les autres surfaces. La lumière de ces surfaces est alors projetée dans la scène.

## <span id="page-276-0"></span>**Étapes**

Chaque étape du processus correspond au calcul d'une source de lumière ou d'une facette réfléchissante. L'étape 1 correspond au calcul de la lumière la plus brillante dans le modèle. Pendant cette étape la quantité de lumière reçue par chaque facette du modèle est calculée. La distance à partir de la source de lumière, la condition de la lumière (si elle est obscurcie par un objet opaque) et les caractéristiques de la source de lumière elle-même (angle du faisceau et autres) sont prises en compte.

Le processus continue avec la source de lumière suivante dans l'ordre de brillance jusqu'à ce que toutes les sources de lumière soient calculées. Ceci signifie que vous devrez avoir au moins autant d'étapes que de lumières dans le modèle pour pouvoir voir l'effet de toutes les lumières. Si vous avez 150 sources de lumière et si vous choisissez 100 étapes (valeur par défaut) vous devrez raffiner le calcul afin d'inclure toutes les sources de lumière.

## Étapes: 100 de 100

Si le calcul de radiosité s'arrêtait après le calcul des lumières vous ne verriez pas de différe nce avec le lancer de rayons car celui-ci n'utilise que l'éclairage direct. Seule la radiosité permet de calculer les réflexions secondaires. Lorsque le calcul de radiosité des sources de lumière primaires est terminé, les facettes les plus brillantes sont alors prises en compte et traitées en tant que sources de lumière diffuses. Lorsque le nombre de réflexions secondaires calculé est suffisant, une valeur sera assignée à chaque facette afin d'indiquer la quantité totale de lumière qui l'atteint.

La plupart des calculs de radiosité n'atteindront jamais le point où il ne reste aucune lumière à diffuser. En fait, c'est vous qui décidez lorsque la radiosité est assez précise. En général, plus le temps de calcul est long, plus l'effet de chaque nouvelle étape est insignifiant sur le calcul de radiosité total.

Lorsque vous lancez le calcul de radiosité, vous remarquerez que chaque facette de maillage n'est pas éclairée uniformément et qu'elle présente un dégradé. Flamingo interpole l'éclairage de chaque facette de maillage à partir de ses sommets pour que le modèle d'éclairage soit uni.

#### <span id="page-276-1"></span>**Reste**

Au début du processus, Flamingo calcule la quantité de lumière se trouvant dans le modèle et il assigne une valeur initiale pour la condition ambiante. Tout au long du processus de radiosité, Flamingo indique la quantité de lumière ambiante qui n'a pas été prise en compte dans la case **Reste**. Si cette case indique 20%, cela signifie que 20% de la condition ambiante n'a pas encore été pris en compte par le calcul de radiosité.

Plus le calcul avance plus cette valeur diminue. Certains calculs de scènes simples atteindront un reste de 0%. Dans ce cas, même si le nombre d'étapes indiqué dans la **limite** n'est pas atteint, le calcul s'arrête.

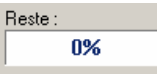

Certains experts recommandent d'attendre que le reste atteigne les 10%. Quelquefois, cet objectif est atteint après les 100 premières étapes ; et à l'inverse dans certains cas, on ne s'en rapproche même pas. Utilisez autant d'étapes que vous le pouvez dans un temps raisonnable. Cependant certains modèles donneront un meilleur résultat avec des restes élevés car la lumière ambiante restante peut atténuer les artefacts de radiosité.

#### **Pour définir les étapes de radiosité**

- **1** Dans le menu **hotométrique**, cliquez sur **Propriétés**. **P**
- **2** Dans la boîte de dialogue **Propriétés du document**, section **Photométrique**, cliquez sur **Activer la radiosité (calcul de la lumière indirecte)**.
- **3** Sous **Options du traitement**, définissez la **Limite**.

## **Impact de la radiosité sur la performance du lancer de rayons**

Lorsque le calcul de radiosité a atteint une conclusion acceptable, une bonne partie du travail du lancer de rayons est déjà effectuée. Le lancer de rayons ajoutera des réflexions, des matériaux, des plantes, des ombres précises, un arrière-plan et le ciel mais il n'aura pas besoin de recalculer l'éclairage de surface. Le processus devrait alors être plus rapide ; ce qui rend la radiosité particulièrement intéressante lorsque vous devez calculer le rendu de plusieurs images avec les mêmes conditions d'éclairage.

## <span id="page-277-0"></span>**Artefacts de radiosité**

Les artefacts sont des effets de lumière indésirables dans l'image du calcul de radiosité causés par la relation (ou le manque de relation) entre les objets. Ces artefacts sont souvent difficiles à éliminer. L'astuce pour créer un bon modèle de radiosité est de réduire l'impact des artefacts sur l'image. Vous devrez peut-être changer le mode de construction du modèle pour réduire les artefacts de radiosité. Il s'agit d'un problème fondamental lors de l'utilisation de la radiosité et pas uniquement avec Flamingo.

## **Objets flottants**

Si un petit objet se trouve entre les sommets du maillage, il se peut que la radiosité ne calcule pas son ombre. On aura alors l'impression que les objets flottent dans l'espace Les petits objets comme par exemple les pieds de chaise ou un vase sur une table sont propices à présenter cet effet. Vous pouvez solutionner ce problème en déplaçant le petit objet, en créant manuellement le maillage de l'objet recevant l'ombre avec un grand nombre de polygones grâce à la commande Maillage ou en découpant un trou dans la surface recevant les ombres.

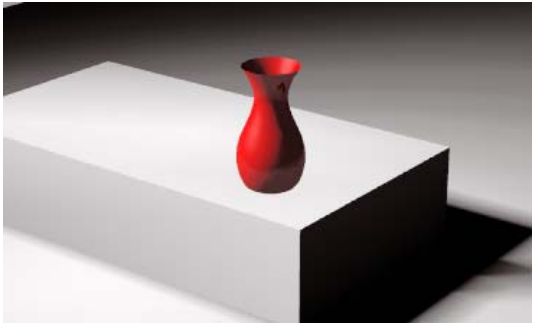

Objet flottant

## **Ombres dentées**

Si un objet repose directement sur les sommets du maillage d'un autre objet, le calcul de radiosité peut confondre l'emplacement de l'ombre.

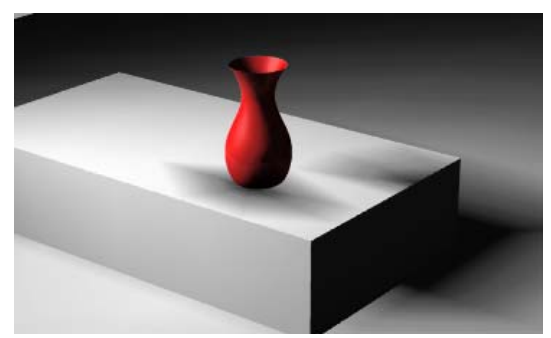

Ombres dentées

Vous pouvez essayer de mailler manuellement l'objet recevant l'ombre avec un grand nombre de polygones. Vous pouvez aussi découper un petit trou sous l'objet pour forcer la création d'un plus grand nombre de polygones de maillage dans cette zone.

### **Ombres de radiosité**

Même si la radiosité projette une ombre correctement, celle-ci dépend du maillage et il se peut qu'elle ne se voie pas correctement. Une solution rapide à ce problème est d'utiliser le lancer de rayons sur les ombres.

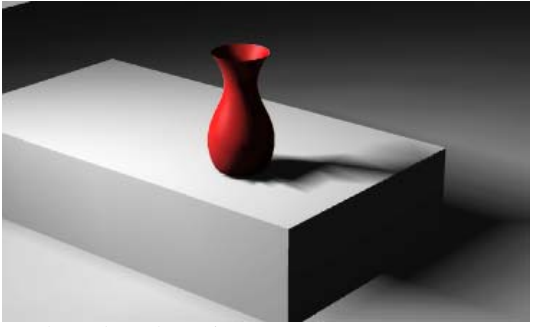

*Ombres de radiosité* 

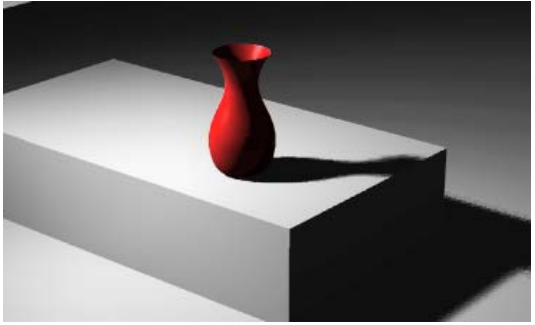

*Ombres du lancer de rayons.* 

En utilisant le lancer de rayons, les ombres calculées à partir de la clarté des sommets du maillage de radiosité sont remplacées par des ombres calculées par le lancer de rayons.

## **Fuites d'ombres**

Les fuites d'ombres peuvent survenir lorsqu'un objet couvre ou fait de l'ombre à un sommet du maillage de radiosité. La radiosité interpole les valeurs de sommet de part et d'autre d'une facette de maillage et l'ombre peut donc paraître « fuir » en dehors de ses limites. Ce problème survient fréquemment lorsqu'un objet se trouve au-dessus d'un autre, tel qu'un moulage ou un découpage contre un mur. Cet artefact se présente aussi aux jonctions entre deux murs ou entre un mur et le sol ou le plafond lorsque les surfaces ne sont pas découpées exactement au niveau de l'intersection.

Ce prob lème est dû au fait que Flamingo calcule la moyenne de l'éclairage sur les surfaces entre les lignes de la grille du maillage de radiosité. Pour résoudre ces problèmes, vous pouvez modifier la géométrie ou étudier et essayer de résoudre les symptômes.

Dans l'image ci-dessous, le maillage de radiosité est affiché pour montrer où se produit le problème. Le solide vertical touche parfaitement le solide horizontal. Un projecteur très brillant est dirigé sur le point de rencontre des deux surfaces.

Dans cet exemple l'objet vertical se trouve sur une ligne de maillage de l'objet vertical, ce qui fait que la ligne de maillage se trouve dans l'ombre. Flamingo interpole la lumière entre les sommets de maillage couverts et les sommets de maillage à droite. La ligne de la grille de maillage à droite se trouve en pleine lumière. Une fuite d'ombre apparaît alors sur le côté éclairé de la surface inférieure.

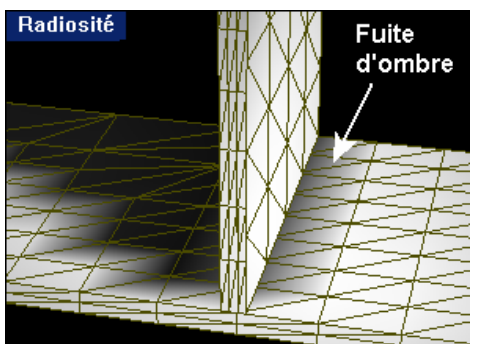

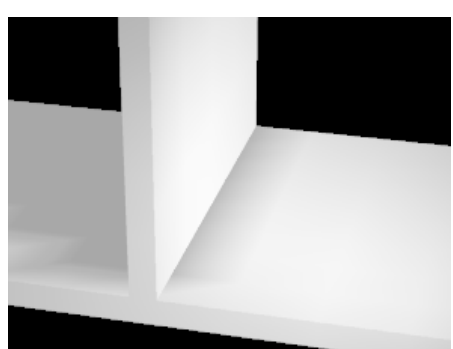

*Fuite d'ombre en radiosité. Fuite d'ombre après le lancer de rayons.*

## **Fuites de lumière**

Les fuites de lumière ressemblent aux fuites d'ombre mais au lieu d'une ombre, c'est une lumière qui apparaît autour de l'objet. Cet artefact est souvent dû à une zone beaucoup plus claire sur l'autre côté de l'objet. Par exemple, si vous avez une pièce composée de surfaces simples et si le soleil est activé dehors, la lumière du sol en dehors de la pièce peut se prolonger jusque sur le sol de la pièce intérieure.

Dans l'exemple ci-dessous, l'objet vertical repose entre deux lignes de maillage de l'objet horizontal. Le même processus d'interpolation entre les sommets de maillage provoque une section plus claire sur l'objet horizontal où il devrait y avoir une ombre.

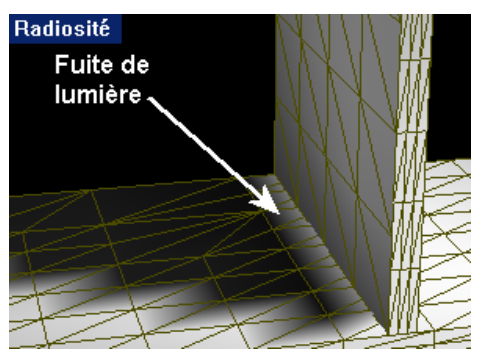

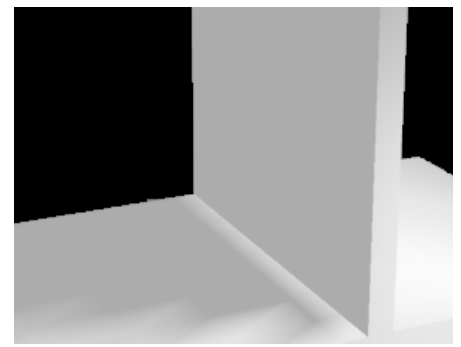

*Fuite de lumière en radiosité. Fuite de lumière après le lancer de rayons.*

## **Réduire les fuites de lumière et d'ombre**

Pour réduire l'effet des fuites de lumière et d'ombre, essayez ces méthodes :

- Joignez les surfaces. Ceci solutionnera le problème dans la plupart des cas mais vous ne pourrez pas assigner différents matériaux à chaque partie.
- Divisez l'objet sur lequel se produit la fuite en coupant au niveau de l'objet provoquant l'ombre.

Par exemple, si deux murs se croisent, vous pourrez solutionner le problème en cassant les murs à leur intersection.

▪ N'utilisez pas la radiosité. Elle ne vous donnera peut-être pas l'éclairage dont vous avez besoin.

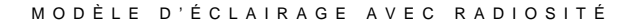

• Recalculez les ombres directes avec le lancer de rayons. Voir la section « Propriétés photométriques du document » à la page 264

Les ombres calculées lors du lancer de rayons éliminent les fuites d'ombre et de lumière.

- Changez les propriétés de l'objet causant l'ombre afin qu'il ne projette pas d'ombre de radiosité. Voir la section « Propriétés de radiosité des objets » à la page [284](#page-283-0)  Ceci permet d'éviter qu'un objet ne projette une ombre lors du calcul de radiosité. Cette sûrement pas. Cette solution ne fonctionne pas pour les fuites de lumière. option est très utile pour les petits moulages ou les petits découpages qui ne projettent pas une ombre importante. L'absence d'ombre projetée par ces objets ne se remarquera
- Augmentez le nombre de polygones du maillage de rendu ou réalisez manuellement le maillage de l'objet recevant l'ombre.

## **Modèle pour la radi osité**

Les artistes confirmés en images de synthèse essaient normalement de limiter le nombre de polygones dans leurs modèles. Plus le nombre de polygones est élevé plus le calcul du rendu prendra de temps et dans Flamingo, ceci se traduit aussi par un calcul de radiosité plus long. Vous pouvez contrôler ce phénomène. Quelques suggestions pour améliorer les résultats :

- Ne superposez pas des objets et évitez que les objets ne se croisent sans qu'ils ne soient coupés à leur intersection.
- Réduisez le détail dans le modèle pour réduire le nombre de facettes de maillage générées par le calcul de radiosité.

Vous pouvez exclure des objets en leur assignant une étiquette dans les propriétés de radiosité. Lorsque ces objets ont été exclus, ils n'apparaîtront plus dans la fenêtre de radiosité mais ils seront rendus pendant la phase de lancer de rayons.

Effacez les détails inutiles du modèle pour obtenir des temps de calcul de radiosité raisonnables. Le fait de retirer des éléments se trouvant en dehors de la vue permettra dans la plupart des cas d'améliorer les temps de rendu. Désactivez les calques, effacez ou masquez les objets inutiles pour accélérer le temps de calcul de la radiosité.

## <span id="page-283-0"></span>**Configuration des propriétés objet en radiosité**

Flamingo dispose de propriétés d'objet spéciales concernant le calcul de radiosité. Certains paramètres annulent les valeurs globales définies dans les Propriétés du document, section Photométrique. Voir la section « Propriétés photométriques du document » à la page [264](#page-263-1)

## **Pour définir les propriétés photométriques de l'objet**

- **1** Dans le menu **Édition**, cliquez sur **Propriétés de l'objet**.
- **2** Dans la boîte de dialogue **Propriétés**, section **Radiosité**, utilisez les options pour définir les propriétés.

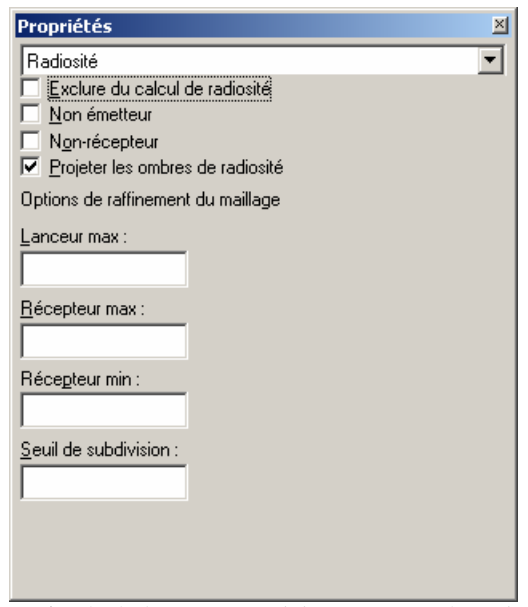

*Boîte de dialogue Propriétés, section Radiosité.*

#### **Propriétés de radiosité d'un objet**

Ces propriétés annulent, pour un objet, la configuration générale des propriétés du est vide, la propriété générale est utilisée. Les premières options permettent de contrôler le nombre de sommets créés dans le maillage de radiosité et comment le maillage de radiosité est subdivisé en fonction des lumières et des ombres. De petites valeurs feront augmenter le nombre de sommets de maillage et la précision de chaque étape du calcul, mais le processus prendra beaucoup plus de temps. document. Voir la section « Propriétés Flamingo du document » à la page [254.](#page-253-0) Si la case

Ces propriétés jouent sur la réaction des objets à la lumière et comment ils projettent les ombres lors du calcul de radiosité.

## **Exclure du calcul de radiosité**

Permet d'exclure des objets des calculs de radiosité. Les objets n'apparaissent que lorsque l'image est calculée par lancer de rayons.

### **Non émetteur**

Les objets ne renverront pas dans la scène la lumière accumulée.

#### **Non-récepteur**

Les objets n'accumuleront pas la lumière lors du calcul de radiosité.

#### **Projeter les ombres de radiosité**

Les objets projettent des ombres lors du calcul de radiosité. Vous pouvez désactiver cette option pour éviter certains artefacts. Voir la section « Artefacts de la radiosité » à la page [278.](#page-277-0)

#### **Options de raffinement du maillage**

## **Lanceur max**

Les facettes de maillage de radiosité réfléchissant la lumière sont subdivisées jusqu'à ce que chaque partie soit plus petite que cette valeur. Ce devrait être le paramètre le plus grand des trois (**Lanceur** – **Récepteur max** et **Récepteur min**). De petites valeurs feront augmenter le nombre d'étapes lors du calcul de radiosité.

### **Récepteur max**

Les facettes de maillage de radiosité recevant la lumière sont subdivisées jusqu'à ce que chaque partie soit plus petite que cette valeur.

## **Récepteur min**

Taille minimum de la facette de maillage de radiosité recevant la lumière.

#### **Seuil de subdivision**

La création du maillage de radiosité s'adapte à la quantité de lumière tombant sur un objet grâce à la subdivision de la facette de maillage en ajoutant plus de sommets si nécessaire jusqu'à ce que les valeurs **Lanceur max, Récepteur max** et **Récepteur min** soient atteintes. L'option **Seuil de subdivision** contrôle la sensibilité de l'algorithme de subdivision adaptive. Si vous lui assignez la valeur 0, il n'y aura pas de subdivision adaptive. Une valeur égale à 1 donne la plus grande sensibilité.

## **Exemples de rendus Partie VI :**

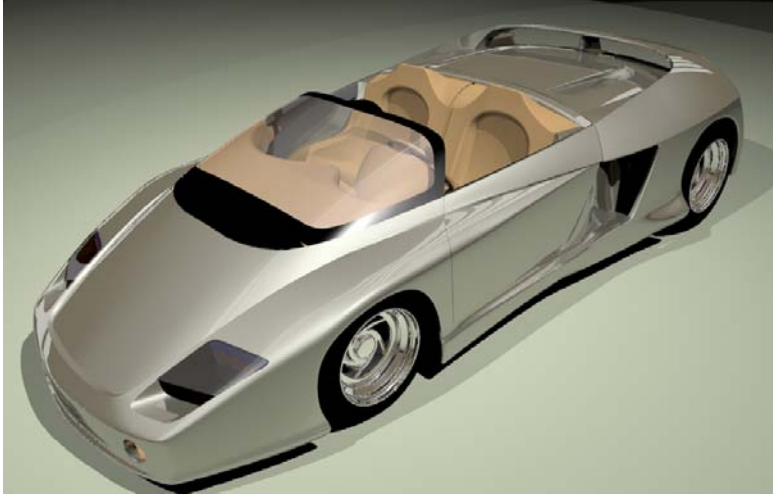

*Mythos par Cafer J. et Scott Davidson.*
### **17**

### **Apprendre avec des exemples**

Une bonne manière pour apprendre à configurer vos scènes de rendu est d'étudier ce que d'autres personnes ont fait et d'essayer les mêmes effets sur vos modèles. Les exemples inclus dans ce guide vous montrent les paramètres utilisés par des utilisateurs experts pour créer la scène. Les modèles et les bibliothèques de matériaux sont compris dans le CD de Flamingo dans le dossier **Exemples**.

Le processus à suivre pour créer une image rendue est le suivant :

- Créer le modèle.
- Assigner des matériaux et des décalcomanies au modèle.
- Définir un éclairage et un environnement.
- Établir Flamingo Lancer de rayons comme système de rendu actuel.
- Calculer le rendu.

Chaque étape demande un certain nombre d'essais et de corrections jusqu'à obtenir le résultat attendu.

Ouvrez les modèles exemples pour voir l'éclairage, l'environnement, les matériaux et les propriétés des objets. Certaines commandes à utiliser :

**ELES COMMANDER SEIL LUMIÈRES ET ZOOM SÉLECTION** pour localiser toutes les lumières. La commande **PropriétésDocument** pour voir les boîtes de dialogue concernant **l'environnement** et le **soleil**.

 La commande **Calque** pour voir les assignations de matériau effectuées sur les calques. La commande **Propriétés** pour voir l'emplacement des décalcomanies sur chaque objet.

Les chapitres suivants vous fournissent des informations sur ce que vous devrez rechercher dans le modèle.

Vous devez toujours vous demander pourquoi vous allez utiliser l'image et ce que vous voulez montrer. Ceci vous aidera à choisir la vue, le niveau de détail, la résolution du rendu, le niveau d'anticrénelage, le format de production de l'image, la combinaison des couleurs etc.

# **18**

### **Prototype d'un téléphone portable**

Le modèle du téléphone portable a été rendu selon deux procédés : une méthode simple mais intéressante expliquée ici et une méthode avec des matériaux et éclairages plus compliqués expliquée dans le chapitre 25, « Présentation finale d'un téléphone portable ».

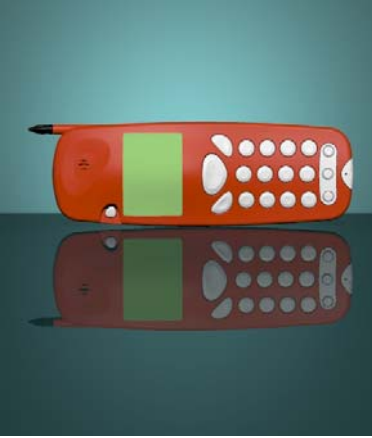

*Modélisé par Cafer J, conçu par Yoshikazu Itami, rendu par Margaret Becker.* 

Cet exemple est un prototype de téléphone portable. Le modèle est configuré comme s'il s'agissait d'une scène de studio avec deux lumières et aucun effet spécial à part la surface transparente. La configuration de l'éclairage dans cet exemple a été partiellement tirée d'une leçon se trouvant dans le livre *Product Shots, A Guide to Professional Lighting Techniques* de Roger Hicks et Frances Scultz.

Ce rendu nous montre une configuration facile et rapide pour une photo d'un prototype. L'éclairage et l'arrière-plan peuvent être réutilisés pour rendre d'autres objets semblables en remplaçant le modèle. Les couleurs du fond et de la table sont des couleurs complémentaires au rouge-orange du corps du téléphone. Cet exemple nous présente les points suivants :

- Comment assigner des matériaux à des calques.
- Auto-illumination d'un matériau
- **Éclairage**
- L'utilisation d'objets transparents pour créer des jeux de lumière.

#### **Pour voir le modèle d'exemple**

#### Ouvrez le modèle **Prototype de téléphone.3dm**.

Dans ce modèle, les couleurs du calque sont définies de telle sorte que la vue ombrée ressemble au rendu final. Cette vue ombrée utilise OpenGL pour afficher les couleurs des calques. Ceci vous permet d'obtenir un aperçu rapide de votre modèle en couleur.

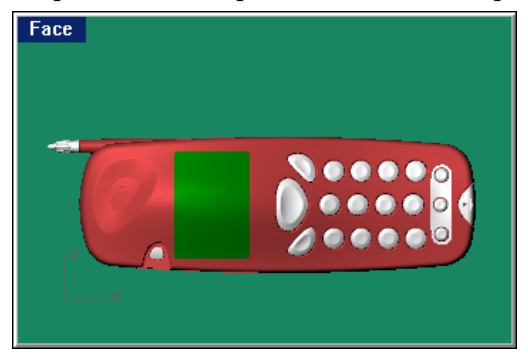

#### **Matériaux**

Les matériaux ont été copiés de la bibliothèque de plastiques de Flamingo. Les instructions pour les trois matériaux personnalisés : le fond, le plan de support et l'écran d'affichage vert, sont indiquées ci-dessous. Tous les matériaux sont assignés aux calques. Les matériaux se trouvent dans la bibliothèque Prototype de téléphone.

#### **Pour assigner un matériau de la bibliothèque :**

**1** Ouvrez la boîte de dialogue **Calques**.

Vous disposez de trois options pour ce faire :

Cliquez avec le bouton de droite dans le champ **Calque** de la barre d'état.

Dans le menu **Édition**, cliquez sur **Calques** puis sur **Modifier les calques...**.

Cliquez sur le bouton **Modifier les calques** dans la barre d'outils.

- **2** Cliquez dans la colonne **Matériau** du calque.
- **3** Dans la boîte de dialogue **Matériau**, sous **Assigner par**, cliquez sur **Module externe**.
- **4** Sous **Module**, cliquez sur le bouton **Parcourir**.
- **5** Sélectionnez le matériau indiqué dans la bibliothèque.

#### **Plastique rouge orange**

Il s'agit d'un plastique lisse rouge-orange copié de la bibliothèque de matériaux standard de Flamingo.

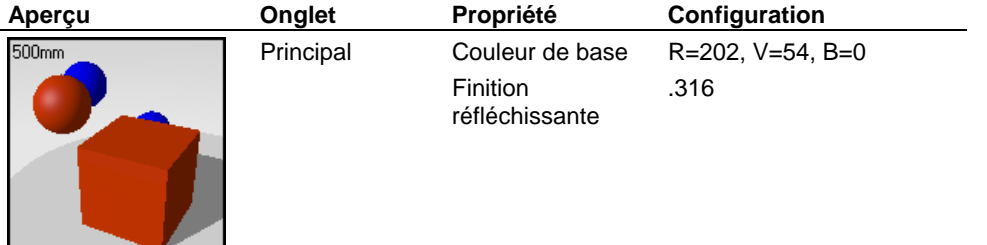

#### **Plastique blanc**

٠

 $\overline{a}$ 

Le matériau des boutons est un plastique blanc lisse copié de la bibliothèque de matériaux standard de Flamingo.

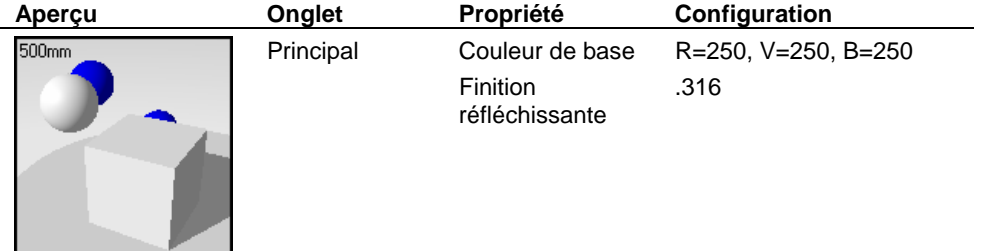

#### **Plastique noir**

Le matériau de l'antenne est un plastique noir lisse copié de la bibliothèque de matériaux standard de Flamingo.

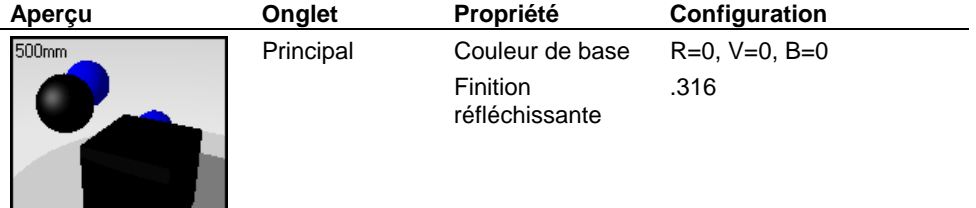

#### **Pour créer un matériau personnalisé :**

- **1** Ouvrez la boîte de dialogue **Calques**.
	- Vous disposez de trois options pour ce faire :

Cliquez avec le bouton de droite dans le champ **Calque** de la barre d'état.

Dans le menu **Édition**, cliquez sur **Calques** puis sur **Modifier les calques...**.

Cliquez sur le bouton **Modifier les calques** dans la barre d'outils.

- **2** Cliquez dans la colonne **Matériau** du calque.
- **3** Dans la boîte de dialogue **Matériau**, sous **Assigner par**, cliquez sur **Module externe**.
- **4** Sous **Module**, cliquez sur le bouton **Créer**.
- **5** Dans la boîte de dialogue **Éditeur de matériaux**, définissez les propriétés du matériau comme indiqué dans le tableau pour chaque matériau.

#### **Fond**

Le matériau du fond est un plastique dépoli vert foncé/bleu majoritairement transparent personnalisé. Le but principal de la toile de fond est de fournir un halo de lumière autour de l'objet causé par le projecteur situé derrière la toile.

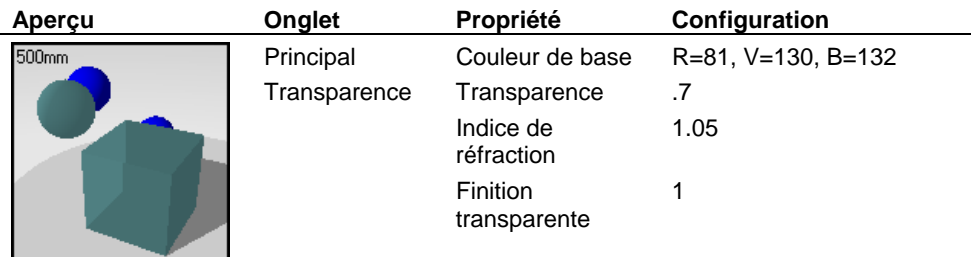

#### **Plan de support**

Le matériau du plan de support est un plastique réfléchissant vert foncé avec des réflexions nettes. La transparence laisse passer de la lumière venant de dessous, mais comme le matériau est dépoli, la lumière sera floue. La couleur est un petit peu plus foncée que celle de la toile de fond.

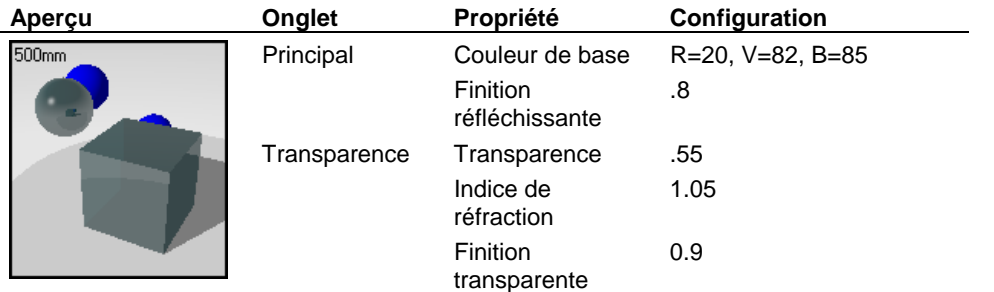

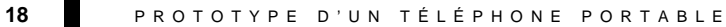

#### **Écran**

L'écran a un peu d'auto-illumination pour que le vert soit un peu incandescent.

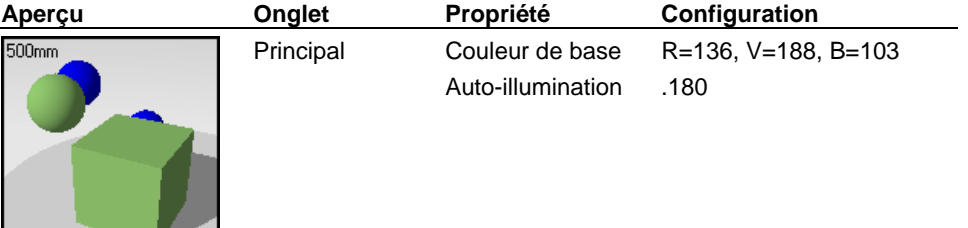

#### **Lumières**

Deux lumières sont utilisées pour la scène. Une lumière directionnelle placée au-dessus et devant le téléphone, allume la face avant du téléphone avec une lumière lisse.

Un projecteur brillant à travers la toile de fond, dirigé un peu au-dessus, crée un halo de lumière sur la surface dépolie de la toile de fond.

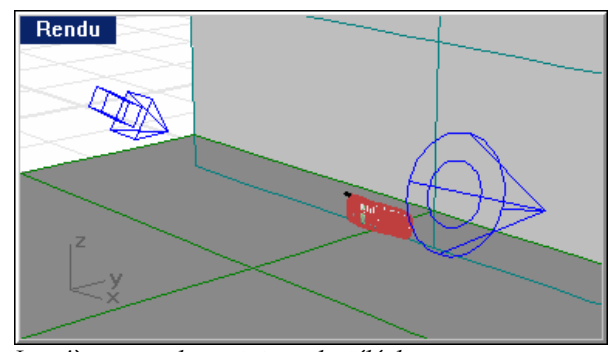

*Lumières pour le prototype du téléphone.* 

#### **Informations**

Ce modèle n'utilise pas d'environnement particulier. L'arrière-plan est gris neutre. Il ne s e voit pas dan s la scène.

296

# **19 Verre et liquide**

Les autres exemples de ce manuel ont des matériaux assignés. Ouvrez les modèles et regardez les assignations de matériaux et l'éclairage.

Un éclairage d'effet venant du dessous et un objet en arrière-plan infini fournissent le point de départ de la configuration de cette scène.

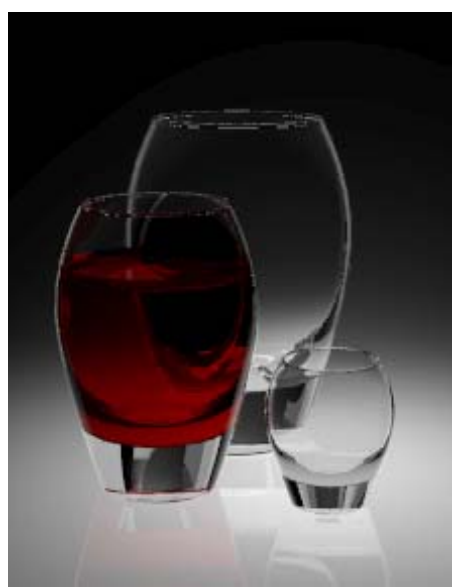

*Modélisé et rendu par Brian Gillepsie.* 

Les surfaces réfléchissantes et la transparence entraînent des temps de rendu élevés sur ce modèle. En réglant l'anticrénelage à un niveau élevé, vous obtiendrez de meilleures images mais le temps de rendu sera assez long.

Cet exemple nous présente les points suivants :

- Matériau transparent.
- Matériau réfringent.
- Matériau avec auto-illumination.
- Éclairage scénique

#### **19 VERRE ET LIQUIDE**

▪ Surfaces réfléchissantes.

#### **Pour voir le modèle d'exemple**

Ouvrez le modèle **Trois verres.3dm**.

#### **Matériaux**

le modèle. Pour les matériaux, seuls les paramètres différents de la configuration par défaut Ce modèle ne contient que des matériaux personnalisés. Tous les matériaux se trouvent dans la bibliothèque Trois verres. Tous les matériaux et toutes les lumières ont déjà été définis dans sont indiqués.

#### **Cristal**

La réflectivité du verre est réduite et sa transparence est augmentée afin d'éliminer les réflexions des autres objets.

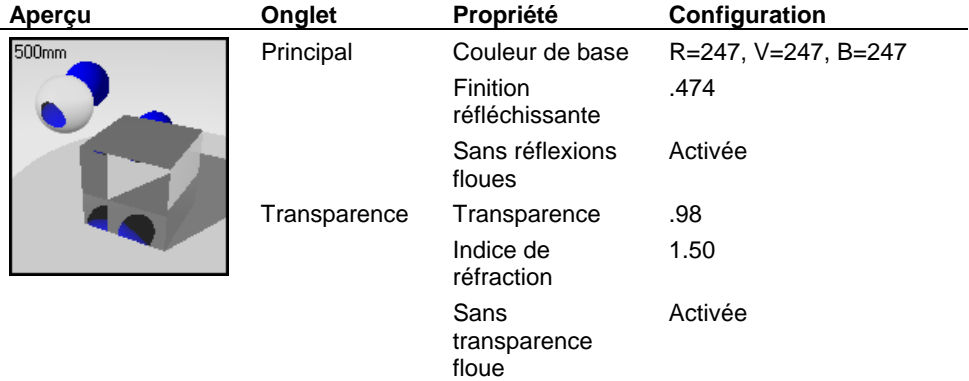

#### **Vin**

La finition réfléchissante et la transparence du vin sont différentes du verre.

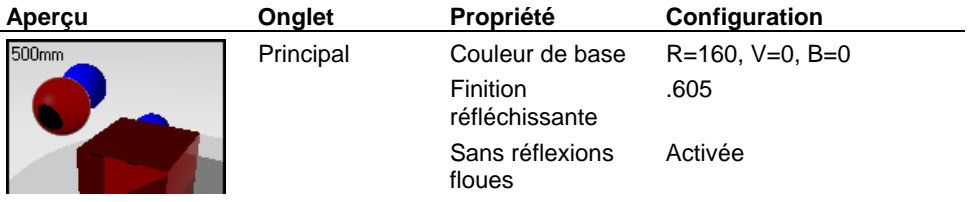

#### VERRE ET LIQUIDE

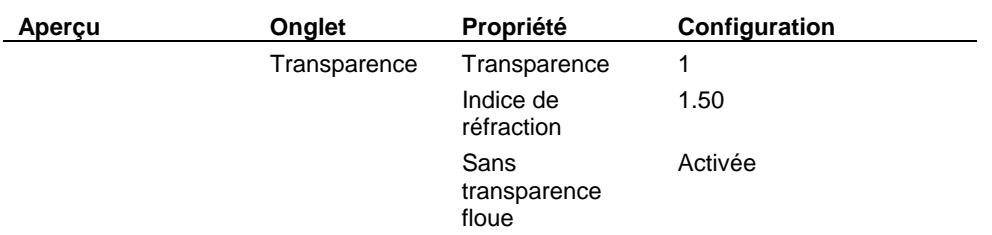

#### **Blanc phosphorescent**

Les panneaux définis en dehors de la vue utilisent un matériau brillant blanc afin de créer des réflexions qui définissent les bords des verres.

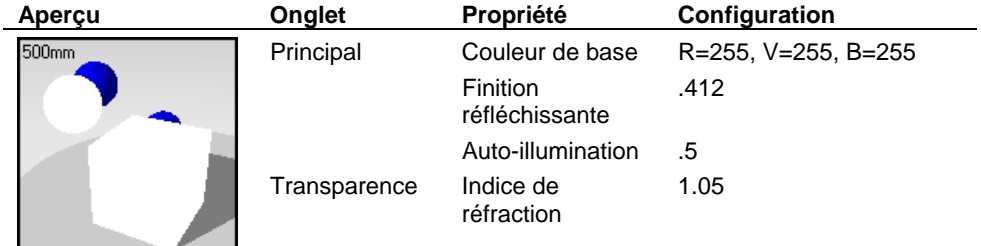

#### **Plastique dépoli**

Une surface dépolie qui remonte derrière est placée sous les verres afin d'éliminer la ligne de l'horizon.

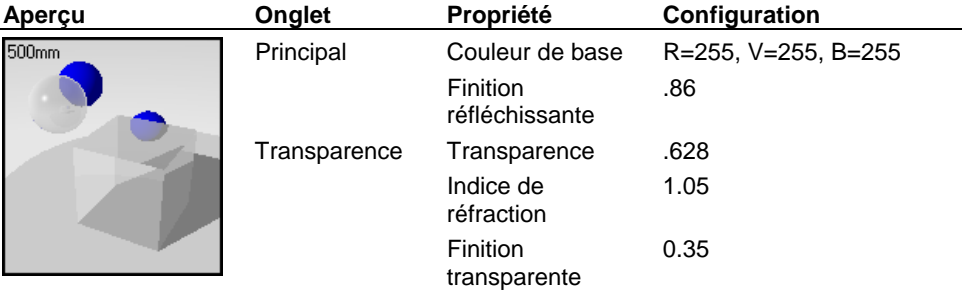

#### **Lum ières**

dépoli qui donne l'effet d'éclat sous les verres. Le modèle est entièrement éclairé avec un seul projecteur situé sous le panneau en plastique

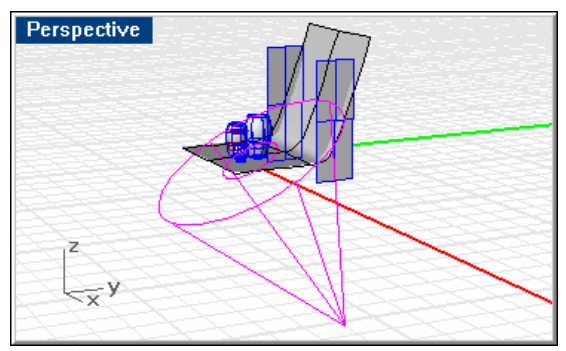

*Lumière simple du dessous.* 

#### **Gé ométrie en arrière-plan**

Les verres sont posés sur une surface réfléchissante en plastique dépoli qui donne un effet « d'arrière-plan infini ».

Afin de capturer les reflets sur les bords des verres, des plans brillants blancs sont placés de chaque côté et au-dessus de la scène juste en dehors de la vue.

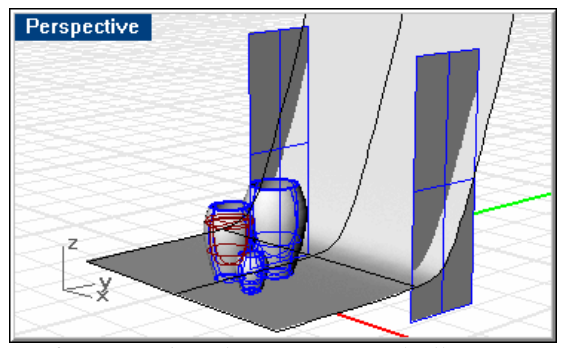

*Surface en arrière-plan et panneaux brillants.* 

# **20 Verre gravé**

Les principales caractéristiques de cette image sont la modélisation du liquide dans le verre et la forme du dauphin qui apparaît gravée sur la surface. La forme du dauphin est appliquée sur la surface grâce à une décalcomanie avec plaquage cylindrique. Une deuxième image crée l'effet de gravage.

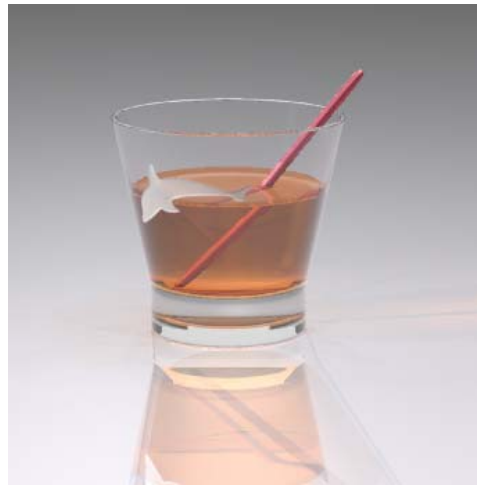

*Modélisé et rendu par Pascal Golay*.

Les surfaces réfléchissantes et la transparence entraînent des temps de rendu élevés sur ce modèle. En réglant l'anticrénelage à un niveau élevé, vous obtiendrez de meilleures images mais le temps de rendu sera assez long.

Cet exemple nous présente les éléments suivants :

- **Verre**
- **•** Matériau liquide.
- Matériau métallique
- Matériau ClearFinish
- Réflexion et réfraction.
- Décalcomanie avec transparence et masque du canal alpha.

#### 20 **VERRE GRAVÉ**

- Effets de lumières
- Plan au sol.

#### **Pour voir le modèle d'exemple**

Ouvrez le modèle **Verre dauphin.3dm**.

#### **Matériaux**

Ce modèle ne contient que des matériaux personnalisés. Tous les matériaux se trouvent dans la bibliothèque Verre dauphin. Tous les matériaux et toutes les lumières ont déjà été définis dans le modèle. Pour les matériaux, seuls les paramètres différents de la configuration par défaut sont indiqués.

Le liquide est créé avec deux surfaces : une pour représenter le liquide et l'autre pour représenter la surface du liquide. La surface est modélisée de telle sorte qu'elle soit légèrement au-dessus de la surface intérieure du verre et l'agitateur permet de représenter la tension superficielle du liquide.

#### **Verre**

Le matériau représentant le verre est un matériau ClearFinish. Le verre devient légèrement plus foncé lorsque la réfraction affecte la surface.

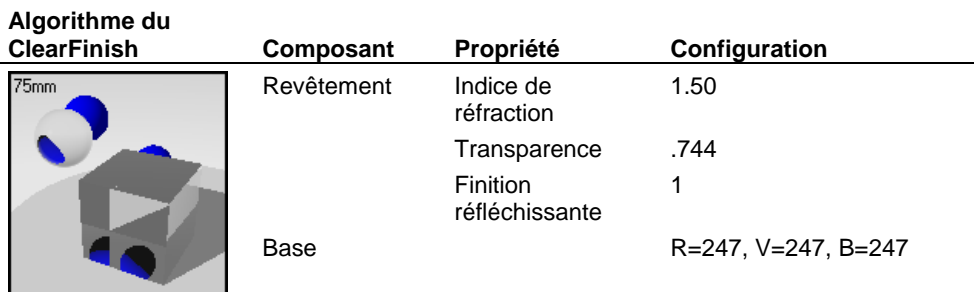

VERRE GR AVÉ

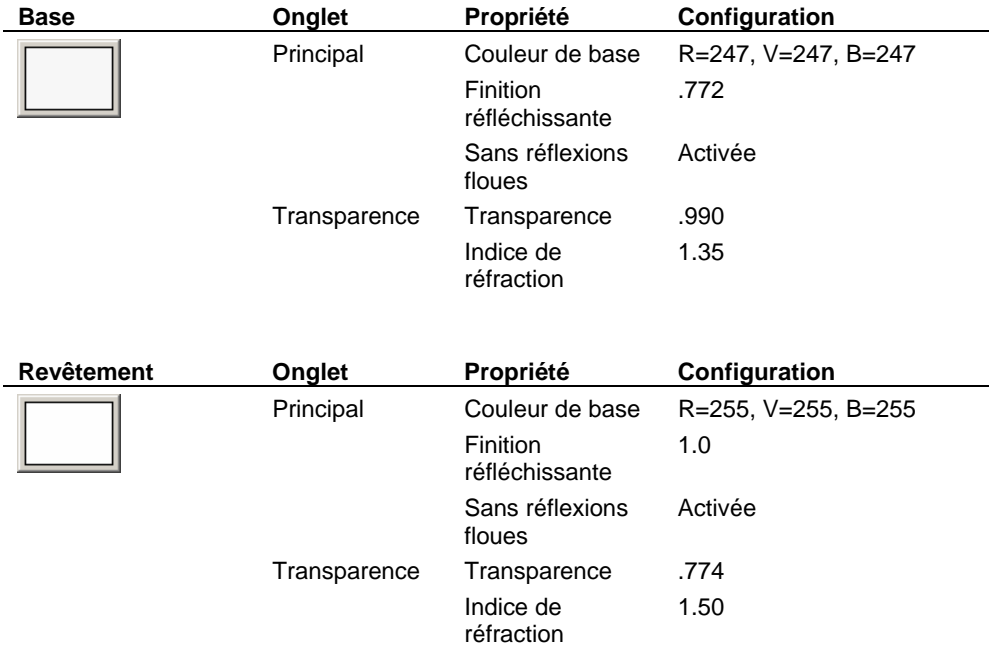

#### **Wh isky**

Le matériau utilisé pour le whisky est un matériau transparent orange foncé. Ce matériau a la coule ur et l'indice de réfraction approximatif du whisky pur.

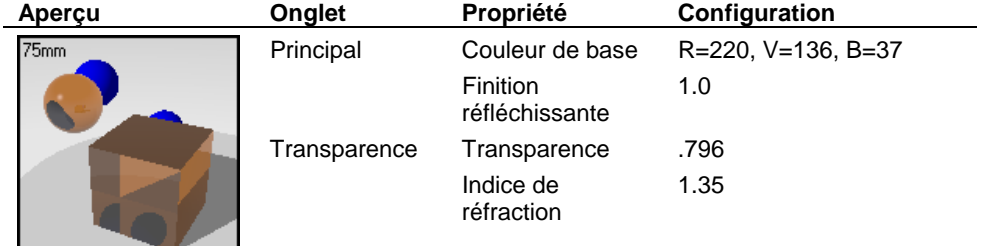

#### 20 **VERRE GRAVÉ**

#### **Sur y face du whisk**

Le matériau utilisé pour la surface du whisky est un matériau transparent orange foncé. Ce matériau permet de représenter la partie du modèle qui est en fait la surface intérieure du verre et la surface extérieure du whisky en même temps. L'indice de réfraction du whisky est divisé par l'indice de réfraction du verre. Ceci évite d'avoir deux maillages coïncidant et interférant entre eux et cette méthode est le meilleur moyen de modéliser des objets comme celui-ci. Vous remarquerez que le ménisque de la surface (petit bord courbé dû à la tension superficielle) permet de rendre beaucoup plus réaliste le liquide.

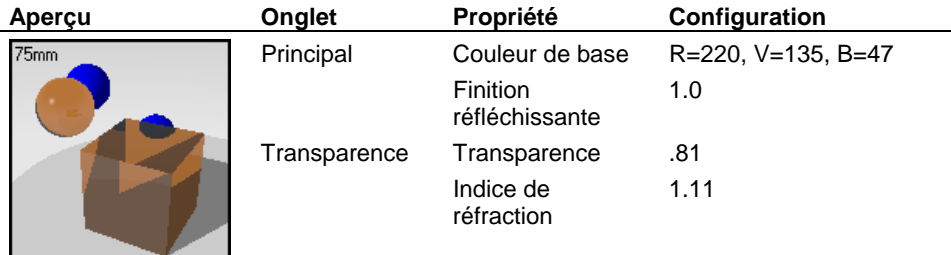

#### **Alu minium anodisé magenta**

Le matériau utilisé pour l'agitateur est un aluminium anodisé magenta.

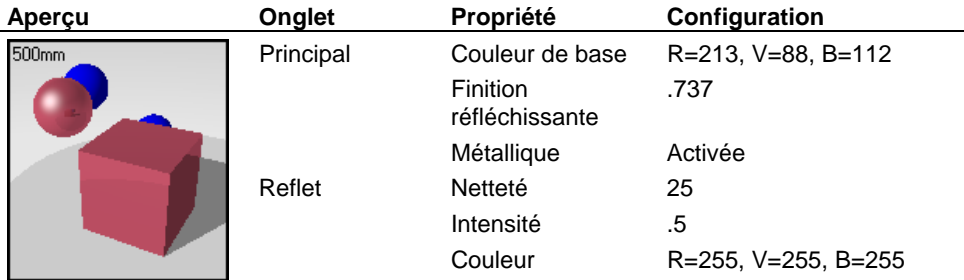

#### VERRE GR AVÉ

#### **Décalcom anies du dauphin**

Nous utiliserons deux images pour créer l'image gravée sur le verre afin de représenter le relief et le motif. Une image donne la transparence et l'effet dépoli. L'autre image permet 'obtenir l'effet de relief afin de donner l'impression que l'image du dauphin est gravée dans d le verre. Les images sont plaquées sur le verre l'une au-dessus de l'autre avec un plaquage ylindrique. c

Consultez le chapitre 7 « Décalcomanies », pour savoir comment placer les décalcomanies et comment définir la couleur et le relief. Sélectionnez le verre et examinez ses propriétés objet pour voir les paramètres utilisés.

#### **r Couleu**

L'image **DauphinCouleur.tif** utilisera un masque avec canal alpha et seules les parties blanches seront montrées sur le verre. La décalcomanie est définie de telle sorte qu'elle soit partiellement transparente et qu'elle soit un peu auto-illuminée afin de créer ce type d'effet phosphorescent que présente le verre gravé. Le canal alpha du fichier image correspond aux zones noires et blanches de l'image.

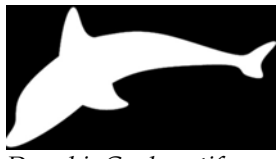

*DauphinCouleur.tif.*

#### **Relief**

Afin d'ajouter un effet de relief en trois dimensions à la figure du dauphin nous devons utiliser une autre décalcomanie. L'image de relief **DauphinRelief.tif** présente un dégradé de couleurs afin que les bords apparaissent plus superficiels que le centre de l'image. La partie la plus foncée de l'image semblera gravée dans le verre. Les zones les plus claires paraîtront aussi gravées mais moins profondément.

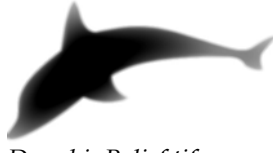

*DauphinRelief.tif.*

#### 20 **VERRE GRAVÉ**

Puisque ces décalcomanies doivent être placées exactement à la même place, les courbes et le centre sont placés pour marquer les emplacements dont vous aurez besoin pour situer la décalcomanie. L'ajout de courbes et de points permet d'assurer le positionnement précis de vos décalcomanies. Vous pouvez alors utiliser les accrochages aux objets. Lorsque vous utilisez un plaquage cylindrique, la décalcomanie doit être placée légèrement à l'intérieur de la surface.

#### **Lu mières**

L'objet est éclairé en plus grande partie par des lum ières directionnelles.

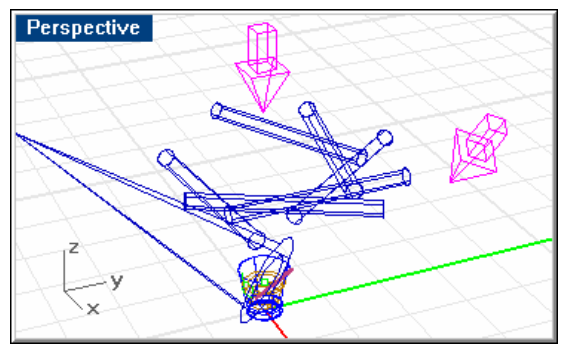

*Lumières directionnelles.* 

Un anneau de lumières linéaires situé au-dessus du verre permet d'obtenir les reflets du bord. Regardez les propriétés des lumières pour voir leur intensité.

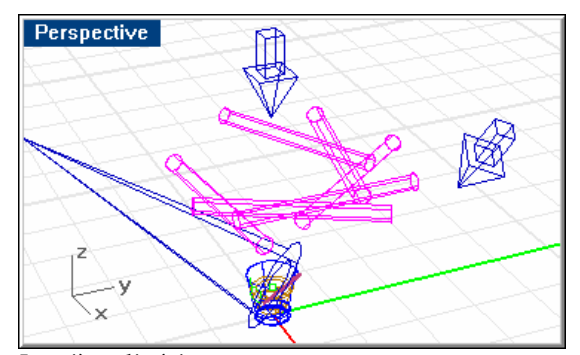

*Lumières linéaires.* 

#### VERRE GR AVÉ

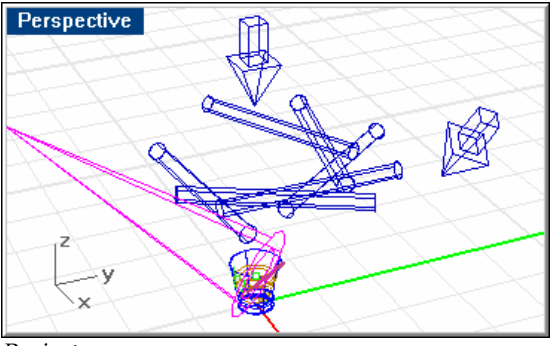

Un projecteur avec un faisceau étroit éclaire la zone de la décalcomanie.

*Pr ojecteur.* 

#### **Environnement**

Ce modèle n'utilise qu'un plan au sol et un arrière-plan gris.

#### **Pl an au sol**

La base du modèle est un plan au sol qui utilise un matériau ClearFinish à plusieurs couches. Même si le plan au sol ne tire pas profit des propriétés du ClearFinish de changer de couleur lorsque la surface est déplacée, le matériau fournit une surface réfléchissante avec une couleur ténue. Regardez les composants du matériau en utilisant l'éditeur de matériaux.

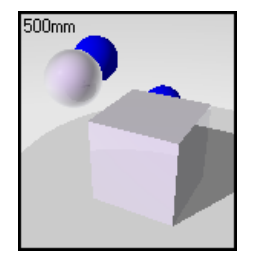

*ClearFinish perle rose.* 

# **2 1 Plastiques spéciaux**

Ce modèle utilise des matériaux avec un mélange angulaire et des matériaux ClearFinish. Les verres et les montures des lunettes utilisent des matériaux pour créer des changements très subtils au niveau du reflet et de la couleur.

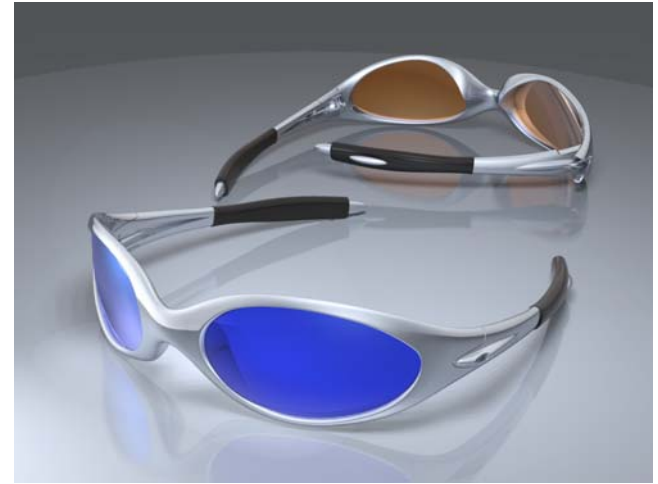

*M odélisé et rendu par Cafer J.* 

Le rendu du modèle des lunettes de soleil sera bien meilleur avec un anticrénelage élevé. Puisqu'il y a beaucoup de réflexions, les étapes d'anticrénelage prennent beaucoup de temps.

Cet exemple nous présente les éléments suivants :

- Matériau avec mélange angulaire.
- Matériau ClearFinish
- Réflexions
- Arrière-plan avec dégradé de couleur
- Plan au sol.
- Surface réfléchissante.

#### **Pour voir le modèle d'exemple**

Ouvrez le modèle **Lunettes de soleil.3dm**.

#### **Maté riaux**

Ce modèle ne contient que des matériaux personnalisés. Tous les matériaux se trouvent dans la bibliothèque Lunettes de soleil. Tous les matériaux et toutes les lumières ont déjà été définis dans le modèle. Pour les matériaux, seuls les paramètres différents de la configuration par défaut sont indiqués.

#### **Monture des lunettes couleur argent**

Les montures des lunettes utilisent un matériau avec un léger mélange angulaire bleu métallique. Le premier composant est métallique et le deuxième composant est plus réfléchissant que le premier.

#### **Algorithme du**

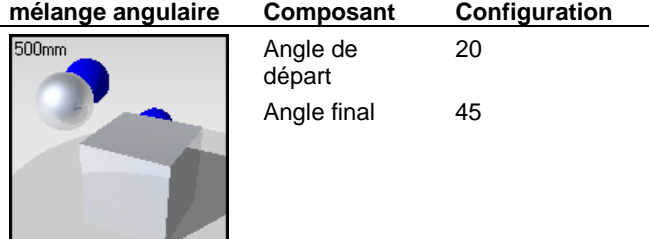

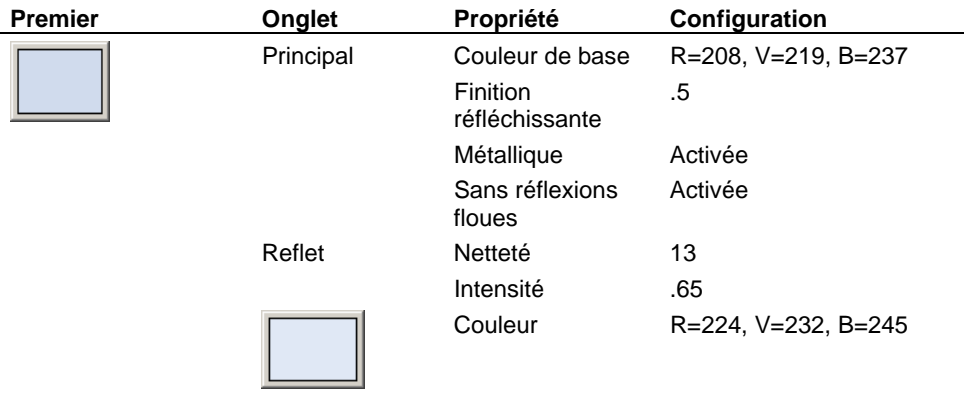

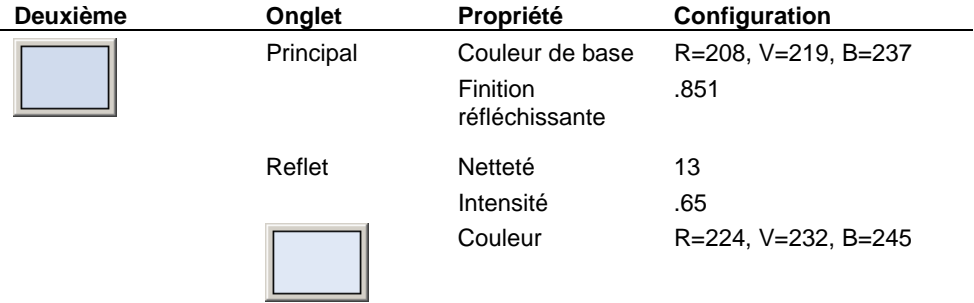

#### **uc Revêtement en caoutcho**

Le matériau utilisé pour le revêtement en caoutchouc est un matériau ClearFinish noir.

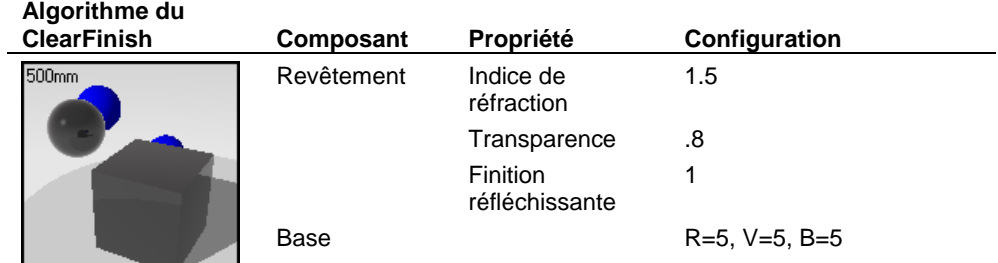

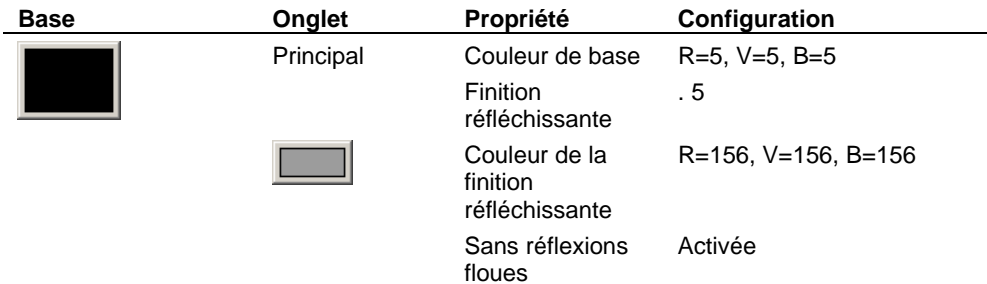

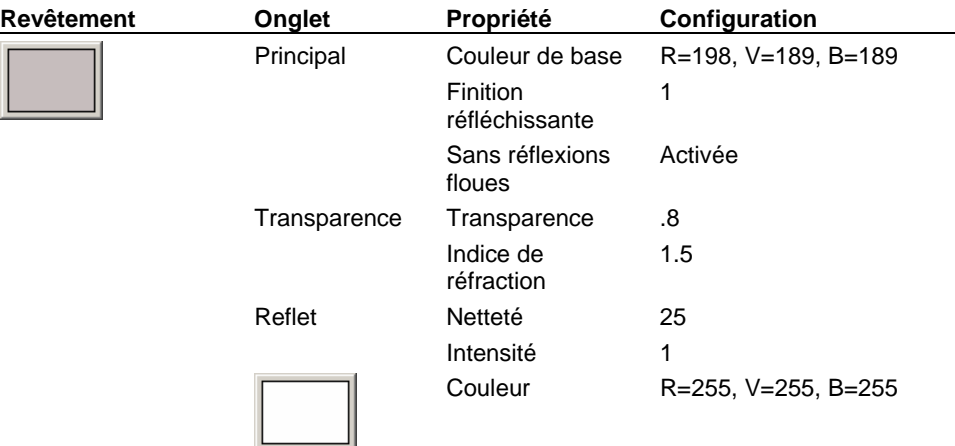

#### **Ve rre bleu**

Le verre bleu est créé grâce à un matériau avec mélange angulaire qui utilise des reflets colorés et une petite différence de couleurs entre le premier et le deuxième composant.

#### **Al gorithme du**

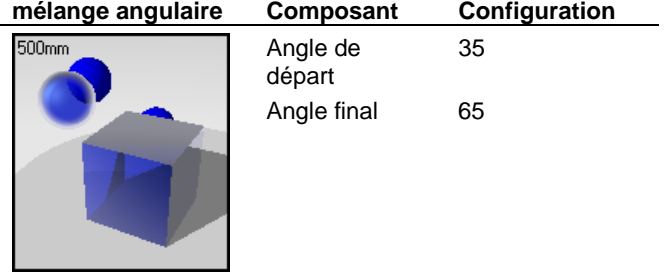

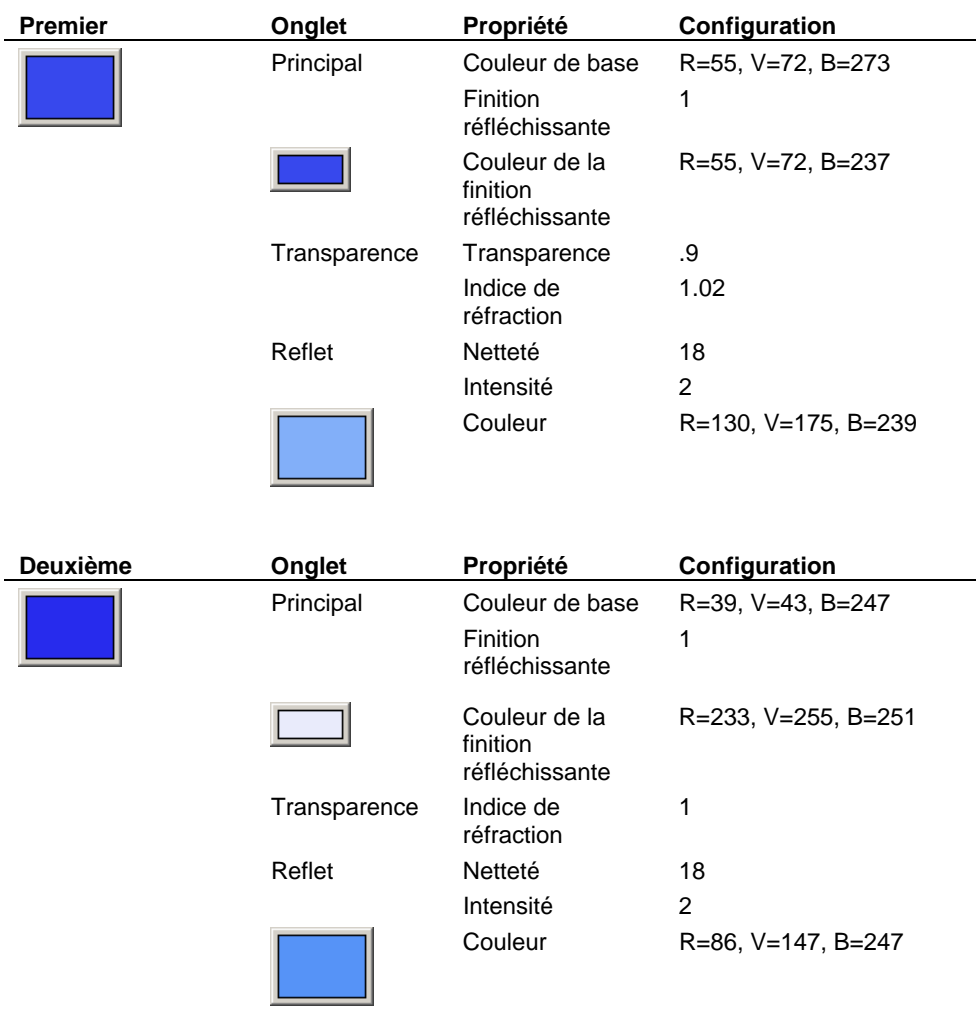

#### **Ve rre orange**

re bleu, le verre orange est créé grâce à un matériau avec mélange angulaire qui utilise des reflets colorés et de petites différences de couleurs entre le premier et le deuxième composant. De même que pour le verre bleu, le verre orange est créé g d râce à un gulaire qui utilise des reflets colorés et de petites différences de couleurs entre

### **Algorithme du**

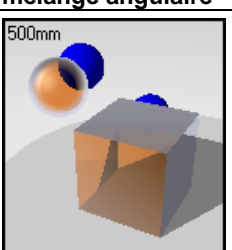

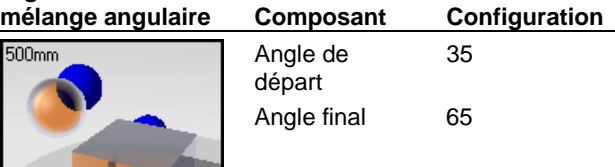

 $\overline{a}$ 

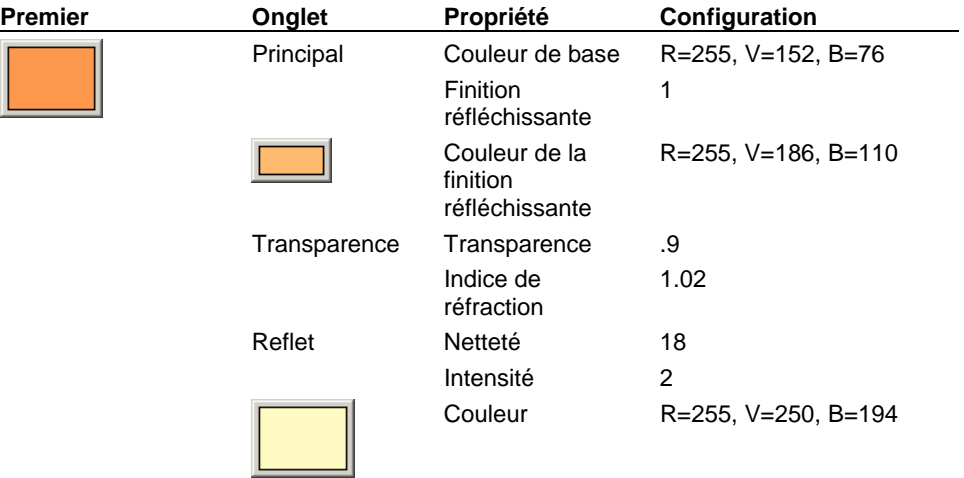

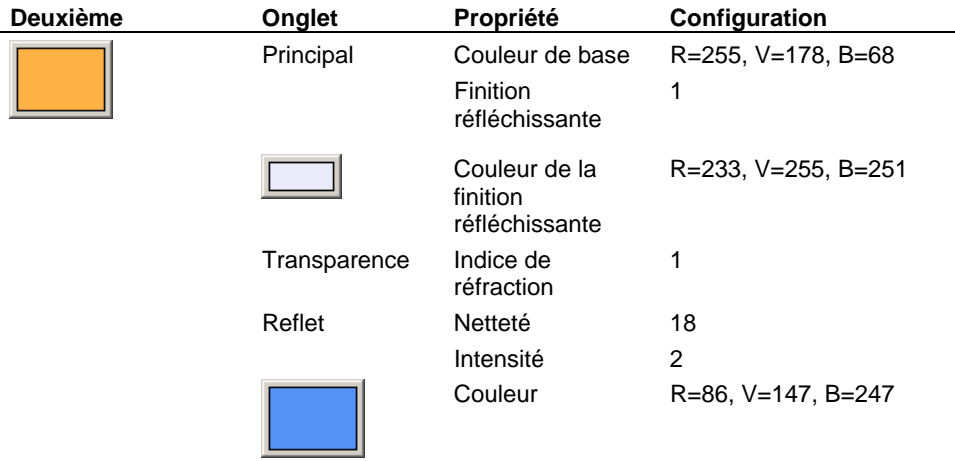

#### **Lum ières**

Trois lumières sont utilisées dans ce modèle : un grand projecteur général et deux petites lumières qui créent une lumière supplémentaire sur chacun des verres bleus.

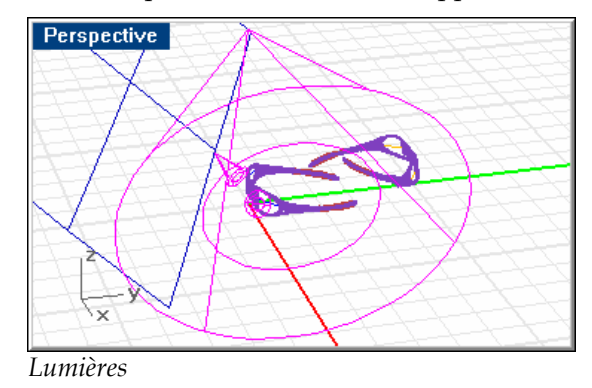

Une surface blanche unie est placée en dehors de la vue pour refléter sur la scène.

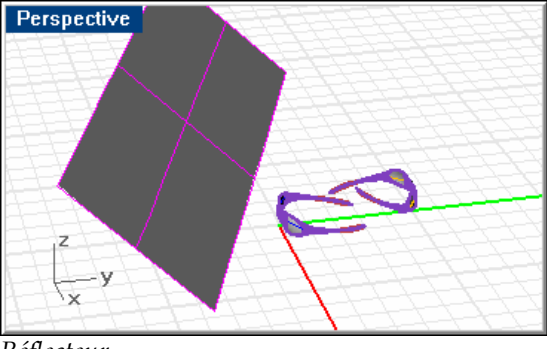

*Réflecteur.* 

#### **Environnement**

Ce modèle utilise un plan au sol et un arrière-plan dégradé.

#### **Pl an au sol**

Les lunettes reposent sur un plan au sol dont le matériau présente un mélange angulaire qui fournit un fond de couleur neutre avec des réflexions agréables. Le premier composant présente un plaquage algorithmique de type **Papier de verre** pour lui donner un peu de texture.

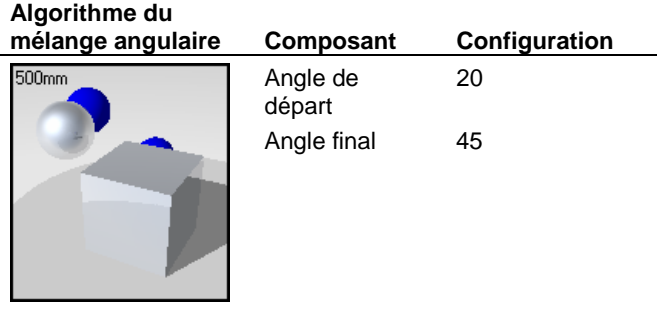

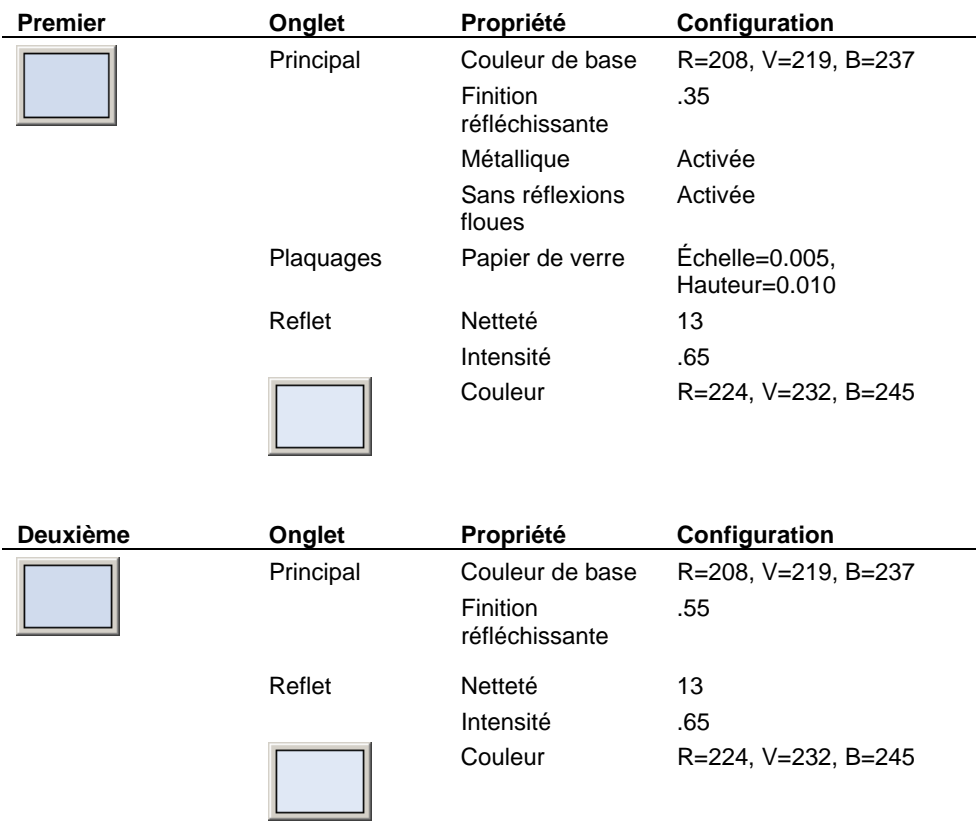

#### **In formations**

L'environnement est un dégradé de deux couleurs entre le noir et le blanc.

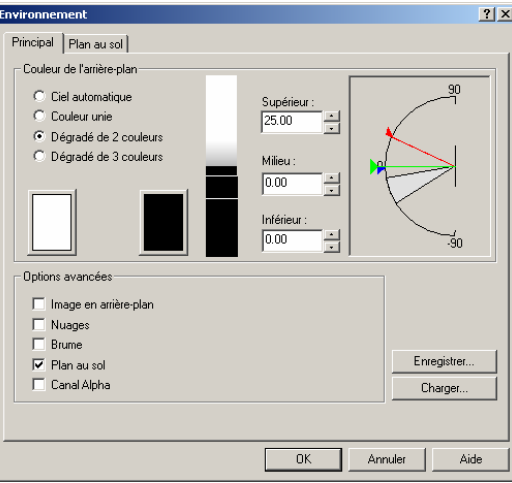

# **22 Profondeur de champ**

Dans certains cas, il n'est pas possible d'obtenir les effets voulus dans des temps raisonnables en utilisant uniquement le rendu.

La plupart des modeleurs professionnels utilisent des programmes de dessin tels qu'Adobe Photoshop ou Paint Shop Pro pour manipuler les images après les avoir rendues. Ces programmes vous permettent d'ajouter des effets, de changer les couleurs, de remplir un vide, d'ajouter des arrière-plans et d'autres effets qui peuvent être difficiles et prendre du temps.

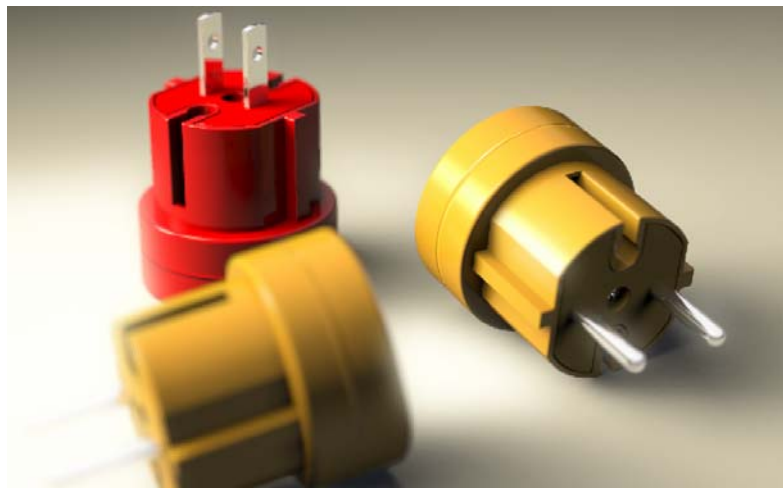

*Modélisé et rendu par Gijs de Zwart.* 

Dans ce cas, du flou a été ajouté à l'image après le rendu pour améliorer l'impression de profondeur de champ.

Cet exemple nous présente les éléments suivants :

- Lumières colorées.
- Ombres floues
- Profondeur de champ.
- Traitement de l'image après le rendu

#### **Pour voir le modèle d'exemple**

Ouvrez le modèle **Trois prises.3dm**.

#### **Matériaux**

Ce modèle ne contient que des matériaux personnalisés. Tous les matériaux se trouvent dans la bibliothèque Trois prises. Tous les matériaux et toutes les lumières ont déjà été définis dans le modèle.

Les matériaux en plastique rouge et jaune sont des matériaux avec mélange angulaire. Les couleurs sont les mêmes pour les deux composants du mélange angulaire. La seule différence entre les deux matériaux réside dans la réflectivité.

L'angle final du mélange défini à 90 degrés permet au matériau le plus réfléchissant d'apparaître sur la silhouette de l'objet. La plupart des matériaux brillants se comportent ainsi dans la vie réelle.

#### **Plastique rouge**

Le reflet blanc permet au matériau de ressembler à du plastique.

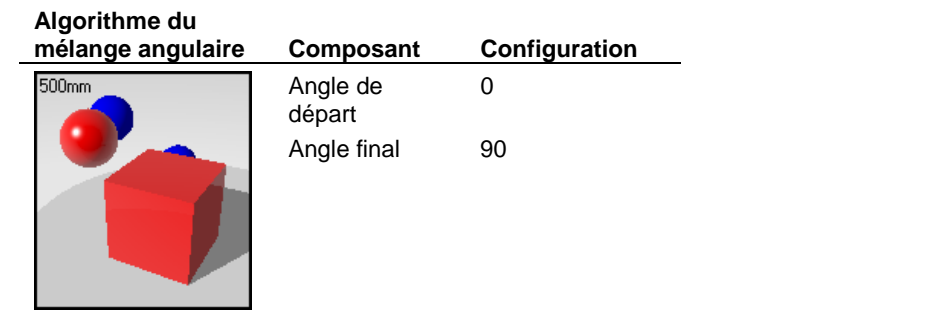

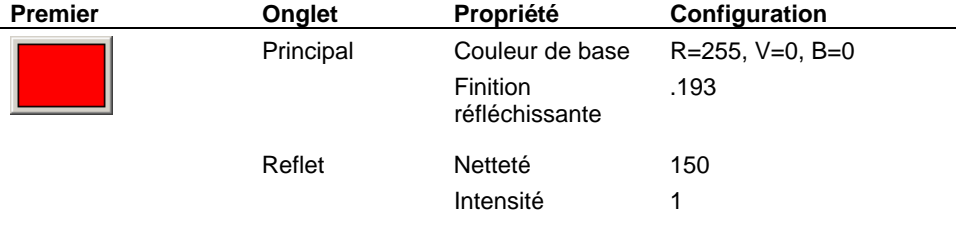

#### PROFONDEUR DE CHAMP

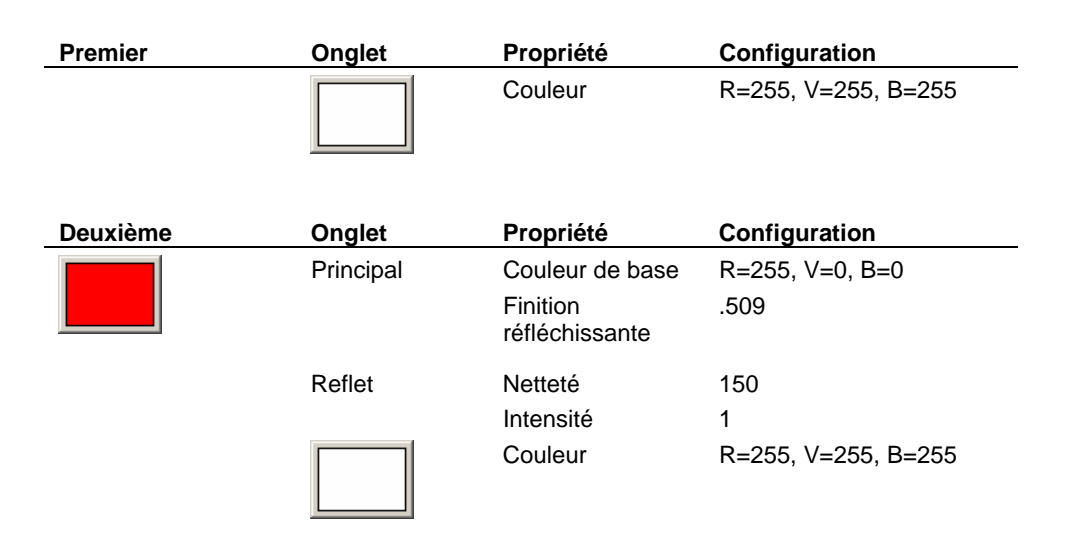

#### **Plastique jaune**

Le deuxième matériau en plastique jaune est légèrement plus foncé et sa réflectivité est plus élevée.

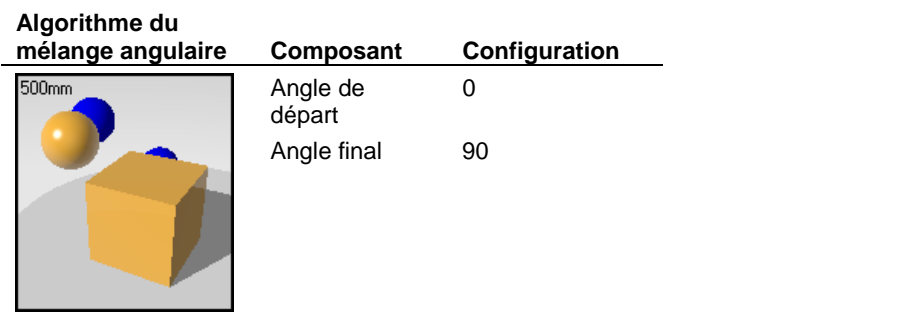

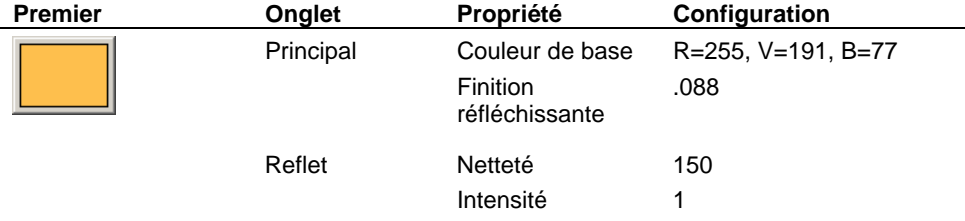

#### **22** PROFONDEUR DE CHAMP

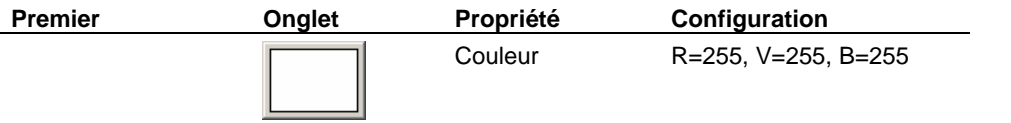

#### PROFONDEUR DE CHAMP

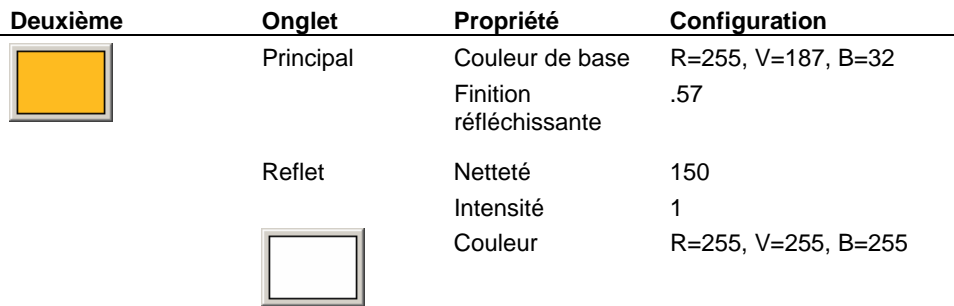

#### **Plastique jaune mat**

Le plastique jaune mat n'a pas de mélange angulaire et il est moins réfléchissant que l'autre partie en plastique jaune.

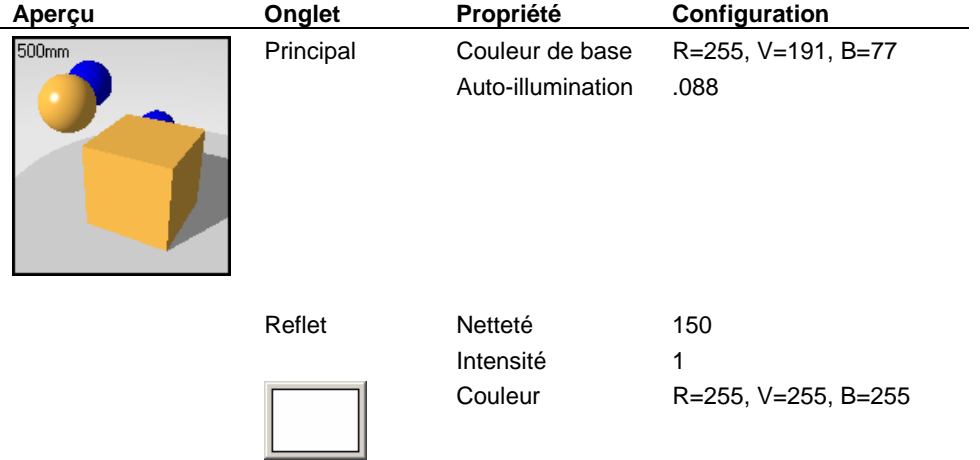

#### **Chrome**

Le matériau utilisé pour le chrome est un chrome standard de la bibliothèque de Flamingo.

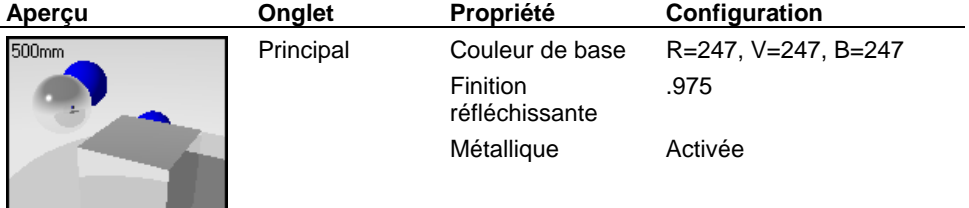

#### **Lumières**

Trois projecteurs éclairent la scène. L'image utilise des projecteurs colorés avec des ombres floues. Nous allons voir les caractéristiques des lumières.

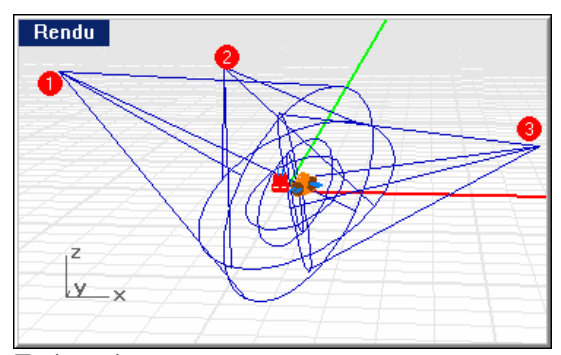

*Trois projecteurs.*
## **Projecteurs 1 et 2**

Les projecteurs 1 et 2 sont des lumières jaunes diffuses. Elles utilisent des valeurs d'échantillonnage et de scintillement élevées pour créer un effet d'ombre floue.

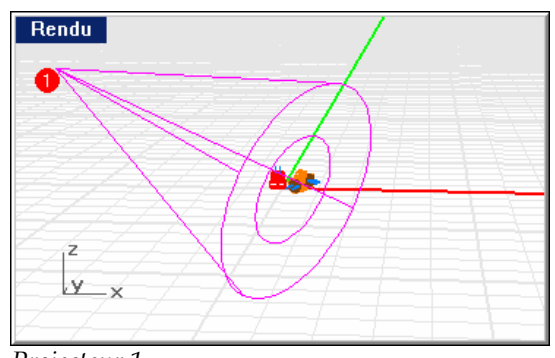

*Projecteur 1.* 

## **Propriétés des projecteurs 1 et 2.**

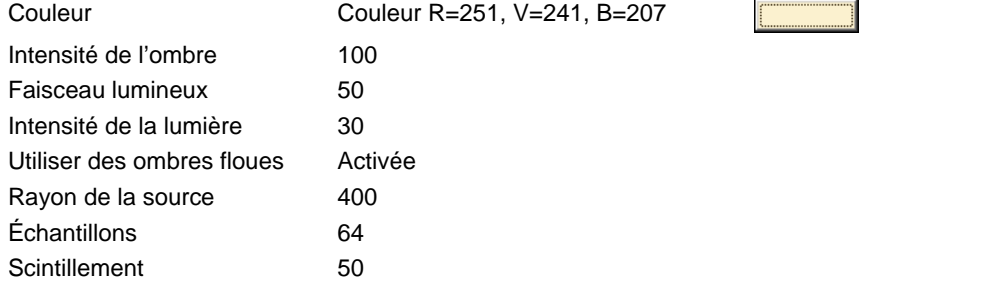

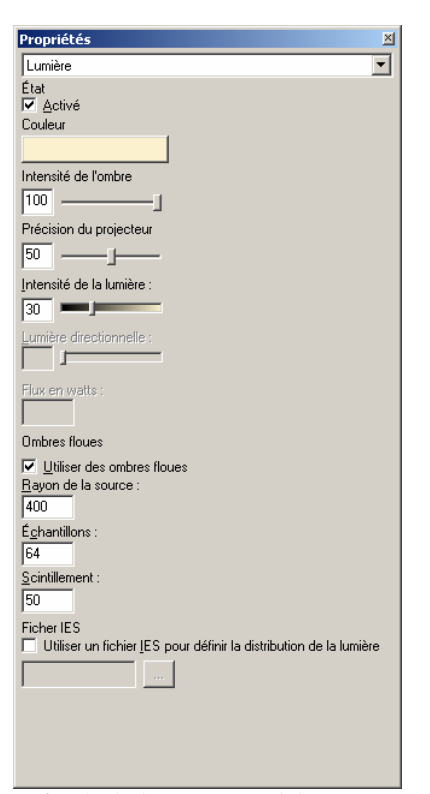

*Boîte de dialogue Propriétés, section Lumière pour les projecteurs 1 et 2.*

## **Projecteur**

Le projecteur 3 est une lumière bleu foncé. L'utilisation d'une couleur complémentaire pour la lumière crée une ombre particulière sur le côté droit des prises.

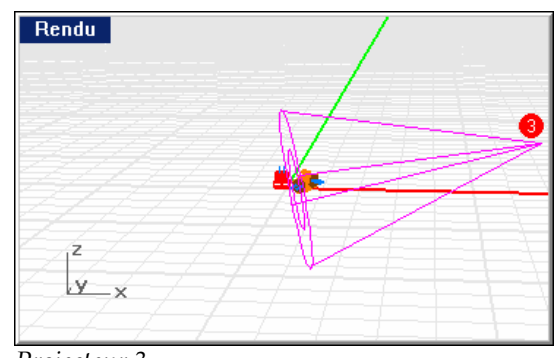

*Projecteur 3.* 

## **Propriétés du projecteur 3**

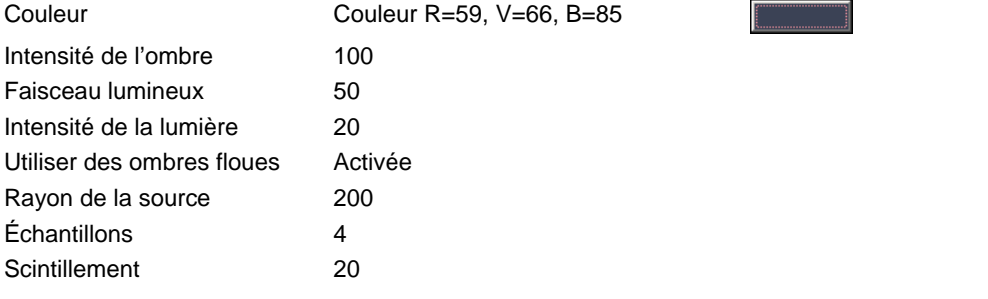

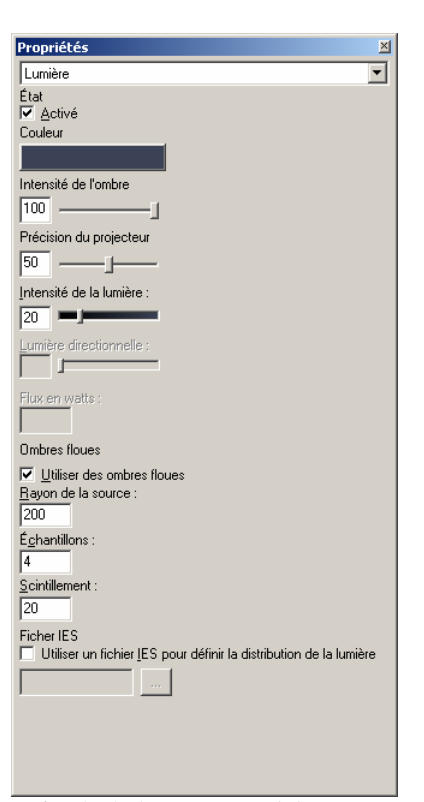

*Boîte de dialogue Propriétés, section Lumière pour le projecteur 3.*

## **Environnement**

Ce modèle utilise un arrière-plan dégradé avec trois couleurs et un plan au sol par défaut.

## **Informations**

L'arrière-plan est un dégradé de trois couleurs passant du blanc au bleu foncé et du noir au blanc.

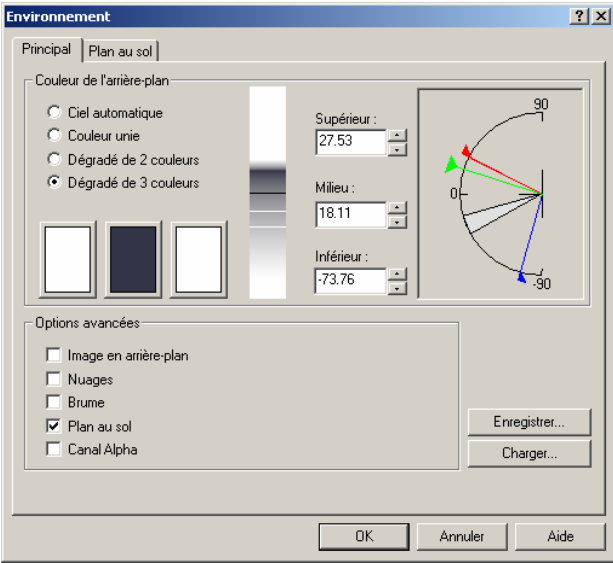

*Boîte de dialogue Environnement.*

## **Profondeur de champ**

Suivant les paramètres de la boîte de dialogue **Propriétés du document**, section **Flamingo** la prise jaune est placée devant la partie de la vue floue. Les paramètres de la profondeur de champ sont expliqués en détail dans le Chapitre 13 « Rendu par lancer de rayons. »

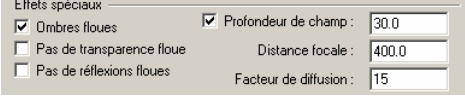

*Configuration de la profondeur de champ* 

## **Manipulation de l'image après le rendu**

Après le rendu, l'image montre un effet de bande et les zones claires des prises sont dentées sur les bords des pixels au niveau des changements de couleur. Ces problèmes ne peuvent pas être résolus en changeant la configuration du rendu. Pour corriger ces problèmes, l'image est retouchée dans Photoshop.

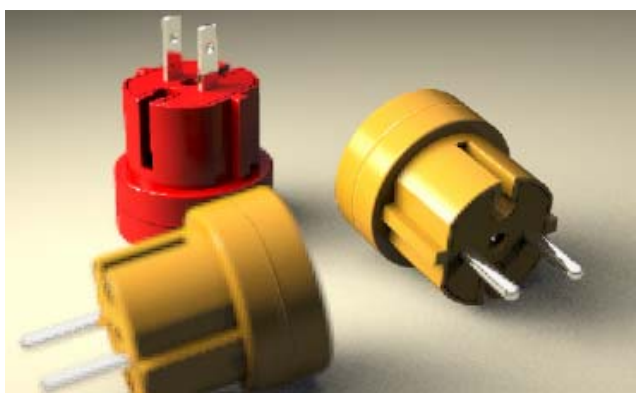

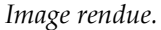

Les couleurs les plus claires sont sélectionnées et copiées sur un nouveau calque.

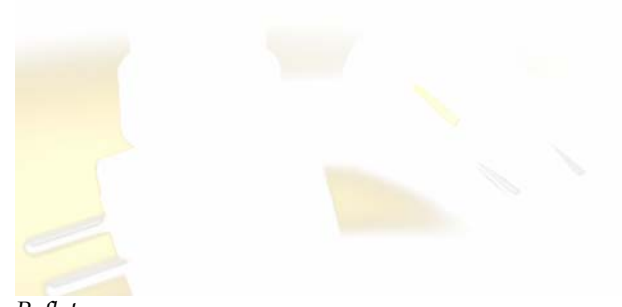

*Reflets.*  Le calque est atténué avec un grand rayon de flou gaussien.

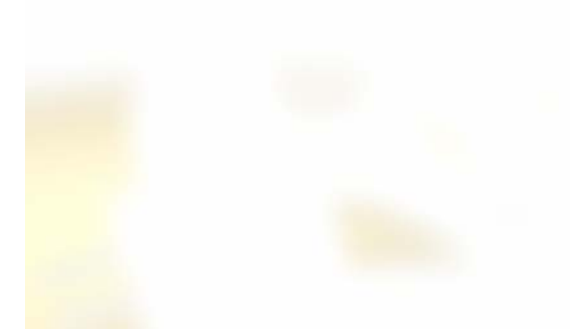

## *Reflets atténués.*

Le nouveau calque est configuré en mode « Écran ». Ce procédé permet d'atténuer les zones claires comme si elles étaient « brûlées » lors du développement. Le calque est ensuite fusionné dans l'image.

## **23 Bijouterie**

Les images utilisées en bijouterie sont définies par les réflexions dans les métaux. Les contrastes élevés permettent d'obtenir de meilleures images. Évitez les détails inutiles en arrière-plan afin d'assurer une bonne définition des formes.

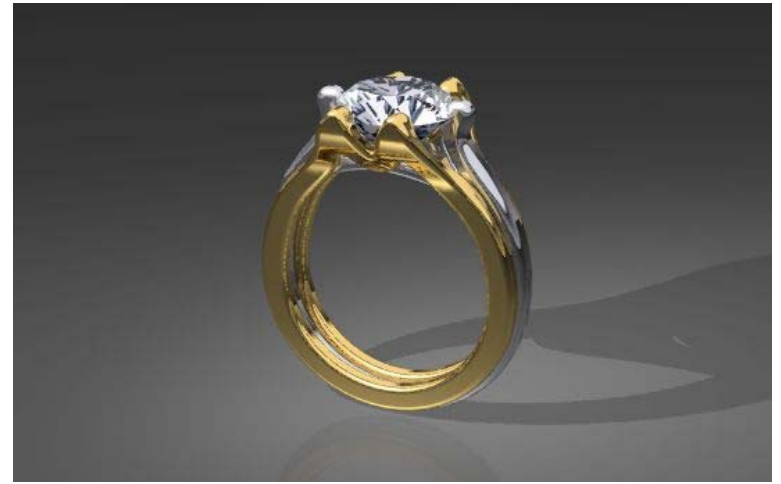

*Modélisé et rendu par Giuseppe Massoni.*

Cet exemple nous présente les éléments suivants :

- Métaux.
- Décalcomanie pour les facettes d'un diamant.
- Arrière-plan simple pour les réflexions claires.
- Éclairage pour mettre en valeur les reflets.

### **Pour voir le modèle d'exemple**

Ouvrez le modèle **Bague diamant.3dm**.

## **Matériaux**

Les matériaux utilisés pour les métaux sont basés sur les matériaux de la bibliothèque mais ils ont été personnalisés. Pour les matériaux, seuls les paramètres différents de la configuration par défaut sont indiqués. Tous les matériaux se trouvent dans la bibliothèque Bague diamant. Tous les matériaux et toutes les lumières ont déjà été définis dans le modèle.

## **Or, Jaune**

L'or jaune a légèrement moins de vert et est un peu plus réfléchissant que l'or normal de la bibliothèque.

.965

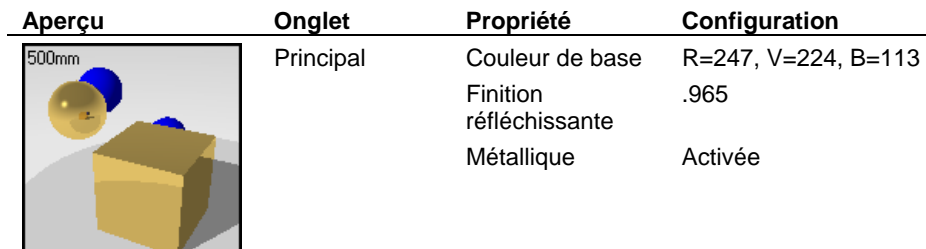

## **Or, Blanc**

L'or blanc est un matériau personnalisé.

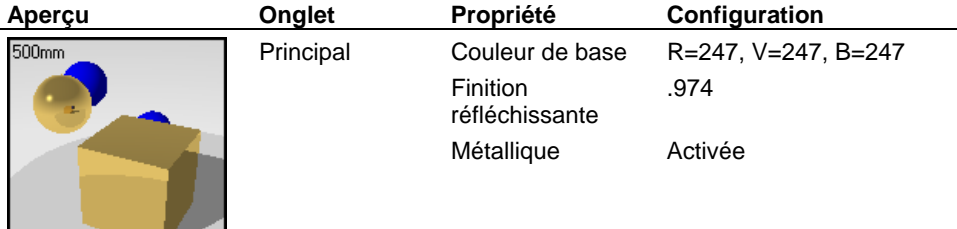

## **Diamant**

Le diamant utilise un indice de réfraction élevé.

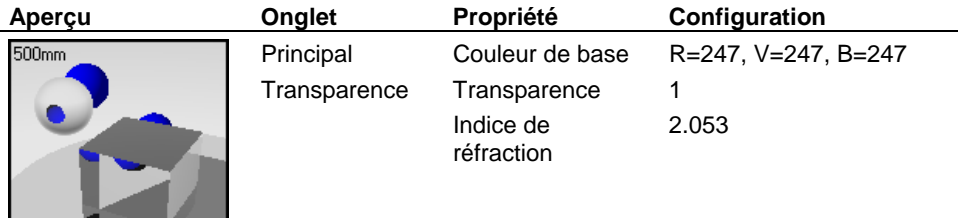

## **Décalcomanie du diamant**

L'astuce permettant d'obtenir les facettes du diamant est d'utiliser une décalcomanie sur le cône inférieur. Cette méthode donne de meilleurs résultats que le plaquage de matériau.

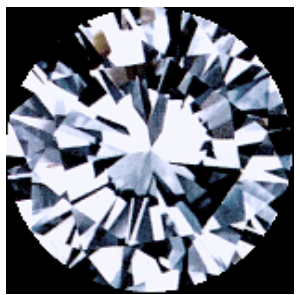

*Décalcomanie pour les facettes.* 

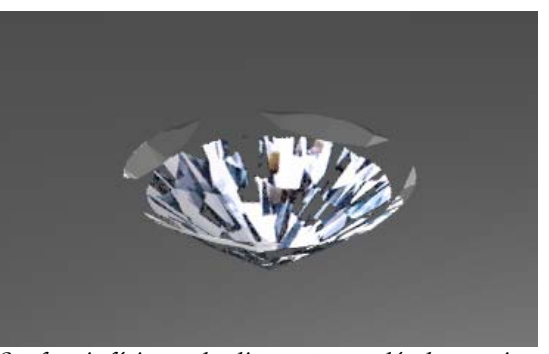

*Surface inférieure du diamant avec décalcomanie.* 

## **Lumières**

Dans cette scène, nous avons utilisé un projecteur (1) qui projette des ombres et une lumière linéaire (2) un peu plus petite que la moitié de la pierre et située entre la bague et la caméra.

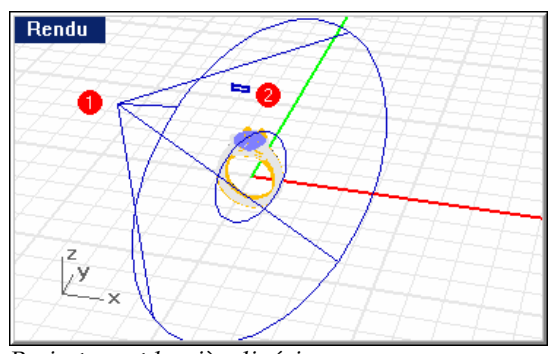

*Projecteur et lumière linéaire.*

## **Environnement**

Ce modèle utilise le plan au sol gris par défaut et un arrière-plan dégradé avec trois couleurs.

336

## **Arrière-plan**

L'arrière-plan est un dégradé simple de trois couleurs partant du blanc, déteignant en une petite bande noire et revenant ensuite brusquement au blanc. Ceci permet de créer des réflexions précises sur les métaux.

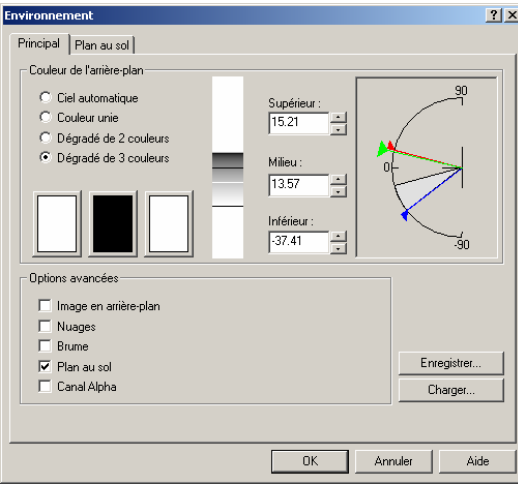

*Configuration de l'arrière-plan dégradé.* 

## **24 Finitions d'une voiture**

Voici le modèle de la voiture terminé, rendu pour sa présentation finale. Remarquez les réflexions sur la carrosserie et le pare-brise de la voiture. Elles sont créées grâce à des panneaux réflecteurs placés en dehors de la vue.

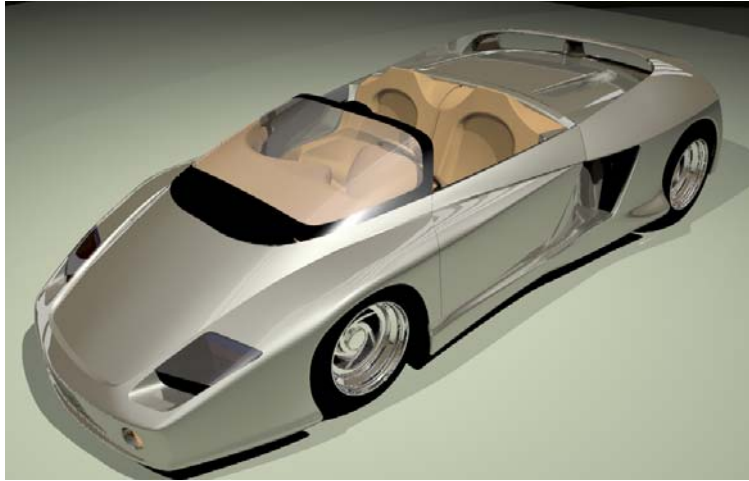

*Modélisé par Cafer J., rendu par Scott Davidson.* 

Cet exemple nous présente les éléments suivants :

- Configuration de panneaux réflecteurs.
- Matériaux de finition de la voiture.

## **24** FINITIONS D'UNE VOITURE

### **Pour voir le modèle d'exemple**

Ouvrez le modèle **Finitions Mythos.3dm**.

## **Lumières et réflecteurs**

Les effets de lumières sur la voiture sont améliorés par les surfaces réfléchissantes géantes recouvertes d'un matériau blanc phosphorescent. Ces réflecteurs donnent un effet réfléchissant sur la carrosserie de la voiture comme celui produit par les tubes fluorescents dans une salle d'exposition. Cet effet est souvent utilisé pour étudier les lignes et la forme de l'automobile. Les panneaux réflecteurs sont placés dans un autre endroit que pour le modèle en pâte dans le chapitre précédent. L'emplacement des panneaux réflecteurs dépend de l'endroit où vous voulez voir les réflexions dans le modèle.

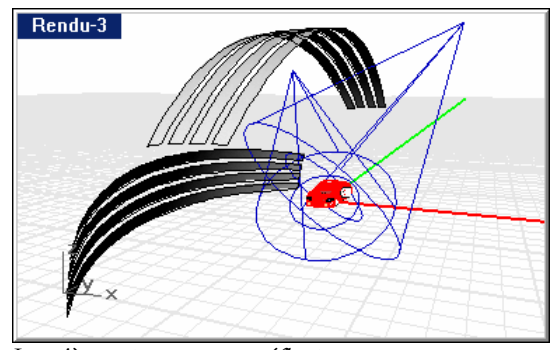

*Lumières et panneaux réflecteurs.* 

## **Matériaux**

Les matériaux utilisés dans ce modèle sont assez francs. Vous savez maintenant comment voir les propriétés des matériaux dans la boîte de dialogue **Éditeur de matériaux**. Tous les matériaux sont assignés aux calques. Désactivez tous les calques sauf un et étudiez les objets se trouvant sur ce calque. Modifiez les matériaux pour comprendre comment ils agissent sur les objets.

## **Environnement**

L'arrière plan et le plan au sol sont semblables à ceux du modèle en pâte dans l'exemple précédent.

# **25 Présentation du téléphone portable**

La version finale du téléphone portable est un montage perfectionné avec de nombreux matériaux complexes, des lumières et des surfaces réfléchissantes pour créer les reflets.

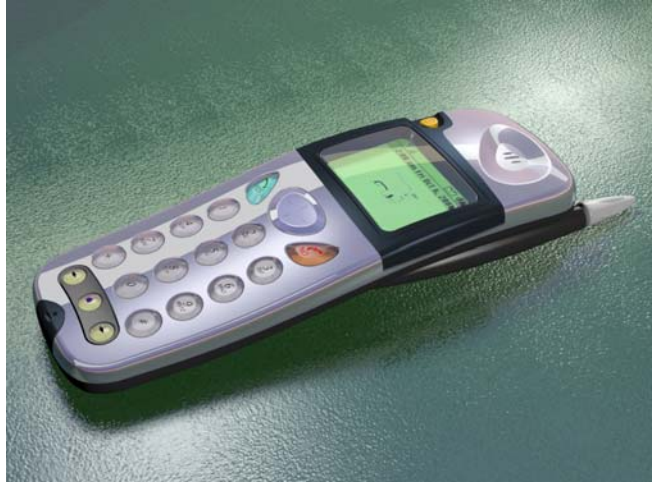

*Modélisé et rendu par Cafer J. conçu par Yoshikazu Itami.*

Cet exemple est d'un niveau supérieur aux autres. Le rendu créé peut être utilisé sur des supports imprimés lisses ou d'autres applications de haut niveau.

Cet exemple nous présente les éléments suivants :

- Matériau ClearFinish
- Matériau métallique.
- Décalcomanie avec masque du canal alpha
- Matériau avec auto-illumination.
- Surfaces réfléchissantes pour donner des effets de lumières.
- Matériau transparent.
- Matériau texturisé en utilisant des images.

Vous avez vu dans les autres exemples comment regarder un modèle et voir sa configuration. Essayez avec celui-ci. Prenez le temps de regarder les éléments composant l'image rendue.

### **25** PRÉSENTATION DU TÉLÉPHONE PORTABLE

## **Pour voir le modèle d'exemple**

Ouvrez le modèle **Téléphone portable Final.3dm**.

## **Lumières**

Commencez par l'éclairage. Regardez les panneaux au plafond qui créent des réflexions sur le téléphone.

Deux projecteurs éclairent l'objet directement et une lumière ponctuelle située sur le côté donne un éclairage général dans toute la scène.

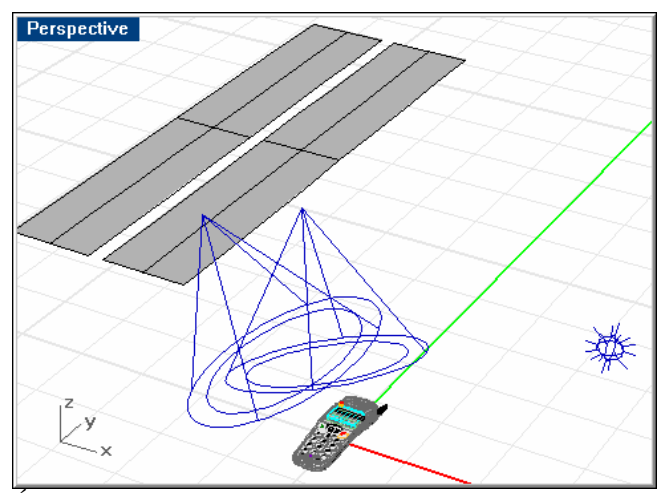

*Éclairage et panneaux réfléchissants.* 

## **Matériaux et décalcomanies**

Tous les matériaux sont assignés aux calques. Désactivez tous les calques sauf un et étudiez les objets se trouvant sur ce calque. Modifiez les matériaux pour comprendre comment ils agissent sur les objets.

Plusieurs matériaux transparents avec ClearFinish et mélange angulaire sont utilisés pour les boutons et pour l'écran.

Regardez les propriétés des objets composant l'écran. Des décalcomanies sont appliquées pour créer le texte sur l'écran du téléphone.

#### PRÉSENTATION DU TÉLÉPHONE PORTABLE

## **Environnement**

L'arrière-plan de ce modèle est un simple gris uni. Le plan au sol utilise un matériau avec une texture de relief qui donne l'apparence du cuir. Modifiez le matériau et regardez les différentes options dans tous les onglets afin de voir les composants du matériau.

## **26 Arrière-plan réaliste**

Les environnements ne peuvent pas toujours vous offrir une scène réaliste. Dans beaucoup de cas, le seul moyen d'obtenir des effets réalistes est d'utiliser des photographies réelles. Dans l'image ci-dessous, l'eau ne semble pas réaliste et le mouvement du bateau n'est pas rendu en raison du manque de sillage.

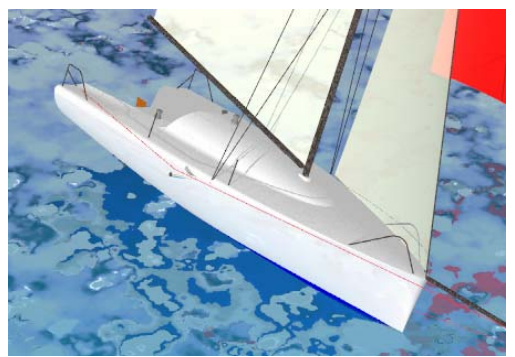

*Eau modélisée comme plan au sol.* 

Comparez cette image avec la suivante. Dans cette image, afin de mettre en valeur le modèle, l'image rendue remplace un bateau semblable dans la photo d'un bateau en mouvement. L'eau réelle et le sillage ajoutent de l'activité et du réalisme à la scène en donnant un environnement au bateau impossible d'obtenir avec un environnement créé par ordinateur.

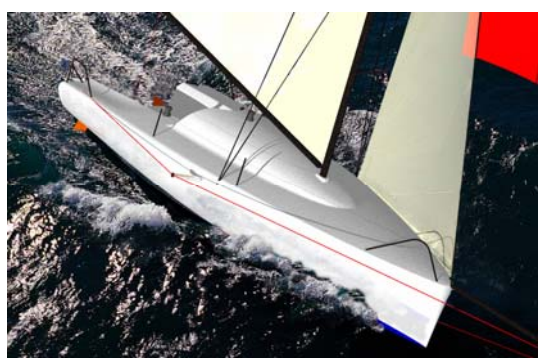

*Photographie utilisée comme environnement.* 

## **26** ARRIÈRE-PLAN RÉALISTE

Cet exemple nous présente les éléments suivants :

- Papier peint de Rhino pour définir un arrière-plan.
- Arrière-plan sous forme d'image pour obtenir une eau réaliste.
- Traitement de l'image après le rendu.

Pour créer un arrière-plan réaliste, choisissez une photo contenant le type de vue que vous voulez utiliser. Dans notre cas, la photo d'un bateau en mouvement de forme similaire à celui du modèle est choisie.

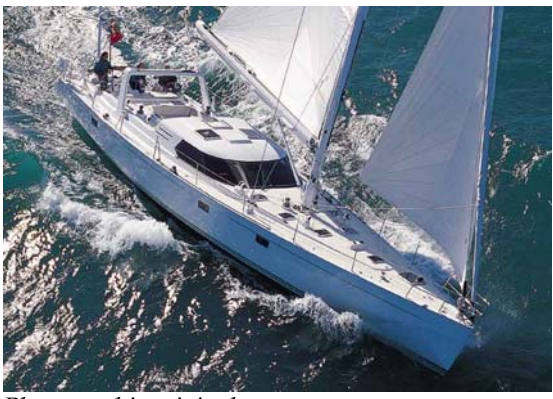

*Photographie originale.* 

## **Pour définir les propriétés du rendu**

- **1** Déterminez la taille de l'image que vous allez utiliser. Dans ce cas, l'image est de 900 x 630 pixels.
- **2** Utilisez la commande **-PropriétésFenêtre** avec l'option **Taille** pour définir la fenêtre de rendu à la même taille que l'image ou proportionnellement à cette taille.
- **3** Utilisez la commande **PropriétésFenêtre** avec l'option **Papier-peint** pour définir l'image comme arrière-plan dans la fenêtre.

#### ARRIÈRE-PLAN RÉALISTE

 **4** Manipulez la vue et les objets afin qu'ils concordent avec l'image autant que possible. Le voilier a dû être tourné pour qu'il s'adapte à l'image.

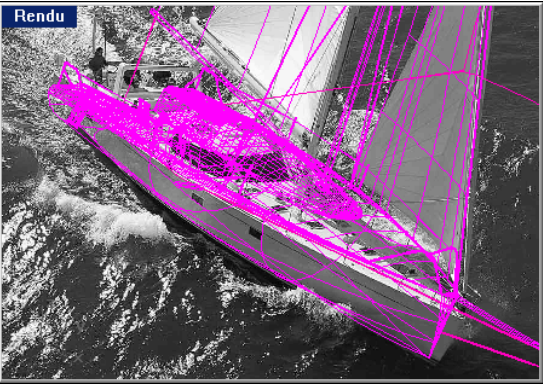

*Situer le modèle dans l'arrière-plan.* 

- **5** Utilisez la même image comme image d'environnement plane dans Flamingo.
- **6** Calculez le rendu de l'image

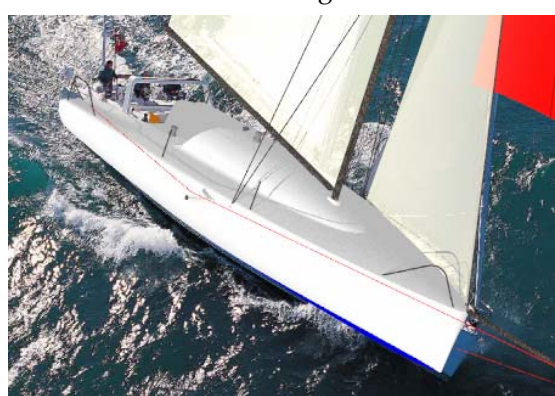

*Image rendue.* 

### **26** ARRIÈRE-PLAN RÉALISTE

 **7** Dans Photoshop, Paint Shop Pro ou un autre programme de dessin, retouchez l'image afin d'enlever les éléments inutiles et de reproduire une partie du sillage sur le devant de la proue.

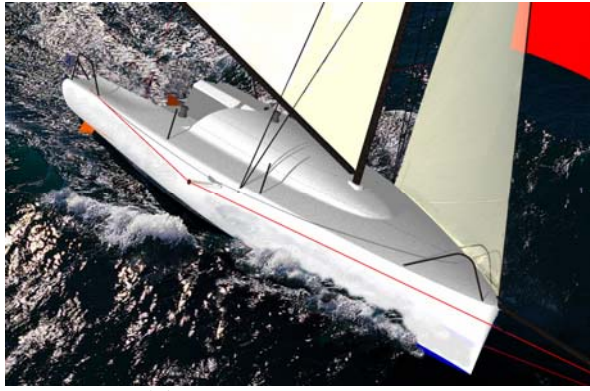

*Image retouchée.* 

Dans certains cas, il peut être plus judicieux de rendre le modèle en enregistrant un canal alpha pour les zones de l'arrière-plan. Dans Photoshop, manipulez alors toute l'image en utilisant le canal alpha pour supprimer l'arrière-plan et combinez ensuite le modèle rendu avec l'image de l'eau.

## **27 Commandes de Flamingo**

Ces commandes peuvent être utilisées pour accéder directement aux boîtes de dialogue ou aux fonctions de Rhino. Vous pouvez les utiliser pour créer des boutons de barre d'outil ou dans des scripts.

## **FlamingoÀPropos**

Ouvre la boîte de dialogue **À propos de Flamingo**.

### **FlamingoLumièreAmbiante**

Ouvre la boîte de dialogue **Propriétés de la lumière ambiante**.

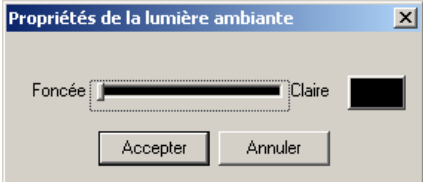

*Boîte de dialogue Propriétés de la lumière ambiante.*

#### **FlamingoLumièreJour**

Insère une source de lumière du jour.

#### **FlamingoAfficherChronomètre**

Affiche le temps écoulé dans la minuterie ou le temps écoulé lorsque la commande fin a été lancée.

### **FlamingoPropriétésDocument**

Permet de définir les propriétés du document à partir de la ligne de commandes.

## **FlamingoModifierPlante**

Ouvre la boîte de dialogue **Modifier une plante**.

## **FlamingoFinChronomètre**

Enregistre le temps écoulé et l'affiche.

#### **FlamingoEnv**

Ouvre la boîte de dialogue **Environnement**.

## **27** COMMANDES DE FLAMINGO

## **FlamingoAide**

Ouvre le fichier d'**aide** de Flamingo.

#### **FlamingoMatériaux**

Ouvre la boîte de dialogue **Bibliothèque de matériaux**.

#### **FlamingoPlante**

Ouvre la boîte de dialogue **Bibliothèque de plantes**.

#### **FlamingoRadiosité**

Lance le calcul de radiosité. La fenêtre de radiosité et le panneau de contrôle se ferment automatiquement lorsque le calcul est terminé. Les messages d'avertissement ne sont pas affichés et la solution est recalculée si la scène est modifiée. Si vous êtes en mode script, le calcul de radiosité indiquera le temps de calcul juste après la fermeture des fenêtres.

#### **FlamingoRestaurerRadiosité**

Charge une solution de radiosité enregistrée pour le modèle.

#### **FlamingoEnregistrerRadiosité**

Enregistre une solution de radiosité.

#### **FlamingoDéfModeRadiosité**

Active ou désactive le mode radiosité.

#### **FlamingoParamètres**

Ouvre la boîte de dialogue **Propriétés du document**, section **Flamingo**.

#### **FlamingoDébutChronomètre**

Lance un chronomètre et enregistre le temps.

#### **FlamingoSoleil**

Ouvre la boîte de dialogue **Paramètre du soleil et du ciel**.

### **FlamingoTransport**

Enregistre dans un dossier une copie du modèle, une bibliothèque de matériaux personnalisée avec tous les matériaux utilisés dans le modèle et toutes les images nécessaires pour les matériaux et les décalcomanies.

## **FlamingoActualiserMatériauGL**

Met à jour les définitions de matériaux OpenGL génériques.

## **Index**

3D nuages, 244 activée propriétés de lumière, 206 activer soleil, 210 algorithme granit, 100 marbre, 94 masque, 122, 125 mélange, 131 mosaïque, 113 mosaïque de marbre, 120 planches, 118 algorithmique relief, 82 altitude, soleil, 212 ambiante lumière, 207 amortissement, onde, 181 amplitude, onde, 181 angle soleil, 211 angle de la caméra, 188 anticrénelage, 261 aperçu matériau, 47 plante, 250 appoint lumière, 190 arrière-plan canal alpha, 248 image, 230 nuages, 242

arrière-plan avec dégradé de couleur, 229 artefacts, radiosité, 284 assigner un matériau à un calque, 38 à un objet, 39 assistance technique, 17 assistance technique avec le groupe de discussion, 17 assistance technique par e-mail, 17 assistance technique sur le site Internet, 17 atténuation, 61 auto-illumination finition de décalcomanie, 176 matériau, 59 azimut, soleil, 212 base, ClearFinish, 135 bibliothèque plante, 250 bibliothèque de matériau, 35 nouvelle, 37 bibliothèque de matériaux accès, 44 partagée, 36 Bibliothèque de matériaux boîte de dialogue, 23, 27, 36 Bibliothèque de plantes boîte de dialogue, 251 bijouterie, 339 bois échelle, 108 exemple, 110 largeur des anneaux, 108 matériau, 106 mélange, 109

options, 108 plaquage, 109 rotation, 109 turbulence, 108 verrouiller le rapport image, 108 x,y,z, 109 boîte de dialogue Propriétés de la lumière ambiante, 355 Style de plaquage de décalcomanie, 154 boîte de dialogue Bibliothèque de matériaux, 23, 27, 36 boîte de dialogue Bibliothèque de plantes, 251 boîte de dialogue Calques, 38 Boîte de dialogue Calques, 22 boîte de dialogue Charger une image, 231, 239 boîte de dialogue Décalcomanie, onglet Paramètres, 172 boîte de dialogue Décalcomanie, onglet Plaquage, 170 boîte de dialogue Décalcomanies onglet Finition, 174 Boîte de dialogue Document Properties., 24 boîte de dialogue Éditeur de matériaux, 43, 45, 51 boîte de dialogue Éditeur de matériaux onglet Reflet, 90 Boîte de dialogue Éditeur de matériaux onglet Transparence, 60 boîte de dialogue Éditeur de matériaux onglet Plaquages, 68, 83 boîte de dialogue Environnement, 25, 227, 335 boîte de dialogue Environnement, onglet Brume, 246 boîte de dialogue Environnement, onglet Image en arrière-plan, 239 boîte de dialogue Environnement, onglet Nuages, 243 boîte de dialogue Environnement, onglet Plan au sol, 26, 248 boîte de dialogue Lumière du jour, 222 boîte de dialogue Matériau, 22, 38 boîte de dialogue Modifier la ville, 215

Boîte de dialogue Modifier le plaquage de relief , onglet Orientation, 86 Boîte de dialogue Modifier les ondes, 180 boîte de dialogue Paramètres du soleil et du ciel onglet Couleurs, 218 onglet Date et heure, 211 onglet Lieu, 214 onglet Paramètres, 216 boîte de dialogue Plaquage d'image onglet Orientation, 75 onglet Plaquage, 72 onglet Principal, 69 Boîte de dialogue Plaquage d'image onglet Options avancées, 76 boîte de dialogue Propriétés, 40 boîte de dialogue Propriétés de la lumière ambiante, 355 boîte de dialogue Propriétés du document section Flamingo, 213, 226 boîte de dialogue Propriétés du document, section Flamingo, 261 boîte de dialogue Propriétés du document, section Photométrique, 272 boîte de dialogue Propriétés, onglet Flamingo, 146 boîte de dialogue Propriétés, section Décalcomanie, 154 boîte de dialogue Propriétés, section Lumière, 205, 332, 334 boîte de dialogue Propriétés, section Plante de Flamingo, 253 boîte de dialogue Propriétés, section Radiosité, 290 boîte de dialogue Radiosité, 280 Boîte de dialogue Sélectionner une couleur, 48 boîte de dialogue Style de plaquage de décalcomanie, 154 boîte de dialogue Style de plaquage de décalcomanie, cylindrique, 160 boîte de dialogue Style de plaquage de décalcomanie, plan, 157

boîte de dialogue Style de plaquage de décalcomanie, Sphérique, 163 boîte de dialogue Style de plaquage de décalcomanie, UV, 166 brillant, 53 matériau, 53 brouillard à l'horizon nuage, 244 bruit aléatoire, plaquage d'image, 77 brume, 244 configuration, 245 couleur, 246 distance, 246 intensité, 246 options, 246 but, 273 calque assigner des matériaux aux, 14 assigner un matériau, 38 Calques boîte de dialogue, 22, 38 caméra angle, 188 canal alpha enregistrer avec l'image rendue, 248 carte sélectionner un lieu, 212 Charger une image boîte de dialogue, 231, 239 chemins de recherche de fichiers, 37 chrome, comment créer, 57 ciel couleur, 216, 218 intensité, 217 nébulosité, 217 options, 217 température de couleur, 219 ClearFinish algorithme, 133 base, 135 exemple, 134, 135 options, 135 revêtement, 135

commande FlamingoSoleil, 357 MontrerCaméra, 247 Commande commande, 355 commande FlamingoActualiserMatériauGL, 357 commande FlamingoAfficherChronomètre, 355 commande FlamingoAide, 356 commande FlamingoÀPropos, 355 commande FlamingoDébutChronomètre, 356 commande FlamingoDéfModeRadiosité, 356 commande FlamingoEnregistrerRadiosité, 356 commande FlamingoEnv, 356 commande FlamingoFinChronomètre, 356 commande FlamingoLumièreAmbiante, 355 commande FlamingoLumièreJour, 355 commande FlamingoMatériaux, 356 commande FlamingoModifierPlante, 355 commande FlamingoParamètres, 356 commande FlamingoPlante, 356 commande FlamingoPropriétésDocument, 355 commande FlamingoRadiosité, 356 commande FlamingoRestaurerRadiosité, 356 commande FlamingoSoleil, 357 commande FlamingoTransport, 16, 357 configuration couleur du soleil et du ciel, 216, 218 décalcomanie, 173 configuration requise, 13 contraste exposition, 276 lumière, 193 contre-jour, 191 contrôle de tonalité, 275 dynamique, 275 objectif général, 275 copier, bibliothèques de matériaux, 16 couleur , masque sur une décalcomanie, 169 brume, 246 ciel, 216, 218 étalement, 273

intensité de la décalcomanie, 173 lumière, 196 lumière zénithale, 219 lumières, 206 nuage, 244 plaquage d'image, 71, 76 reflet de la décalcomanie, 177 reflet des matériaux, 91 sélectionner, 48 système TLS, 49 température du soleil, 219 Couleur de base RVB, 49 Couleur de base RVB255, 49 Couleur de base TLS, 49 couleur de l'arrière-plan lancer de rayons, 225 radiosité, 273 couleur du reflet métallique, 54 couleur RVB, 49 couleur TLS, 49 crépi, 84 décalage plaquage de relief, 86 plaquage d'image, 76 décalage, mosaïque, 114 décalcomanie cylindrique, position, 160 direction, 156 double face, 173 effacer, 155 finition métallique, 175 image, 153 masque de couleur, 169 masque du canal alpha, 171 modifier la position, 155 modifier les propriétés, 155 placer sur un objet, 154 plaquage, 156 plaquage cylindrique, 158 plaquage plan, 156 plaquage sphérique, 162 plaquage UV, 164 position plane, 157

projection, 173 sphérique, position, 163 décalcomanie finition réfléchissante, 174 Décalcomanie boîte de dialogue, onglet Finition, 174 boîte de dialogue, onglet Paramètres, 172 boîte de dialogue, onglet Plaquage, 170 décalcomanie cylindrique changer la position, 160 décalcomanie plane changer la position, 157 décalcomanie sphérique changer la position, 163 dégradé arrière-plan, 229 densité, nuage, 243 déplacer un modèle vers un autre ordinateur, 16 deuxième, mélange angulaire, 139 directionnelle lumières, 201 distance focale, profondeur de champ, 264 distance, brume, 246 Document Properties boîte de dialogue, 24 dossier de matériaux ajouter, 37 nouveau, 37 dynamique contrôle de tonalité, 275 eau, 65 échantillons, ombres, 207 échelle bois, 108 granit, 100 image, 67 marbre, 95 masque, 124 nuage, 243 plaquage de relief, 85 éclairage lumière du soleil intérieure, 220

photométrique, 269 studio, 188 trois points, 188 éclairage frontal, 197 éclairage indirect, exposition, 276 écran, mémoire tampon, 265 éditeur de matériaux, 45 aperçu, 47 couleur de base, 47 propriétés, 46 taille du cube, 47 volet des algorithmes, 46 Éditeur de matériaux boîte de dialogue, 43, 45, 51 boîte de dialogue, onglet Plaquages, 68, 83 boîte de dialogue, onglet Reflet, 90 boîte de dialogue, onglet Transparence, 60 effacer décalcomanie, 155 plaquage algorithmique, 79, 87, 94 ville, 215 emplacement décalcomanie cylindrique, 160 décalcomanie plane, 157 décalcomanie sphérique, 163 enregistrer canal alpha dans image, 248 image, 15, 31 matériau, 44 environnement canal alpha, 248 image, 230 Environnement boîte de dialogue, 25, 227, 335 boîte de dialogue, onglet Brume, 246 boîte de dialogue, onglet Image en arrièreplan, 239 boîte de dialogue, onglet Nuages, 243 boîte de dialogue, onglet Plan au sol, 26, 248 épais, propriété d'un objet, 146 étapes, radiosité, 283 exclure du calcul de radiosité, 291 exemple

bijouterie, 339 finitions d'une voiture, 345 photo en arrière-plan, 351 plastiques, 315 profondeur de champ, 325 verre et liquide, 303 verre gravé, 307 exemple du téléphone portable, 297, 347 exemples de rendus, 295 exposition contrôle de tonalité, 275 éclairage indirect, 276 luminosité, 276 options, 275 réglage, 274 extérieur, lumière zénithale, 273 facteur de diffusion, profondeur de champ, 265 fenêtre, insérer une source de lumière du jour, 222 fichier IES, définir les lumières, 207 fin, propriété d'un objet, 146 finition de décalcomanie auto-illumination, 176 transparence, 175 finition métallique décalcomanie, 175 finition réfléchissante couleur, 53 décalcomanie, 174 matériau, 52 matériau couleur, 53 réglages., 52 Flamingo, installation, 13 FlamingoActualiserMatériauGL commande, 357 FlamingoAfficherChronomètre commande, 355 FlamingoAide commande, 356 FlamingoDébutChronomètre commande, 356 FlamingoDéfModeRadiosité commande, 356

FlamingoEnregistrerRadiosité commande, 356 FlamingoEnv commande, 356 FlamingoFinChronomètre commande, 356 FlamingoLumièreAmbiante commande, 355 FlamingoLumièreJour commande, 355 FlamingoMatériaux commande, 356 FlamingoModifierPlante commande, 355 FlamingoParamètres commande, 356 FlamingoPlante commande, 356 FlamingoPropriétésDocument commande, 355 FlamingoRadiosité commande, 356 FlamingoRestaurerRadiosité commande, 356 FlamingoTransport commande, 16, 357 flou décalcomanie, masque de couleur, 170 masque de couleur de l'image en arrièreplan, 240 matériau, masque de couleur, 74 ombres, 262 floue transparence, 61, 263 floues réflexions, 58, 263 frontale lumière, 197 goniométrique lumière, 204 granit, 100 échelle, 100 exemples, 102

mélange, 101 options, 100 revêtement, 102 rotation, 102 taille des points, 101 verrouiller le rapport image, 101 x,y,z, 102 grille voxel, 265 hauteur plaquage de relief, 71 plaquage de relief algorithmique, 85 relief de la décalcomanie, 173 horizon, nuage, 244 image arrière-plan, 230 dans le matériau, 66 décalcomanie, 153 échelle, 67 masque de couleur, 73 masque par canal alpha, 74 placer sur un objet, 154 résolution, 67 image orientation, 75 image d'arrière-plan masque, 238 image décalcomanie cylindrique, position, 160 plaquage cylindrique, 158 plaquage plan, 156 plaquage sphérique, 162 position plane, 157 sphérique, position, 163 image en arrière-plan masque de couleur, 240 masque du canal alpha, 241 mode mosaïque, 237 mosaïque, 238 opacité, 232 options de masque du canal alpha, 241 options du masque de couleur, 240 options projection plane, 234 projection, 232

projection cylindrique, 235 projection sphérique, 236 symétrie, 238 image en arrière-plan projection plane, 232 image en arrière-plan sphérique options, 236 images d'arrière-plan options cylindriques, 235 options sphériques, 236 imprimer des images de rendu, 16 incandescent, 59 indice de réfraction, 60 installation de Flamingo, 13 intensité brume, 246 ciel, 217 décalcomanie, 173 lumière ambiante, 271 reflet de la décalcomanie, 177 reflet des matériaux, 91 soleil, 217 intensité de la décalcomanie couleur, 173 relief, 173 intensité du reflet plaquage d'image, 77 intérieur, lumière zénithale, 273 inverser décalcomanie, masque de couleur, 74, 170 décalcomanie, masque du canal alpha, 171 masque de couleur de l'image en arrièreplan, 240, 241 IR (Indice de réfraction), 60 lancer de rayons, 15, 259 anticrénelage, 261 lumière ambiante, 261, 271 propriétés, 261, 271 propriétés du document, 260 résolution de l'image, 261 lanceur max propriétés du document, 274 propriétés d'un objet, 291

largeur de la veine, marbre, 95 largeur des anneaux, bois, 108 linéaire lumières, 203 longueur, onde, 180 lumière contraste, 193 contre-jour, 191, 198 côté, 198 couleur, 196 floue, 195 intensité, 206 petit angle, 197 précise, 195 qualité tridimensionnelle, 194 séparation de l'arrière-plan, 194 lumière propriétés, 205 lumière ambiante, 207 intensité, 271 lancer de rayons, 261, 271 lumière d'appoint, 190 lumière directionnelle, 201 lumière du jour, 209 insérer, 222 sources, 220 Lumière du jour boîte de dialogue, 222 lumière du jour obstruée, 222 lumière du soleil, 209 lumière goniométrique, 204 lumière linéaire, 203 nouvelle, 204 lumière ponctuelle, 200 lumière principale, 189 lumière rectangulaire, 202 lumière zénithale extérieur, 273 intérieur, 273 rendu photométrique, 272 lumières état du calque, 262 lumière du jour, 220

projecteur, 199 luminosité, exposition, 276 maillage, rendu, 265 marbre algorithme, 94 échelle, 95 largeur de la veine, 95 mélange, 96 mosaïque, 120 options, 95 revêtement, 96 rotation, 96 turbulence, 95 verrouiller le rapport image, 95 x,y,z, 97 masque algorithme, 125 échelle, 124 exemple, 124 image en arrière-plan, 238 matériau, 122 options, 124 plaquage d'image, 73 rotation, 124 verrouiller le rapport image, 124 x,y,z, 124 masque de couleur, décalcomanie, 169 flou, 170 inverser, 74, 170 montrer les couleurs masquées, 172 sensibilité, 170 transparent, 74, 75, 171 masque de couleur, image en arrière-plan, 240 flou, 240 inverser, 240, 241 montrer les couleurs masquées, 241 options, 240 sensibilité, 240 masque de couleur, matériau flou, 74 montrer les couleurs masquées, 75 plaquage d'image, 73 sensibilité, 74

masque du canal alpha, décalcomanie, 171 inverser, 171 transparent, 171 masque du canal alpha, image en arrière-plan, 241 options, 241 masque par canal alpha, matériau, 74 matériau algorithme de masque, 125 annuler l'assignation à un objet, 41 assigner au modèle, 35 assigner par calque, 38 bibliothèque, 35 bois, 106 couleur de la finition réfléchissante, 53 définition, 45 eau, 65 enregistrer, 44 finition réfléchissante, 52, 53 granit, 100 image, 78 marbre, 94 masque, 122 mélange, 131 métal, 55 métal frappé, 86 modifier le plaquage d'image, 78 mosaïque, 113, 148 mosaïque de marbre, 120 nouveau, 44 options du plaquage d'image, 70, 73 planches, 118 plaquage, 66 plaquage cubique, 150 plaquage cylindrique, 151 plaquage de relief, 80 plaquage d'image, 68 plaquage par défaut, 149 plaquage plan, 150 plaquage sphérique, 151 plaquage sur un objet, 148 plastique transparent, 63 reliefs tridimensionnels, 80

verre, 62 matériau auto-illumination, 59 matériau plaquage d'image, redéfinir Y, 71 matériau plaquage d'image, couleur, 71 matériau plaquage d'image, relief, 71 matériau plaquage d'image, masque de couleur, 73 Matériau boîte de dialogue, 22, 38 matériau brillant, 53 matériau de mélange, exemple, 132 matériau plaquage d'image mosaïque symétrique, 72 matériau scanné, 78 matériaux assigner à des calques, 14 assigner à des objets, 14 options du reflet, 90 mélange bois, 109 granit, 101 marbre, 96 options, 132 mélange angulaire deuxième, 139 exemple, 140 options, 139 premier, 139 mémoire tampon d'écran, 265 mémoire, radiosité, 267 métal frappé, 86 matériau, 55 matériau texturé, 86 modifier angle du soleil, 211 décalcomanie, 155 matériau, 51 matériaux algorithmiques, 93

onde, 180, 182 plaquage de relief, 84 plaquage d'image, 78 propriétés des plantes, 252 propriétés d'un objet, 145 propriétés d'une lumière, 205 ville, 215 Modifier la ville boîte de dialogue, 215 Modifier le plaquage de relief boîte de dialogue, onglet Orientation, 86 Modifier les ondes boîte de dialogue, 180 montrer les couleurs masquées masque de couleur de l'image en arrièreplan, 241 masque de couleur, décalcomanie, 172 masque de couleur, matériau, 75 MontrerCaméra (commande), 188, 247 mosaïque décalage, 114 exemple, 116 image en arrière-plan, 237, 238 matériau sur un objet, 148 motifs complexes, 125 options, 114 rotation, 115 taille de la jointure, 114 taille du plaquage d'image, 70 taille nominale, 114 variation de la feuille, 115 x,y,z, 115 mosaïque symétrique plaquage d'image, 72 motif masque, 122 mosaïque de marbre, 120 planches, 118 nébulosité, 217 netteté reflet de la décalcomanie, 176 reflet des matériaux, 90 nom, onde, 180

non émetteur, 291 non-récepteur, propriété de l'objet, 291 nord, déterminer, 217 nouveau matériau, 44 nuage 3D, 244 nuages arrière-plan, 242 brouillard à l'horizon, 244 couleur, 244 densité, 243 échelle, 243 horizon, 244 options, 243 transparence, 243 nuages plats, 243 objectif général du contrôle de tonalité, 275 objet annuler l'assignation d'un matériau, 41 assigner des matériaux aux, 14 assigner un matériau, 39 réflexions, 58 obstruée lumière du jour, 222 ombres intensité, 206 lumières, 206 ombres floues, 262 lumières, 206 onde ajouter à un objet, 182 amortissement, 181 amplitude, 181 longueur, 180 modifier, 182 nom, 180 options, 180 phase, 181 position, 182 supprimer, 183 ondes propriétés de l'objet, 179 opacité, image en arrière-plan, 232

options bois, 108 brume, 246 ciel, 217 ClearFinish, 135 configuration de la décalcomanie, 173 décalcomanie, masque de couleur, 170 décalcomanie, masque du canal alpha, 171 exposition, 275 finition de la décalcomanie, 174 granit, 100 image en arrière-plan, 232 image en arrière-plan plane, 234 lumière du jour, 222 marbre, 95 masque, 124 masque de couleur de l'image en arrièreplan, 240 masque du canal alpha de l'image en arrièreplan, 241 matériau, canal alpha, 74 matériau, masque de couleur, 74 mélange, 132 mélange angulaire, 139 mosaïque, 114 mosaïque d'arrière-plan, 237 nuage, 243 onde, 180 orientation du plaquage d'image, 75 plante, 253 plaquage algorithmique, 83 plaquage de relief, 85 plaquage d'image, 70, 73, 76 projection cylindrique de l'image en arrièreplan, 235 projection sphérique de l'image en arrièreplan, 236 propriété d'un objet, plaquage, 149 propriétés d'un objet, 146 reflet des matériaux, 90 température de couleur de la lumière du jour, 219 options de la radiosité, 281
options d'orientation plaquage de relief, 86 Options pour l'image en arrière-plan cylindrique, 235 orientation plaquage de relief, 86 papier de verre, 83 Paramètres du soleil et du ciel boîte de dialogue, onglet Couleurs, 218 boîte de dialogue, onglet Date et heure., 211 boîte de dialogue, onglet Lieu, 214 boîte de dialogue, onglet Paramètres, 216 performances éclairage, 266 grandeur du dessin, 267 plantes, 267 propriétés des matériaux, 266 phase, onde, 181 photométrique lumière zénithale, 272 rendu, 269 plan au sol, 247 plan de référence, plaquage d'image, 76 planches, 118 plante affichage, 252 aperçu, 250 bibliothèque, 250 créer, 256 diamètre du tronc, 254 hauteur, 254 modifier, 252 niveau de détail, 255 options, 253 saison, 254 saison globale, 262 tailler, 254 plaquage bois, 109 configuration par défaut, 149 cubique, 150 cylindrique, 151 décalcomanie, 156

décalcomanie, cylindrique, 158 décalcomanie, plan, 156 décalcomanie, sphérique, 162 matériau cylindrique, 151 matériau sur objet, 148 matériau, cubique, 150 matériau, défaut, 149 matériau, plan, 150 matériau, sphérique, 151 plan, 150 sphérique, 151 plaquage décalcomanie UV, 164 plaquage de décalcomanie cylindrique, 158 plaquage de décalcomanie plan, 156 plaquage de relief décalage, 86 échelle, 85 matériau, 80 modifier, 84 options d'orientation, 86 rotation, 86 verrouiller le rapport image, 85 plaquage de relief algorithmique hauteur du matériau, 85 plaquage d'image, 66 bruit aléatoire, 77 couleur, 71 couleur transparente, 77 couleur de base, 76 couleur du reflet, 77 décalage, 76 intensité de la transparence, 77 intensité du reflet, 77 masque de couleur, 73 matériau, 68 modifier, 78 mosaïque symétrique, 72 options, 70, 73, 76 orientation, 75 plan de référence, 76 redéfinir Y, 71 relief, 71

rotation, 76 taille de la mosaïque, 70 verrouiller le rapport de l'image, 70 Plaquage d'image boîte de dialogue, 69 boîte de dialogue , onglet Orientation, 75 boîte de dialogue, onglet Options avancées, 76 boîte de dialogue, onglet Plaquage, 72 plaquage sphérique décalcomanie, 162 plaquage UV décalcomanie, 164 plastique, 53, 63 matériau, 53 plats nuages, 243 point lumières, 200 position décalcomanie cylindrique, 160 décalcomanie plane, 157 décalcomanie sphérique, 163 onde, 182 soleil, 211 premier, mélange angulaire, 139 principale lumière, 189 profondeur de champ, 263 *calcul*, 264 distance focale, 264 exemple, 325 facteur de diffusion, 265 projecteur, 199 précision, 206 projection décalcomanie, 173 image en arrière-plan, 232 projection cylindrique image en arrière-plan, 235 projection plane image en arrière-plan, 232 options de l'image en arrière-plan, 234

projection sphérique image en arrière-plan, 236 projeter les ombres de radiosité, 291 propriété d'un objet épais, 146 fin, 146 propriétés épais, 146 exclure du calcul de radiosité, 291 lanceur max en radiosité, 291 lumière, 205 non émetteur, 291 non-récepteur, 291 projeter les ombres de radiosité, 291 récepteur max, 292 récepteur min, 292 seuil de subdivision, 292 propriétés fin, 146 Propriétés boîte de dialogue, 40 boîte de dialogue, onglet Flamingo., 146 boîte de dialogue, section Décalcomanie, 154 boîte de dialogue, section Lumière, 205, 332, 334 boîte de dialogue, section Plante de Flamingo., 253 boîte de dialogue, section Radiosité, 290 propriétés d'un objet décalcomanies, 153 ondes, 179 options, 146 options de plaquage, 149 propriétés de la lumière couleur, 206 distribution IES, 207 échantillons, 207 flux en watts, 206 intensité de la lumière, 206 intensité de l'ombre, 206 ombres floues, 206 précision du projecteur, 206 rayon de la source, 206

scintillement, 207 propriétés de lumière activée, 206 propriétés du document lancer de rayons, 260 lanceur max, 274 récepteur max, 274 récepteur min, 274 rendu photométrique, 272 seuil de subdivision, 274 Propriétés du document boîte de dialogue, section Flamingo, 226, 261 boîte de dialogue, section Flamingo., 213 boîte de dialogue, section Photométrique, 272 pyramide relief, 84 radiosité, 286, 291 radiosité, 277 activée, 272 artefacts, 284 but, 273 calculer, 282 couleur de l'arrière-plan, 273 étalement de la couleur, 273 étapes, 283 objets flottants, 285 ombres, 286 ombres dentées, 285 options, 281 quand l'utiliser, 278 quand ne pas l'utiliser, 279 raffinement du maillage, 273 reste, 283 utilisation de la mémoire, 267 radiosité fuites d'ombres, 287 radiosité fuites de lumière, 288 radiosité modélisation, 289 radiosité propriétés d'un objet, 291

radiosité, boîte de dialogue, 280 radiosité, livres de référence, 277 rayon de la source lumières, 206 rayon, source de lumière, 206 rebonds réflexion, 262 transparence, 262 récepteur max propriétés de l'objet, 292 propriétés du document, 274 récepteur min propriétés de l'objet, 292 propriétés du document, 274 rectangulaire lumières, 202 reflet couleur du plaquage d'image, 77 reflet de la décalcomanie couleur, 177 intensité, 177 netteté, 176 reflet des matériaux couleur, 91 intensité, 91 netteté, 90 options, 90 reflet métallique couleur, 54 réflexions objet, 58 rebonds, 262 réflexions floues, 58, 263 régler l'exposition, 274 relief crépi, 84 intensité de la décalcomanie, 173 papier de verre, 83 plaquage d'image, 71, 80 reliefs algorithmiques, 82 reliefs pyramidaux, 84 rendu configurer les propriétés, 14

exemple, 295 lancer de rayons, 15, 259 maillage, 265 performance, 265 photométrique, 16 vitesse, 265 rendu photométrique, 16, 269 propriétés du document, 272 résolution image, 67 lancer de rayons, 261 résolution des problèmes fuites de lumière en radiosité, 288 fuites d'ombres en radiosité, 287 objets flottants avec la radiosité, 285 ombres de radiosité, 286 ombres dentées en radiosité, 285 radiosité, 284 reste, radiosité, 283 revêtement granit, 102 marbre, 96 revêtement, ClearFinish, 135 rotation bois, 109 granit, 102 marbre, 96 masque, 124 mosaïque, 115 plaquage de relief, 86 plaquage d'image, 76 RVB couleur, 49 couleur de base, 49 RVB255 couleur de base, 49 saison, plante, 254 scanner matériau, 78 scintillement, ombres, 207 Sélectionner une couleur boîte de dialogue, 48 sensibilité

décalcomanie, masque de couleur, 170 masque de couleur de l'image en arrièreplan, 240 matériau, masque de couleur, 74 seuil de subdivision propriétés du document, 274 propriétés d'un objet, 292 situation, définir pour le modèle, 212 soleil activer, 210 altitude, 212 angle, 211 azimut, 212 couleur, 216, 218 définir la position dans le monde, 212 intensité, 217 lumières, 209 position, 211 température de couleur, 219 Style de plaquage de décalcomanie boîte de dialogue, cylindrique, 160 boîte de dialogue, plan, 157 boîte de dialogue, Sphérique, 163 boîte de dialogue, UV, 166 supprimer onde, 183 symétrie image en arrière-plan, 238 taille grandeur du dessin, 267 taille de la jointure, mosaïque, 114 taille des points, granit, 101 taille nominale, mosaïque, 114 tailler, plante, 254 téléphone portable exemple, 297, 347 TLS couleur, 49 transparence finition de décalcomanie, 175 intensité du plaquage d'image, 77 nuage, 243 rebonds, 262

transparence floue, 61, 263 transparent décalcomanie, masque de couleur, 74, 75, 171 décalcomanie, masque du canal alpha, 171 plaquage d'image, couleur, 77 transparente finition, 61 turbulence bois, 108 marbre, 95 variation de la feuille, mosaïque, 115 verre, 62, 303 verrouiller rapport d'image du masque, 124 rapport d'image du plaquage de relief, 85 rapport d'image d'un plaquage, 70 rapport image du bois, 108 rapport image du granit, 101 rapport image du marbre, 95 verrouiller le rapport image

plaquage de relief, 85 ville ajouter, 214 effacer, 215 liste, 214 modifier, 215 vitesse éclairage, 266 plantes, 267 propriétés des matériaux, 266 rendu, 265 voiture, 345 voxel, grille, 265 watts, configuration d'une lumière, 206 x,y,z bois, 109 granit, 102 marbre, 97 masque, 124 mosaïque, 115